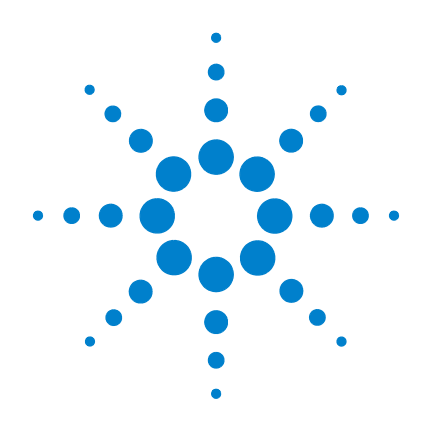

# **Digitales Agilent Handoszilloskop U1602B und U1604B**

**Benutzer- und Servicehandbuch**

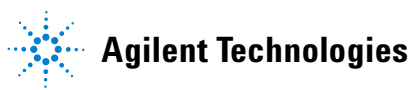

## **Hinweise**

© Agilent Technologies, Inc. 2006-2010

Kein Teil dieses Handbuchs darf in beliebiger Form oder mit beliebigen Mitteln (inklusive Speicherung und Abruf auf elektronischem Wege sowie Übersetzung in eine fremde Sprache) ohne vorherige Zustimmung und schriftliche Einwilligung von Agilent Technologies, Inc. gemäß der Urheberrechtsgesetzgebung in den USA und international reproduziert werden.

### **Handbuchteilenummer**

U1602-90024

### **Ausgabe**

Zweite Ausgabe, 4. Juni 2010 Gedruckt in Malaysia

Agilent Technologies, Inc. 3501 Stevens Creek Blvd. Santa Clara, CA 95052 USA

Microsoft ® ist eine in den USA eingetragene Marke der Microsoft Corporation.

### **Garantie**

**Das in diesem Dokument enthaltene Material wird im vorliegenden Zustand zur Verfügung gestellt und kann in zukünftigen Ausgaben ohne vorherige Ankündigung geändert werden. Darüber hinaus übernimmt Agilent im gesetzlich maximal zulässigen Rahmen keine Garantien, weder ausdrücklich noch stillschweigend, bezüglich dieses Handbuchs und beliebiger hierin enthaltener Informationen, inklusive aber nicht beschränkt auf stillschweigende Garantien hinsichtlich Marktgängigkeit und Eignung für einen bestimmten Zweck. Agilent übernimmt keine Haftung für Fehler oder beiläufig entstandene Schäden oder Folgesachschäden in Verbindung mit Einrichtung, Nutzung oder Leistung dieses Dokuments oder beliebiger hierin enthaltener Informationen. Falls zwischen Agilent und dem Benutzer eine separate schriftliche Vereinbarung mit Garantiebedingungen bezüglich des in diesem Dokument enthaltenen Materials besteht, die zu diesen Bedingungen im Widerspruch stehen, gelten die Garantiebedingungen in der separaten Vereinbarung.**

### **Technologielizenzen**

Die in diesem Dokument beschriebene Hardware und/oder Software wird unter einer Lizenz bereitgestellt und kann nur gemäß der Lizenzbedingungen verwendet oder kopiert werden.

### **Hinweis zu eingeschränkten Rechten**

U.S. Government Restricted Rights (eingeschränkte Rechte für die US-Regierung). Die der Bundesregierung gewährten Rechte bezüglich Software und technischer Daten gehen nicht über diese Rechte hinaus, die üblicherweise Endbenutzern gewährt werden. Agilent gewährt diese übliche kommerzielle Lizenz für Software und technische Daten gemäß FAR 12.211 (technische Daten) und 12.212 (Computersoftware) sowie, für das Department of Defense, DFARS 252.227-7015 (technische Daten – kommerzielle Objekte) und DFARS 227.7202-3 (Rechte bezüglich kommerzieller Computersoftware oder Computersoftware-Dokumentation).

### **Sicherheitshinweise**

### **VORSICHT**

Ein Hinweis mit der Überschrift **VORSICHT** weist auf eine Gefahr hin. Er macht auf einen Betriebsablauf oder ein Verfahren aufmerksam, der bzw. das bei unsachgemäßer Durchführung zur Beschädigung des Produkts oder zum Verlust wichtiger Daten führen kann. Setzen Sie den Vorgang nach einem Hinweis mit der Überschrift **VORSICHT** nicht fort, wenn Sie die darin aufgeführten Hinweise nicht vollständig verstanden haben und einhalten können.

### **WARNUNG**

**Eine WARNUNG weist auf eine Gefahr hin. Sie macht auf einen Betriebsablauf oder ein Verfahren aufmerksam, der bzw. das bei unsachgemäßer Durchführung zu Verletzungen oder zum Tod führen kann. Setzen Sie den Vorgang nach einem Hinweis mit der Überschrift WARNUNG nicht fort, wenn Sie die darin aufgeführten Hinweise nicht vollständig verstanden haben und einhalten können.**

### **Hinweise**

Kein Teil dieses Handbuchs darf in beliebiger Form oder mit beliebigen Mitteln (inklusive Speicherung und Abruf auf elektronischem Wege sowie Übersetzung in eine fremde Sprache) ohne vorherige Zustimmung und schriftliche Einwilligung von Agilent Technologies, Inc. gemäß der Urheberrechtsgesetzgebung in den USA und international reproduziert werden.

Änderungen vorbehalten.

Im zulässigen Umfang der örtlichen Gesetze leistet Agilent bezüglich dieses Materials in keiner Form Garantie, inklusive aber nicht beschränkt auf stillschweigende Garantien hinsichtlich Marktgängigkeit und Eignung für einen bestimmten Zweck.

Im zulässigen Umfang der örtlichen Gesetze übernimmt Agilent keine Haftung für hierin enthaltene Fehler oder beiläufig entstandene Schäden oder Folgesachschäden in Verbindung mit Einrichtung, Leistung oder Nutzung dieses Materials.

## **Zertifizierung**

Agilent Technologies bestätigt, dass dieses Produkt zum Zeitpunkt der Lieferung den angegebenen Spezifikationen gerecht wurde. Darüber hinaus bestätigt Agilent, dass die Kalibrierungsmessungen auf das United States National Institute of Standard and Technology (ehemals National Bureau of Standards) zurückzuführen sind und zwar im für die Kalibrierungseinrichtung dieses Unternehmens und für Kalibrierungseinrichtungen anderer Mitglieder der International Standards Organization erlaubten Umfang.

### **Allgemeine Garantie**

Das in diesem Dokument enthaltene Material wird im vorliegenden Zustand zur Verfügung gestellt und kann in zukünftigen Ausgaben ohne vorherige Ankündigung geändert werden. Darüber hinaus übernimmt Agilent im gesetzlich maximal zulässigen Rahmen keine Garantien, weder ausdrücklich noch stillschweigend, bezüglich dieses Handbuchs und beliebiger hierin enthaltener Informationen, inklusive aber nicht beschränkt auf stillschweigende Garantien hinsichtlich Marktgängigkeit und Eignung für einen bestimmten Zweck. Agilent übernimmt keine Haftung für Fehler oder beiläufig entstandene Schäden oder Folgesachschäden in Verbindung mit Einrichtung, Nutzung oder Leistung dieses Dokuments oder beliebiger hierin enthaltener Informationen. Falls zwischen Agilent und dem Benutzer eine separate schriftliche Vereinbarung mit Garantiebedingungen bezüglich des in diesem Dokument enthaltenen Materials besteht, die zu diesen Bedingungen im Widerspruch stehen, gelten die Garantiebedingungen in der separaten Vereinbarung. Die Dauer und Bedingungen der Garantie für dieses Produkt können nichtig werden, wenn das Produkt in andere Agilent Produkte integriert wird (oder Teil davon wird). Während der Garantiezeit wird Agilent nach eigenem Ermessen das defekte Produkt reparieren oder austauschen. Die Garantiezeit beginnt mit dem Lieferdatum oder mit dem Datum der Installation, sofern es von Agilent installiert wurde.

### **Garantieservice**

Für den Garantieservice oder die Reparatur muss dieses Produkt an eine von Agilent ausgewiesene Servicestelle gesendet werden. Für Produkte, die an Agilent zwecks Garantieservice zurückgesendet werden, muss der Käufer die Frachtkosten für die Sendung an Agilent im Voraus bezahlen und Agilent die Frachtkosten für die Rücksendung des Produkts an den Käufer übernehmen. Wenn der Käufer Produkte aus dem Ausland an Agilent sendet, muss dieser alle Frachtkosten, Gebühren und Steuern übernehmen.

## **Garantieeinschränkungen**

Die oben beschriebene Garantie gilt nicht für Defekte, die auf unsachgemäße oder unzureichende Wartung durch den Käufer zurückzuführen sind, vom Käufer bereitgestellte Produkte oder Kopplungen, nicht autorisierte Änderungen oder Missbrauch, den Gebrauch außerhalb der Umgebungsspezifikationen für dieses Produkt oder unsachgemäße Standortvorbereitung oder Wartung.

Der Entwurf und die Implementierung eines beliebigen Schaltkreises mit diesem Produkt liegt in der Verantwortung des Käufers. Agilent übernimmt keine Garantie für den Schaltkreis des Käufers oder Fehlfunktionen bei Agilent Produkten, die auf den Schaltkreis des Käufers zurückzuführen sind. Darüber hinaus übernimmt Agilent keine Garantie für jegliche Schäden, die auf den Schaltkreis des Käufers zurückzuführen sind oder für Mängel, die auf vom Käufer bereitgestellte Produkte zurückzuführen sind.

Im zulässigen Umfang der örtlichen Gesetze übernimmt Agilent keine weitere Garantie, weder ausdrücklich noch stillschweigend, weder schriftlich noch mündlich, bezüglich dieses Produkts und übernimmt insbesondere keine stillschweigenden Garantien oder Bedingungen hinsichtlich Marktgängigkeit, Eignung für einen bestimmten Zweck oder zufriedenstellender Qualität.

## **Exklusive Problembehandlung**

Im zulässigen Umfang der örtlichen Gesetze sind die hierin bereitgestellten Mittel zur Problembehandlung die einzigen und exklusiven Mittel für den Käufer zur Problembehandlung. Agilent übernimmt keine Haftung für direkte, indirekte, besondere, versehentliche oder Folgeschäden (einschließlich Profit- oder Datenverlust), die entweder auf Garantie, Vertrag, Schadensersatz oder einer anderen rechtlichen Theorie basieren.

## **Sicherheitszusammenfassung**

Die folgenden allgemeinen Sicherheitsvorkehrungen müssen während aller Betriebsphasen dieses Instruments beachtet werden. Durch Missachtung dieser Sicherheitsvorkehrungen oder bestimmter Warnungen an einer anderen Stelle dieses Handbuchs, werden die Sicherheitsstandards beim Entwurf, bei der Bereitstellung und bei der vorgesehenen Verwendung dieses Instruments verletzt. Agilent Technologies, Inc. übernimmt bei Missachtung dieser Voraussetzungen durch den Kunden keine Haftung.

## **Sicherheitshinweise**

**WARNUNG Eine WARNUNG macht auf einen Ablauf oder ein Verfahren aufmerksam, der bzw. das bei unsachgemäßer Durchführung zu Verletzungen oder zum Tod führen kann. Setzen Sie den Vorgang nach einer WARNUNG nicht fort, wenn Sie die darin aufgeführten Hinweise nicht vollständig verstanden haben und einhalten können.**

**VORSICHT** Ein Hinweis mit der Überschrift VORSICHT weist auf eine Gefahr hin. Er macht auf einen Betriebsablauf oder ein Verfahren aufmerksam, der bzw. das bei unsachgemäßer Durchführung zur Beschädigung des Produkts oder zum Verlust wichtiger Daten führen kann. Setzen Sie den Vorgang nach einem Hinweis mit der Überschrift VORSICHT nicht fort, wenn Sie die darin aufgeführten Hinweise nicht vollständig verstanden haben und einhalten können.

## **Sicherheitssymbole**

Die folgenden Symbole auf dem Instrument und in der Dokumentation deuten auf Vorkehrungen hin, die ausgeführt werden müssen, um den sicheren Betrieb dieses Instruments zu gewährleisten.

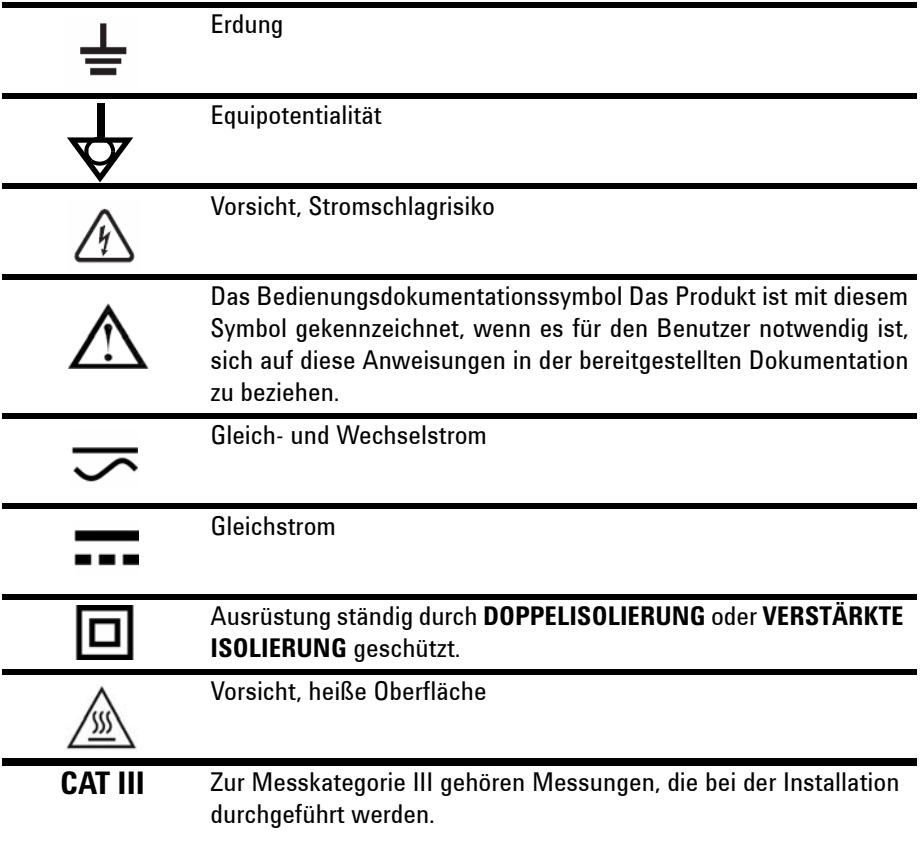

## **Aufsichtsrechtliche Kennzeichnungen**

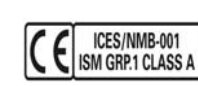

Das CE-Zeichen ist eine registrierte Marke der Europäischen Gemeinschaft. Dieses CE-Zeichen gibt an, dass das Produkt allen relevanten europäischen rechtlichen Richtlinien entspricht. Wenn es von einer Jahreszahl begleitet wird, deutet dies auf das Jahr hin, in dem der Entwurf genehmigt wurde. Dieses ISM-Gerät entspricht dem kanadischen Standard ICES-001.

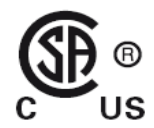

Das CSA-Zeichen ist eine registrierte Marke der Canadian Standards Association.

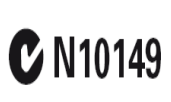

Das C-Tick-Zeichen ist eine registrierte Marke der Spectrum Management Agency of Australia. Dies kennzeichnet die Einhaltung der australischen EMC Rahmenrichlinien gemäß den Bestimmungen des Radio Communication Act von 1992.

## **Allgemeine Sicherheitsinformationen**

Die folgenden allgemeinen Sicherheitsvorkehrungen müssen während aller Phasen des Betriebs, des Services und der Reparatur dieses Instruments beachtet werden. Durch Missachtung dieser Sicherheitsvorkehrungen oder bestimmter Warnungen an einer anderen Stelle dieses Handbuchs werden die Sicherheitsstandards beim Entwurf, bei der Bereitstellung und bei der vorgesehenen Verwendung dieses Instruments verletzt. Agilent Technologies übernimmt bei Missachtung dieser Voraussetzungen durch den Kunden keine Haftung.

- **WARNUNG Alle DMM/Scope COM sind intern verbunden. Verbinden Sie DMM/Scope COM nur mit derselben Spannung.**
	- **Alle unbenutzten Messsonde und DMM-Testleitungen entfernen.**

### **WARNUNG • DMM-Testleitungen und Messsonde nicht gleichzeitig anschließen.**

- **Trennen Sie die Messsonde vom Instrument, bevor Sie die DMM-Funktion verwenden.**
- **Trennen Sie DMM-Testleitungen vom Instrument, bevor Sie die Oszilloskopfunktionen verwenden.**

**WARNUNG So vermeiden Sie einen elektrischen Schlag oder ein Feuer während des Batterieaustausches:**

- **Entfernen Sie die Testleitungen, Sonden und Netzteile, bevor Sie das Gehäuse oder Batteriefach öffnen.**
- **Verwenden Sie das Instrument nicht bei geöffneter Batteriefachabdeckung.**
- **Verwenden Sie nur isolierte Sonden und spezifizierte Leitungen.**
- **Verwenden Sie nur das vom Hersteller gelieferte 7,2 V Ni-MH-Akkupack, U1571A.**

**WARNUNG Schutz vor Feuer und Verletzungen:**

- **Verwenden Sie ausschließlich den für diesen Zweck bestimmten Wechselstromadapter und die Testleitungen, die mit dem Instrument bereitgestellt werden.**
- **Beachten Sie alle Nenngrößen und Bezeichnungen des Instruments, bevor Sie das Instrument anschließen.**
- **Stellen Sie sicher, dass Sie die richtigen Sicherheits- und Leistungsgrößen des Instruments und des Zubehörs verwenden, wenn Messungen durchgeführt werden.**

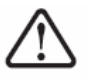

**Maximale Eingangsspannung**

- **Eingang CH1 und CH2 direkt (1:1-Messsonde) 300 V CAT III**
- **Eingang CH1 und CH2 über 1:10-Messsonde 600 V CAT III**
- **Eingang CH1 und CH2 über 1:100-Messsonde 600 V CAT III**
- **Eingang Messgerät 300 V CAT III, 600 V CAT II**
- **Sondeneingang 300 V CAT III**
- **Spannungsnenngrößen sind in Vrms (50 Hz 60 Hz) für Wechselstrom-Sinuswellen und in VDC für Gleichstromanwendungen angegeben..**

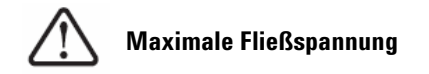

**• Von beliebigem Anschluss zur Erdung**– **300 Vrms CAT III (bis zu 400 Hz)**

- **WARNUNG Schließen Sie die Testsonde oder die Testleitungen zunächst am Instrument an, bevor Sie sie zum Testen mit einem aktiven Stromkreislauf verbinden. Bevor Sie sie vom Instrument trennen, entfernen Sie die Testsonde oder die Testleitungen vom aktiven Stromkreislauf.** 
	- **Schließen Sie das Erdungskabel nicht an Spannungen über 42 Vpeak (30 Vrms) ab Erdung an.**
	- **Legen Sie den Stromkreis nicht frei, und verwenden Sie das Instrument nicht ohne Abdeckung oder während es an das Stromnetz angeschlossen ist.**
	- **Verwenden Sie keine ungeschützten BNC- oder Bananenstecker aus Metall. Verwenden Sie nur die isolierten Spannungsmesssonden, Testleitungen und Adapter, die mit dem Instrument geliefert werden.**
	- **Führen Sie keine Spannung zu, wenn Sie den Widerstand oder die Kapazität im Messmodus (Multimeter) messen.**
	- **Verwenden Sie das Instrument nicht, wenn dieses nicht ordnungsgemäß funktioniert. Lassen Sie das Instrument von qualifizierten Servicepersonal inspizieren.**
	- **Verwenden Sie das Instrument nicht in feuchter Umgebung.**
	- **Verwenden Sie das Instrument nicht in Umgebungen mit Explosionsrisiko. Verwenden Sie das Produkt nicht in der Nähe von entflammbaren Gasen oder Flammen.**
	- **Halten Sie die Oberfläche des Instruments sauber und trocken.**

## **VORSICHT Schutz vor elektrostatischer Entladung**

Elektrostatische Entladung (ESD) kann zur Beschädigung der Komponenten des Instruments und des Zubehörs führen.

- Wählen Sie einen antistatischen Arbeitsplatz, wenn Sie empfindliche Geräte installieren und entfernen.
- Berühren Sie empfindliche Komponenten so wenig wie möglich. Bringen Sie die Komponenten nicht in Kontakt mit frei liegenden **Steckerstiften**
- Transportieren und lagern Sie das Gerät in einer antistatischen Tasche oder einem Behälter, der empfindliche Komponenten vor statischer Elektrizität schützt.
- Der Akku (optional) muss ordnungsgemäß verwertet oder entsorgt werden.

## **Europäische Richtlinie über Elektro- und Elektronik-Altgeräte (Waste Electrical and Electronic Equipment, WEEE) 2002/96/EC**

Dieses Instrument entspricht der Kennzeichnungsanforderung der WEEE-Richtlinie (2002/96/EC). Diese fixierte Produktkennzeichnung gibt an, dass dieses elektrische/elektronische Produkt nicht im Hausmüll entsorgt werden darf.

Produktkategorie:

Im Bezug auf die Ausrüstungstypen in der WEEE-Richtlinie Zusatz 1, gilt dieses Instrument als "Überwachungs- und Kontrollinstrument".

Die fixierte Produktkennzeichnung ist nachstehend dargestellt:

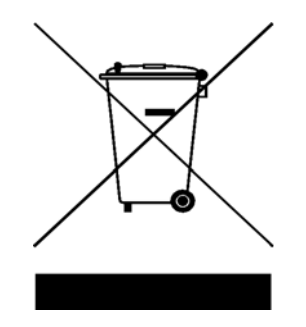

### **Nicht im Hausmüll entsorgen**

Zur Entsorgung dieses Instruments wenden Sie sich an die nächste Agilent Geschäftsstelle oder besuchen Sie:

http://www.agilent.com/environment/product

für weitere Informationen.

## **Umweltbedingungen**

Dieses Instrument ist für den Gebrauch in Räumen mit geringer Kondensation konstruiert. Tabelle 1 zeigt allgemeine Umweltanforderungen.

### **Tabelle 1** Umweltanforderungen

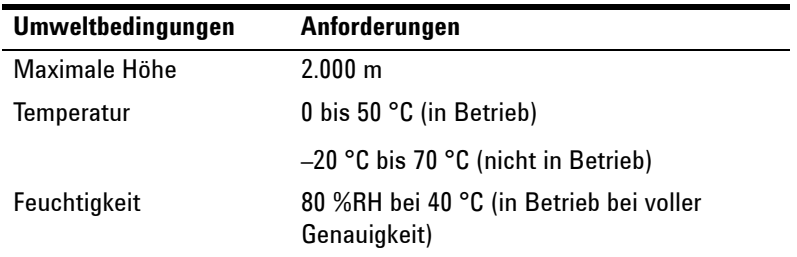

**VORSICHT** Dieses Instrument ist für Messungen in der Messkategorie III, 300V für Oszilloskopmessung, Messkategorie III, 300V und Kategorie II, 600V für Multimetermessungen und für den Einsatz in Umgebungen mit Verschmutzungsgrad II gemäß der folgenden Sicherheitsnormen konzipiert:

- IEC 61010-1:2001/ EN61010-1:2001
- Kanada: CSA C22.2 No. 61010-1:2004
- USA: UL 61010-1:2004

## **In diesem Handbuch…**

- **1 [Erste Schritte](#page-32-0)** Kapitel 1 unterstützt Sie bei der Einrichtung und Inbetriebnahme des digitalen Handoszilloskops. Dieses Kapitel geleitet Sie ebenfalls durch die Grundlagen der Funktionen des vorderen Bedienfelds des Handoszilloskops.
- **2 [Übersicht vorderes Bedienfeld und Anzeige](#page-48-0)** Kapitel 2 beschreibt die Übersicht des vorderen Bedienfelds und Displays des Instruments und liefert Ihnen einen kurzen Überblick über die allgemeinen Funktionen des **Instruments**
- **3 [Verwenden der Oszilloskopfunktionen](#page-56-0)** Kapitel 3 beschreibt im Detail die Signalkanalkopplung, Wellenformmessungen und Wellenformanzeigekontrollen. Dieses Kapitel liefert außerdem schrittweise Anweisungen, damit Sie sich mit den einzelnen Funktionen des Oszilloskops vertraut machen können.
- **4 [Verwendung der Funktionen des digitalen Multimeters](#page-128-0)** Kapitel 4 beinhaltet Referenzinformationen, um Ihnen bei der Auswahl und Nutzung von Multimeter-Funktionen zu helfen. Dieses Kapitel zeigt Ihnen ebenfalls, wie Sie Verbindungen konfigurieren können, um Meter-Messungen vorzunehmen.
- **5 [Verwendung der Datenprotokollierungsfunktionen](#page-148-0)** Kapitel 5 beschreibt den Gebrauch der Datenprotokollierung für Multimeter-Messfunktionen.
- **6 [Service und Wartung](#page-154-0)** Kapitel 6 informiert Sie über Garantieservices, Wartungsprozesse und liefert Problembehandlungshinweise, um allgemeine Probleme zu lösen, die beim Gebrauch dieses Instruments auftreten können.
- **7 [Leistungstests](#page-162-0)** Kapitel 7 erklärt, wie Sie den Betrieb und die Leistung des Handoszilloskops überprüfen können, um den Leistungsspezifikationen gerecht zu werden.
- **8 [Allgemeine Demontage](#page-188-0)** Kapitel 8 beinhaltet Prozesse für die Entfernung von montierten Teilen am Handoszilloskop und von der Liste der austauschbaren Teile.
- **9 [Eigenschaften und Spezifikationen](#page-202-0)** Kapitel 9 listet Spezifikationen und Eigenschaften der digitalen Handoszilloskope U1602B und U1604B auf.

## **Konformitätserklärung (KE)**

Die Konformitätserklärung (KE) für dieses Gerät ist auf der Website verfügbar. Unter Eingabe des Produktmodells oder der Beschreibung können Sie nach der KE suchen.

http://regulations.corporate.agilent.com/DoC/search.htm

**HINWEIS** Falls Sie die entsprechende KE nicht finden können, wenden Sie sich bitte an den lokalen Agilent-Vertreter.

## **Inhalt**

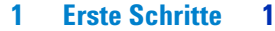

[Überprüfen des Paketinhalts](#page-33-0) 2 [Laden eines Akkus](#page-36-0) 5 [Einschalten des Geräts](#page-37-0) 6 [Zurücksetzen auf die Werkseinstellungen](#page-37-1) 6 [Ausführen der Selbstkalibrierung](#page-39-0) 8 [Einstellen von Datum und Uhrzeit](#page-40-0) 9  [Deaktivieren der automatischen Abschaltfunktion](#page-42-0) 11 [Auswählen der Sprache für die Schnellhilfe](#page-43-0) 12 [Einstellen des Anzeigekontrasts](#page-44-0) 13 [Ausgleichen der Oszilloskop-Messsonde](#page-45-0) 14 **[2 Übersicht – vorderes Bedienfeld und Anzeige](#page-48-1) 17** [Übersicht – vorderes Bedienfeld](#page-48-2) 17 [Übersicht – Anzeige des Handoszilloskops](#page-53-0) 22 [Übersicht – Anzeige des Multimeters](#page-55-0) 24 **[3 Verwenden der Oszilloskopfunktionen](#page-56-1) 25** [Vertikal-Steuerelemente](#page-57-0) 26 [Kanalauswahl für die Wellenformanzeige](#page-57-1) 26 [Vertikale Systemeinstellung](#page-59-0) 28 [Ändern der vertikalen Referenzerdungsposition](#page-59-1) 28 [Zentrieren der Wellenform in der Anzeige](#page-60-0) 29 [Ändern der vertikalen Empfindlichkeit](#page-61-0) 30 [Kanalkopplungssteuerelement](#page-62-0) 31 [AC-Kanalkopplung](#page-62-1) 31 [DC-Kanalkopplung](#page-63-0) 32 [GND-Kanalkopplung](#page-63-1) 32

[Steuerung der Sondendämpfung](#page-64-0) 33 [Invert-Steuerelement](#page-65-0) 34 [Horizontal-Steuerelemente](#page-67-0) 36 [Vertikale Systemeinstellung](#page-67-1) 36 [Ändern des horizontalen Skalierungsfaktors](#page-67-2) 36 [Einstellen der Verzögerung von Wellenformen](#page-68-0) 37 [Ändern der Triggerpunktanzeige](#page-69-0) 38 [Funktionen des Horizontal-Modus](#page-70-0) 39 [Time Base-Modus](#page-70-1) 39 [Main/Zoom-Modus](#page-71-0) 40 [Roll-Modus](#page-73-0) 42 [Trigger-Steuerelemente](#page-74-0) 43 [Trigger-Modi](#page-74-1) 43 [Trigger-Modus "Auto"](#page-75-0) 44 [Trigger-Modus "Normal"](#page-75-1) 44 [Trigger-Modus "Single"](#page-75-2) 44 [Triggertypen](#page-76-0) 45 [Edge Trigger](#page-76-1) 45 [Pattern Trigger](#page-79-0) 48 [Video Trigger](#page-82-0) 51 [Wellenform-Steuerelemente](#page-83-0) 52 [Erfassungsmodus "Normal"](#page-84-0) 53 [Erfassungsmodus "Average"](#page-84-1) 53 [Erfassungsmodus "Peak"](#page-85-0) 54 [Anzeige-Steuerelemente](#page-86-0) 55 [Anzeigetypen](#page-86-1) 55 [Anzeigekontrast](#page-87-0) 56 [Raster](#page-88-0) 57 [Speicherung](#page-88-1) 57 [Automatische Messung](#page-89-0) 58 [Ausführen von automatischen Messungen](#page-90-0) 59 [Automatische Zeitmessungen](#page-91-0) 60 [+Duty](#page-91-1) 60

[6](#page-91-2)0 [–Duty](#page-91-3) 60  $+$  Width 61 [Frequency](#page-92-1) 61 [Rise Time](#page-92-2) 61 [Fall Time](#page-92-3) 61 [Period](#page-93-0) 62 [Automatische Spannungsmessungen](#page-93-1) 62 [Mean](#page-93-2) 62 [Mean Cycle](#page-93-3) 62 [Amplitude](#page-93-4) 62 [Top](#page-93-5) 62 [Base](#page-94-0) 63 [Maximum](#page-94-1) 63 [Minimum](#page-94-2) 63 [Peak-to-peak](#page-94-3) 63 [Phase und Verzögerung](#page-95-0) 64 [Phase](#page-95-1) 64 [Delay](#page-95-2) 64 [Unterschwingweite und Überschwingweite](#page-96-0) 65 [Preshoot](#page-96-1) 65 [+Overshoot](#page-96-2) 65 [–Overshoot](#page-96-3) 65 [Steuerelemente der Cursormessung](#page-97-0) 66 [X-Cursormessung](#page-98-0) 67 [Y-Cursormessung](#page-101-0) 70 [Steuerung der Math-Funktionen](#page-104-0) 73 [Dual Waveform Math: Addieren, Subtrahieren](#page-104-1) 73 Addieren (CH $1 +$ CH $2$ ) 74 [Subtraktion \(CH1 – CH2, CH2 – CH1\)](#page-106-0) 75 [FFT \(Fast Fourier Transform\)](#page-107-0) 76 [Source](#page-107-1) 76 [V-Achse](#page-107-2) 76 [Fenster](#page-108-0) 77

[Steuerelemente "Save" und "Recall"](#page-109-0) 78

Steuerung von "Save" und "Recall" ohne [USB-Flash-Speichergerät](#page-109-1) 78 [Wellenformen speichern und abrufen](#page-111-0) 80 [Löschen eines "Setups"](#page-113-0) 82 [Löschen einer "Waveform"](#page-114-0) 83 [Wiederherstellen der Werkseinstellung](#page-115-0) 84 Steuerung von "Save" und "Recall" mit [USB-Flash-Speichergerät](#page-117-0) 86 [Wellenformen speichern](#page-118-0) 87 [Wellenformen laden](#page-118-1) 87 [Wellenformen löschen](#page-119-0) 88 [Wellenformen vom Bildschirm entfernen](#page-120-0) 89 [Steuerelemente "Autoscale" und "Run/Stop"](#page-121-0) 90 [Autoscale](#page-121-1) 90 [Steuerelemente "Run/Stop"](#page-122-0) 91 [Utility-Steuerelemente](#page-123-0) 92 [Steuerung der automatischen Abschaltfunktion](#page-123-1) 92 [Sprachauswahl](#page-124-0) 93 [USB-Flash-Speicher aktivieren oder deaktivieren](#page-124-1) 93 [Einstellen von Datum und Uhrzeit](#page-124-2) 93 [Selbstkalibrierung](#page-125-0) 94 [Sondenkalibrierung](#page-125-1) 94 [Niedriger Akkuladestand](#page-125-2) 94 [Mute-Funktion](#page-126-0) 95

### **[4 Verwendung der Funktionen des digitalen Multimeters](#page-128-1) 97**

[Voltmeter](#page-129-0) 98 [Ohmmeter](#page-131-0) 100 [Widerstandsmessung](#page-131-1) 100 [Durchgangstest](#page-133-0) 102 [Diodentest](#page-134-0) 103 [Kapazitätsmessung](#page-136-0) 105 [Aux-Meter](#page-137-0) 106

[Temperaturmeter](#page-137-1) 106 [Ampere-Meter](#page-139-0) 108 [Feuchtigkeitsmeter](#page-140-0) 109 [Druckmessgerät](#page-141-0) 110 [Relationsfunktion](#page-143-0) 112 [Automatische Messung im Multimeter-Modus](#page-145-0) 114 [Restart Test](#page-146-0) 115 [Modus "Automatische Bereichsauswahl"](#page-146-1) 115

### **[5 Verwendung der Datenprotokollierungsfunktionen](#page-148-1) 117**

[Datenprotokollierungsfunktion](#page-149-0) 118

[Automatische Messungen im Datenprotokollierungsmodus](#page-152-0) 121

[Funktion zum Speichern im CSV-Format und](#page-152-1)  [Intervalleinstellung](#page-152-1) 121

[Restart Test](#page-153-0) 122

### **[6 Service und Wartung](#page-154-1) 123**

[Garantieservices](#page-155-0) 124 [Standardgarantie \(weltweit\)](#page-155-1) 124 [Zubehörgarantie](#page-156-0) 125 [Standardkalibrierungsservice \(optional\)](#page-156-1) 125 [Instrumentenrücksendung an Agilent Technologies zwecks](#page-157-0)  [Serviceleistung](#page-157-0) 126

[Reinigung](#page-158-0) 127

[Grundlegende Problembehandlungshinweise](#page-158-1) 127

### **[7 Leistungstests](#page-162-1) 131**

[Leistungstestintervall](#page-163-0) 132 [Leistungstestaufzeichnung](#page-163-1) 132 [Warmlauf vor der Testdurchführung](#page-163-2) 132

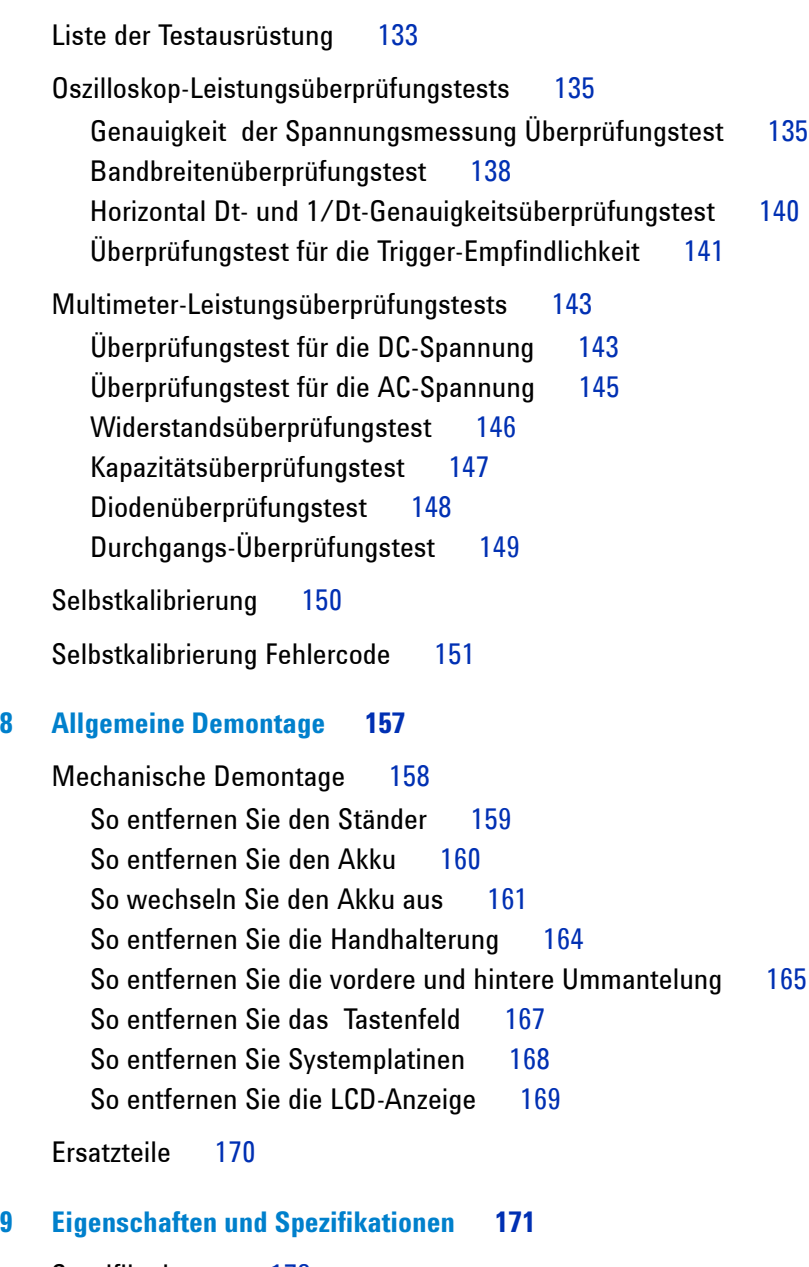

[Spezifikationen](#page-203-0) 172

[Eigenschaften](#page-206-0) 175

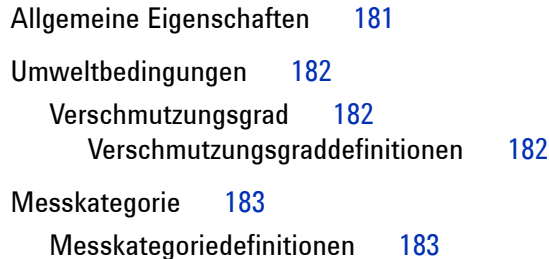

# **Abbildungen**

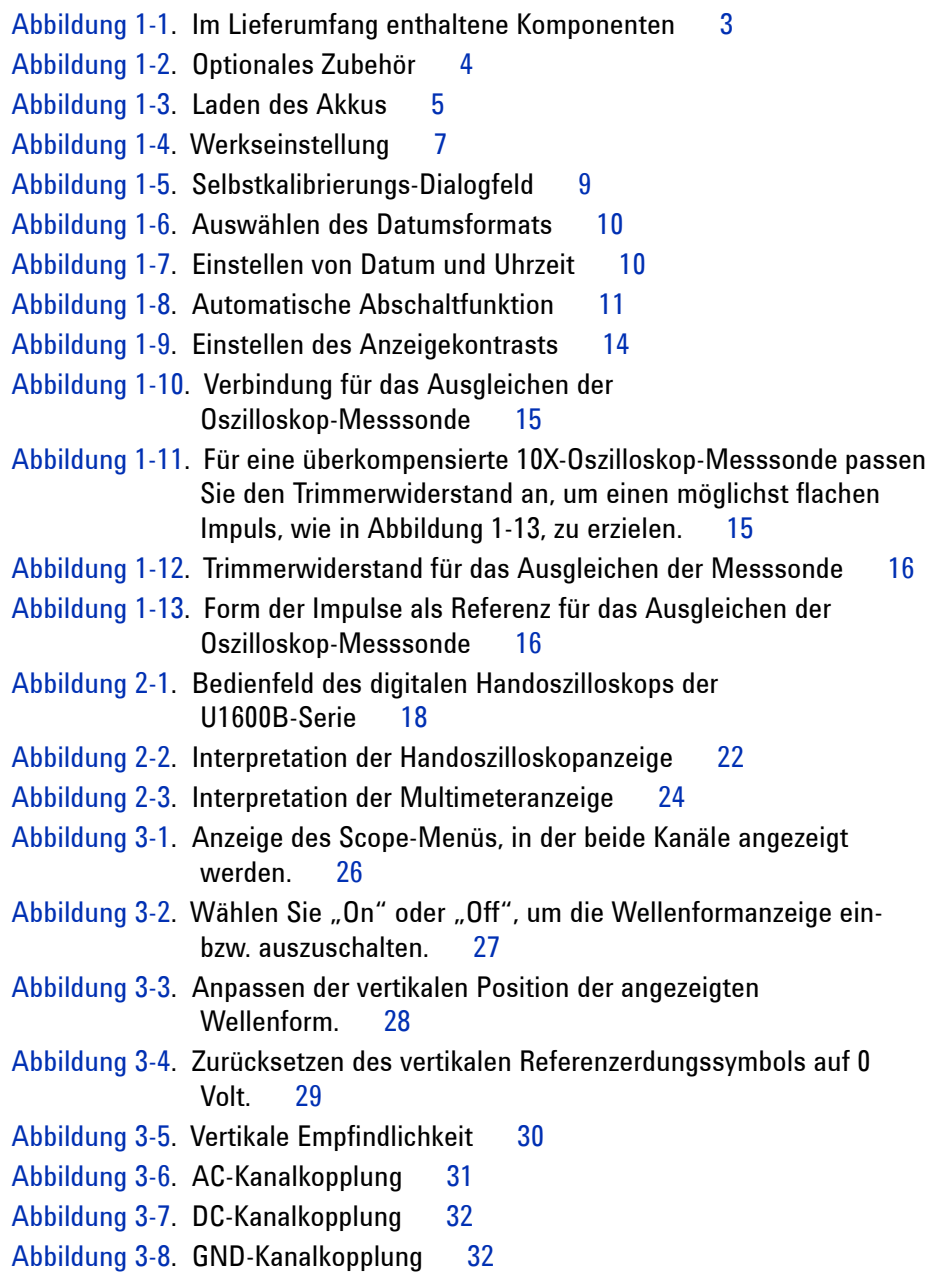

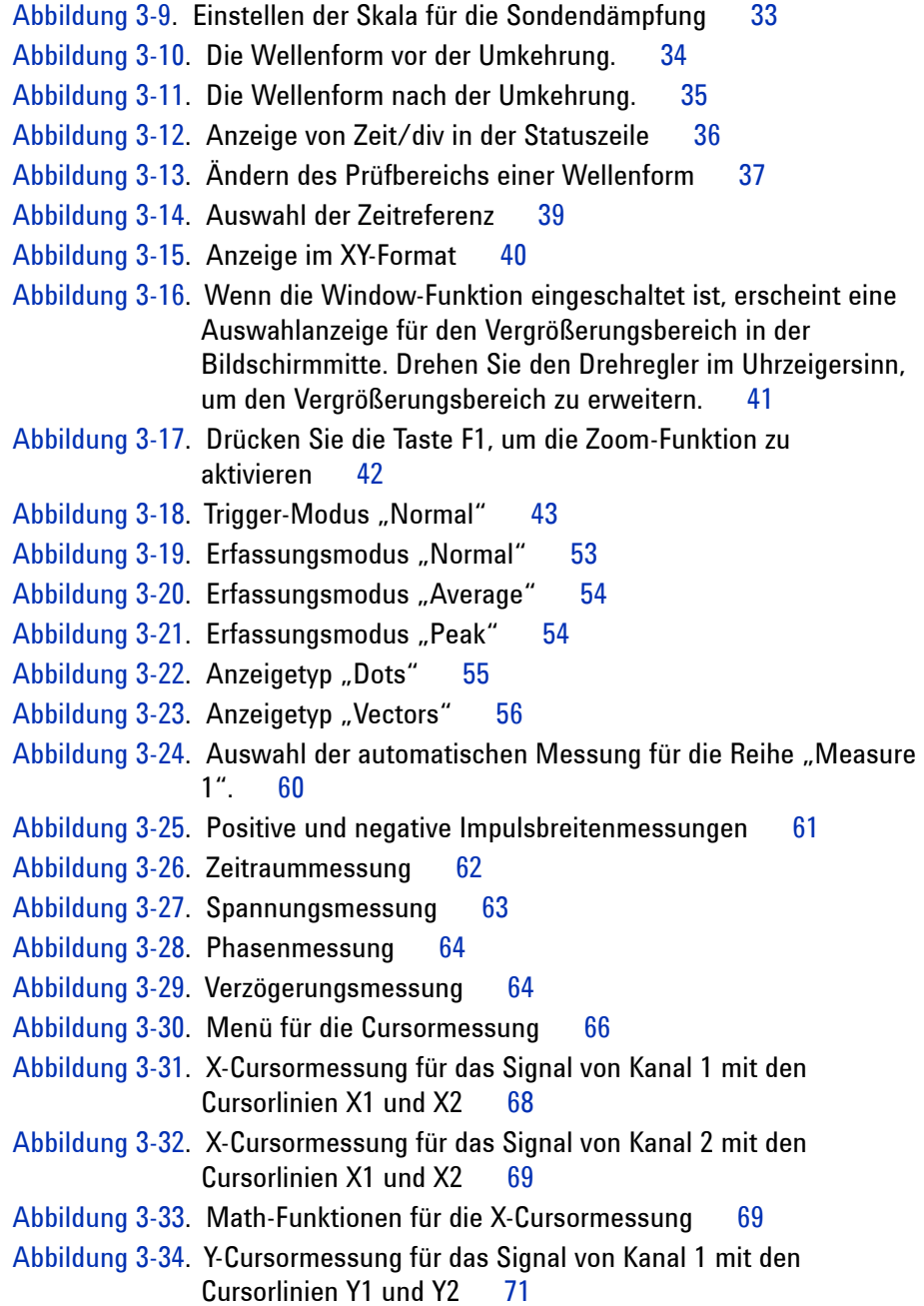

Cursorlinien X1 und X2 72 [Abbildung 3-36.](#page-103-1) Math-Funktionen für die Y-Cursormessung 72 [Abbildung 3-37.](#page-105-1) Addition durch die Funktion "CH1 + CH2"  $74$ [Abbildung 3-38.](#page-106-1) Signal der Subtraktion von Kanal 2 von Kanal 1 75 [Abbildung 3-39.](#page-109-2) Menü "Save/Recall" 78 [Abbildung 3-40.](#page-110-0) <Save> wird angezeigt, wenn noch keine Setup-Datei gespeichert wurde. Drücken Sie zum Speichern der Einstellung unter "Setup 1" auf die Taste F1. 79 [Abbildung 3-41.](#page-111-1) <Load> wird angezeigt, wenn eine Datei mit Konfigurationseinstellungen unter "Setup 1" gespeichert wurde. Drücken Sie zum Aufrufen der Einstellungen aus dem internen Speicher auf die Taste F1. 80 [Abbildung 3-42.](#page-112-0) <Save> zeigt an, dass keine Wellenform gespeichert wurde. Drücken Sie zum Speichern einer Wellenform unter "Waveform 1" die Taste F1. 81 [Abbildung 3-43.](#page-112-1) <Load> wird angezeigt, wenn eine Datei mit einer Wellenform unter "Waveform 1" gespeichert wurde. Drücken Sie zum Aufrufen der Wellenform aus dem internen Speicher auf die Taste F1. Diese Funktion eignet sich für den Wellenformvergleich. 81 [Abbildung 3-44.](#page-113-1) <None> wird angezeigt, wenn keine Setup-Datei gespeichert ist. Unter "Setup 1" wird durch <Erase> angezeigt, dass die Setup-Datei aus dem internen Speicher gelöscht werden kann. 82 [Abbildung 3-45.](#page-114-1) <None> wird angezeigt, wenn keine Wellenform gespeichert ist. Unter "Waveform 1" wird durch <Erase> angezeigt, dass die Wellenform aus dem internen Speicher gelöscht werden kann. 83 [Abbildung 3-46.](#page-116-0) Wiederherstellen der Werkseinstellungen über das Menü "Save/Load Setup". 85 [Abbildung 3-47.](#page-116-1) Das Gerät bittet um Bestätigung zur Wiederherstellung der Werkseinstellungen. 85 [Abbildung 3-48.](#page-117-1) Einen USB-Flash-Speicher anschließen, Wellenformen auf einem externen Speichergerät zu speichern oder davon abzurufen. 86

[Abbildung 3-35.](#page-103-0) Y-Cursormessung für das Signal von Kanal 2 mit den

```
Abbildung 3-49. Laden einer Wellenformen von einem 
               USB-Flash-Speichergerät 88
Abbildung 3-50. Run- und Stop-Modus 91
Abbildung 3-51. Steuerung der automatischen Abschaltfunktion 92
Abbildung 3-52. Angezeigte Meldung bei niedrigem Akkuladestand 95
Abbildung 4-1. Multimeteranzeige 98
Abbildung 4-2. DC-Messanzeige 99
Abbildung 4-3. Widerstandsmessung 101
Abbildung 4-4. Durchgangstest durch hörbares Signal abgebrochen. 102
Abbildung 4-5. Diode in Vorwärtsspannung 104
Abbildung 4-6. Diode in Leerlaufspannung 104
Abbildung 4-7. Kapazitätsmessung 105
Abbildung 4-8. Temperaturmessung in Grad Celsius (°C) bei gleichzeitiger 
               Anzeige in Grad Fahrenheit (°F) . 107
Abbildung 4-9. Stromstärkenmessung 109
Abbildung 4-10. Feuchtigkeitsmessung 110
Abbildung 4-11. Druckmessung 111
Abbildung 4-12. Speichern Sie die Messung als Referenzwert 112
Abbildung 4-13. Speichern Sie die Messung als gemessenen Wert 113
Abbildung 4-14. Der aus dem Delta des gemessenen und des Referenzwerts 
               ermittelte relative Wert. 113
Abbildung 4-15. Automatische Messung im 
               Widerstandsmessungs-Modus 114
Abbildung 4-16. Modus "Automatische Bereichsauswahl" 116
Abbildung 4-17. Modus "Manuelle Bereichsauswahl" 116
Abbildung 5-1. Für die Datenaufzeichnung von DC-Spannung ist die maximale 
               Messung gewählt. Der anfängliche Prüfbereich liegt bei 15 Sekunden 
               – 150 Sekunden. 120
Abbildung 5-2. Sind 150 Sekunden überschritten, komprimiert der Graph automatisch 
               auf die Hälfte des Bildschirms und der Prüfbereich ändert sich auf 30 
               Sekunden – 300 Sekunden. 120
Abbildung 5-3. Aktivieren der Funktion zum Speichern im CSV-Format 122
Abbildung 5-4. Einstellen des Intervalls 122
```
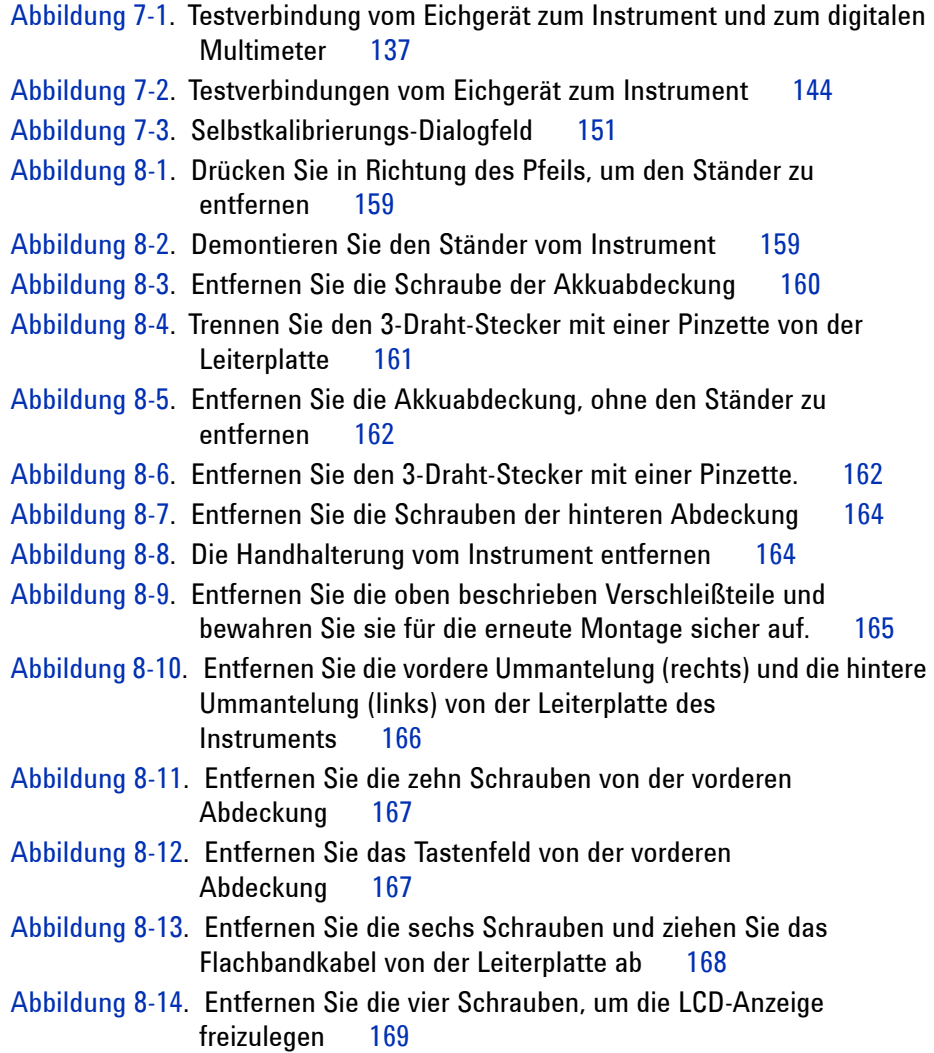

## **Abbildungen**

[Tabelle 1-1.](#page-35-1) Stromkabeltypen 4 [Tabelle 3-1.](#page-121-2) Autoscale-Voreinstellungen 90 [Tabelle 7-1.](#page-164-1) Liste der Testausrüstung für den Sondenleistungstest 133 [Tabelle 7-2.](#page-165-0) Liste der Testausrüstung für den Multimeterleistungstest 134 [Tabelle 7-3.](#page-167-0) Einstellung für die Prüfung der Spannungsmessgenauigkeit 136 [Tabelle 7-4.](#page-170-0) Frequenzeinstellungen für den Signalgenerator 139 [Tabelle 7-5.](#page-175-1) Überprüfungstest für die DC-Spannung 144 [Tabelle 7-6.](#page-176-1) Überprüfungstest für die AC-Spannung 145 [Tabelle 7-7.](#page-177-1) Widerstandsüberprüfungstest 146 [Tabelle 7-8.](#page-178-1) Kapazitätsüberprüfungstest 147 [Tabelle 7-9.](#page-179-1) Diodenüberprüfungstest 148 [Tabelle 7-10.](#page-183-0) Selbstkalibrierung Fehlercode 152 [Tabelle 8-1.](#page-201-1) Ersatzteilliste 170 [Tabelle 9-1.](#page-203-1) Spezifikationen mit Garantieübernahme 172 [Tabelle 9-2.](#page-206-1) Eigenschaften 175 [Tabelle 9-3.](#page-211-0) Samplingrate 180 [Tabelle 9-4.](#page-212-1) Allgemeine Eigenschaften 181

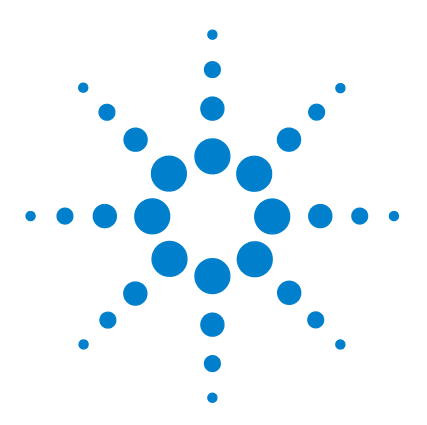

**Agilent Digitales Handoszilloskop U1602B/U1604B Benutzer- und Servicehandbuch**

# <span id="page-32-1"></span>**Erste Schritte**

<span id="page-32-0"></span>**1**

[Überprüfen des Paketinhalts](#page-33-0) 2 [Laden eines Akkus](#page-36-0) 5 [Einschalten des Geräts](#page-37-0) 6 [Zurücksetzen auf die Werkseinstellungen](#page-37-1) 6 [Ausführen der Selbstkalibrierung](#page-39-0) 8 [Einstellen von Datum und Uhrzeit](#page-40-0) 9 [Deaktivieren der automatischen Abschaltfunktion](#page-42-0) 11 [Auswählen der Sprache für die Schnellhilfe](#page-43-0) 12 [Einstellen des Anzeigekontrasts](#page-44-0) 13 [Ausgleichen der Oszilloskop-Messsonde](#page-45-0) 14

Die digitalen Handoszilloskope der U1600B-Serie besitzen ein 4,5-Zoll-LCD-Farbdisplay, das Wellenformen zwischen zwei Kanälen klar unterscheiden kann. Diese U1600B-Serie umfasst ein leistungsstarkes Problembehandlungs- und Qualitätssicherungs-Tool für technische Experten in den Bereichen Installation, Wartung, Service und Automobilindustrie. Die U1600B-Serie besteht aus zwei Modellen: U1602B mit einer Bandbreite von 20 MHz und U1604B mit einer Bandbreite von 40 MHz. Beide Modelle besitzen eine Echtzeit-Samplingrate von bis zu 200 MSa/s. Benutzer können die Funktionen DWM (Dual Waveform Math ) und FFT (Fast Fourier Transform) von U1604B verwenden, um eine schnelle Wellenformanalyse in den Bereichen Zeit und Frequenz durchzuführen. Das integrierte True RMS-Multimeter mit 6000-Zählwerk umfasst außerdem Funktionen zur automatischen Bereichsauswahl, mit deren Hilfe Benutzer schnelle und genaue Messfunktionen durchführen können, einschließlich Spannungs-, Widerstands- und Hilfsmessungen. Zusätzlich bietet diese U1600B-Serie auch eine Datenprotokollierfunktion für alle Messungen, damit Benutzer eine Reihe von Datenpunkten zum Zweck der Datenaufzeichnung konsolidieren können.

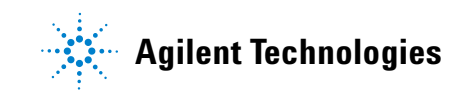

## <span id="page-33-0"></span>**Überprüfen des Paketinhalts**

 $\vee$  Nehmen Sie den Inhalt aus der Transportverpackung aus und prüfen Sie, ob die Verpackung beschädigt ist.

Scheint die Transportverpackung beschädigt zu sein, bewahren Sie diese und das Füllmaterial bitte auf, bis Sie den Inhalt der Lieferung auf Vollständigkeit und das digitale Handoszilloskop auf mechanische und elektrische Funktionalität überprüft haben.

Überprüfen Sie, ob Sie die folgenden Elemente für die im Lieferumfang enthaltenen Komponenten und eventuell von Ihnen bestelltes optionales Zubehör erhalten haben:

- **•** Digitales Handoszilloskop U1602B oder U1604B
- **•** Stromkabel
- **•** Wechselstromadapter
- **•** Messsonden für das Handoszilloskop
	- **•** Zwei 10:1 10 MΩ passive Messsonde
- **•** Zwei DMM-Testleitungen
- **•** Drei Abgreifklemmen (Medium)
- **•** Zwei Hakenklemmen für das Oszilloskop
- **•** Zwei geerdete Abgreifklemmen für das Oszilloskop
- **•** Schnellstarthandbuch
- **•** Zertifikat für die Kalibrierung (CoC)

Optionales Zubehör:

- **•** 100:1 10 MΩ passive Messsonde und eine geerdete Abgreifklemme
- **•** Tasche
- ✔ Untersuchen Sie das Handoszilloskop
- **•** Wenn Sie einen mechanischen Schaden oder Defekt entdecken, oder wenn das Gerät nicht richtig funktioniert oder Leistungstests nicht besteht, wenden Sie sich bitte an das Agilent Technologies Sales Office.
- **•** Wenn die Transportverpackung oder das Polstermaterial beschädigt ist, melden Sie dies bitte dem Transportunternehmen und dem Agilent Technologies Sales Office. Bewahren Sie die Transportverpackung für die Überprüfung durch das Transportunternehmen auf. Das Agilent Technologies Sales Office wird nach eigenem Ermessen bereits vor der Schadensregulierung für die Reparatur oder einen Ersatz sorgen.

<span id="page-34-0"></span>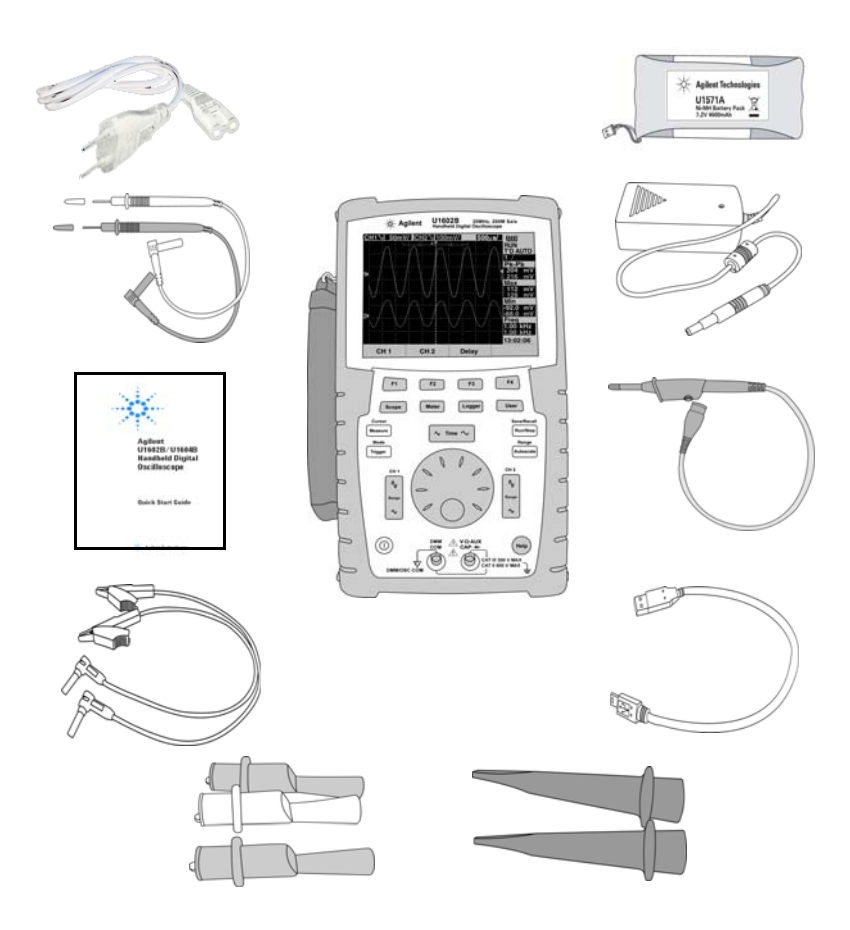

**Abbildung 1-1** Im Lieferumfang enthaltene Komponenten

### **1 Erste Schritte**

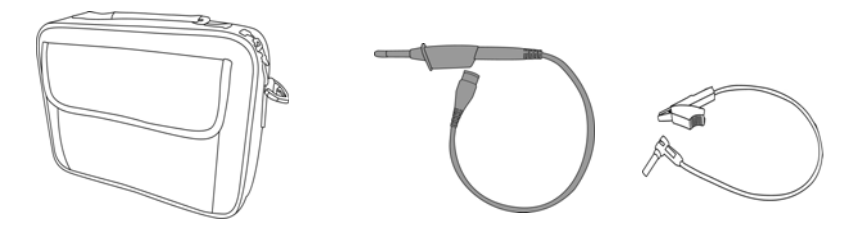

<span id="page-35-0"></span>**Abbildung 1-2** Optionales Zubehör

### <span id="page-35-1"></span>**Tabelle 1-1** Stromkabeltypen

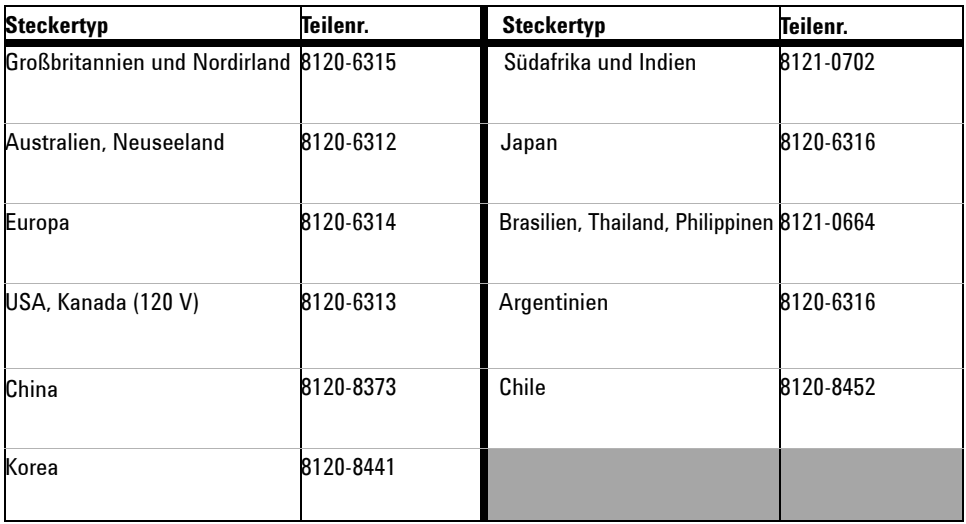

**HINWEIS** Der in [Figure 1-1](#page-34-0) angezeigte Stromkabeltyp dient nur zu Illustrationszwecken. Der Typ des Stromkabels, das Sie mit den im Lieferumfang enthaltenen Komponenten erhalten, kann je nach Region abweichen. Siehe hierzu [Table 1-1.](#page-35-1)
# **Laden eines Akkus**

✔ Nach Lieferung des Geräts muss der Akku mithilfe des Agilent-Wechselstromadapters über 25 Stunden vollständig geladen werden. Stellen Sie sicher, dass Sie das richtige Stromkabel verwenden (Einzelheiten finden Sie in Tabelle 1-1). Der Wechselstromadapter konvertiert automatisch Eingangsspannungsbereiche von 100 VAC bis 240 VAC, 50 Hz – 60 Hz in eine Ausgangsspannung von 12 VDC, 2 A.

**HINWEIS** Im Schnelllademodus bei ausgeschaltetem Gerät beträgt die Ladezeit 4,5 Stunden.

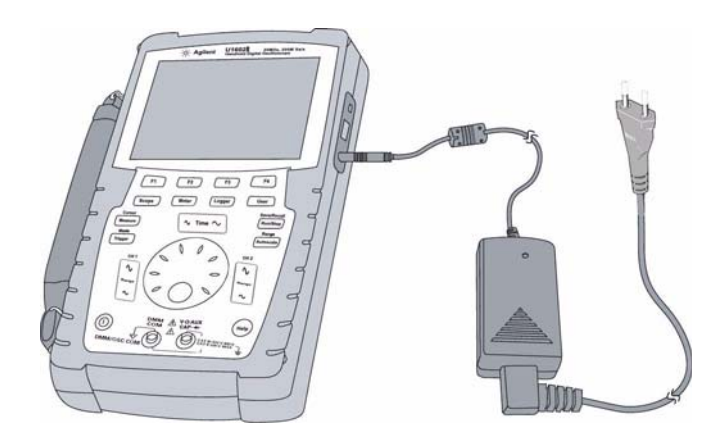

**Abbildung 1-3** Laden des Akkus

## **Einschalten des Geräts**

 $\checkmark$  Zum Ein- und Ausschalten des Geräts halten Sie die Taste  $\textcircled{\tiny{(D)}}$  in der unteren linken Ecke des Bedienfelds gedrückt. Das Gerät lädt die letzte Konfiguration aus seinem permanenten Speicher.

## **Zurücksetzen auf die Werkseinstellungen**

 $\vee$  Beim Zurücksetzen auf die Werkseinstellungen wird der ursprüngliche Betriebszustand des Geräts wiederhergestellt. Durch das Drücken der variablen Taste F1 "Factory Setup" werden alle vorherigen, benutzerdefinierten Konfigurationseinstellungen des Geräts zurückgesetzt. Gelöschte benutzerdefinierte Einstellungen können nicht wiederhergestellt werden.

#### **Save/Recall**

- **1** Drücken und halten Sie die Taste | Run/Stop |, um das Save/Recall-Menü zu öffnen.
- **2** Drücken Sie die variable Taste F1, um Zugriff auf den Save/Recall-Setup-Modus zu erhalten.
- **3** Drücken Sie auf Seite 1/4 des Save/Recall-Modus die Taste F1, um die Werkseinstellung wiederherzustellen.

Folgende Haupteinstellungen sind standardmäßig konfiguriert:

**Horizontal** Modus "Main", Skala 100 μs/div, "Delay" 0 s, Zeitreferenz "center", "Window" aus

**Vertikal Vertikal "CH1" an, Skala 5 V/div, DC Coupling, "Position" 0 V,** Probe-Faktor 1X

**Trigger** Trigger Edge, Sweep-Modus "Auto", "Level" 0 V, Quelle "CH1", DC Coupling, steigende Flanke

**Display** "Vector" ein, "Contrast" 50%, Raster "Grid", "Persistence" aus

Acquire Modus "Normal", "Run/Stop" auf "Run", "Cursors" and "Measure" aus.

**DMM** Voltmeter auf "DC" gesetzt, "Relative" aus, automatische Messung Ohmmeter auf "Resistance" gesetzt, "Relative" aus, automatische Messung Temperature Meter auf °C gesetzt, "Relative" aus Ampere Meter auf "DC" gesetzt, "Relative" aus Humidity Meter auf "%RH" gesetzt, "Relative" aus Pressure Meter auf "psi" gesetzt, "Relative" aus

**Logger** "Logger" Volt, Input DC, Höchstwertprotokollierung

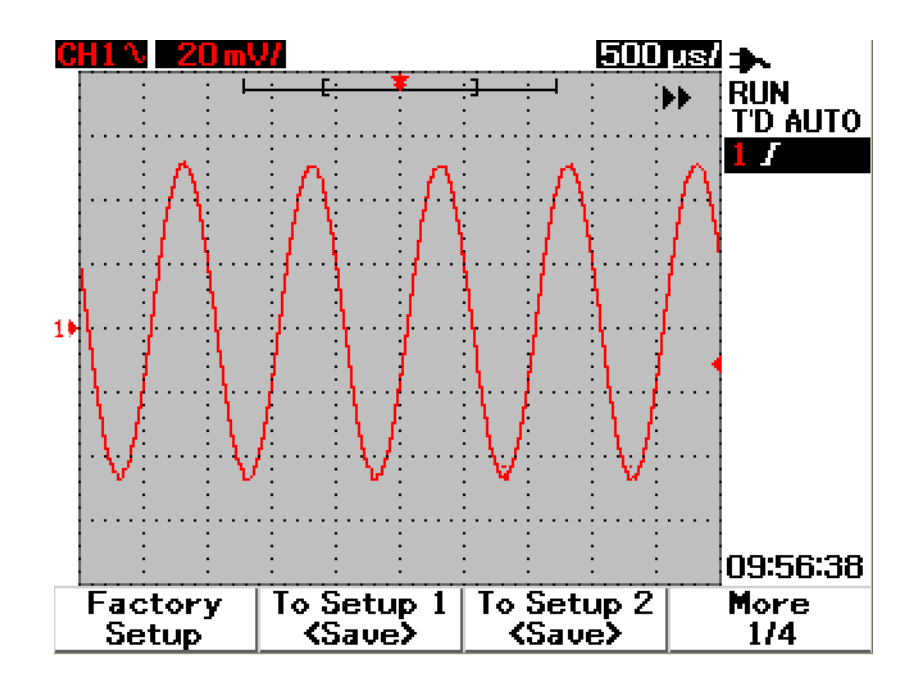

**Abbildung 1-4** Werkseinstellung

## **Ausführen der Selbstkalibrierung**

 $\vee$  Führen Sie die Selbstkalibrierung durch, um einen ordnungsgemäßen Betrieb des Geräts zu gewährleisten. Die Selbstkalibrierung wird durch ein internes Selbstanpassungsprogramm durchgeführt, um den Signalweg im Oszilloskop zu optimieren. Das Programm verwendet intern erzeugte Signale, um die Stromkreise zu optimieren, die sich auf die Kanalempfindlichkeit, Versatz- und Auslöserparameter auswirken.

Das Gerät sollte vor dem Durchführen der Selbstkalibrierung bereits mindestens 30 Minuten eingeschaltet sein. Führen Sie die Selbstkalibrierung nach folgenden Empfehlungen durch:

- **•** Alle 12 Monate oder nach 2000 Betriebsstunden
- **•** Wenn die Umgebungstemperatur > 10 °C über der Kalibrierungstemperatur liegt
- **•** Wenn Sie die Messgenauigkeit maximieren möchten
- **•** Wenn Sie einen ungewöhnlichen Betriebzustand feststellen
- **•** Um einen ordnungsgemäßen Betrieb nach einer Reparatur sicherzustellen
- **1** Drücken Sie die Taste | User |, um auf den Utility-Modus auf der variablen Taste F4 zuzugreifen.
- **2** Drücken Sie auf Seite 3/4 im Utility-Modus auf die Taste F1, um die Selbstkalibrierung zu starten.
- **3** Es erscheint ein Selbstkalibrierungs-Dialogfeld, das den Benutzer dazu auffordert alle Eingangsverbindungen von dem Gerät zu trennen, bevor die Taste F1 zum Starten der Selbstkalibrierung gedrückt wird.

**WARNUNG Trennen Sie alle mit dem Eingangsanschluss des Geräts verbundenen Sonden und Messgeräte. Das Gerät sollte vor dem Durchführen der Selbstkalibrierung bereits mindestens 30 Minuten eingeschaltet sein. Weitere Informationen finden Sie unter ["Selbstkalibrierung 150"](#page-181-0).**

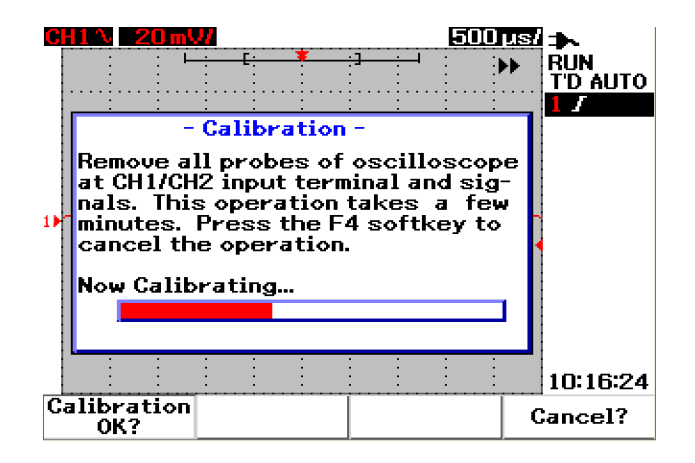

**Abbildung 1-5** Selbstkalibrierungs-Dialogfeld

## **Einstellen von Datum und Uhrzeit**

- ✔ Sie können auf dem Gerät das aktuelle Datum und die Uhrzeit einstellen. Diese erscheinen dann in der rechten unteren Ecke der Anzeige. So stellen Sie das Datum und die Uhrzeit ein:
- 1 Drücken Sie die Taste user und die variable Taste F4, um auf den Utility-Modus zuzugreifen.
- **2** Drücken Sie auf Seite 2/4 im Utility-Modus die Taste F1, um das Uhrzeitformat "MM/DD/YY" oder "YY/MM/DD" auszuwählen.
	- **•** MM Monat
	- **•** DD Tag
	- **•** YY Jahr

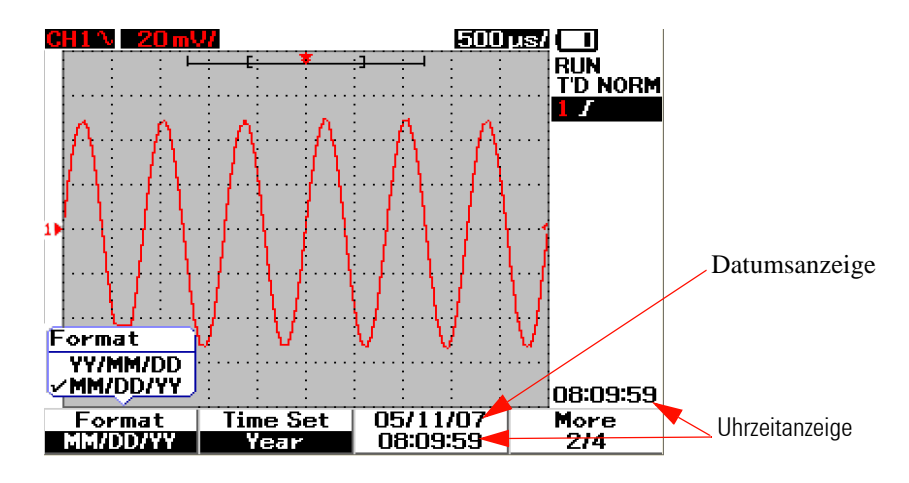

**Abbildung 1-6** Auswählen des Datumsformats

- **3** Drücken Sie die Taste F2, um Jahr, Monat, Tag, Stunde, Minute oder Sekunde auszuwählen, und drehen Sie den Drehregler auf den gewünschten Wert.
- **4** Drücken Sie auf den Drehregler, um die Einstellungen zu speichern.

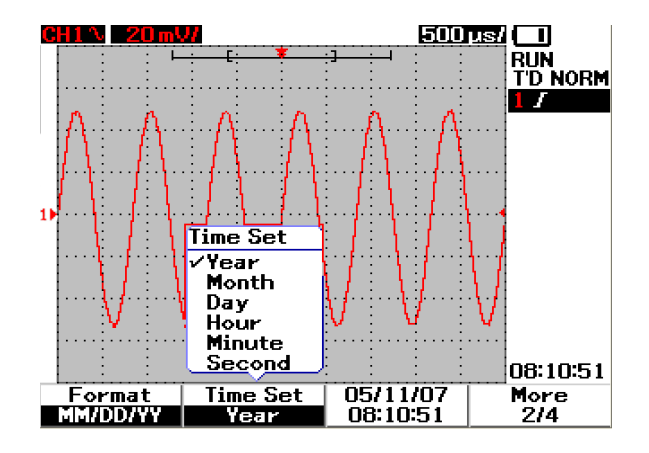

**Abbildung 1-7** Einstellen von Datum und Uhrzeit

## **Deaktivieren der automatischen Abschaltfunktion**

✔ Dieses Gerät verfügt über eine automatische Abschaltfunktion. Durch diese Funktion wird die Batteriebetriebsdauer erhöht, da sich das Gerät abschaltet, wenn keine Taste des Bedienfelds während der eingestellten Timerdauer aktiviert wird. Ist die eingestellte Timerdauer abgelaufen, speichert das Gerät die letzten Konfigurationseinstellungen und schaltet sich automatisch ab.

So deaktivieren Sie die automatische Abschaltfunktion:

- **1** Drücken Sie die Taste | User | und die variable Taste F4, um auf den Utility-Modus zuzugreifen.
- **2** Drücken Sie auf Seite 1/4 im Utility-Modus auf die Taste F1, um die gewünschte Dauer einzustellen.

5 Min. / 10 Min. / 30 Min. / 1 Stunde / 2 Stunden / 4 Stunden.

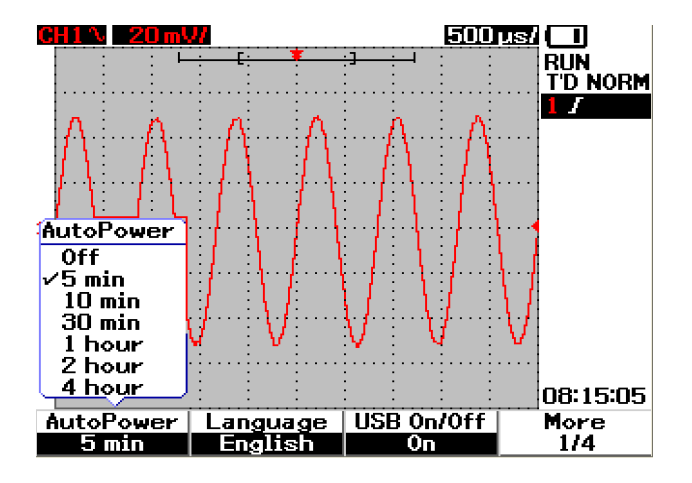

**Abbildung 1-8** Automatische Abschaltfunktion

## **Auswählen der Sprache für die Schnellhilfe**

✔ Sie können auf mehrere Sprachen der Schnellhilfe zugreifen. Bei Markteinführung des Geräts ist die Schnellhilfe in Englisch, Deutsch, Französisch, Italienisch, Portugiesisch, Spanisch und Koreanisch verfügbar. Das Gerät bietet die Schnellhilfe in Englisch an, Sie haben aber auch die Möglichkeit, Ihre bevorzugte Sprache von der Webseite herunterzuladen: [www.agilent.com/find/U1600B](http://www.agilent.com/find/U1600A)

So wählen Sie die Sprache für die Schnellhilfe im Handoszilloskop aus:

- **1** Drücken Sie die Taste <sup>user</sup> und die variable Taste F4, um auf den Utility-Modus zuzugreifen.
- **2** Drücken Sie auf Seite 1/4 im Utility-Modus auf die Taste F2, um ein Aufklappmenü mit einer Auswahlliste der Sprachen anzuzeigen.
- **3** Drücken Sie auf den Drehregler, um die gewünschte Sprache zu speichern.

Die folgenden Schritte zeigen, wie Sie die Firmware für das Gerät aktualisieren oder die Schnellhilfe in verschiedenen Sprachen herunterladen:

- **1** Wählen Sie die Firmware aus und speichern Sie diese (Binärdatei) in einem beliebigen Verzeichnis auf Ihrer Festplatte.
- **2** Stellen Sie sicher, dass das Gerät nicht mit Ihrem PC verbunden ist.
- **3** Doppelklicken Sie auf den Firmware-Loader, um ihn zu starten (auf der Product Reference CD enthalten).
- **4** Klicken Sie auf **Open BIN**, um die gespeicherte Firmware-Binärdatei zu suchen.
- **5** Schalten Sie das Gerät ein, wenn dies noch nicht erfolgt ist. Um die USB-Verbindung des Geräts zu aktivieren, drücken Sie auf dem vorderen Bedienfeld auf User > Utility (F4 Softkey) > USB On/Off (Seite 1 von 4) > On (F3 Softkey).
- **6** Verbinden Sie das Gerät und Ihren PC mit dem USB-Kabel. Der PC erkennt das Gerät automatisch.
- **7** Schalten Sie das Gerät aus und anschließend erneut ein, damit die Firmwareaktualisierung übernommen wird. Wenn das Gerät eingeschaltet ist, wird die alte Firmware durch die Aktualisierung automatisch durch die neue Firmware ersetzt.

**VORSICHT** Unterbrechen Sie die USB-Verbindung zwischen dem Gerät und Ihrem PC während des Firmware-Downloadprozesses nicht. Sollte es zu einer Unterbrechung kommen, reagiert das Gerät nicht mehr und schaltet sich eventuell nicht ab. Entfernen Sie in diesem Fall den Akku und wiederholen Sie Schritt 1 bis 10.

- **8** Wenn die Firmwareaktualisierung vollständig ausgeführt ist, schaltet sich das Gerät automatisch ab.
- **9** Klicken Sie auf **Exit**, um den Firmware-Loader zu schließen.
- **10** Schalten Sie das Gerät ein, drücken Sie auf dem vorderen Bedienfeld auf User > Utility (F4 Softkey) > Languages (F2 Softkey) und wählen Sie Englisch oder die installierte Sprache. Das Schnellhilfemenü wird in der ausgewählten Sprache angezeigt.

### **Einstellen des Anzeigekontrasts**

- ✔ Die Helligkeit der LCD-Anzeige lässt sich bei diesem Gerät folgendermaßen anpassen:
- **1** Drücken Sie die Taste user und die variable Taste F1, um auf den Display-Modus zuzugreifen.
- **2** Drücken Sie auf Seite 1/2 im Display-Modus einmal auf die Taste F2, um die Zahlensperre aufzuheben.
- **3** Um den Anzeigekontrast zu erhöhen, drehen Sie den Drehregler im Uhrzeigersinn. Um den Kontrast zu verringern, drehen Sie den Drehregler gegen den Uhrzeigersinn.

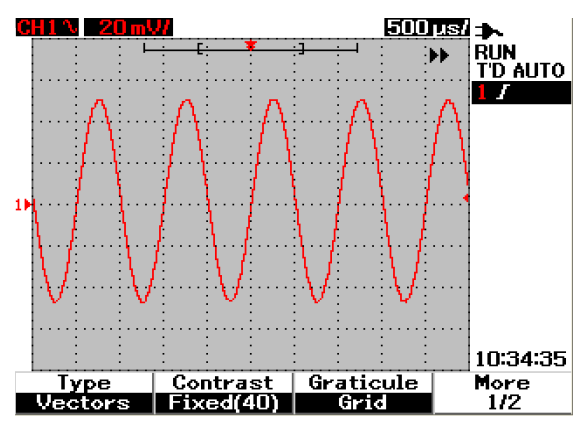

**4** Drücken Sie noch einmal auf die Taste F2, um die Kontrasteinstellung zu speichern.

**Abbildung 1-9** Einstellen des Anzeigekontrasts

## **Ausgleichen der Oszilloskop-Messsonde**

✔ Führen Sie das Ausgleichen der Messsonde immer dann durch, wenn Sie eine passive Messsonde erstmals an Eingangskanal anschließen. Dies ist wichtig, um die Sondeneigenschaften mit dem Gerät abzugleichen. Ohne eine richtig kompensierte Sonde wird die Messgenauigkeit nicht gewährleistet.

So führen Sie das Ausgleichen der Messsonde durch:

- **1** Drücken Sie die Taste  $\left\lfloor \frac{\text{Use}}{\text{Use}} \right\rfloor$  und die variable Taste F4, um auf den Utility-Modus zuzugreifen.
- **2** Drücken Sie auf Seite 3/4 im Utility-Modus auf die Taste F2, um die Sondenkalibrierung zu starten.
- **3** Wählen Sie die Sondendämpfung über die Taste F1 (10X oder 100X), und verbinden Sie anschließend die Sonde mit dem Gerät.

**4** Verbinden Sie die passive Messsonde mit Kanal 2 und den Sondenkontakt mit Kanal 1, um ein Eingangssignal von 3 Vss mit 1 kHz von Kanal 1 zu erhalten.

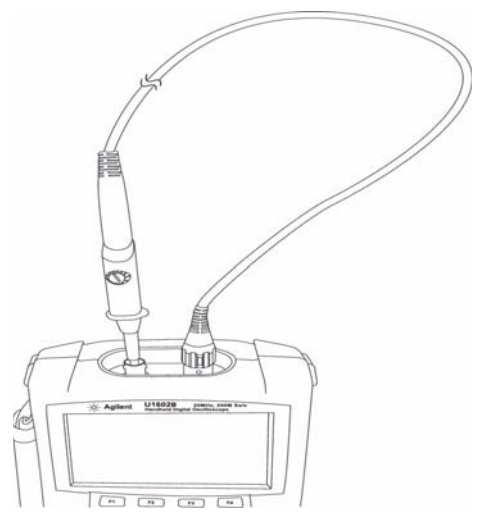

**Abbildung 1-10** Verbindung für das Ausgleichen der Oszilloskop-Messsonde

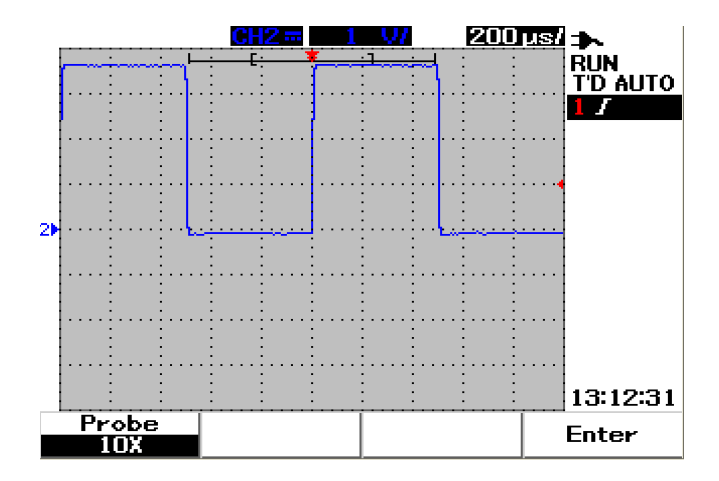

**Abbildung 1-11** Für eine überkompensierte 10X-Oszilloskop-Messsonde passen Sie den Trimmerwiderstand an, um einen möglichst flachen Impuls, wie in Abbildung 1-13, zu erzielen.

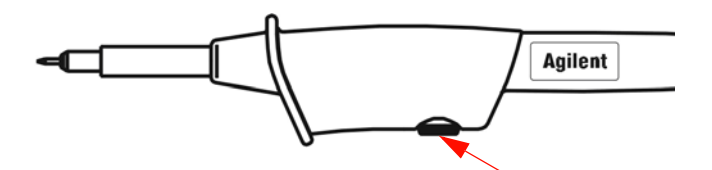

**Abbildung 1-12** Trimmerwiderstand für das Ausgleichen der Messsonde

Verwenden Sie ein nichtmetallisches Werkzeug, um den Trimmerwiderstand an der Messsonde an einen möglichst flachen Impuls, wie in Abbildung 1-13 gezeigt, anzupassen. Die Position des Trimmerwiderstands können Sie Abbildung 1-12 entnehmen.

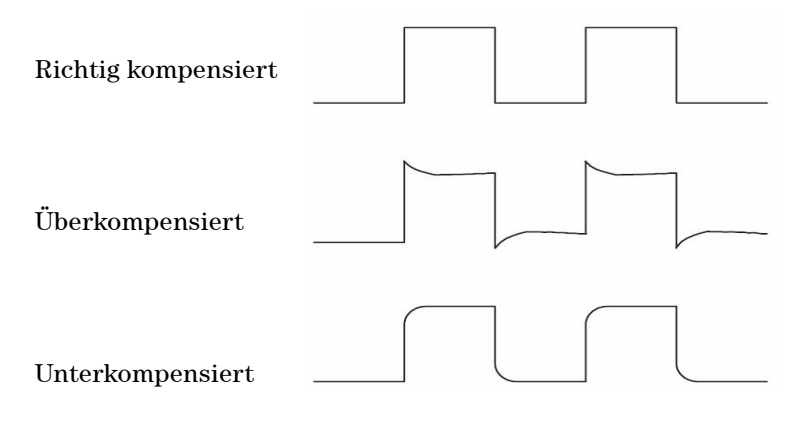

**Abbildung 1-13** Form der Impulse als Referenz für das Ausgleichen der Oszilloskop-Messsonde

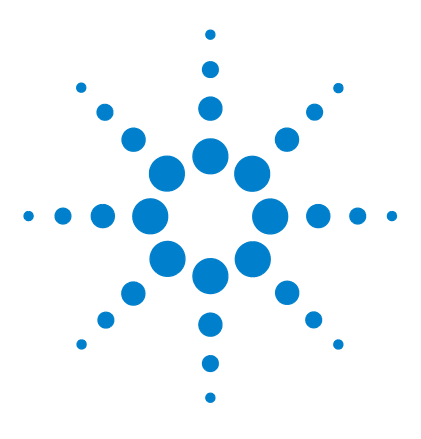

**Agilent Digitales Handoszilloskop U1602B/U1604B Benutzer- und Servicehandbuch**

# **2 Übersicht – vorderes Bedienfeld und Anzeige**

[Übersicht – vorderes Bedienfeld](#page-48-0) 17 [Übersicht – Anzeige des Handoszilloskops](#page-53-0) 22 [Übersicht – Anzeige des Multimeters](#page-55-0) 24

# <span id="page-48-0"></span>**Übersicht – vorderes Bedienfeld**

Dieses Kapitel enthält eine Beschreibung des Bedienfelds des digitalen Handoszilloskops der Agilent U1600B-Serie. Die Tasten des Bedienfelds werden zur Einstellung des Handoszilloskops und zum Durchführen von Messungen verwendet. Sie ermöglichen den Zugriff auf die Menüs der variablen Tasten für bestimmte Funktionen und Werteinstellungen, die durch das Drehen des Drehreglers ausgewählt werden können. Die Tasten des Bedienfelds führen durch die erste Ebene des Funktionsmenüs, indem vier variable Tasten, die sich unter der Anzeige befinden, verwendet werden, um zu den Funktionen des Untermenüs zu gelangen. Mit diesen vier variablen Tasten können Sie auf die Einstellungen der einzelnen Funktionen zugreifen und diese ändern.

Der Drehregler dient dabei als Eingabetaste und ebenfalls als Wähler zum Zurücksetzen der Wellenform eines Kanals. Um die eingestellten Werte anzupassen, drehen Sie zum Erhöhen des Wertes den Drehregler im Uhrzeigersinn und zum Verringern des Wertes gegen den Uhrzeigersinn. Drücken Sie anschließend den Drehregler, um den Wert zu speichern.

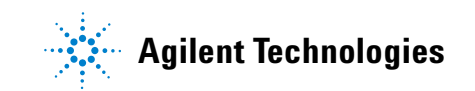

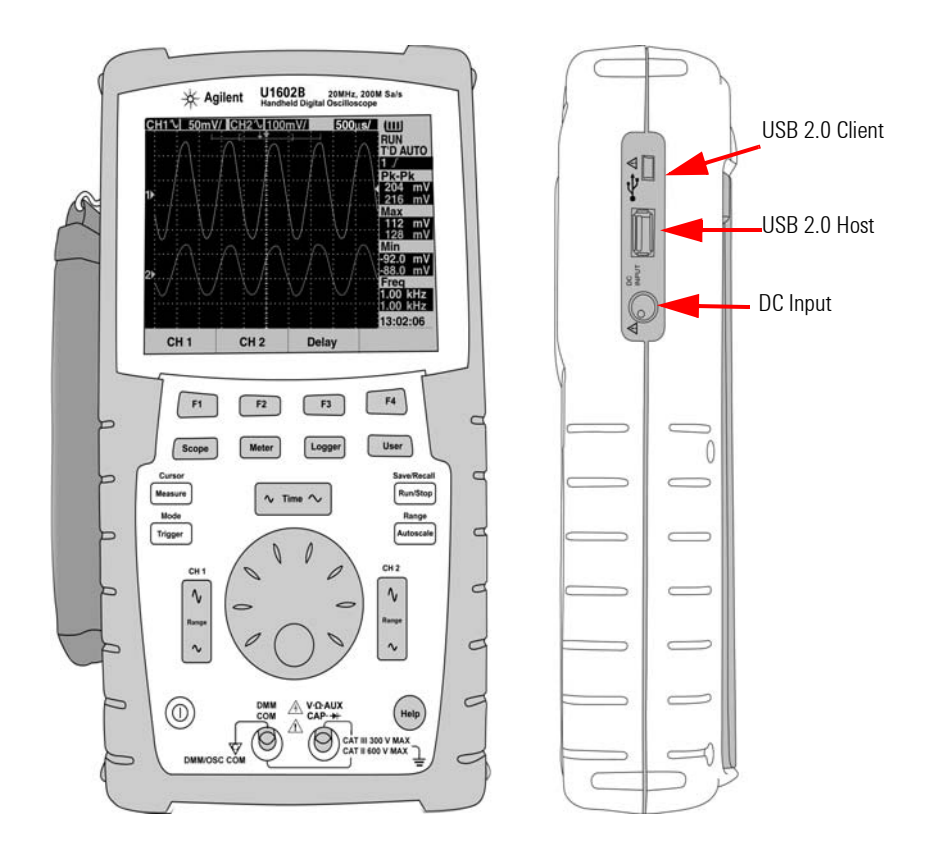

**Abbildung 2-1** Bedienfeld des digitalen Handoszilloskops der U1600B-Serie

**HINWEIS** Zum Beenden des Untermenüs der Hauptfunktionen drücken Sie eine der Hauptfunktionstasten.

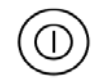

**1 Ein-/Aus-Schalter** Drücken und halten Sie die Ein-/Aus-Taste  $(\mathbb{O})$ , um das Gerät ein- oder auszuschalten.

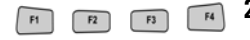

Scope

- **2 Variable Tasten** Die Funktion jeder Taste hängt von dem angezeigten Menü ab. Die vier variablen Tasten befinden sich unterhalb der LCD-Anzeige.
- **3 Scope** Hauptfunktionstaste für den Zugriff auf die Wellenformeinstellung von Kanal 1 und Kanal 2. Im Scope-Modus können Sie die Anzeige der Wellenform auf verzögerten Abschnitt einstellen, wobei Sie Time Base XY und YT auswählen können. Durch das Drehen des Drehreglers können Sie die vertikale Position der angezeigten Wellenform verändern. Das Erfassungsfenster lässt sich auch relativ zum Triggerpunkt und zum Zeitreferenzpunkt des Triggers in diesem Menü einstellen. Zusätzlich können Sie die virtuelle Wellenform vergrößern und verkleinern, indem Sie das Zoom-Fenster horizontal drehen.
- Meter
- **4 Meter** Hauptfunktionstaste zum Umschalten in den Multimeter-Modus. Dieser Messmodus bietet ein Voltmeter, Ohmmeter und Auxiliary-Messgerät im Untermenü. Verwenden Sie die variable Taste, um die verschiedenen Multimeterfunktionen bei automatischer Bereichsauswahl auszuwählen und darauf zuzugreifen.

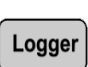

**5 Logger** Hauptfunktionstaste zur Konsolidierung von Datenpunkten für Datenprotokollierungszwecke. Diese Datenprotokollierungsfunktion steht für alle Multimeterfunktionen zur Verfügung.

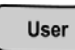

- **6** User Hauptfunktionstaste für den Zugriff auf die Menüs "Display", "Acquire", "Math" und "Utility".
- **Display** In diesem Modus können Typ-, Kontrast- und Rastereinstellungen für den Anzeigenhintergrund gewählt werden. Sie können die erfasste Wellenform beibehalten, ohne die vorherigen Wellenformwerte zu löschen.
- Acquire In diesem Modus kann die Signalerfassung auf die Modi "Normal" (Normal), "Average" (Durchschnitt) oder "Peak" (Spitze) eingestellt werden.
- **Math** Dieser Modus bietet die Dual Waveform Math-Funktionen zum Multiplizieren und Subtrahieren von Wellenformen. Die FFT-Funktion (Fast Fourier Transform) ist im U1604B verfügbar.

**• Utility** In diesem Modus kann die Echtzeitanzeige, automatische Abschaltfunktion, Sprachauswahl für die Schnellhilfe, USB-Konnektivität, Selbstkalibrierung und Selbsttestdurchführung des Geräts konfiguriert werden.

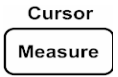

**7 Measure** Hauptfunktionstaste zum Anzeigen einer Auswahl einer vordefinierten, automatischen Messung.

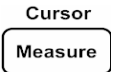

**8 Cursor** Hauptfunktionstaste zum Durchführen von Wellenformmessungen unter Verwendung der Funktionen "X-" oder "Y-Cursor". Um auf diese Funktion zuzugreifen, drücken und halten Sie die Taste \_Cursor Measure

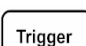

**9 Trigger** Hauptfunktionstaste zum Festlegen des Triggersteuerungselementetyps für die Aufzeichnung verschiedener Typen von Wellenformsignalen.

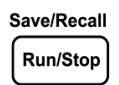

- **10 Run/Stop** Hauptfunktionstaste zum Starten der Triggerabtastung. Wenn der Trigger-Modus auf "Normal" eingesellt ist, wird die Anzeige erst aktualisiert, wenn ein Trigger gefunden wurde. Wenn der Trigger-Modus auf "Auto" eingestellt ist, sucht das Gerät nach einem Trigger. Wenn kein Trigger gefunden wird, wird es automatisch ausgelöst und die Signale sofort angezeigt.
- Save/Recall **Run/Stop** 
	- **11 Save/Recall** Hauptfunktionstaste, mit der die ursprünglich gespeicherte Konfiguration und Wellenform gesichert, wieder aufgerufen und gelöscht werden kann. Schließen Sie ein USB-Flash-Speichergerät an, um Konfigurationsdateien und Wellenformen des Geräts zu speichern oder erneut aufzurufen. Ziehen Sie einfach ohne weitere Sicherheitsvorkehrungen den Stecker des USB-Flash-Speichergeräts vor dem Entfernen.

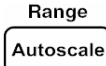

12 **Autoscale** Durch das Drücken der Taste "Autoscale" werden die Kanäle aktiviert, und das Eingangssignal wird für die beste Anzeige angepasst.

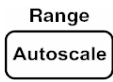

**13 Range** Durch das Drücken der Taste "Autoscale" in jeder automatischen Bereichsauswahl können Sie den von Ihnen bevorzugten Bereich auswählen.

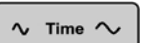

**14 Horizontale Skalierung** Über diese Taste  $\sqrt{\frac{m}{\pi}}$  lässt sich die "Time per Horizontal"-Division (Zeit/div) auf der Anzeige ändern. Beim Drücken der rechten Seite der Taste (ns) wird Zeit/div verringert, und beim Drücken der linken Seite der Taste (s) wird Zeit/div erhöht.

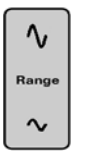

**15 Vertikale Skalierung** Über diese Taste lässt sich die vertikale Empfindlichkeit (Gain) in Spannung pro vertikaler Division (Volt/div) des Kanals hoch- oder herunterskalieren. Beim Drücken auf den oberen Tastenbereich (mV) wird die Empfindlichkeit herunterskaliert, und beim Drücken auf den unteren Tastenbereich (V) wid die vertikale Empfindlichkeit hochskaliert. Es gibt für jede Kanaljustierung zwei Tasten.

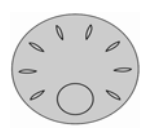

- **16 Drehregler** Der Drehregler wird nur im Oszilloskop-Modus zur Einstellung folgender Funktionen aktiviert:
- **•** Referenzerdungsposition des Kanals
- **•** Verzögerung der Trigger-Zeitreferenz
- **•** Flankentriggerebene
- **•** Impulstriggerebene und -bedingung
- **•** Mustertriggerebene und -bedingung
- **•** Video-Triggerlinie
- **•** Parameterauswahl für automatische Messung
- **•** Zoom-Fenster
- **•** Cursor-Bewegung
- **•** Kontrast der LCD-Anzeige
- **•** Auswahl der Durchschnittszahl im Acquisition-Modus
- **•** Einstellen von Datum und Uhrzeit

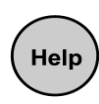

**17** Die **Schnellhilfe** ist eine in dem Gerät integrierte Funktion. Sie bietet zu jeder Taste und variablen Taste auf dem Bedienfeld eine Hilfe. Um die Schnellhilfe für jede Funktion anzuzeigen, drücken Sie die Taste (\*\*\*) Drehen Sie den Drehregler im Uhrzeigersinn, um zur nächsten Seite zu gelangen.

# <span id="page-53-1"></span><span id="page-53-0"></span>**Übersicht – Anzeige des Handoszilloskops**

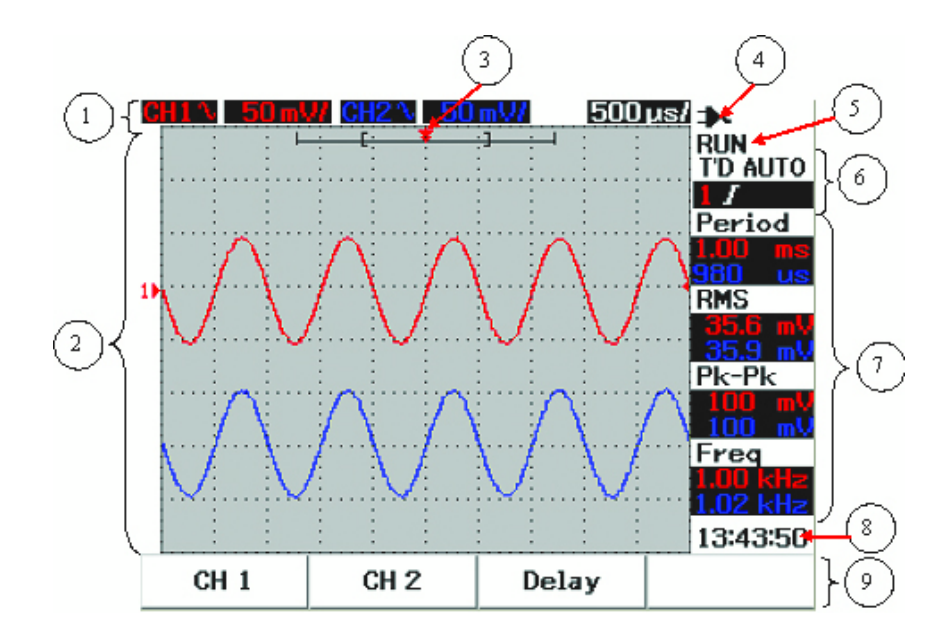

**Abbildung 2-2** Interpretation der Handoszilloskopanzeige

- **1 Statuszeile** Die Kopfzeile im Display zeigt die Setup-Informationen von Kanal 1 und Kanal 2 in vertikaler Empfindlichkeit (Volt/div) und Sweep-Geschwindigkeit (Zeit/div).
- **2 Bereich der Wellenformanzeige** Dieser Anzeigebereich enthält die Wellenformwerte, Kanalbezeichnungen in zwei verschiedenen Farben, die Triggerebene und die Erdungsreferenzanzeige.
- **3 Zeitreferenz und Triggerpunkt** Dieser Positionspunkt wird als Anzeigeund Triggerpunkt für die Zeitreferenz im Fenster der Wellenform verwendet.
- **4 Statusanzeige des Akkus** Diese Anzeige gibt den Status des Akkus von vollständig geladen bis leer an  $\Box$  $\Box$  $\Box$  sowie die

Wechselstromverbindung für das Laden des Akkus.

- **5 Erfassungsstatus** Dieser Run/Stop-Modus zeigt den Erfassungsstatus der Wellenform in laufendem bzw. angehaltenen Zustand.
- **6 Trigger- Status** In diesen beiden Zeilen wird der Trigger-Status, -Typ- und -Modus angezeigt. Der Trigger-Status (T'D) blinkt, wenn kein Signal empfangen wird.
- **7 Messreihe** In dieser Spalte werden die Ergebnisse der ausgewählten automatischen Messungen angezeigt.
- **8 Echtzeitanzeige** Datum und Uhrzeit können im Utility-Modus unter dem User-Menü eingestellt werden.
- **9 Menüanzeigebereich** Die variable Taste unter der LCD-Anzeige ermöglicht die Auswahl und Einstellung von Eigenschaften für den jeweiligen Modus oder das jeweilige Menü.

# <span id="page-55-0"></span>**Übersicht – Anzeige des Multimeters**

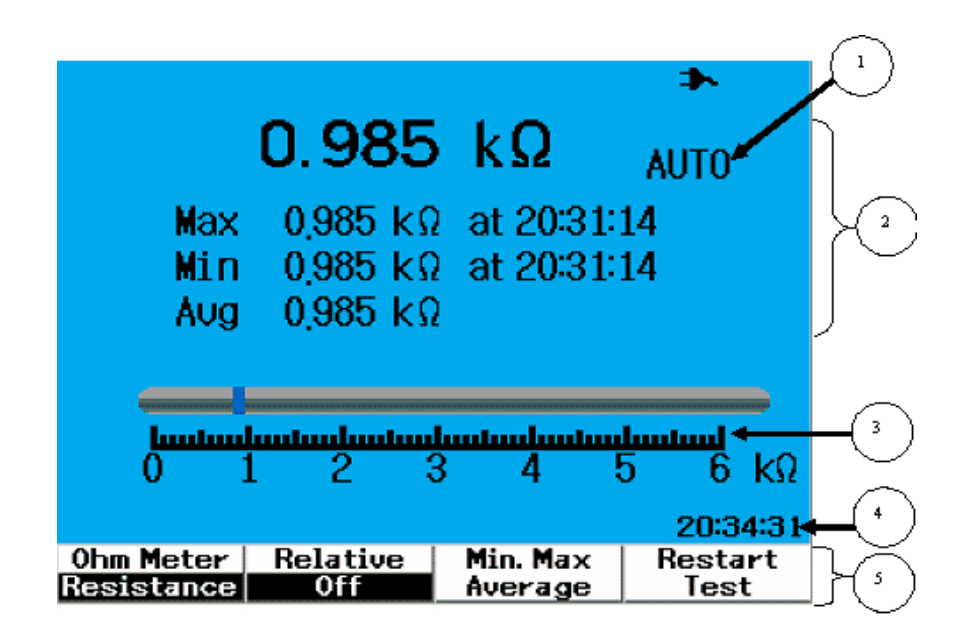

**Abbildung 2-3** Interpretation der Multimeteranzeige

- **1 Automatische Bereichsauswahl** Die automatische Bereichsauswahl dieses True RMS-Multimeters kann für alle Multimeterfunktionen des Geräts verwendet werden. Dabei wird automatisch der geeignete Bereich für den gemessenen Wert ausgewählt. Diese Funktion kann vom Benutzer deaktiviert werden, um einen gewünschten Bereich festzulegen. Die manuelle Bereichsauswahl steht nur für den Voltmeter- und Ohmmeter-Modus zur Verfügung.
- **2 Anzeigebereich des Messgeräts** Der Anzeigebereich enthält Ergebnisse von minimalen, maximalen und durchschnittlichen Echtzeit-Messwerten mit den entsprechenden Zeitangaben.
- **3 Analoge Säulendiagrammanzeige** Das Säulendiagrammanzeige gibt die genauen Echtzeit-Messwerte in dem ausgewählten Bereich an.
- **4 Echtzeitanzeige** Datum und Uhrzeit können im Utility-Modus unter dem User-Menü eingestellt werden.
- **5 Menüanzeigebereich** Die variable Taste unter der LCD-Anzeige ermöglicht die Auswahl und Einstellung von Eigenschaften für den jeweiligen Modus oder das jeweilige Menü.

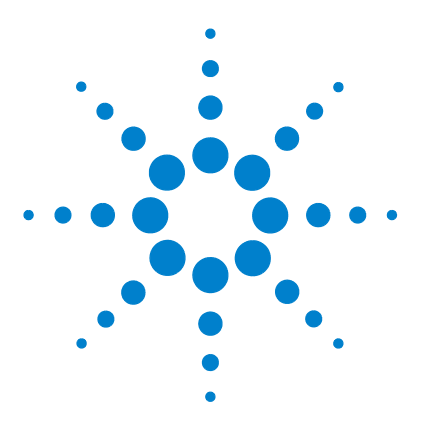

**3**

**Agilent Digitales Handoszilloskop U1602B/U1604B Benutzer- und Servicehandbuch**

# **Verwenden der Oszilloskopfunktionen**

[Vertikal-Steuerelemente](#page-57-0) 26 [Horizontal-Steuerelemente](#page-67-0) 36 [Trigger-Steuerelemente](#page-74-0) 43 [Wellenform-Steuerelemente](#page-83-0) 52 [Anzeige-Steuerelemente](#page-86-0) 55 [Automatische Messung](#page-89-0) 58 [Steuerelemente der Cursormessung](#page-97-0) 66 [Steuerung der Math-Funktionen](#page-104-0) 73 [Steuerelemente "Save" und "Recall"](#page-109-0) 78 [Steuerelemente "Autoscale" und "Run/Stop"](#page-121-0) 90 [Utility-Steuerelemente](#page-123-0) 92 [Niedriger Akkuladestand](#page-125-0) 94 [Mute-Funktion](#page-126-0) 95

In diesem Abschnitt wird die Vorgehensweise für das Einstellen der vertikalen Systemsteuerung des Geräts erläutert. Es wird empfohlen dieses Kapitel zu lesen, um sich vor dem Durchführen von Messungen mit den grundlegenden Betriebseinstellungen des Geräts vertraut zu machen.

- **HINWEIS •** Für die Auswahl von Optionen in allen Funktionsmenüs drücken Sie die entsprechende variable Taste, um die Option mit dem angezeigten Häkchen (√ ) auszuwählen und einzustellen.
	- Für jede Anpassung mit dem Drehregler wird im Menü  $\bullet$  als Hinweis angezeigt, wenn für die Anpassung der Drehregler erforderlich ist.

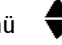

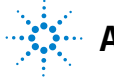

**Agilent Technologies**

# <span id="page-57-0"></span>**Vertikal-Steuerelemente**

Jeder Kanal enthält eine Einstellung für die Vertikal-Steuerelemente in dem Scope-Menü des entsprechenden Kanals. In diesem Abschnitt werden die Vertikal-Kanalsteuerelemente für jeden Kanal beschrieben.

### **Kanalauswahl für die Wellenformanzeige**

Als Standardkonfigurationseinstellung des Geräts ist die Wellenformanzeige für den vertikalen Kanal 1 aktiviert. Sie können einen Kanal oder beide Kanäle gleichzeitig aktivieren. So aktivieren oder deaktivieren Sie die Wellenformanzeige:

**1** Drücken Sie die Taste (scope) des Bedienfelds, um das Scope-Menü aufzurufen. Die in Abbildung 3-1 dargestellte Anzeige des Scope-Menüs erscheint, in der beide Kanäle deaktiviert sind.

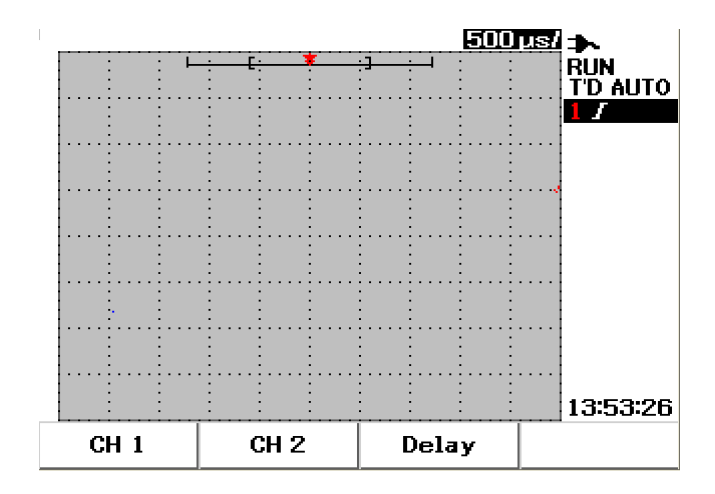

**Abbildung 3-1** Anzeige des Scope-Menüs, in der beide Kanäle angezeigt werden.

- **2** Drücken Sie die variable Taste F1, um das Untermenü von Kanal 1 (CH 1) oder F2, um das Untermenü von Kanal 2 (CH 2) aufzurufen.
- **3** Das Untermenü beider Kanäle ist identisch. Das allgemeine Untermenü von Kanal 1 wird in Abbildung 3-2 dargestellt. Um die Wellenformanzeige für Kanal 1 einzuschalten, drücken Sie F1 zum Öffnen des Aufklappmenüs.

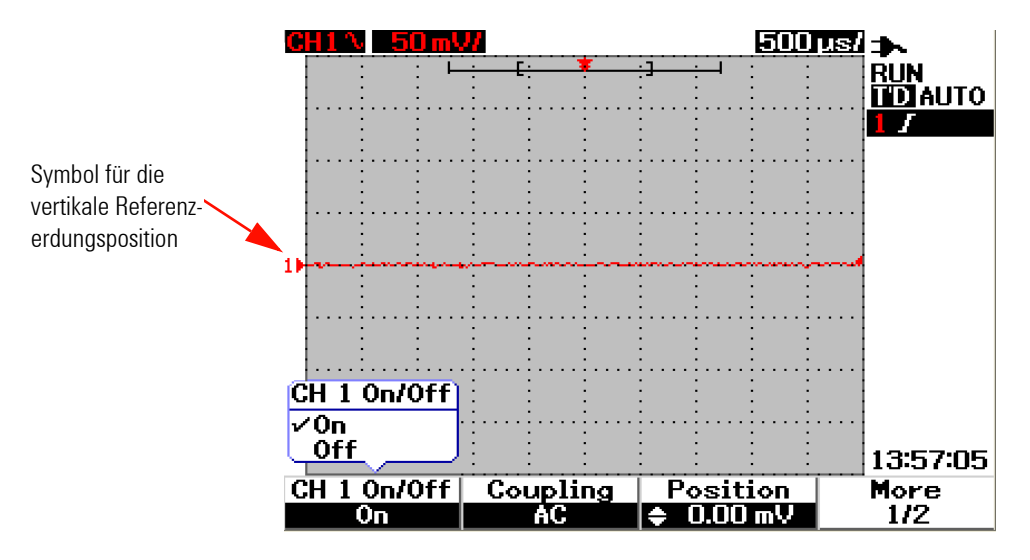

Abbildung 3-2 Wählen Sie "On" oder "Off", um die Wellenformanzeige ein- bzw. auszuschalten.

- 4 Wählen Sie "On" im Aufklappmenü, indem Sie F1 zum Anzeigen der Eingangswellenform drücken.
- **5** Im Status "On" werden die vertikale Empfindlichkeit in Volt/div (angezeigt in V/) und die Angabe der vertikalen Referenzerdungsposition entsprechend der Positionseinstellung des Kanals angezeigt (weitere Informationen hierzu finden Sie im nächsten Abschnitt).
- **6** Sie können die gleichen Schritte für Kanal 2 oder für beide Kanäle durchführen.

### **Vertikale Systemeinstellung**

### **Ändern der vertikalen Referenzerdungsposition**

Sie können die Wellenform durch Drücken der variablen Taste F3 vertikal anpassen. In der folgenden Abbildung 3-3 ist die Einstellung für die Anpassung der vertikalen Position dargestellt.

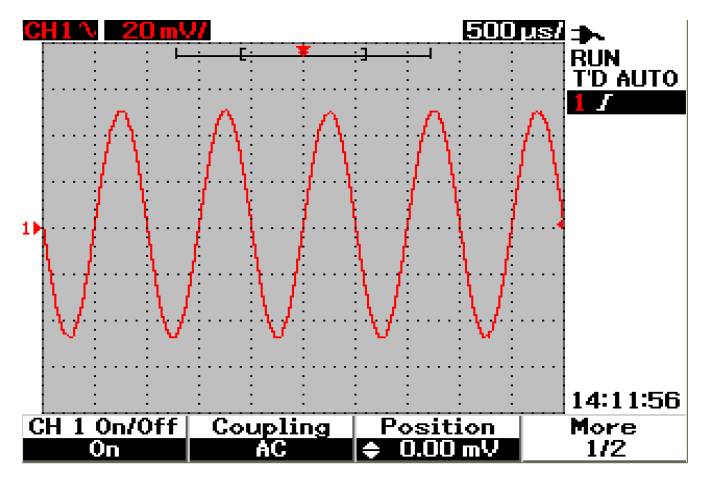

**Abbildung 3-3** Anpassen der vertikalen Position der angezeigten Wellenform.

- **1** Drücken Sie die variable Taste F3, um die Einstellung dieser Wellenformposition zu aktivieren. Drehen Sie den Drehregler im Uhrzeigersinn, um die Wellenform nach oben und unten zu schieben.
- **2** Beim Drehen des Drehreglers  $\infty$  wird der entsprechende Voltwert unter der Überschrift "Position", wie in Abbildung 3-3 dargestellt, angezeigt. Dieser Voltwert zeigt an, wie weit die Referenzerdung vom Mittelpunkt des Bildschirms entfernt ist.
- **3** Beachten Sie, dass die Wellenform und das Referenzerdungssymbol je nach Position des Drehreglers vertikal verschoben werden.

**HINWEIS** Der maximale positive Referenzversatz beträgt 250 mV und der minimale negative Referenzversatz -250 mV.

### **Zentrieren der Wellenform in der Anzeige**

Sie können die Wellenform schnell auf die Bildschirmmitte zurücksetzen. Um zur nächsten Seite des Untermenüs zu gelangen, drücken Sie die variable Taste F4. Drücken Sie auf Seite 2/2 des Untermenüs vom Kanal die Taste F3, um die vertikale Referenzerdungsposition auf die Bildschirmmitte zurückzusetzen.

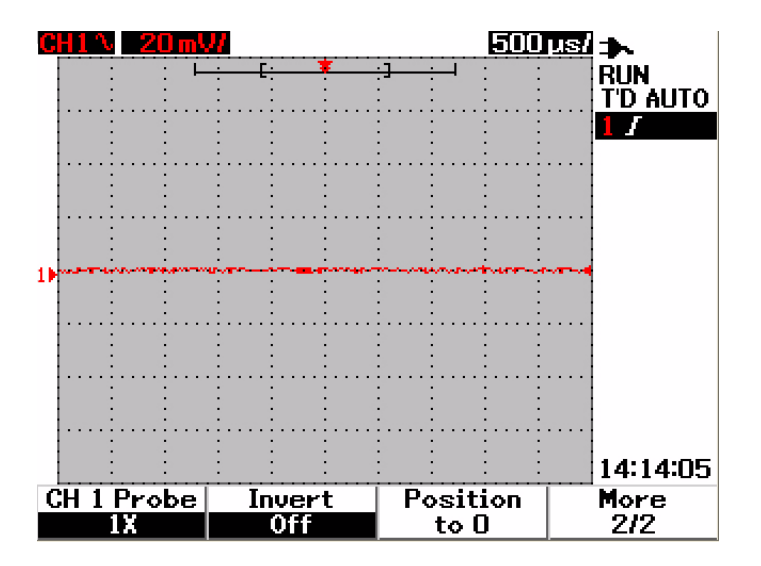

**Abbildung 3-4** Zurücksetzen des vertikalen Referenzerdungssymbols auf 0 Volt.

**HINWEIS** Mit der praktischen Funktion "Position to 0" kann die versetzte Wellenform in ihren ursprünglichen Zustand zurückgesetzt werden, nachdem der Erdungsversatz durch den Drehregler verändert wurde.

### **Ändern der vertikalen Empfindlichkeit**

Durch Drücken der Taste  $\lfloor \cdot \rfloor$  können Sie die vertikale Empfindlichkeit (Volt/div) einer Wellenform ändern. Mit dem vertikalen Skalierungsfaktor wird die Skala Volt/div in der Schrittfolge 1-2-5 in Abhängigkeit von der Sondendämpfung geändert.

- **•** 5 mV/div bis 100 V/div für 1:1-Messsonde
- **•** 50 mV/div bis 1 kV/div für 10:1-Messsonde
- **•** 500 mV/div bis 10 kV/div für 100:1-Messsonde

 $\mathbf{\hat{v}}$ 

Um die vertikale Empfindlichkeit für jeden Kanal zu ändern, verwenden Sie zur Erhöhung bzw. zur Verringerung der Empfindlichkeit die Taste für den

 $\sim$ 

vertikalen Skalierungsfaktor  $\lfloor \infty \rfloor$ . Drücken Sie die obere Tastenhälfte (mit der Beschriftung mV), um die vertikale Empfindlichkeit zu erhöhen, oder drücken Sie die untere Tastenhälfte (mit der Beschriftung V), um diese zu verringern. Der Volt/div-Wert des Kanals wird in der Statuszeile, wie in Abbildung 3-5 dargestellt, angezeigt (weitere Informationen finden Sie unter "Übersicht – [Anzeige des Handoszilloskops 22](#page-53-1)").

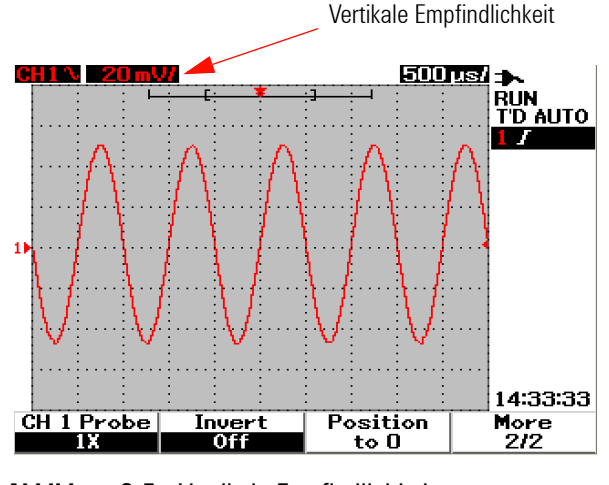

**Abbildung 3-5** Vertikale Empfindlichkeit

**HINWEIS** Durch Drücken der Taste  $\sim$  für Kanal 1 bzw. Kanal 2 wird das entsprechende Menü für die Einstellungen des Kanals geöffnet.

### **Kanalkopplungssteuerelement**

Mit dem Kanalkopplungssteuerelement kann jede DC-Versatzspannung auf einer Wellenform entfernt werden. Sie können entweder AC (Wechselstrom), DC (Gleichstrom) oder GND (Erdung) zur Eingangskanalkopplung auswählen.

So wählen Sie die Eingangskanalkopplung aus:

- **1** Öffnen Sie das jeweilige Menü von Kanal 1 und Kanal 2 durch Drücken der Taste  $\sqrt{s_{\text{cope}}}\$ .
- **2** Auf Seite 1/2 im entsprechenden Untermenü des Kanals können Sie die Kanalkopplung durch Drücken der variablen Taste F2 anzeigen lassen und einstellen. Ein Aufklappmenü mit den Auswahlpunkten "AC", "DC" und "GND" wird geöffnet.

### **AC-Kanalkopplung**

Die AC-Kopplung ist für die Anzeige von Wellenformen mit großem DC-Versatz nützlich. Sie können die AC-Kopplung auswählen, um den Durchgang von DC-Komponenten zu verhindern. In diesem Fall ist nur die AC-Komponente des Eingangssignals sichtbar. Das Symbol  $\sim$  wird links oben in der Statuszeile angezeigt. In [Abbildung 3-6](#page-62-0) ist die AC-Kanalkopplung dargestellt.

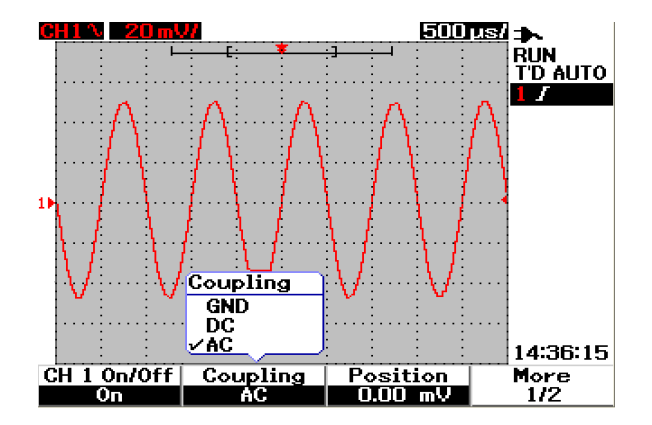

<span id="page-62-0"></span>**Abbildung 3-6** AC-Kanalkopplung

#### **DC-Kanalkopplung**

Im DC-Kopplung-Modus sind AC- und DC-Komponenten in der Eingangswellenform des Geräts vorhanden. Die DC-Kopplung kann dazu verwendet werden, Wellenformen mit bis zu 0 Hz und nur geringem DC-Versatz anzuzeigen. Das Symbol wird links oben in der Statuszeile angezeigt. Die DC-Kanalkopplung ist in Abbildung 3-7 dargestellt.

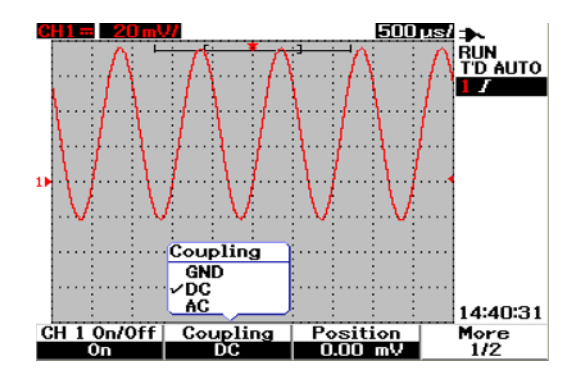

**Abbildung 3-7** DC-Kanalkopplung

### **GND-Kanalkopplung**

Im GND-Kopplung-Modus wird die Wellenform vom Eingangssignal des Oszilloskops getrennt. Das Symbol  $\overrightarrow{U}$  wird links oben in der Statuszeile angezeigt. Die GND-Kanalkopplung wird in Abbildung 3-8 dargestellt.

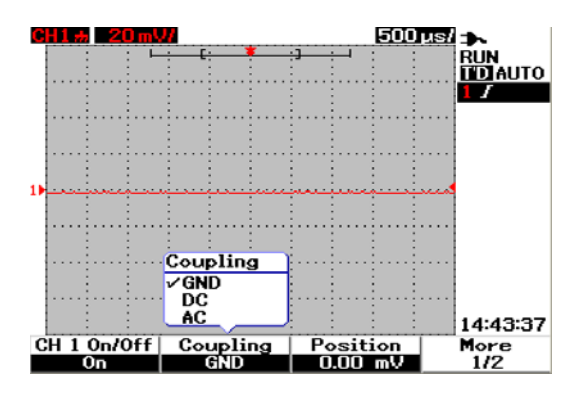

**Abbildung 3-8** GND-Kanalkopplung

### **Steuerung der Sondendämpfung**

Die Steuerung für die Sondendämpfung hängt von der Sondendämpfungsfähigkeit des Geräts ab. Die Sondendämpfung beeinflusst den Dämpfungsfaktor für die Sonde. Der Sondendämpfungsfaktor muss auf die verwendete Sonde abgestimmt sein, um sicherzustellen, dass die Messergebnisse das tatsächliche Spannungsniveau wiedergeben.

Es stehen drei Skalierungstypen der Sondendämpfung zur Verfügung:

- **•** 1X : wird bei der Verwendung einer 1:1-Messsonde oder direktem Bezug des Signals aus dem Eingangsanschluss ausgewählt.
- **•** 10X : wird bei der Verwendung einer 10:1-Messsonde ausgewählt.
- **•** 100X: wird bei der Verwendung einer 100:1-Messsonde ausgewählt.

So stellen Sie den Sondendämpfungsfaktor ein:

- **1** Öffnen Sie das jeweilige Menü von Kanal 1 und Kanal 2 durch Drücken der Taste  $\sqrt{s_{\text{cope}}}$ .
- **2** Auf Seite 2/2 im entsprechenden Untermenü des Kanals können Sie die Sondendämpfung des Kanals durch Drücken der variablen Taste F1 anzeigen lassen und einstellen. Ein Aufklappmenü mit den Auswahlpunkten  $,1X^*$ ,  $,10X^*$  und  $,100X^*$  wird geöffnet.
- **3** Passen Sie die Skala der Sondendämpfung an die verwendete Messsonde an.

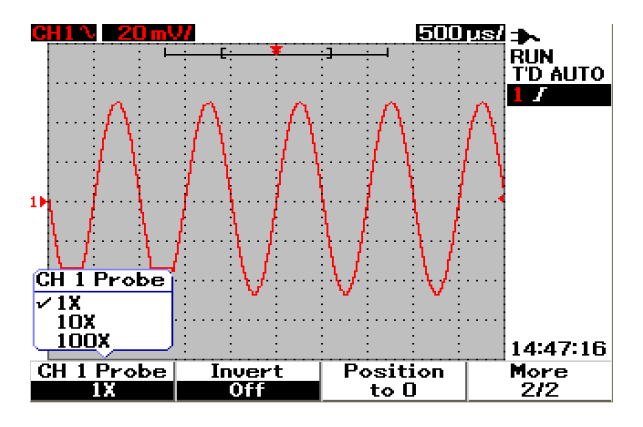

**Abbildung 3-9** Einstellen der Skala für die Sondendämpfung

## **Invert-Steuerelement**

Mit dem Invert-Steuerelement kann die angezeigte Wellenform in Bezug auf das Erdungsniveau umgekehrt werden. Das Spannungsniveau der Wellenform wird, wie in Abbildung 3-10 gezeigt, umgekehrt. Die vertikale Triggerposition bleibt von der Umkehrung unbeeinflusst, eine Neupositionierung des Triggers ist jedoch zur Ansicht des umgekehrten Triggersignals erforderlich.

So kehren Sie die Wellenform auf Kanal 1 um:

- **1** Öffnen Sie das jeweilige Menü von Kanal 1 und Kanal 2 durch Drücken der Taste  $\lceil \frac{\text{scope}}{\text{scope}} \rceil$ .
- **2** Auf Seite 2/2 im entsprechenden Untermenü des Kanals können Sie das Invert-Steuerelement durch Drücken der variablen Taste F2 ein- oder ausschalten. Die Abfolge der drei Abbildungen veranschaulicht dies.

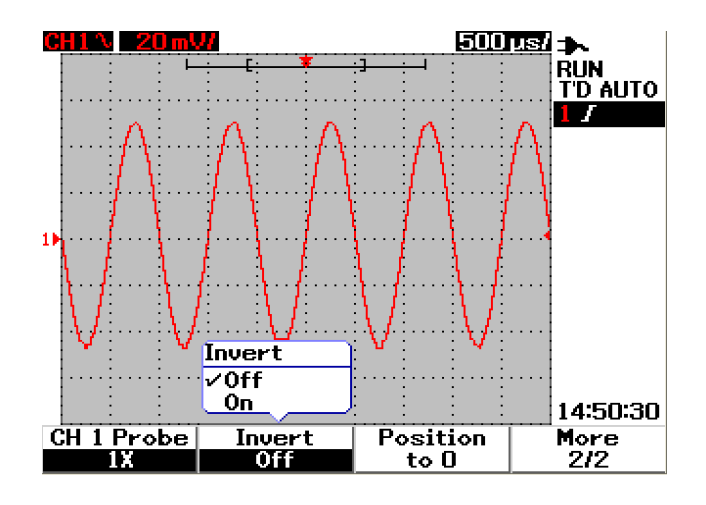

**Abbildung 3-10** Die Wellenform vor der Umkehrung.

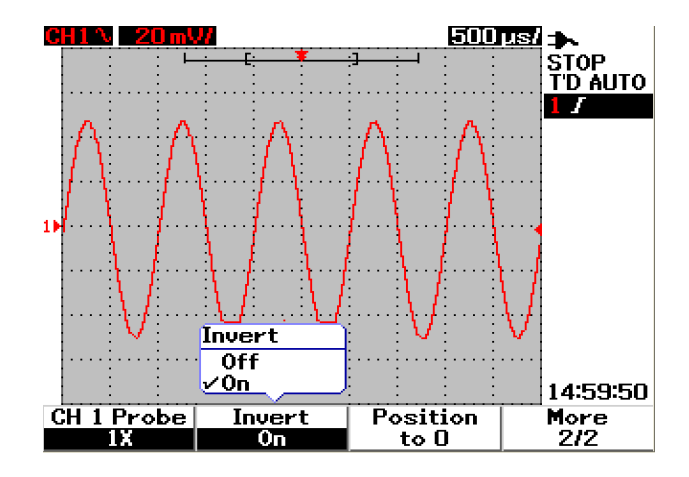

**Abbildung 3-11** Die Wellenform nach der Umkehrung.

**HINWEIS** Die Invert-Funktion hat auf die Trigger-Funktion keine Auswirkungen. Wenn das Gerät so eingestellt ist, dass es bei einer steigenden Flanke ausgelöst wird, wird diese Einstellung für dieselbe Flanke und denselben Punkt einer Wellenform auch nach der Umkehrung des Kanals erhalten.

## <span id="page-67-0"></span>**Horizontal-Steuerelemente**

Alle Wellenformen haben den gleichen Prüfbereich. Das Gerät zeigt nur einen Zeit/div-Wert für beide Kanäle oben rechts in der Statuszeile an. Durch die Horizontal-Steuerelemente können die horizontale Skalierung und Position der Wellenformen geändert werden. Die horizontale Bildschirmmitte ist die Zeitreferenz für Wellenformen. Durch die Veränderung der horizontalen Skalierung wird eine Erweiterung oder Verkürzung der Wellenform in Bezug auf den Zeitreferenzpunkt bewirkt. Das Horizontal-Steuerelement stellt die relative Position des Triggerpunkts zur Bildschirmmitte ein.

### **Vertikale Systemeinstellung**

### **Ändern des horizontalen Skalierungsfaktors**

Die Horizontale Skalierung wird auf beide Kanäle und die Math-Wellenform angewendet. Um den horizontalen Skalierungsfaktor zu ändern, können Siedie Taste  $\lceil \sqrt{m} \rceil$  für das Vergrößern und Verringern der Prüfbereichseinstellungen verwenden. Beim Drücken der linken Seite der Taste (mit der Bezeichnung S) wird der Zeitskalierungsfaktor vergrößert, und beim Drücken der rechten Seite der Taste (mit der Bezeichnung nS) wird der Zeitskalierungsfaktor verringert . Der Zeit/div-Wert wird in der Statuszeile, wie in Abbildung 3-12 dargestellt, angezeigt (weitere Informationen finden Sie unter ["Übersicht – Anzeige des Handoszilloskops 22](#page-53-1)").

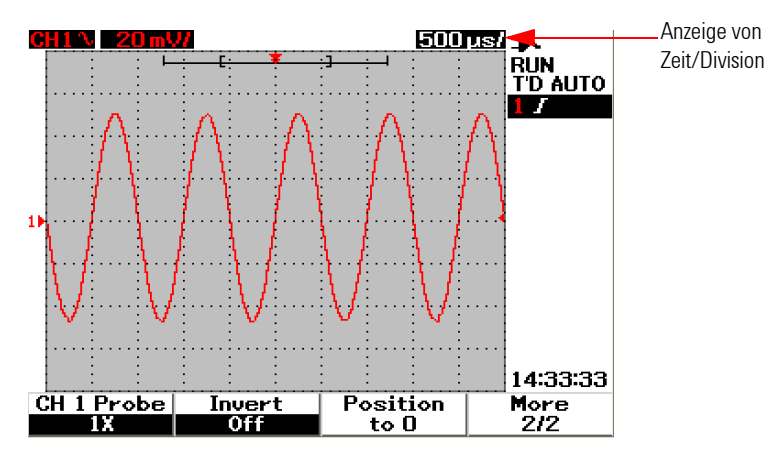

**Abbildung 3-12** Anzeige von Zeit/div in der Statuszeile

**HINWEIS** Mit dem horizontalen Skalierungsfaktor wird die Sweep-Geschwindigkeit in der Schrittfolge 1-2-5 geändert.

### **Einstellen der Verzögerung von Wellenformen**

Die Zeitreferenzposition legt die Ausgangsposition eines Trigger-Ereignisses im Erfassungsspeicher mit einer Verzögerung von 0 fest. Die Verzögerungseinstellung legt die spezifische Position des Trigger-Ereignisses mit Bezug auf die Zeitreferenzposition fest. Durch Drehen des Drehreglers kann die Triggerpunktanzeige  $\int$ , nach links oder rechts der Zeitreferenzanzeige verschoben werden. Wenn die Verzögerungszeit auf 0 eingestellt ist, überlappen sich Verzögerungszeitanzeige und Zeitreferenzanzeige.

So stellen Sie die Verzögerung für eine Wellenform ein:

- **1** Öffnen Sie das Scope-Menü durch Drücken der Taste [scope]
- **2** Drücken Sie im Scope-Menü die Taste F3, um das Untermenü "Delay" zu öffnen.
- **3** Auf Seite 1/2 drücken Sie die variable Taste F1, um die Prüfbereichsanpassung für die Wellenform zu aktivieren. Drehen Sie den Drehregler im Uhrzeigersinn, um die Wellenform in die positive Richtung (rechts vom Triggerpunkt) und gegen den Uhrzeigersinn, um die Wellenform in die negative Richtung (links vom Triggerpunkt) zu verschieben.
- **4** Beachten Sie, dass beim Drehen des Drehreglers der entsprechende Zeitwert unter der Überschrift "Time" angezeigt wird.

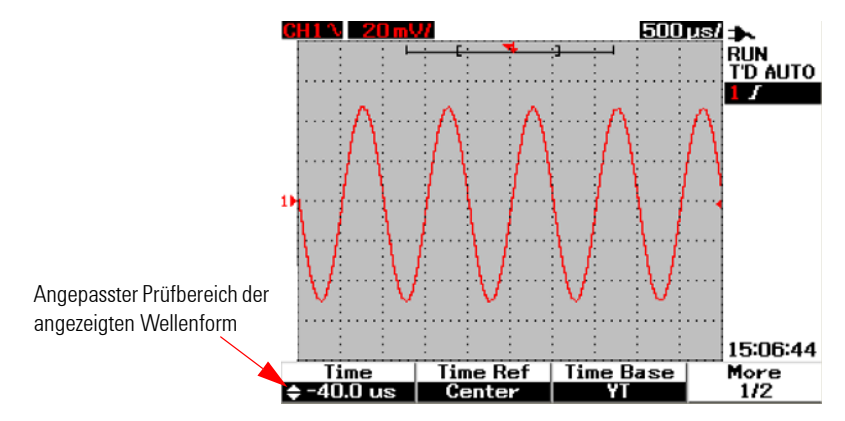

**Abbildung 3-13** Ändern des Prüfbereichs einer Wellenform

**HINWEIS** Beachten Sie, dass die Sweep-Geschwindigkeit auf die 1-Division-Schrittfolge eingestellt wird mit dem Hinweis  $\gg$  in der rechten Ecke des Anzeigebereichs der Wellenform (siehe auch "[Übersicht – Anzeige des Handoszilloskops 22"](#page-53-1)).

> Schalten Sie die Skala für die Feineinstellung ein, indem Sie einmal auf den Drehregler drücken. Der Hinweis DD ist verschwunden, und jetzt können Sie die Sweep-Geschwindigkeit in kleineren Schritten einstellen.

### **Ändern der Triggerpunktanzeige**

Zeitreferenz ist der Referenzpunkt für die angezeigte Verzögerungszeit. So verschieben Sie die Triggerpunktanzeige von der Zeitreferenz weg:

- **1** Öffnen Sie das Scope-Menü durch Drücken der Taste  $s_{\text{cope}}$
- **2** Drücken Sie im Scope-Menü die Taste F3, um das Untermenü "Delay" zu öffnen.
- **3** Auf Seite 1/2 drücken Sie die variable Taste F2, um das Aufklappmenü für die folgende Auswahl zu öffnen:
- **•** Links (10 % von Full Scale horizontal)
- **•** Mitte (50% von Full Scale horizontal)
- **•** Rechts (90% von Full Scale horizontal)

Alle links vom Triggerpunkt angezeigten Ereignisse werden Vortrigger-Informationen genannt, da sie vor dem Triggern stattfinden. Alle rechts vom Triggerpunkt angezeigten Ereignisse werden Nachtrigger-Informationen genannt. Die quantitative Verfügbarkeit des Verzögerungsbereichs (Vortrigger- und Nachtrigger-Informationen) richtet sich nach ausgewählter Sweep-Geschwindigkeit und Speichertiefe.

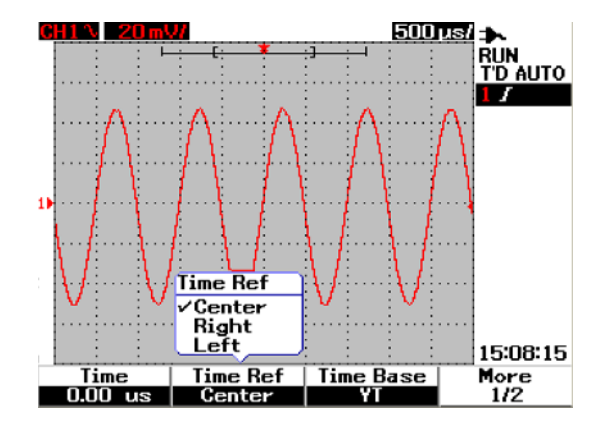

**Abbildung 3-14** Auswahl der Zeitreferenz

### **Funktionen des Horizontal-Modus**

### **Time Base-Modus**

Dieses Gerät bietet zwei verschiedene Prüfbereichsformate:

- **•** YT
- **•** XY

Das YT-Format bezieht sich auf die einfache, standardmäßige Volt/Zeit-Anzeige. Bei diesem Format wird die Amplitude auf der vertikalen Y-Achse und die Zeit auf der horizontalen Y-Achse aufgezeichnet.

Im XY-Format wird die Anzeige von der Volt/Zeit-Anzeige auf die Volt/Volt-Anzeige umgestellt. Die Amplitude von Kanal 1 wird auf der horizontalen X-Achse und die Amplitude von Kanal 2 wird auf der vertikalen Y-Achse aufgezeichnet. Der Prüfbereich ist ausgeschaltet. Verwenden Sie für Messungen von Wellenformen im XY-Modus die Cursor.

Der XY-Modus ist nützlich, wenn Sie die Spannungsniveaus von zwei Wellenformen Punkt für Punkt vergleichen und deren Frequenz- und Phasenbeziehungen untersuchen möchten. So aktivieren Sie den XY-Modus:

- **1** Öffnen Sie das Scope-Menü durch Drücken der Taste **Scope**
- **2** Drücken Sie im Scope-Menü die Taste F3, um das Untermenü "Delay" zu öffnen.
- **3** Auf Seite 1/2 drücken Sie die variable Taste F3, um das Aufklappmenü für die Auswahl der Prüfbereiche "YT" und "XY" zu öffnen.
- **4** Wählen Sie das YT-Format für die Volt/Zeit-Anzeige oder das XY-Format für die Volt/Volt-Anzeige.

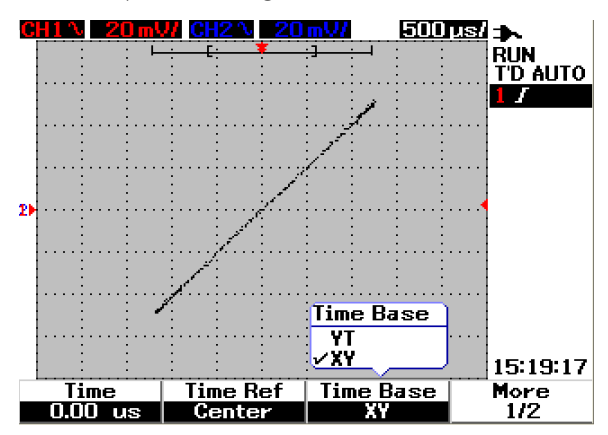

**Abbildung 3-15** Anzeige im XY-Format

#### **Main/Zoom-Modus**

Der Main-Modus ist der normale Ansichtsmodus des Geräts. Sie können die Main-Funktion dazu verwenden, um zu der Ansicht vor der Vergrößerung zurückzukehren, in der der horizontale Skalierungsfaktor wieder sein ursprüngliches Niveau erhält.
Mit der Zoom-Funktion wird die Ansicht des Fensters der Hauptwellenform erweitert, sodass diese besser analysiert werden kann. Zum Aktivieren der Zoom-Funktion muss ein Zoom-Fenster vor der Vergrößerung des gewünschten Wellenformbereichs geöffnet sein. Führen Sie folgende Schritte hierzu durch:

- **1** Öffnen Sie das Scope-Menü durch Drücken der Taste **scope**
- **2** Drücken Sie im Scope-Menü die Taste F3, um das Untermenü "Delay" zu öffnen.
- **3** Auf Seite 2/2 drücken Sie die variable Taste F2, um die Option "Window" zu öffnen. Mit diesem Fenster kann ein Zoom-Fenster auf einer Wellenform ausgewählt werden. Durch das Ausschalten der Window-Funktion wird die Auswahlanzeige für den Vergrößerungsbereich aus der Anzeige entfernt.
- **4** Drehen Sie den Drehregler im Uhrzeigersinn, um den Vergrößerungsbereich aus der Fenstermitte heraus zu erweitern. Drücken Sie die Taste F1, um die Wellenform in dem gewünschten Vergrößerungsbereich zu erweitern. Folgende Abbildungen veranschaulichen die Vergrößerungsfunktion für Wellenformen.

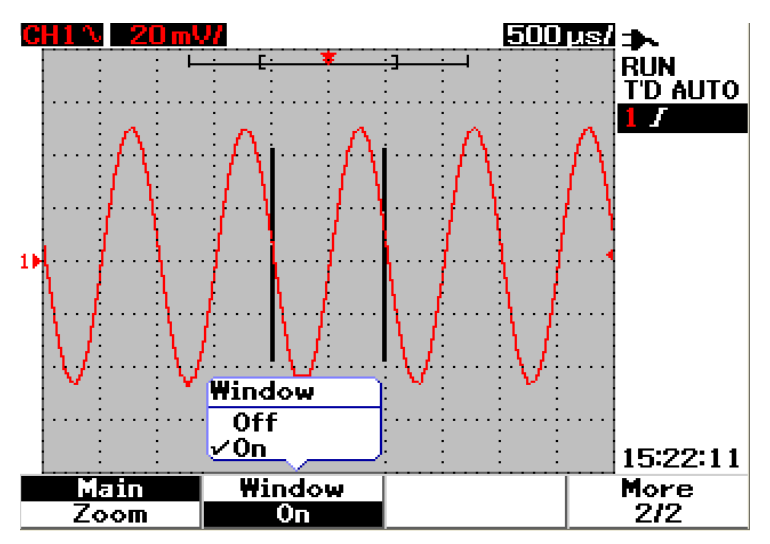

**Abbildung 3-16** Wenn die Window-Funktion eingeschaltet ist, erscheint eine Auswahlanzeige für den Vergrößerungsbereich in der Bildschirmmitte. Drehen Sie den Drehregler im Uhrzeigersinn, um den Vergrößerungsbereich zu erweitern.

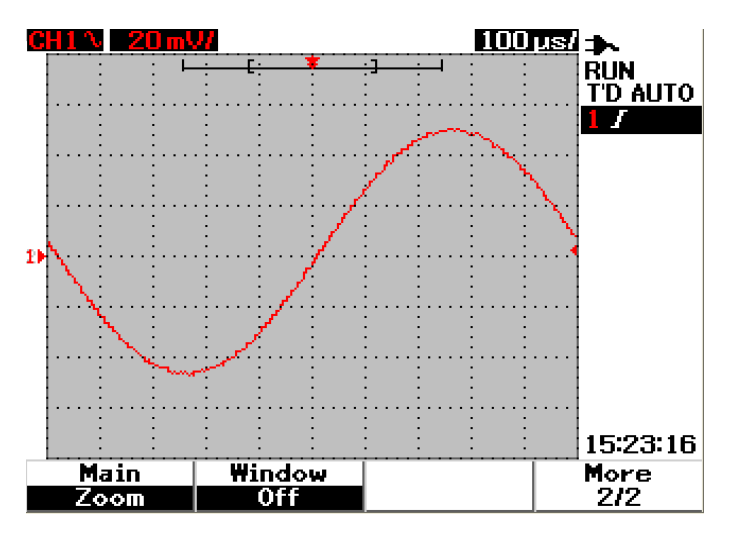

**Abbildung 3-17** Drücken Sie die Taste F1, um die Zoom-Funktion zu aktivieren

- **HINWEIS •** Die Zoom-Funktion ist nur im Run-Modus, NICHT jedoch im Stop-Modus verfügbar.
	- **•** Wenn die Main-Funktion im Zoom-Modus ausgewählt wird, erscheint die letzte Ansicht vor der Vergrößerung auf dem Bildschirm.

### **Roll-Modus**

Der Roll-Modus wird bei einem Prüfbereich von 50 ms/div oder langsamer betrieben. Die Wellenform wird im Roll-Modus langsam von rechts nach links über den Bildschirm bewegt. Wenn der Roll-Modus ausgewählt ist, steht keine Triggerfunktion zur Verfügung und das Oszilloskop erfasst kontinuierlich Daten im Trigger-Modus "Auto". Für Wellenformen mit niedriger Frequenz ist der Roll-Modus nützlich, um eine Art Diagrammschreiber zu ersetzen, indem er die Wellenform langsam über den Bildschirm bewegt.

Um den Trigger-Modus bei einem Prüfbereich von 50 ms/div oder langsamer zu aktivieren, wechseln Sie zu User > Acquire > Roll,Trig und wählen Sie die Trigger-Option, um den Trigger-Modus anstatt des Roll-Modus auszuwählen. Dadurch wird das Triggern für diese langsameren Prüfbereiche aktiviert.

**HINWEIS** Die Funktionen für Bildlauf und Spanne sind für Prüfbereichseinstellungen von 50 ms/div oder langsamer und 125 ns/div oder schneller nicht verfügbar.

# **Trigger-Steuerelemente**

Die Trigger-Funktion kann nur für Oszilloskopmessfunktionen angewendet werden. Der Trigger legt fest, ob das Oszilloskop mit der Datenerfassung und Anzeige der Wellenform beginnt. Mithilfe des Trigger-Steuerelements können Sie die Anzeige mit den Prüfstromkreisaktivitäten synchronisieren, indem Sie eine Triggerbedingung festlegen. Die Signal-Triggerfunktion ist darauf ausgerichtet, eine stabile und repräsentative Signalanzeige aus einem instabilen Signal zu gewinnen.

## **Trigger-Modi**

Der Trigger-Modus beeinflusst die Art und Weise, wie das Gerät nach einem Trigger sucht. Das Triggerereignis teilt den Erfassungsspeicher in einen Vortrigger-Puffer und einen Nachtrigger-Puffer. Die Position eines Triggerereignisses in dem Erfassungsspeicher wird durch den Zeitreferenzpunkt und die Verzögerungseinstellung festgelegt.

So wählen Sie Trigger-Modi aus:

- **1** Der standardmäßige Trigger-Modus ist der Auto-Trigger-Modus. Drücken und halten Sie die Taste  $\lceil \frac{\text{trigger}}{\text{trigger}} \rceil$  auf dem Bedienfeld, um den Trigger-Modus "Normal" auszuwählen.
- 2 Um den Trigger-Modus "Single" auszuwählen, drücken und halten Sie die Taste  $\lceil$  Trigger  $\rceil$  erneut.
- **3** Drücken und halten Sie die Taste | rigger |, um zum Auto-Trigger-Modus zurückzukehren.

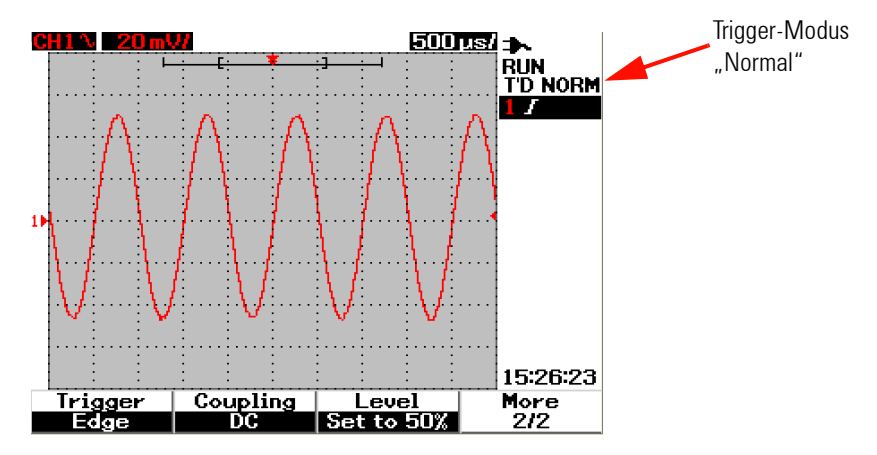

**Abbildung 3-18 Trigger-Modus "Normal"** 

#### **Trigger-Modus** "Auto"

Im Trigger-Modus "Auto" wird eine Wellenform angezeigt, wenn die Triggerbedingungen erfüllt sind. Trifft dies nicht zu, wird das Triggern automatisch gestartet.

Im Auto-Trigger-Modus füllt das Gerät zuerst den Vortrigger-Puffer. Bei der Suche nach einem Trigger wird der Datenfluss durch diesen Puffer geführt und somit der Vortrigger-Puffer kontinuierlich aktualisiert. Bei einem Triggerfund enthält der Vortrigger-Puffer also genau die Ereignisse, die gerade vor dem Trigger stattgefunden haben. Wird kein Trigger gefunden, erzeugt das Gerät einen Trigger und zeigt die Daten an, als ob ein Trigger aufgetreten wäre. Die Anzeige für den Trigger-Modus und -Status befindet sich in der Trigger-Statuszeile in der rechten Spalte auf dem Bildschirm (siehe auch "[Übersicht – Anzeige des Handoszilloskops 22"](#page-53-0)).

#### **Trigger-Modus** "Normal"

Im Modus "Normal" wird eine Wellenform angezeigt, wenn die Triggerbedingungen zutreffen, ansonsten sucht das Gerät nach keinem Trigger und die Anzeige wird nicht aktualisiert. Wenn Sie im Normal-Trigger-Modus auf "RUN" drücken, muss zuerst ein Trigger gefunden werden, bevor die Erfassung abgeschlossen werden kann.

Der Vortrigger-Puffer des Geräts muss im Normal-Trigger-Modus mit Daten gefüllt sein, bevor nach einem Triggerereignis gesucht werden kann. Während der Triggersuche wird der Vortrigger-Puffer des Geräts aktualisiert. Bei einem Triggerfund wird der Nachtrigger-Puffer durch das Oszilloskop gefüllt und der Erfassungsspeicher angezeigt.

Eine Triggeranzeige muss meistens nicht auf Signalniveaus oder -aktivitäten hin überprüft werden. Für diese Anwendungen sollten Sie den Auto-Trigger-Modus (Standardeinstellung) verwenden. Verwenden Sie den Trigger-Modus "Normal" nur, wenn Sie bestimmte Ereignisse erfassen möchten, die in den Triggereinstellungen festgelegt werden können.

### **Trigger-Modus "Single"**

Im Trigger-Modus "Single" wird der Vortrigger-Puffer des Geräts gefüllt. Bei der Suche nach einem Trigger wird der Datenfluss durch den Vortrigger-Puffer geführt, der kontinuierlich aktualisiert wird, bis der Auto-Trigger-Modus die Suche abbricht und einen Trigger erzeugt. Am Ende des Ablaufs hält das Gerät an und zeigt die Ergebnisse an.

# **Triggertypen**

Sie können jeden Eingangskanal als Quelle für alle Triggertypen verwenden. Das Gerät bietet vier Triggertypen an: "Edge", "Pulse", "Pattern" und "Video". So aktivieren Sie die Trigger-Steuerelemente:

- **1** Drücken Sie die Taste | <sub>Trigger</sub> | auf dem Bedienfeld, um das Triggertyp-Menü zu öffnen.
- **2** Sie können die Triggertypen aus dem Aufklappmenü auswählen, das erscheint, wenn Sie die variable Taste F1 (Trigger) drücken:
- **•** Edge Trigger
- **•** Pulse Trigger
- **•** Pattern Trigger
- **•** Video Trigger

### **Edge Trigger**

Der Typ "Edge Trigger" erkennt einen Trigger an einer bestimmten Flanke (Steigung) und dem Spannungsniveau einer Wellenform. "Edge Trigger" können für analoge und digitale Stromkreise verwendet werden. In diesem Menü können die Triggerquelle, Kopplung, Niveau und Flanke festgelegt werden. Die Steigung steuert das Signal zum Triggern an der steigenden und fallenden Flanke einer Wellenform. Das Steuerelement für das Niveau legt den Spannungspunkt einer Wellenform fest, in der Trigger auftreten, und kann auf steigende oder fallende Flanke eingestellt werden. Der Triggertyp, die Trigger-quelle und das Triggerniveau werden im Menü der variablen Tasten angezeigt.

So stellen Sie den Flankentrigger ein:

- **1** Drücken Sie die Taste | <sub>Trigger</sub> | auf dem Bedienfeld, um das Triggertyp-Menü zu öffnen.
- **2** Drücken Sie die variable Taste F1, um den Typ "Edge Trigger" aus dem Aufklappmenü auszuwählen.
- **3** Das Untermenü von "Edge Trigger" wird gleich nach dieser Auswahl geöffnet
- 4 Das Untermenü von "Edge Trigger" beinhaltet:
	- **Source**

Drücken Sie die variable Taste F2 auf Seite 1/2, um die Kanalquelle für den Trigger auszuwählen. Der ausgewählte Kanal wird in der Trigger-Statuszeile rechts im Bildschirm angezeigt.

#### **• Slope**

Drücken Sie die variable Taste F3 auf Seite 1/2, um die steigende  $\int$ oder fallende Flanke  $\sum$  auszuwählen. Die ausgewählte Flanke wird in der Trigger-Statuszeile rechts im Bildschirm angezeigt.

### **• Coupling**

Drücken Sie die variable Taste F2 auf Seite 2/2, um eine Triggerkopplung auszuwählen.

- **• DC** Kopplung, bei der DC- und AC-Signale durch den Triggerweg laufen.
- **• AC** Kopplung, bei der AC-Signale durch den Triggerweg laufen und DC-Versatzspannung aus der Trigger-Wellenform gefiltert wird. Die Abschaltfrequenz der Kopplung liegt bei weniger als 1 Hz. Die AC-Kopplung ist nützlich, um bei einer Wellenform mit großen DC-Versätzen stabile Flankentrigger zu erhalten.
- **• HF Rejection** Kopplung, bei der ein Tiefpassfilter mit 50 kHz in den Triggerweg eingesetzt wird, um Hochfrequenzkomponenten aus der Trigger-Wellenform zu entfernen. Die Zurückweisung hoher Frequenzen (HF-Rej) ist nützlich, um Signale des niedrigen Frequenzbereichs ohne Hochfrequenzstörungen aus dem Triggerweg zu beobachten.
- **• LF Rejection** Kopplung, bei der ein Hochpassfilter mit 30 kHz in Reihe mit der Trigger-Wellenform gesetzt wird, um unerwünschte Niedrigfrequenzkomponenten aus der Trigger-Wellenform zu entfernen. Die Zurückweisung niedriger Frequenzen (LF-Rej) ist nützlich, um bei einer Wellenform mit Niedrigfrequenzstörungen einen stabilen Flankentrigger zu erhalten.
- **• Noise Rejection** Kopplung, die dem Dreifachen des DC-gekoppelten Grenzwerts entspricht. Die Zurückweisung von Störungen (Noise-Rej) bietet eine zusätzliche Hysterese für den Trigger-Schaltkreis

#### **• Level**

Drücken Sie die variable Taste F3 auf Seite 2/2, um aus den verschiedenen Anpassungsmöglichkeiten des Triggerniveaus auszuwählen.

- **• Manual** ermöglicht Ihnen, das Triggerniveau durch Drehen des Drehreglers zu wechseln. Der Wert des Triggerniveaus wird in der Spalte "Level" angezeigt.
- **• TTL** Triggerniveau, in dem die Hoch/Niedrig-Bedingung in einem TTL-Signal automatisch erkannt wird.
- **• ECL** Triggerniveau, in dem die Hoch/Niedrig-Bedingung in einem ETL-Signal automatisch erkannt wird.
- **• Set to 50%** Triggerniveau, in dem der mittlere Hoch/Niedrig-Wert der aktuell angezeigten Wellenform eingestellt wird. Diese Einstellung ist vorteilhaft, wenn das Triggerniveau außerhalb der Anzeige liegt.

### **Pulse Trigger**

Der Impulstrigger stellt das Gerät so ein, dass es bei einem positiven oder negativen Impuls einer bestimmten Breite ausgelöst wird. Ein Impulstrigger ereignet sich, wenn ein in der Impulsdefinition festgelegter Impuls in einer Wellenform gefunden wird. Mit der Funktion "Condition" im Untermenü kann die Impulsbreite eingestellt werden.

So stellen Sie den Impulstrigger ein:

- **1** Drücken Sie die Taste [rigger] auf dem Bedienfeld, um das Triggertyp-Menü zu öffnen.
- **2** Drücken Sie die variable Taste F1, um den Typ "Pulse Trigger" aus dem Aufklappmenü auszuwählen.
- **3** Das Untermenü von "Pulse Trigger" wird gleich nach dieser Auswahl geöffnet
- 4 Das Untermenü von "Pulse Trigger" beinhaltet:
	- **Source**

Drücken Sie die variable Taste F2 auf Seite 1/2, um die Kanalquelle für den Trigger auszuwählen. Der ausgewählte Kanal wird in der Trigger-Statuszeile rechts im Bildschirm angezeigt.

**• Level**

Drücken Sie die variable Taste F3 auf Seite 1/2, um aus den verschiedenen Anpassungsmöglichkeiten des Triggerniveaus auszuwählen.

- **• Manual** ermöglicht Ihnen, das Triggerniveau durch Drehen des Drehreglers zu wechseln. Der Wert des Triggerniveaus wird in der Spalte "Level" angezeigt.
- **• TTL** Triggerniveau, in dem die Hoch/Niedrig-Bedingung in einem TTL-Signal automatisch erkannt wird.
- **• ECL** Triggerniveau, in dem die Hoch/Niedrig-Bedingung in einem ETL-Signal automatisch erkannt wird.

**• Set to 50%** Triggerniveau, in dem der mittlere Hoch/Niedrig-Wert der aktuell angezeigten Wellenform eingestellt wird. Diese Einstellung ist vorteilhaft, wenn das Triggerniveau außerhalb der Anzeige liegt.

#### **• Polarity**

Drücken Sie die variable Taste F2 auf Seite 2/2, um die positive  $\prod$  und negative  $\prod$  Polarität für die Impulsbreite, die Sie aufzeichnen möchten, auszuwählen. Die ausgewählte Impulspolarität wird in der Trigger-Statuszeile angezeigt.

Der positive Impuls mit Trigger auf dem Impulswechsel von hoch auf niedrig, wenn die entscheidende Bedingung erfüllt wird. Der negative Impuls mit Trigger auf dem Impulswechsel von niedrig auf hoch, wenn die entscheidende Bedingung erfüllt wird.

#### **• Condition**

Drücken Sie die variable Taste F3 auf Seite 2/2, um die Impulsbreite und entscheidende Bedingung einzustellen. Sie können die Impulsbreite durch Drehen des Drehreglers verändern. Es stehen vier Bedingungen zur Auswahl:

- Durch Einstellen des "kleiner als"-Zeichens (<) triggert das Gerät mit einer Impulsbreite, die kleiner als der Zeitwert ist.
- **•** Durch Einstellen des "größer als"-Zeichens (>) triggert das Gerät mit einer Impulsbreite, die größer als der Zeitwert ist.
- Durch Einstellen des "ist gleich"-Zeichens (=) triggert das Gerät mit einer Impulsbreite, die dem Zeitwert entspricht.
- **•** Durch Einstellen des "ist nicht gleich"-Zeichens (≠) triggert das Gerät mit einer Impulsbreite, die dem Zeitwert nicht entspricht.

### **Pattern Trigger**

Mit dem Mustertrigger werden bei der Suche nach einem bestimmten Muster Triggerbedingungen identifiziert. Dieses Muster ist eine logische Gate-Kombination der Kanäle. Jeder Kanal hat entweder den Wert "Hoch" (H) oder "Niedrig"  $(L)$ .

So stellen Sie den Mustertrigger ein:

- **1** Drücken Sie die Taste | <sub>Trigger</sub> | auf dem Bedienfeld, um das Triggertyp-Menü zu öffnen.
- **2** Drücken Sie die variable Taste F1, um den Typ "Pattern Trigger" aus dem Aufklappmenü auszuwählen.
- **3** Das Untermenü von "Pattern Trigger" wird gleich nach dieser Auswahl geöffnet

Das Untermenü von "Pattern Trigger" beinhaltet:

**• Input 1**

Drücken Sie die variable Taste F2 auf Seite  $1/3$ , um die Bedingung "Input 1" als "High" oder "Low" für Kanal 1 und Kanal 2 auszuwählen.

**• Level**

Drücken Sie die variable Taste F3 auf Seite 1/3, um die Triggerniveau-Anpassungstypen für "Input 1" auszuwählen.

- **• Manual** ermöglicht Ihnen, das Triggerniveau durch Drehen des Drehreglers zu wechseln. Der Wert des Triggerniveaus wird in der Spalte "Level" angezeigt.
- **• TTL** Triggerniveau, in dem die Hoch/Niedrig-Bedingung in einem TTL-Signal automatisch erkannt wird.
- **• ECL** Triggerniveau, in dem die Hoch/Niedrig-Bedingung in einem ETL-Signal automatisch erkannt wird.
- **• Set to 50%** Triggerniveau, in dem der mittlere Hoch/Niedrig-Wert der aktuell angezeigten Wellenform eingestellt wird. Diese Einstellung ist vorteilhaft, wenn das Triggerniveau außerhalb der Anzeige liegt.
- **Input 2**

Drücken Sie die variable Taste F2 auf Seite 2/3, um die Bedingung "Input 2" als "High" oder "Low" für Kanal 1 und Kanal 2 auszuwählen.

**• Level**

Drücken Sie die variable Taste F3 auf Seite 2/3, um die Triggerniveau-Anpassungstypen für "Input 2" auszuwählen.

**• Manual** ermöglicht Ihnen, das Triggerniveau durch Drehen des Drehreglers zu wechseln. Der Wert des Triggerniveaus wird in der Spalte "Level" angezeigt.

- **• TTL** Triggerniveau, in dem die Hoch/Niedrig-Bedingung in einem TTL-Signal automatisch erkannt wird.
- **• ECL** Triggerniveau, in dem die Hoch/Niedrig-Bedingung in einem ETL-Signal automatisch erkannt wird.
- **• Set to 50%** Triggerniveau, in dem der mittlere Hoch/Niedrig-Wert der aktuell angezeigten Wellenform eingestellt wird. Diese Einstellung ist vorteilhaft, wenn das Triggerniveau außerhalb der Anzeige liegt.

**HINWEIS** Durch die Bedingung "High" wird eingestellt, dass das Spannungsniveau größer als das Triggerniveau des Kanals sein soll.

> Durch die Bedingung "Low" wird eingestellt, dass das Spannungsniveau kleiner als das Triggerniveau des Kanals sein soll.

#### **• Gate**

Drücken Sie die variable Taste F2 auf Seite 3/3, um die logische Gate-Kombination des Kanals einzustellen.

### **• Condition**

Drücken Sie die variable Taste F3 auf Seite 3/3, um die Impulsbreite und entscheidende Bedingung einzustellen. Sie können die Impulsbreite durch Drehen des Drehreglers verändern. Es stehen vier Bedingungen zur Auswahl:

- Durch Einstellen des "kleiner als"-Zeichens (<) triggert das Gerät mit einer Impulsbreite, die kleiner als der Zeitwert ist.
- Durch Einstellen des "größer als"-Zeichens (>) triggert das Gerät mit einer Impulsbreite, die größer als der Zeitwert ist.
- **•** Durch Einstellen des "ist gleich"-Zeichens (=) triggert das Gerät mit einer Impulsbreite, die dem Zeitwert entspricht.
- **•** Durch Einstellen des "ist nicht gleich"-Zeichens (≠) triggert das Gerät mit einer Impulsbreite, die dem Zeitwert nicht entspricht.

### **Video Trigger**

Die Videotrigger-Einstellung wird verwendet, um Felder oder Zeilen von Wellenformen in den Standardvideoformaten NTSC, PAL oder SECAM zu triggern. Das Gerät kann auf das Triggern von geraden oder ungeraden Feldern eingestellt werden.

So stellen Sie den Videotrigger ein:

- **1** Drücken Sie die Taste  $\lceil \frac{\text{r}^2}{\text{r}^2} \rceil$  auf dem Bedienfeld, um das Triggertyp-Menü zu öffnen.
- **2** Drücken Sie die variable Taste F1, um den Typ "Video Trigger" aus dem Aufklappmenü auszuwählen.
- **3** Das Untermenü von "Video Trigger" wird gleich nach dieser Auswahl geöffnet

Das Untermenü von "Video Trigger" beinhaltet:

**• Standard**

Drücken Sie die variable Taste F2 auf Seite 1/2, um eine Wellenform im Standardvideoformat auszuwählen: 625/PAL, SECAM oder 525/NTSC

**• Source**

Drücken Sie die variable Taste F3 auf Seite 1/2, um die Bedingung für die normale oder umgekehrte Wellenform von Kanal 1 und Kanal 2 auszuwählen.

**• Even/Odd**

Drücken Sie die variable Taste F2 auf Seite 2/2, um das Triggern nach geraden oder ungeraden Feldern in der Videosignalleitung einzustellen.

**• Line** 

Drücken Sie die variable Taste F3 auf Seite 2/2, um die Zeilennummer in dem ausgewählten Feld zu ändern. Stellen Sie mit dem Drehregler die gewünschte Zahl von 5 bis 263 ein.

# **Wellenform-Steuerelemente**

Das digitale Handoszilloskop der Serie U1600B bietet eine Echtzeit-Samplingrate von bis zu 200 Msa/s für einen Kanal oder 100 Msa/s für zwei Kanäle, die gleichzeitig betrieben werden. Die entsprechende Samplingrate liegt bei bis zu 2,5 Gsa/s für ein sich wiederholendes Signal.

Das Echtzeit-Sampling kann zusammen mit sich wiederholenden oder einmaligen Signalen verwendet werden. Das bedeutet, dass die Wellenformanzeige aus bei einem Triggerereignis gesammelten Proben erzeugt wird, und dass alle Proben aus vorherigen Triggerereignissen gelöscht werden.

Das entsprechende Sampling ist eine Erfassungstechnik, die nur für sich wiederholende Signale verwendet wird. Mit dieser Technik werden Proben von vorherigen Triggerevents beibehalten. Dadurch wird die Wellenform sogar aus mehreren Triggerereignissen erzeugt.

Das Gerät bietet folgende Erfassungsmodi:

- Erfassungsmodus "Normal"
- Erfassungsmodus "Average"
- Erfassungsmodus "Peak Detect"

So wählen Sie den Erfassungsmodus aus:

- **1** Drücken Sie die Taste | User | auf dem Bedienfeld, um das User-Menü zu öffnen.
- **2** Drücken Sie die variable Taste F2, um das Acquire-Untermenü zu öffnen.
- **3** Drücken Sie die variable Taste F1, um das Aufklappmenü mit der Auswahl der drei Erfassungsmodi aufzurufen.

# **Erfassungsmodus "Normal"**

Der Erfassungsmodus "Normal" wird für die meisten Wellenformen mit normaler Dezimierung und ohne Mittelwertbildung verwendet. Dieser Modus bietet die beste Anzeige für die meisten Wellenformen.

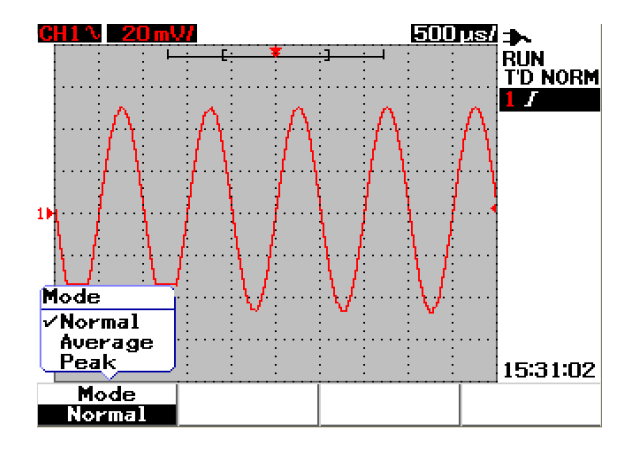

Abbildung 3-19 Erfassungsmodus "Normal"

## **Erfassungsmodus "Average"**

Der Erfassungsmodus "Average" (Durchschnitt) wird verwendet, um weißes Rauschen zu reduzieren und die vertikale Auflösung beim Durchschnitt mehrerer Datenzugänge zu erhöhen. Durch das Ändern der Durchschnittszahl von 2 bis 256 in Zweierpotenzschritten können Sie die Messgenauigkeit verbessern. Durch eine höhere Durchschnittszahl wird eine genauere Wellenform erzeugt und die Empfindlichkeit für Signaländerungen reduziert. Ändern Sie die Durchschnittszahl durch Drehen des Drehreglers, um die gewünschte Durchschnittszahl für die Wellenformerfassung auszuwählen.

**HINWEIS** Je höher die Durchschnittszahl ist, desto langsamer wird die Wellenformanzeige aktualisiert.

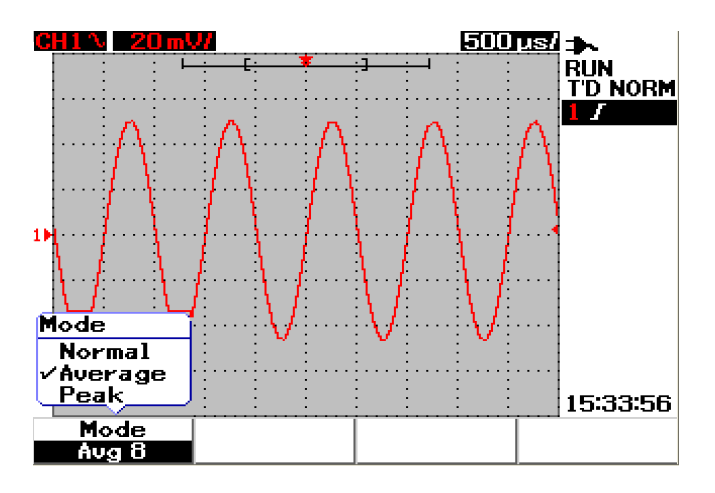

Abbildung 3-20 Erfassungsmodus "Average"

# **Erfassungsmodus** "Peak"

Im Erfassungsmodus "Peak" (Spitze) werden die maximalen und minimalen Werte des Samplingsignals mehrerer Datenzugänge zusammengestellt. Dies ist nützlich, um Überlappungsverzerrungen der angezeigten Wellenform zu erkennen.

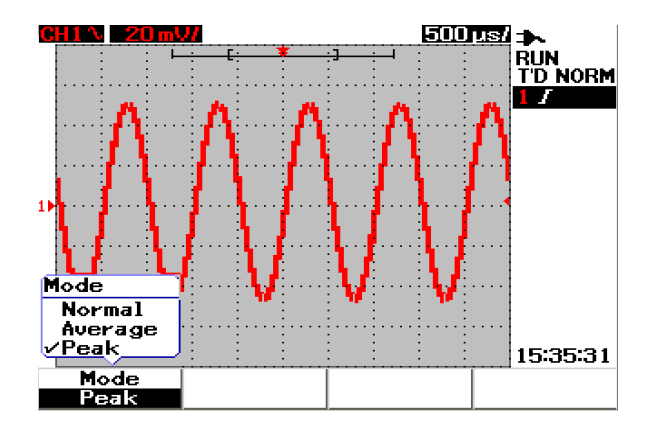

Abbildung 3-21 Erfassungsmodus "Peak"

# **Anzeige-Steuerelemente**

### **Anzeigetypen**

Das Gerät bietet eine Auswahl an verschiedenen Ansichtstypen aus Vektoren und Punkten. Der Anzeigetyp "Vectors" ist eine Verbindung von Punkten, wodurch eine realistischere Wellenform im Vergleich zum Anzeigetyp "Dots" dargestellt wird. Dadurch sind, vor allem bei Rechteckwellen, die steigenden Flanken der Wellenformen besser erkennbar. Der Anzeigentyp mit Vektoren ist der standardmäßige Anzeigentyp und stellt die genauen Details von komplexen Wellenformen heraus.

So wählen Sie den Anzeigetyp aus:

- **1** Drücken Sie die Taste | User | auf dem Bedienfeld, um das User-Menü zu öffnen.
- **2** Drücken Sie die variable Taste F1, um das Display-Untermenü zu öffnen.
- **3** Drücken Sie die variable Taste F1 auf Seite 1/2 des Display-Untermenüs, um den Anzeigetyp aus dem Aufklappmenü auszuwählen.

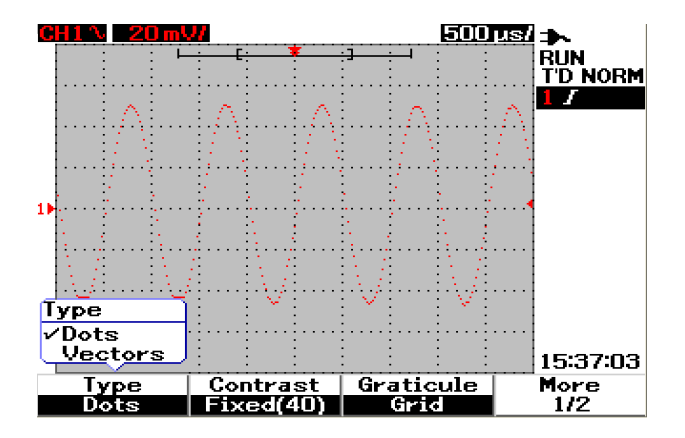

**Abbildung 3-22 Anzeigetyp "Dots"** 

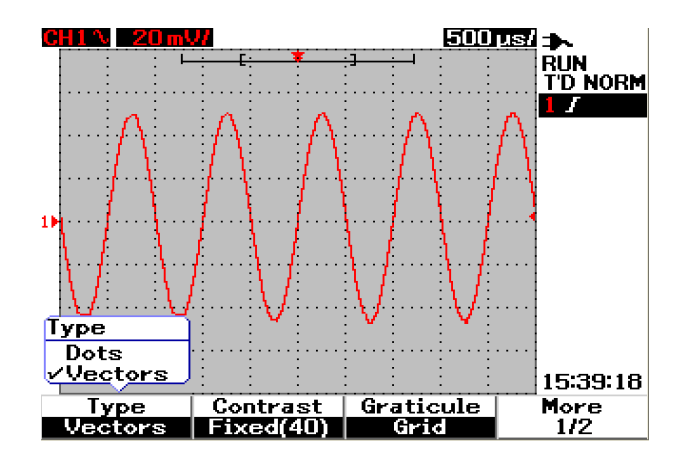

**Abbildung 3-23** Anzeigetyp "Vectors"

# **Anzeigekontrast**

Sie haben die Möglichkeit den Anzeigekontrast für eine bessere Ansicht zu optimieren. So passen Sie den Anzeigekontrast an:

- **1** Drücken Sie die Taste user auf dem Bedienfeld, um das User-Menü zu öffnen.
- **2** Drücken Sie die variable Taste F1, um das Display-Untermenü zu öffnen.
- **3** Drücken Sie die variable Taste F2 auf Seite 1/2 des Display-Untermenüs, um die Anzeigekontrasteinstellungen zu aktivieren.
- **4** Drehen Sie den Drehregler im Uhrzeigersinn, um die Helligkeit der Anzeige zu verringern und umgekehrt.
- **5** Drücken Sie noch einmal auf die Taste F2, um die Kontrasteinstellung zu speichern.

## **Raster**

Das Gerät bietet eine Auswahl an vier verschiedenen Anzeigerastern. Sie können für den Anzeigebereich der Wellenform verschiedene Gitterformen wählen. So wählen Sie das Anzeigeraster aus:

- 1 Drücken Sie die Taste wer auf dem Bedienfeld, um das User-Menü zu öffnen.
- **2** Drücken Sie die variable Taste F1, um das Display-Untermenü zu öffnen.
- **3** Drücken Sie die variable Taste F3 auf Seite 1/2 des Display-Untermenüs, um eines der folgenden Raster auszuwählen:
	- **•** Full: 10 × 8 Linien einschließlich Gitter
	- **•** Cross Hair: Fadenkreuz-Linien
	- **•** Grid: 10 × 8 Linien
	- **•** Frames: Äußere Rahmenlinien

# **Speicherung**

Mit der unbegrenzten Speicherung wird die Anzeige mit neuen Datenzugängen aktualisiert, ohne dabei die Ergebnisse vorheriger Datenzugänge zu löschen. Neue Datenzugänge werden durch die Signalleitungsfarbe des Kanals angezeigt, während alle vorherigen Datenzugänge in einer gedämpfteren Farbe dargestellt werden. Sie können die Funktion der unbegrenzten Speicherung für folgende Zwecke nutzen:

- **•** Messung von Störungen und Schwankungen
- **•** Beobachten des ungünstigsten Falls einer sich ändernden Wellenform
- **•** Suche nach Zeitüberschreitungen
- **•** Aufzeichnung von unregelmäßig auftretenden Ereignissen

So stellen Sie die unbegrenzte Speicherung ein:

- **1** Drücken Sie die Taste user auf dem Bedienfeld, um das User-Menü zu öffnen.
- **2** Drücken Sie die variable Taste F1, um das Display-Untermenü zu öffnen.
- **3** Drücken Sie die variable Taste F1 auf Seite 2/2, um die Funktion zur unbegrenzten Speicherung zu aktivieren. Schalten Sie die Speicherung durch erneutes Drücken der variablen Taste F1 wieder ab.
- **4** Drücken Sie die variable Taste F2 auf Seite 2/2, um vorherige Datenzugänge zu löschen und die Datensammlung neu zu starten.

# **Automatische Messung**

Das digitale Handoszilloskop der Serie U1600B bietet bis zu 22 automatische Messungen in vier Messanzeigen in der Messreihe (siehe auch "Übersicht – [Anzeige des Handoszilloskops 22](#page-53-0)") rechts im Bildschirm. Alle vier verschiedenen automatischen Messtypen können gleichzeitig angezeigt werden. Zu den 22 automatischen Messtypen zählen:

#### **Zeitmessungen**

- **•** +Duty
- **•** –Duty
- **•** Frequency
- **•** Period
- **•** Rise Time
- **•** Fall Time
- **•** +Width
- **•** –Width

#### **Spannungsmessungen**

- **•** Mean
- **•** Cycle mean
- **•** Amplitude
- **•** Base
- **•** Maximum
- **•** Minimum
- **•** Peak-to-peak
- **•** RMS
- **•** Top

#### **Phase und Verzögerung**

- **•** Phase
- **•** Delay

#### **Unterschwingweite und Überschwingweite**

- **•** Preshoot
- **•** +Overshoot
- **•** –Overshoot

### **Ausführen von automatischen Messungen**

Automatische Messungen können für beide Kanäle verwendet werden. Bis zu vier Messergebnisse können gleichzeitig in der entsprechenden Messreihe angezeigt werden. So führen Sie die automatische Messung durch:

- 1 Drücken Sie | Measure | , um das Menü "Measure" zu öffnen.
- **2** Beachten Sie, dass vier Messreihen von den 22 automatischen Messtypen ausgewählt werden müssen. Drücken Sie die entsprechende variable Taste, um die betreffende Messreihe zu öffnen.
- **3** Drehen Sie den Drehregler, um den automatischen Messtyp auszuwählen.
- **4** Drücken Sie den Drehregler, um die Einstellung des automatischen Messtyps zu speichern. Die Messergebnisse beider Kanäle werden gleichzeitig in der Messreihe angezeigt.
- **5** Wiederholen Sie die Schritte, um Messungen für die anderen drei Messreihen auszuwählen.
- **6** Zum Ausschalten einer Messreihe drehen Sie den Drehregler für die bestimmte Datei, bis "Off" in der Liste erscheint. Drücken Sie auf den Drehregler, um die Einstellung "Off" vorzunehmen.

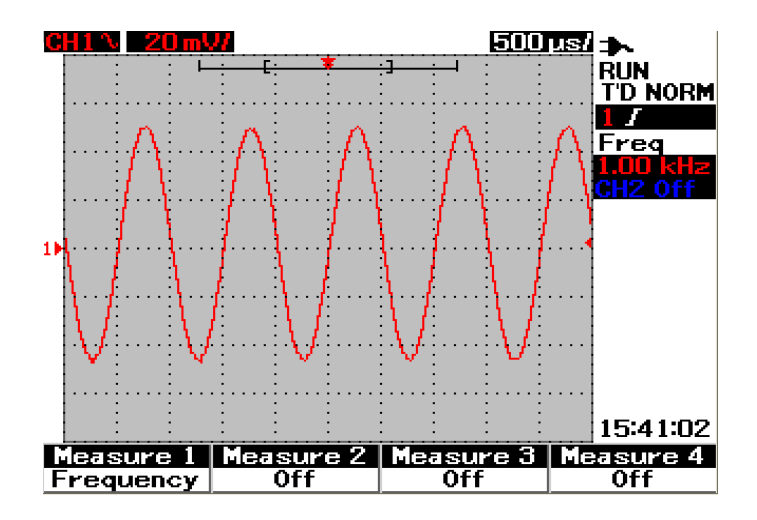

Abbildung 3-24 Auswahl der automatischen Messung für die Reihe "Measure 1".

# **Automatische Zeitmessungen**

### **+Duty**

Der positive Arbeitszyklus (+Duty) eines sich wiederholenden Impulses ist das Verhältnis der positiven Impulsbreite zum Zeitraum in Prozent.

+Arbeitszyklus = +Breite x 100

Zeitraum

### **–Duty**

Der negative Arbeitszyklus (–Duty) eines sich wiederholenden Impulses ist das Verhältnis der negativen Impulsbreite zum Zeitraum in Prozent.

**–**Arbeitszyklus = **–**Breite x 100

Zeitraum

### **+ Width**

Die positive Breite (+Width) ist die Zeit vom mittleren Schwellenwert einer steigenden Flanke bis zum mittleren Schwellenwert der nächsten fallenden Flanke.

#### **–Width**

Die negative Breite (–Width) ist die Zeit vom mittleren Schwellenwert einer fallenden Flanke bis zum mittleren Schwellenwert der nächsten steigenden Flanke.

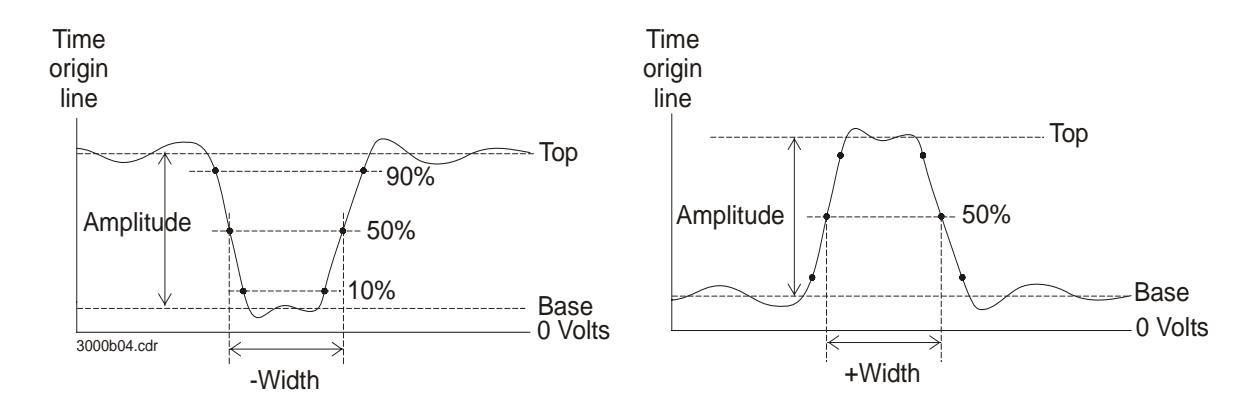

**Abbildung 3-25** Positive und negative Impulsbreitenmessungen

#### **Frequency**

Die Frequenz ist als 1/Zeitraum definiert. Sie wird dazu verwendet die Frequenz einer Wellenform zu messen.

### **Rise Time**

Die Anstiegszeit (Rise Time) eines Signals ist der Zeitunterschied zwischen dem Übergang des unteren Schwellenwerts und dem Übergang des oberen Schwellenwerts einer positiv werdenden Flanke.

### **Fall Time**

Die Abfallzeit eines Signals (Fall Time) ist der Zeitunterschied zwischen dem Übergang des oberen Schwellenwerts und dem Übergang des unteren Schwellenwerts einer negativ werdenden Flanke.

### **3 Verwenden der Oszilloskopfunktionen**

### **Period**

Der Zeitraum (Period) ist die Dauer des gesamten Wellenformzyklus. Mit ihm wird die Dauer einer Wellenform gemessen.

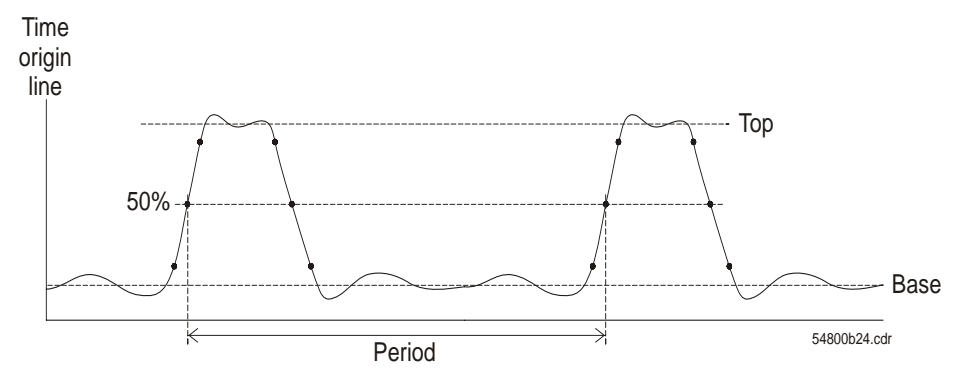

**Abbildung 3-26** Zeitraummessung

# **Automatische Spannungsmessungen**

#### **Mean**

Der Durchschnittswert einer Messung (Mean Value) ist der statistische Mittelwert der Messung.

### **Mean Cycle**

Der Durchschnittswert des Zyklus einer Messung ist der statistische Mittelwert der Messung innerhalb eines Zykluszeitraums.

### **Amplitude**

Die Amplitude entspricht der Differenz zwischen den Messwerten "Top" und "Base".

#### **Top**

Der oberste Punkt (Top) einer Wellenform ist die Form (häufigster gemeinsamer Wert) des oberen Teils einer Wellenform. Wurde der Wert nicht genau festgelegt, entspricht "Top" dem maximalen Wert.

### **Base**

Der unterste Punkt einer Wellenform (Base) ist die Form (häufigster gemeinsamer Wert) des unteren Teils einer Wellenform. Wurde der Wert nicht genau festgelegt, entspricht "Base" dem minimalen Wert.

### **Maximum**

Der maximale Wert (Maximum) ist der höchste Wert in der Wellenformanzeige.

#### **Minimum**

Der minimale Wert (Minimum) ist der niedrigste Wert in der Wellenformanzeige.

### **Peak-to-peak**

Der doppelte Scheitelwert (Peak-to-peak) entspricht der Differenz zwischen dem maximalen und dem minimalen Wert.

### **RMS**

Der RMS-Wert (DC) ist der Effektivwert der Wellenform über einen oder mehrere vollständige Zeiträume. Wenn die Anzeige weniger als einen Zeitraum umfasst, wird der RMS-Durchschnitt für die gesamte Breite der Anzeige berechnet.

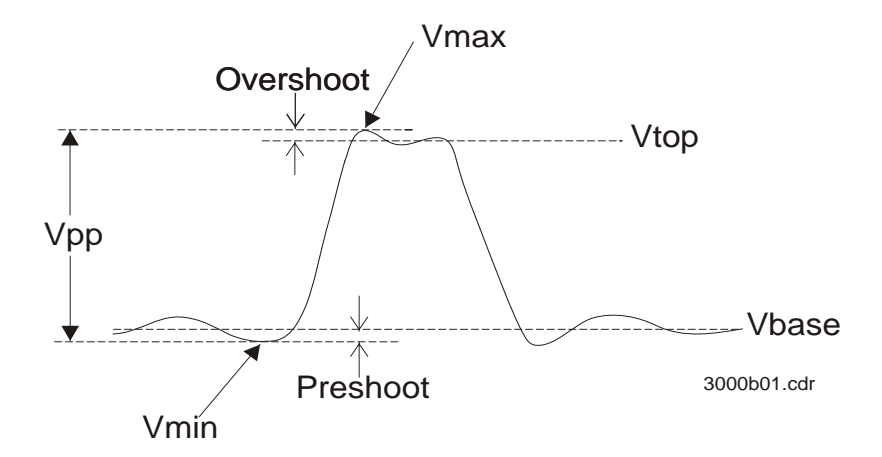

**Abbildung 3-27** Spannungsmessung

# **Phase und Verzögerung**

### **Phase**

Die Phase entspricht der errechneten Phasenverschiebung in Grad von der Eingangsquelle 1 zu der Eingangsquelle 2 . Negative Phasenverschiebungswerte weisen darauf hin, dass die steigende Flanke des ersten Kanals nach der steigenden Flanke des zweiten Kanals aufgetreten ist.

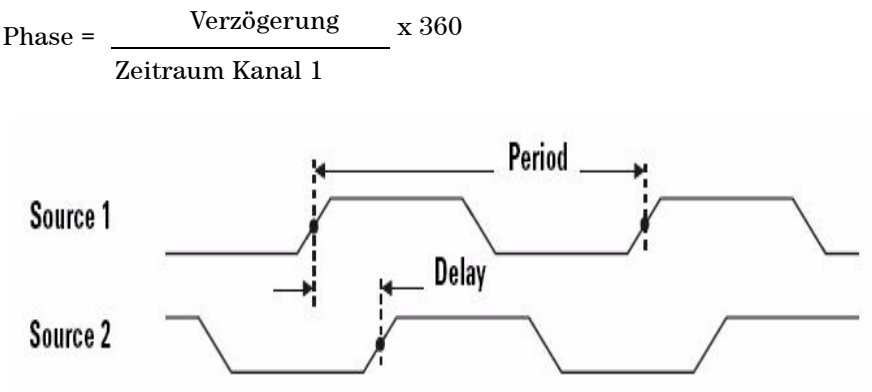

**Abbildung 3-28** Phasenmessung

#### **Delay**

Die Verzögerung (Delay) entspricht der Differenz zwischen der ausgewählten Flanke an Kanal 1 und der ausgewählten Flanke an Kanal 2, wobei die nächsten Triggerreferenzpunkte die mittleren Schwellenwerte der Wellenform sind. Eine negative Verzögerung zeigt, dass die ausgewählte Flanke von Kanal 1 sich nach der ausgewählten Flanke von Kanal 2 ereignete.

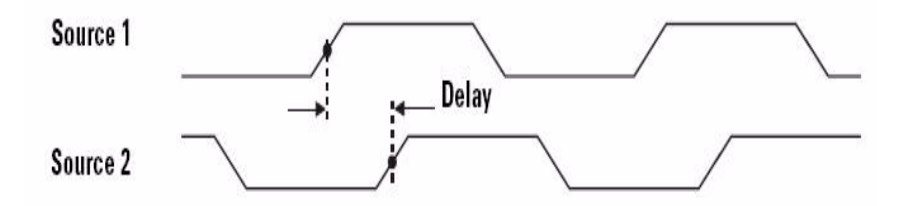

**Abbildung 3-29** Verzögerungsmessung

# **Unterschwingweite und Überschwingweite**

### **Preshoot**

Die Unterschwingweite (Preshoot) ist eine Verzerrung, die einem größeren Flankenwechsel vorausgeht, ausgedrückt in prozentualem Anteil an der Amplitude (siehe Abbildung 3-27).

Unterschwingweite der steigenden Flanke = Unterschwingweite der fallenden Flanke = Vbase – Vmin x 100 Amplitude Vmax – Vtop x 100 Amplitude

### **+Overshoot**

Die Überschwingweite (Overshoot) ist eine Verzerrung, die einem größeren Flankenwechsel folgt, ausgedrückt in prozentualem Anteil an der Amplitude (siehe Abbildung 3-27).

Überschwingweite der fallenden Flanke = Vmax – Vtop x 100 Amplitude

### **–Overshoot**

Die Überschwingweite (Overshoot) ist eine Verzerrung, die einem größeren Flankenwechsel folgt, ausgedrückt in prozentualem Anteil an der Amplitude (siehe Abbildung 3-27).

Überschwingweite der fallenden Flanke = Vbase – Vmin x 100 Amplitude

# **Steuerelemente der Cursormessung**

Die Serie U1600B ist mit einer Cursor-Messfunktion ausgestattet für die ganz genaue Messung von Spannung und Prüfbereich an jedem beliebigen Punkt der Wellenform. Der horizontale Cursor markiert den Wert der Prüfbreichsmessung auf der X-Achse an, und der vertikale Cursor markiert den Wert der Spannungsmessung auf der Y-Achse.

So führen Sie eine Cursormessung durch:

1 Drücken und halten Sie die Taste | Measure |, um auf die Cursor-Messfunktion zuzugreifen.

Cursor

- **2** Drücken Sie die variable Taste F1, um den Cursor-Messtyp für den X- und Y-Cursor zu aktivieren und auszuwählen.
- **3** Um diese Funktion auszuschalten, drücken Sie die variable Taste F1.

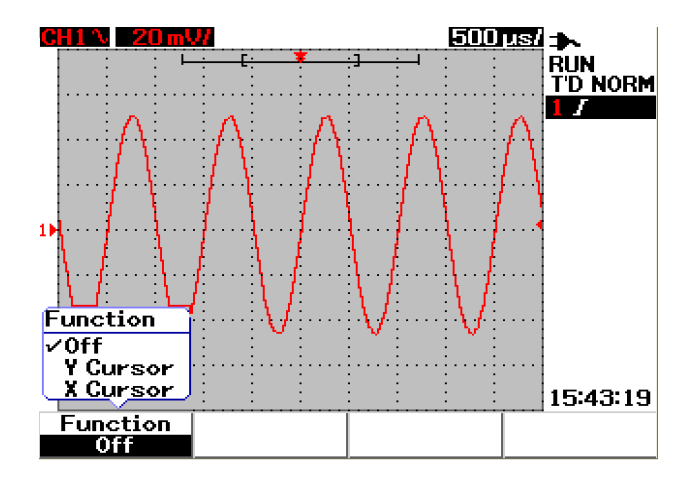

**Abbildung 3-30** Menü für die Cursormessung

## **X-Cursormessung**

Bei der X-Cursormessung werden zwei vertikale Linien über die angezeigte Wellenform gelegt, um die Werte (in Volt und Ampere) und die Zeit in Relation zum Triggerpunkt messen zu können. Sie können wählen, ob der Cursormodus auf eine einzige Cursorlinie X1 oder X2 eingestellt ist, oder auf eine Kombination aus den Cursorlinien X1 und X2. Die ausgewählte Cursorlinie wird als langgestrichelte vertikale Linie angezeigt, während die nicht ausgewählte Cursorlinie als kurzgestrichelte vertikale Linie angezeigt wird.

Die Deltas von X1 und X2 (D) werden oben rechts im Anzeigebereich der Wellenform eingeblendet. So stellen Sie die X-Cursormessung ein:

- **1** Auf der Menüseite "X-Cursor" drücken Sie auf die variable Taste F2, um in dem Aufklappmenü den Cursormodus einer einzelnen Cursorlinie X1 oder X2 auszuwählen, oder einer Kombination aus den Cursorlinien X1 und X2.
- **2** Zum Anpassen der Cursorlinien X1 und X2 drehen Sie den Drehregler. Wenn beide Cursorlinien ausgewählt werden, werden diese parallel mit dem selben Delta des X-Cursorwerts bewegt.
- **3** Drücken Sie die variable Taste F3, um das Aufklappmenü zur Auswahl der zu messenden Kanalquelle zu öffnen.
- **4** In Abbildung 3-31 sind zwei Cursorlinien, X1- und X2-Modus, für die Messung des Signals auf Kanal 1 ausgewählt.

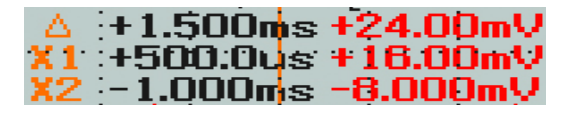

Die X1-Messung beträgt +16,00 mV bei +500,0 μs.

Die X2-Messung beträgt -8,000 mV bei -1,000 ms.

Das Delta der Spannungsmessungen X1 und X2 liegt bei +24,00 mV mit einem relativen Zeitunterschied von + 1,500 ms.

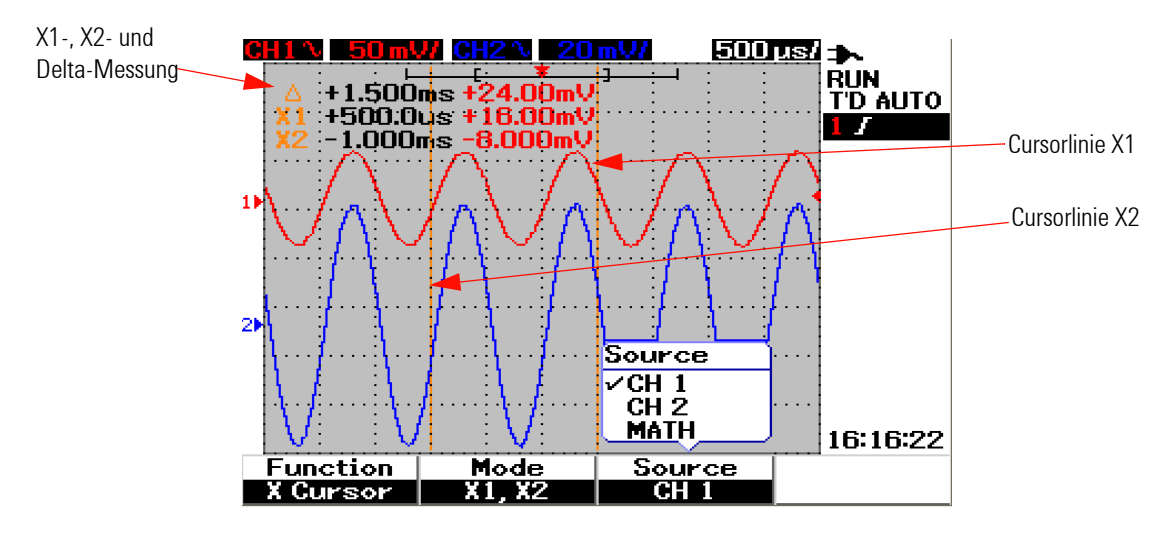

**Abbildung 3-31** X-Cursormessung für das Signal von Kanal 1 mit den Cursorlinien X1 und X2

**5** Abbildung 3-32 bezieht sich auf die Messung des Signals auf Kanal 2.

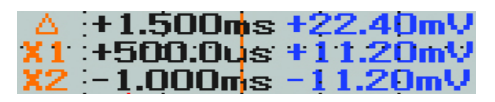

Die X1-Messung beträgt +11,20 mV bei +500,0 μs.

Die X2-Messung beträgt -11,20 mV bei -1,000 ms.

Das Delta der Spannungsmessungen X1 und X2 liegt bei +22,40 mV mit einem relativen Zeitunterschied von + 1,500 ms.

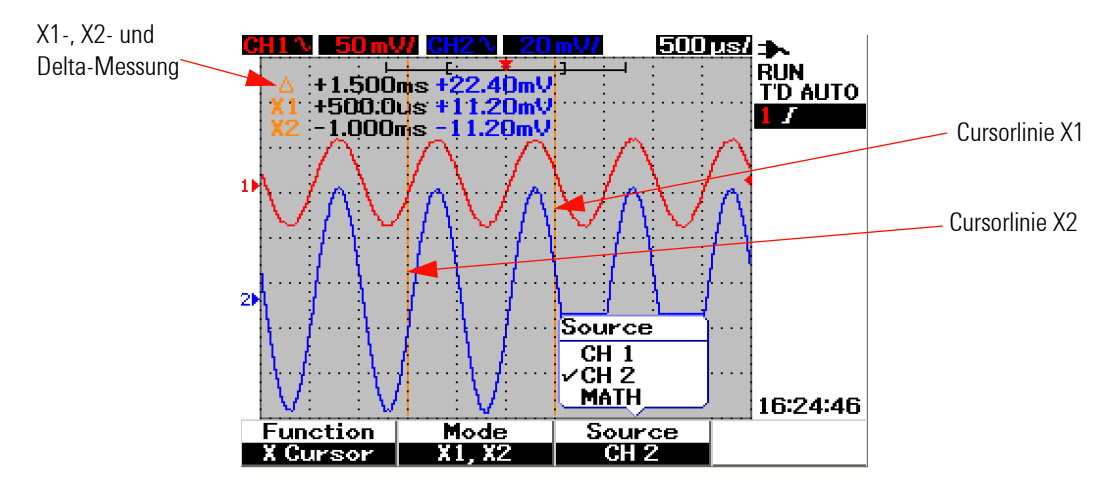

**Abbildung 3-32** X-Cursormessung für das Signal von Kanal 2 mit den Cursorlinien X1 und X2

**6** Bei Abbildung 3-33 wurde die Math-Funktion ausgewählt.

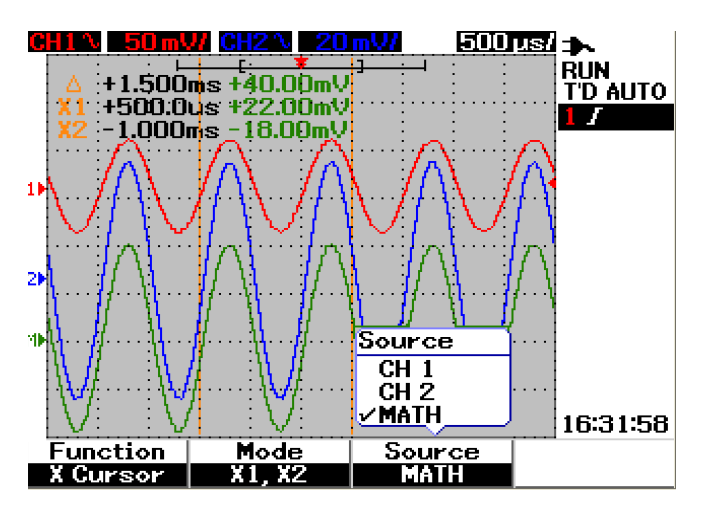

**Abbildung 3-33** Math-Funktionen für die X-Cursormessung

# **Y-Cursormessung**

Bei der Y-Cursormessung gibt es zwei horizontale Linien, die für die Messung von Volt und Ampere vertikal angepasst werden können. Wie auch beim X-Cursor können Sie wählen, ob der Cursormodus auf eine einzige Cursorlinie Y1 oder Y2 eingestellt ist, oder auf eine Kombination aus den Cursorlinien Y1 und Y2. Die ausgewählte Cursorlinie wird als langgestrichelte vertikale Linie angezeigt, während die nicht ausgewählte Cursorlinie als kurzgestrichelte vertikale Linie angezeigt wird.

Y1, Y2 und die Deltas von Y1 und Y2 (D) werden rechts oben im Anzeigebereich der Wellenform angezeigt.

- **1** Auf der Menüseite "Y-Cursor" drücken Sie auf die variable Taste F2, um in dem Aufklappmenü den Cursormodus einer einzelnen Cursorlinie Y1 oder Y2 auszuwählen, oder einer Kombination aus den Cursorlinien Y1 und Y2.
- **2** Zum Anpassen der Cursorlinien Y1 und Y2 drehen Sie den Drehregler. Wenn beide Cursorlinien ausgewählt werden, werden diese parallel mit dem selben Delta des Y-Cursorwerts bewegt.
- **3** Drücken Sie die variable Taste F3, um das Aufklappmenü zur Auswahl der zu messenden Kanalquelle zu öffnen.
- **4** In Abbildung 3-34 sind zwei Cursorlinien, Y1- und Y2-Modus, für die Messung des Signals auf Kanal 1 ausgewählt.

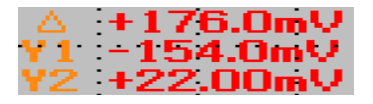

Die Y1-Messung beträgt -154,0 mV.

Die Y2-Messung beträgt +22,00 mV.

Die Deltas der Spannungsmessungen von Y1 und Y2 betragen +176,0 mV.

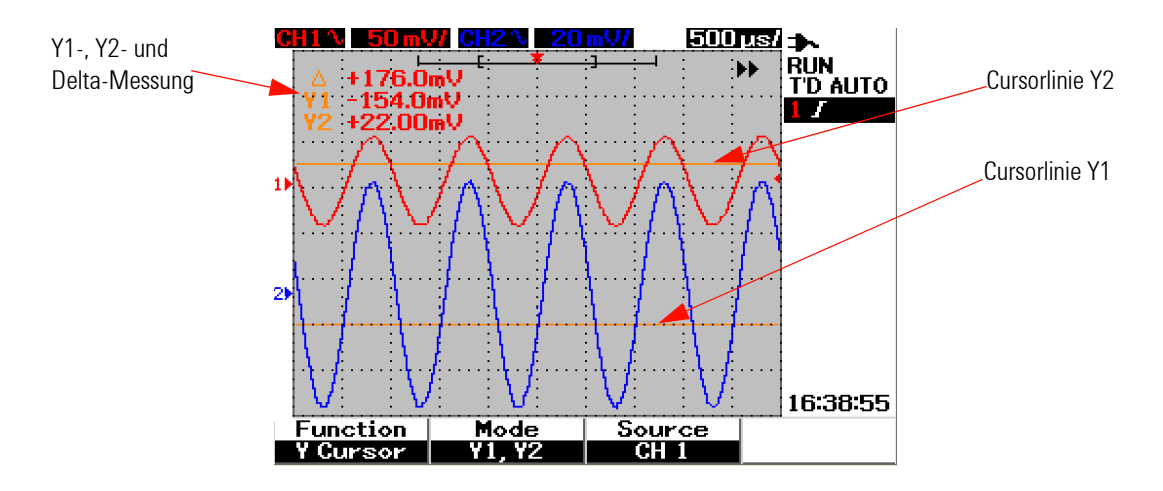

**Abbildung 3-34** Y-Cursormessung für das Signal von Kanal 1 mit den Cursorlinien Y1 und Y2

**5** Abbildung 3-35 bezieht sich auf die Messung des Signals auf Kanal 2.

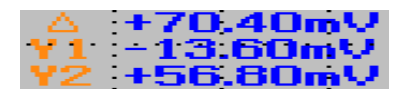

Die Y1-Messung beträgt -13,60 mV. Die Y2-Messung beträgt -56,80 mV.

Die Deltas der Spannungsmessungen von Y1 und Y2 betragen +70,80 mV.

### **3 Verwenden der Oszilloskopfunktionen**

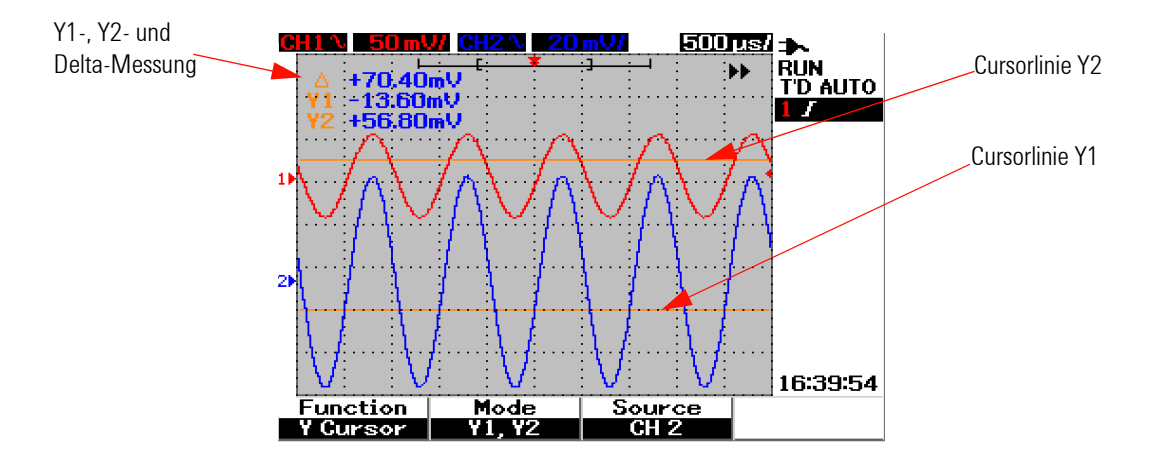

**Abbildung 3-35** Y-Cursormessung für das Signal von Kanal 2 mit den Cursorlinien X1 und X2

**6** Abbildung 3-36 zeigt, dass Math-Funktion ausgewählt wurde und das Ergebnis oben rechts im Anzeigebereich der Wellenform.

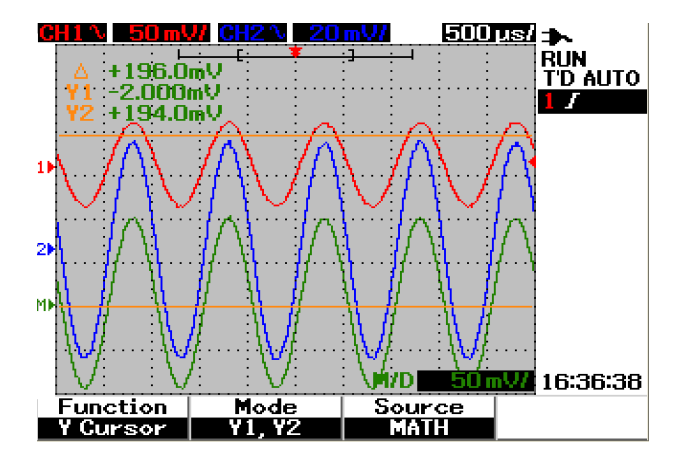

**Abbildung 3-36** Math-Funktionen für die Y-Cursormessung

# **Steuerung der Math-Funktionen**

Mit dem Steuerelement für die Math-Funktionen können Sie mathematische Funktionen wie addieren, subtrahieren und FFT (Fast Fourier Transform) für Kanal 1 und Kanal 2 durchführen. Eine neue redundante, mathematische Wellenform wird dann erzeugt und auf dem Bildschrim in Echtzeit angezeigt. Durch Drehen des Drehreglers im Menü des Math-Modus kann die vertikale Position der mathematischen Wellenform zur einfacheren Betrachtung versetzt werden.

## **Dual Waveform Math: Addieren, Subtrahieren**

So wählen Sie die mathematischen Funktionen aus:

- **1** Drücken Sie die Taste | User | , um das User-Menü zu öffnen.
- **2** Drücken Sie die variable Taste F3, um auf die Funktionen im Math-Menü zuzugreifen.
- **3** Drücken Sie im Math-Untermenü auf F1, um die Dual Waveform Math (DWM) aus dem Aufklappmenü zu wählen.
- **4** Die Funktion "Math" können Sie durch Drücken von F1 wieder auf "off" stellen, um alle mathematischen Daten zu löschen.
- **5** Nachdem Sie "DWM" ausgewählt haben, wird im Untermenü der DWM-Funktion eine Auswahl für Additions- und Subtraktionsfunktionen in F2 angezeigt.
	- **•** CH1 + CH2
	- **•** CH1 CH2
	- **•** CH1 CH2

### **Addieren (CH1 + CH2)**

Sie können die Addition der Wellenformen von Kanal 1 und Kanal 2 durchführen, indem Sie die variable Taste F2 für die Funktionsauwahl drücken. Überlappt die mathematische Wellenform die beiden Wellenformen der Kanäle, dann drehen Sie den Drehregler, um die vertikale Position der mathematischen Wellenform zur einfacheren Betrachtung der Messwerte anzupassen.

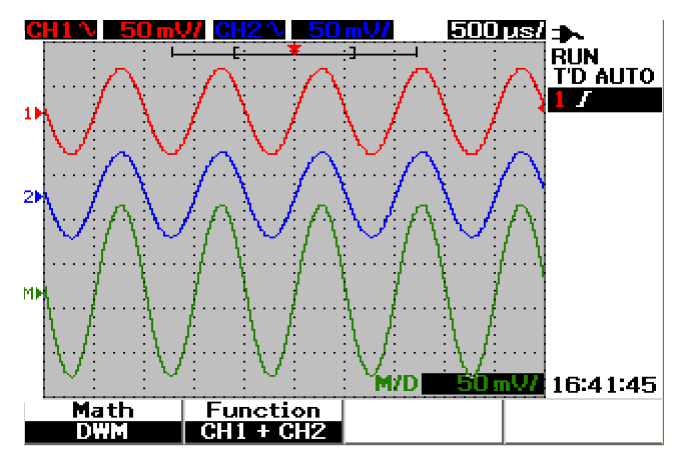

**Abbildung 3-37** Addition durch die Funktion "CH1 + CH2"

### **Subtraktion (CH1 – CH2, CH2 – CH1)**

Wenn Sie CH1 – CH2 auswählen, werden die Spannungswerte von Kanal 2 von den Spannungswerten von Kanal 1 Punkt für Punkt subtrahiert. Umgekehrt, wenn Sie CH2 – CH1 auswählen, werden die Spannungwerte von Kanal 1 von den Spannungwerten von Kanal 2 subtrahiert und das Ergebnis als mathematische Wellenform angezeigt. Diese Funktion ist für den Vergleich von zwei Wellenformen und das Durchführen einer Differenzmessung vorteilhaft. Zur Anpassung und dem Versatz der vertikalen Position der mathematischen Wellenform drehen Sie den Drehregler.

**HINWEIS** Wenn die Wellenformen von Kanal 1 und Kanal 2 unterschiedliche vertikale Skalierungsfaktoren haben, wird die vertikale Skalierung der mathematischen Wellenform automatisch auf die höhere Empfindlichkeit des vertikalen Skalierungsfaktors eingestellt.

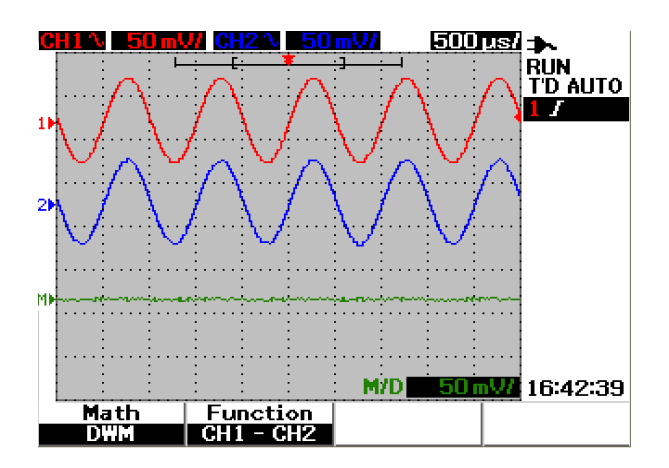

**Abbildung 3-38** Signal der Subtraktion von Kanal 2 von Kanal 1

# **FFT (Fast Fourier Transform)**

Durch die mathematische Funktion "FFT" wird eine Wellenform des Zeitbereichs in eine Wellenform des Frequenzbereichs umgewandelt. Anschließend wird der Wert des FFT-Spektrums in dBV angezeigt. Anders ausgedrückt, die Bezeichnung der horizontalen Achse wird von Zeit in Frequenz (Hertz) geändert und die Bezeichnung der vertikalen Achse wird von Volt in Dezibel (dB) geändert.

FFT-Wellenformen sind nützlich, um harmonische Inhalte und durch nichtlineare Verstärker ausgelöste Verzerrungen in analogen Wellenformen zu bestimmen, um Störungen in DC-Netzteilen zu beschreiben oder analoge Filter anzupassen.

# **HINWEIS** Die FFT-Funktion steht nur für das Modell U1604B zur Verfügung.

So führen Sie eine FFT-Messung durch:

- **1** Drücken Sie die Taste | User |, um das User-Menü zu öffnen.
- **2** Drücken Sie die variable Taste F3, um auf die Funktionen im Math-Menü zuzugreifen.
- **3** Drücken Sie im Math-Untermenü auf F1 und wählen Sie die FFT-Funktion.
- 4 Nachdem Sie "FFT" ausgewählt haben, wird das Untermenü mit den FFT-Funktionen für das Einstellen von Funktionseigenschaften eingeblendet.

#### **Source**

Drücken Sie auf die variable Taste F2, um die Quelle (Kanal 1 oder Kanal 2) für das FFT auszuwählen.

### **V-Achse**

Drücken Sie die variable Taste F3, um den vertikalen Skalierungsfaktor in dB/div auszuwählen. Insgesamt stehen vier Skalierungsfaktoren zur Auswahl:

- **•** 1 dB
- **•** 2 dB
- **•** 5 dB
- **•** 10 dB
- **•** 20 dB

## **Fenster**

Drücken Sie F4, um eines der vier FFT-Fenster für den entsprechenden Ausgleich zwischen Frequenzauflösung und Amplitudengenauigkeit auszuwählen. Lesen Sie folgende Richtlinien, um das günstigste Fenster für die Eigenschaften Ihrer Wellenformquelle und für Ihre Prioritäten bei der Messung auszuwählen.

**• Rectangle**

Dieses Fenster bietet eine gute Frequenzauflösung und Amplitudengenauigkeit. Dieses Fenster ist am besten geeignet für quasi-statistisches Rauschsignale, Impulse, Sinusspitzen und fallende Sinuskurven.

**• Hamming**

Dieses Fenster verfügt über eine bessere Frequenzauflösung, aber eine geringeren Amplitudengenauigkeit im Vergleich zu "Rectangle". Die Frequenzauflösung im Fenster "Hamming" ist geringfügig besser als im Fenster "Hanning" und eignet sich daher für Messungen von Sinuskurven, periodischen und asymmetrischen Störsignalen oder Spitzen.

**• Hanning**

Dieses Fenster gleicht dem Fenster "Hamming". Es wird für genaue Frequenzmessungen oder das Auflösen von zwei nahe aneinander liegenden Frequenzen verwendet und verfügt über die gleichen Anwendungen wie das Fenster "Hamming".

## **• Blackman- Harris**

Die beste Amplitudenauflösung bietet dieses Fenster, die Frequenzauflösung ist jedoch verglichen mit den anderen drei Fenstern geringer. Mit diesem Fenster werden in der Regel Wellenformen einzelner Frequenzen gemessen, um Oberschwingungen höherer Ordnung zu erhalten.

**HINWEIS** Um die DC-Komponente zu reduzieren, die unter Umständen die Werte der FFT-Wellenform beeinflusst, wählen Sie die AC-Kopplung für die Wellenform der Quelle aus.

# **Steuerelemente "Save" und "Recall"**

Mit diesem Gerät können Sie bis zu zehn Konfigurationsschritte und Wellenformen speichern und abrufen. Sie haben die Möglichkeit, Wellenformen auf bzw. von dem internen Speicher des Geräts oder einem USB-Flash-Speichergerät zu speichern bzw. abzurufen.

Die Konfigurationseinstellungen enthalten horizontale und vertikale Messungen, Cursor, mathematische Funktionen und Triggereinstellungen, die in einer Setup-Datei gespeichert werden. Durch das Speichern einer Wellenform können Sie die angezeigten Wellenformwerte für den späteren Abruf und Vergleich sichern.

# **Steuerung von "Save" und "Recall" ohne USB-Flash-Speichergerät**

Mit dem Gerät haben Sie die Möglichkeit, Einstellungen und Wellenformen auf bzw. von dem internem Speicher zu speichern bzw. abzurufen. Über das Menü "Save/Recall" gelangen Sie auf vier verschiedene Untermenüs, die in den folgenden Abschnitten beschrieben werden.

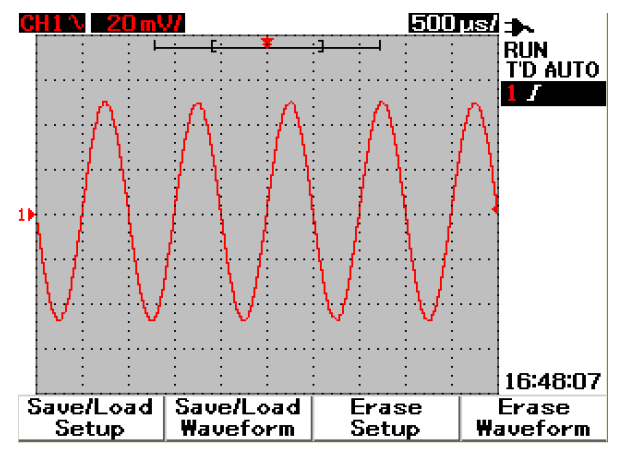

**Abbildung 3-39 Menü** "Save/Recall"

**Einstellungen speichern und abrufen**

So speichern Sie Konfigurationseinstellungen auf einem internen Speicher bzw. rufen diese davon ab:

- Save/Recall **1** Drücken und halten Sie die Taste [Run/Stop], um das Save/Recall-Menü zu öffnen.
- **2** Drücken Sie auf die F1-Taste, um zum Menü "Save/Load Setup" zu gelangen.
- **3** Es können bis zu zehn Einstellungen über vier Menüseiten gespeichert werden. Drücken Sie auf die entsprechende variable Taste, um Einstellungen auf dem internen Speicher zu speichern oder davon abzurufen.
- **4** Drücken Sie, wie in Abbildung 3-40 gezeigt, die variable Taste F1, um die Konfigurationseinstellungen in "Setup 1" zu speichern.
- **5** Drücken Sie erneut auf die Taste F1, um "Setup 1" von dem internen Speicher abzurufen. Siehe hierzu Abbildung 3-41.
- **6** Wiederholen Sie die Schritte der Einstellungen zum Speichern und Abrufen der folgenden Setups.

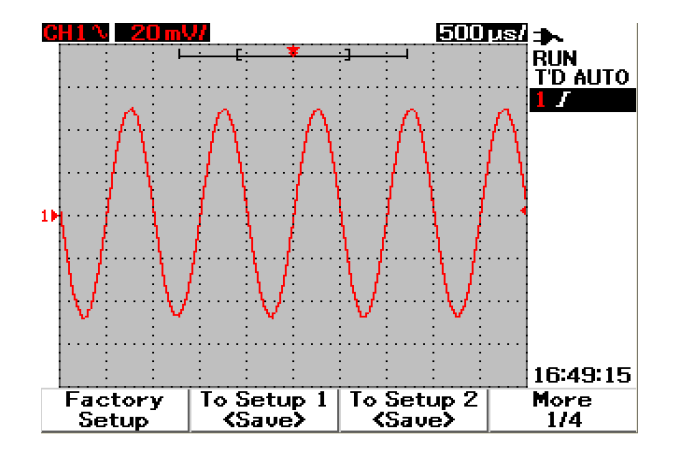

**Abbildung 3-40** <Save> wird angezeigt, wenn noch keine Setup-Datei gespeichert wurde. Drücken Sie zum Speichern der Einstellung unter "Setup 1" auf die Taste F1.

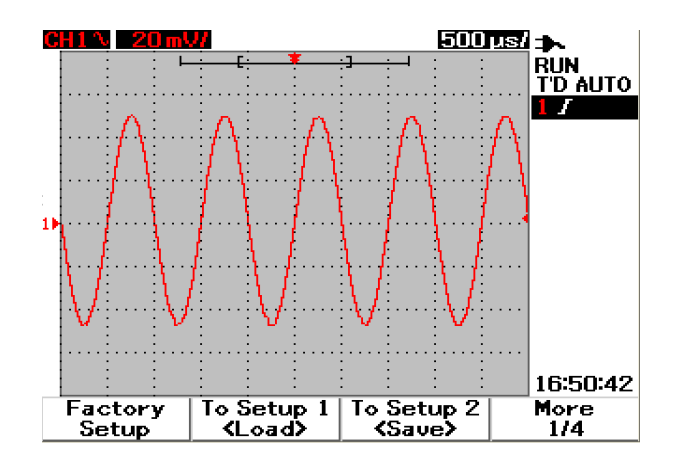

**Abbildung 3-41** <Load> wird angezeigt, wenn eine Datei mit Konfigurationseinstellungen unter "Setup 1" gespeichert wurde. Drücken Sie zum Aufrufen der Einstellungen aus dem internen Speicher auf die Taste F1.

## **Wellenformen speichern und abrufen**

So speichern Sie Wellenformen auf einem internen Speicher bzw. rufen diese davon ab:

Save/Recall

- **1** Drücken und halten Sie die Taste [Run/stop], um das Save/Recall-Menü zu öffnen.
- **2** Drücken Sie auf die F2-Taste, um zum Menü "Save/Load Waveform" zu gelangen.
- **3** Es können bis zu zehn Wellenformen über vier Menüseiten gespeichert werden. Drücken Sie auf die entsprechende variable Taste, um Wellenformen auf dem internen Speicher zu speichern oder davon abzurufen.
- **4** Drücken Sie, wie in Abbildung 3-42 gezeigt, die variable Taste F1, um die Konfigurationseinstellungen in "Setup 1" zu speichern.
- **5** Drücken Sie erneut die Taste F1, um die "Waveform 1" aus dem internen Speicher laden. Siehe Abbildung 3-43.
- **6** Wiederholen Sie die Schritte in "Save/Recall Waveform" zum Speichern und Abrufen der folgenden Wellenformen.

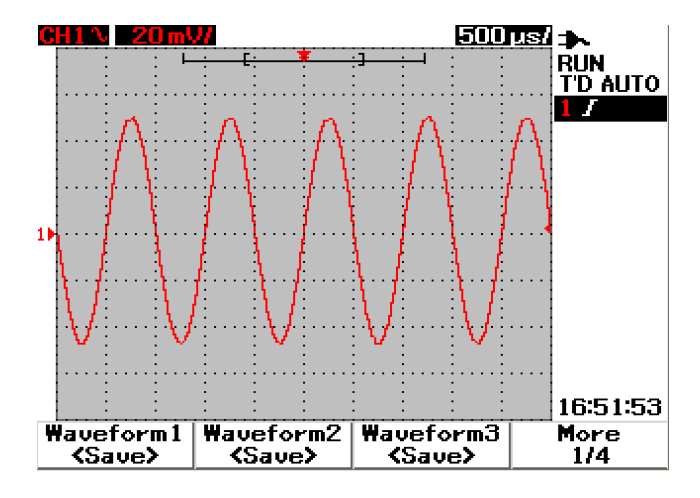

**Abbildung 3-42** <Save> zeigt an, dass keine Wellenform gespeichert wurde. Drücken Sie zum Speichern einer Wellenform unter "Waveform 1" die Taste F1.

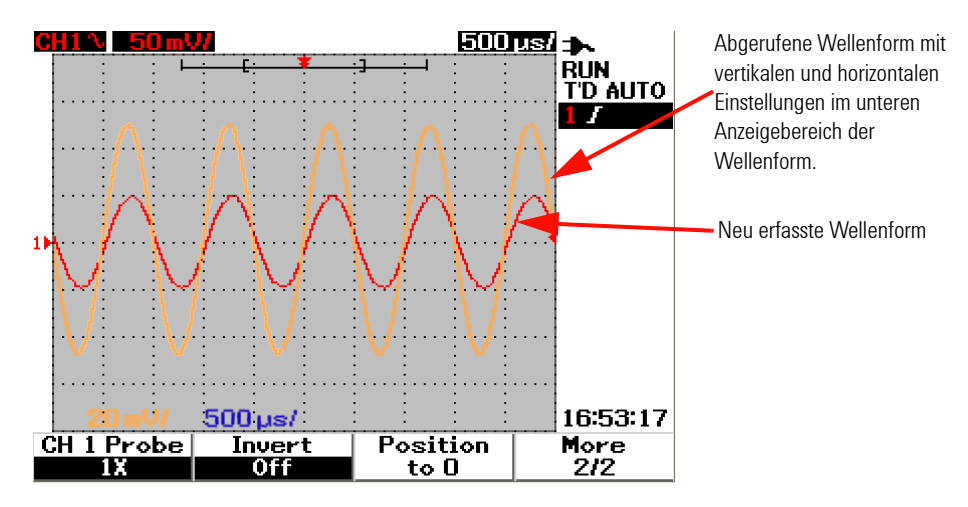

**Abbildung 3-43** <Load> wird angezeigt, wenn eine Datei mit einer Wellenform unter "Waveform 1" gespeichert wurde. Drücken Sie zum Aufrufen der Wellenform aus dem internen Speicher auf die Taste F1. Diese Funktion eignet sich für den Wellenformvergleich.

## Löschen eines "Setups"

So löschen Sie Konfigurationseinstellungen von einem internen Speicher:

**1** Drücken und halten Sie die Taste [Runstop], um das Save/Recall-Menü zu öffnen.

Save/Recall

- **2** Drücken Sie die variable Taste F3, um auf die Funktionen im Erase-Menü zuzugreifen.
- **3** Drücken Sie die entsprechende variable Taste, um die gespeicherten Einstellungen vom internen Speicher zu löschen.
- **4** Drücken Sie, wie in Abbildung 3-44 gezeigt, die variable Taste F1, um die Konfigurationseinstellungen von "Setup 1" zu löschen.

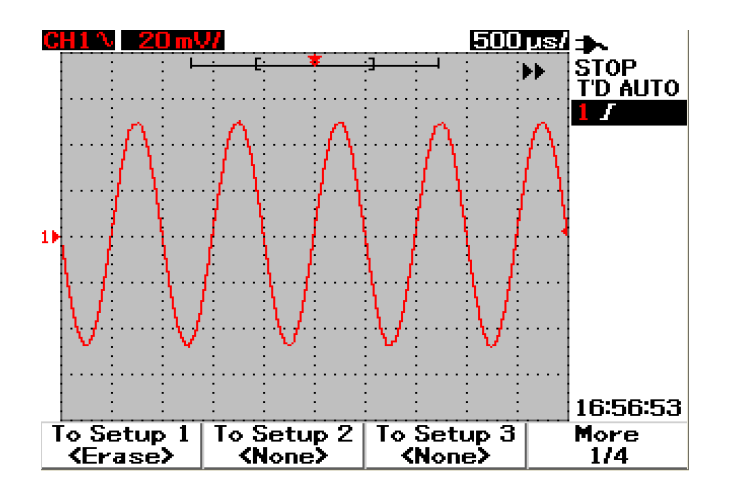

**Abbildung 3-44** <None> wird angezeigt, wenn keine Setup-Datei gespeichert ist. Unter "Setup 1" wird durch <Erase> angezeigt, dass die Setup-Datei aus dem internen Speicher gelöscht werden kann.

## Löschen einer "Waveform"

So löschen Sie vorher gespeicherte Wellenformen von einem internen Speicher:

**1** Drücken und halten Sie die Taste [Runstop], um das Save/Recall-Menü zu öffnen.

Save/Recall

- **2** Drücken Sie die variable Taste F4, um auf die Funktionen im Waveform-Menü zuzugreifen.
- **3** Drücken Sie die entsprechende variable Taste, um die gespeicherten Einstellungen vom internen Speicher zu löschen.
- **4** Drücken Sie, wie in Abbildung 3-45 gezeigt, die variable Taste F1, um die Wellenform von "Waveform 1" zu löschen.

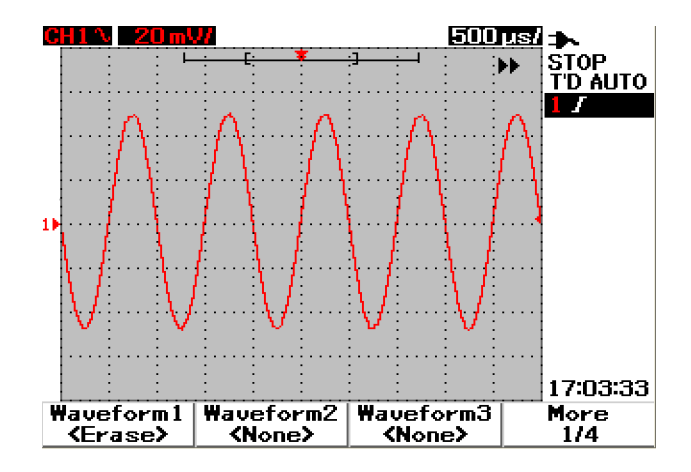

**Abbildung 3-45** <None> wird angezeigt, wenn keine Wellenform gespeichert ist. Unter "Waveform 1" wird durch <Erase> angezeigt, dass die Wellenform aus dem internen Speicher gelöscht werden kann.

## **Wiederherstellen der Werkseinstellung**

Durch das Zurücksetzen auf die Standardkonfigurationseinstellungen wird das Handoszilloskop wieder auf die Werkseinstellungen und den ursprünglichen Betriebszustand zurückgesetzt. Folgende Haupteinstellungen sind standardmäßig konfiguriert:

**Horizontal** Modus "Main", Skala 100 μs/div, "Delay" 0 s, Zeitreferenz "center", "Window" aus

**Vertikal Vertikal "CH1" an, Skala 5 V/div, DC Coupling, "Position" 0 V,** Probe-Faktor 1×

**Trigger** Trigger Edge, Sweep-Modus "Auto", "Level" 0 V, Quelle "CH1", DC Coupling, steigende Flanke

Display "Vector" ein, "Contrast" 50%, Raster "Grid", "Persistence" aus

Acquire Modus "Normal", "Run/Stop" auf "Run"

**Others** Cursormessung "off", automatische Messung "off", automatische Abschaltfunktion, Sprache "English"

**DMM** Voltmeter auf "DC" gesetzt, "Relative" aus, automatische Messung "off"

Ohmmeter auf "Resistance" gesetzt, "Relative" aus, automatische Messung "off"

Temperatur Meter auf °C gesetzt, "Relative" aus, automatische Messung "off"

Ampere Meter auf "DC" gesetzt, "Relative" aus, automatische Messung<br>"off"

Humidity Meter auf "%RH" gesetzt, "Relative" aus, automatische<br>Messung "off"

Pressure Meter auf "psi" gesetzt, "Relative" aus, automatische Messung<br>"off"

**Logger** "Logger" Volt, Input DC, Höchstwertprotokollierung

So stellen Sie die Werkseinstellungen des Geräts wieder her:

## Save/Recall

- **1** Drücken und halten Sie die Taste [Run/Stop], um das Save/Recall-Menü zu öffnen.
- **2** Drücken Sie auf die F1-Taste, um zum Menü "Save/Load Setup" zu gelangen.
- **3** Drücken Sie auf Seite 1/4 des Save/Load-Untermenüs die variableTaste F1, um die Werkseinstellung wiederherzustellen.

4 Das Gerät zeigt die Frage "Recall OK?" an, damit Sie bestätigen, dass die Werkseinstellungen tatsächlich wiederhergestellt werden sollen. Drücken Sie zur Bestätigung die Taste F1.

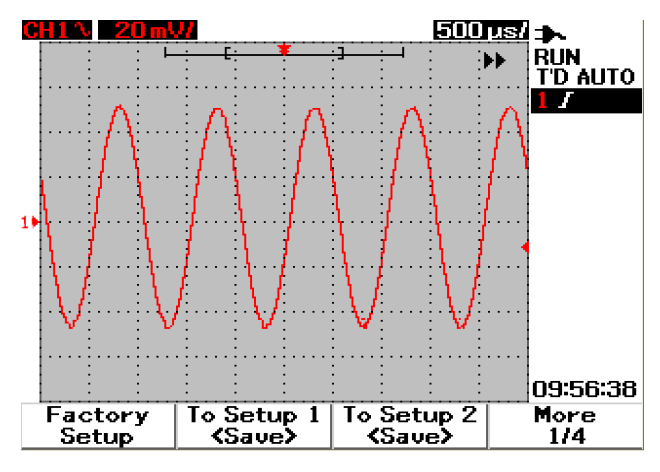

Abbildung 3-46 Wiederherstellen der Werkseinstellungen über das Menü "Save/Load Setup".

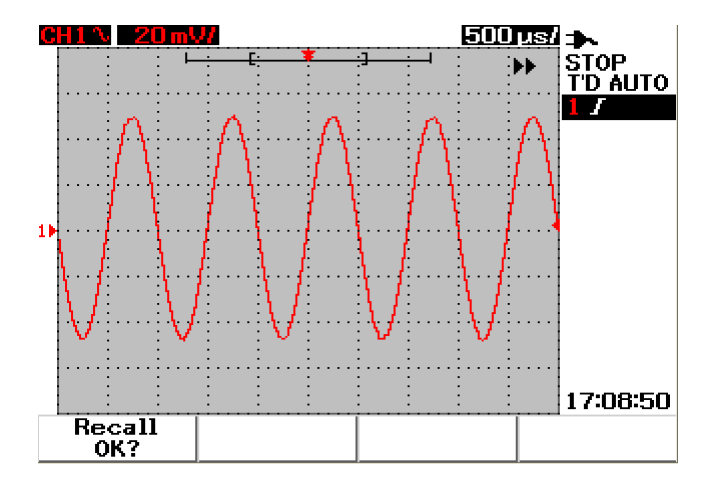

**Abbildung 3-47** Das Gerät bittet um Bestätigung zur Wiederherstellung der Werkseinstellungen.

## <span id="page-117-0"></span>Steuerung von "Save" und "Recall" mit USB-Flash-Speichergerät

Alternativ können Sie auch Wellenformen auf einem externen USB-Flash-Speichergerät speichern oder von diesem abrufen. Beim Verwenden des USB-Flash-Speichergeräts werden Wellenformen und Konfigurationseinstellungen gleichzeitig gespeichert. Die Größe der gespeicherten Datei beträgt etwa 1 Kilobyte.

Es wird empfohlen, zuerst die USB-Flash-Verbindung zu aktivieren und erst dann die Funktionen des Menüs "Save/Recall" über die USB-Verbindung zu verwenden. Wenn das USB-Flash-Speichergerät angeschlossen ist, erscheint die Nachricht, dass ein USB-Flash-Speichergerät gefunden wurde und Sie dieses sicherheitshalber nicht wieder entfernen sollen. So aktivieren Sie die Funktion für die USB-Verbindung:

- **1** Drücken Sie die Taste | User |, um das User-Menü zu öffnen.
- **2** Drücken Sie die variable Taste F4, um auf die Funktionen im Utility-Menü zuzugreifen.
- **3** Auf Seite 1/4 des Utility-Untermenüs drücken Sie auf die Taste F3, um die Funktion "USB" zu aktivieren.
- **4** Schließen Sie den USB-Flash-Speicher an. Drücken und halten Sie die Taste Save/Recall , um das Menü "Save/Recall" zu öffnen.

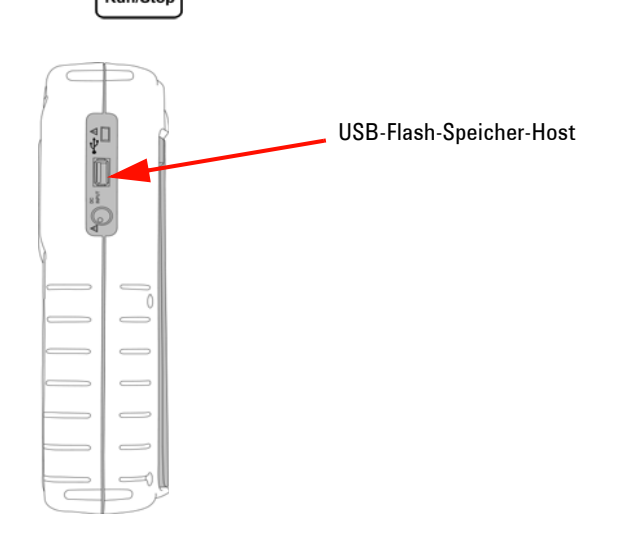

**Abbildung 3-48** Einen USB-Flash-Speicher anschließen, Wellenformen auf einem externen Speichergerät zu speichern oder davon abzurufen.

## **Wellenformen speichern**

Sie können eine Wellenform im Bildformat \*.bmp oder im Dateiformat \*.svw speichern. Das Instrument speichert die Konfigurationseinstellungen und die Wellenform gleichzeitig im Dateiformat \*.svw. So speichern Sie Wellenformen auf einem USB-Flash-Speichergerät:

- **1** Schließen Sie ein USB-Flash-Speichergerät an. Drücken und halten Sie Save/Recall die Taste  $\sqrt{\frac{R_{un}/\text{Stop}}{R_{un}/\text{Stop}}}$ , um das Menü "Save/Recall" aufzurufen.
- **2** Auf dem Bildschirm werden die im Flash-Speicher enthaltenen Dateien angezeigt. Es wird ein Meldungsfeld angezeigt, in dem Sie wählen können, ob Sie die Wellenform als BMP oder als SVW speichern möchten. Drehen Sie den Drehregler, um das gewünschte Format auszuwählen.
- **3** Drücken Sie die Taste F1, um die Wellenformen zu speichern. Sie werden aufgefordert, den Dateinamen für diese Wellenformen einzugeben.
- **4** Drehen Sie mit dem Drehregler den Cursor auf das gewünschte Zeichen in der Zeichenliste im unteren Bereich des Bildschirms.
- **5** Nach der Eingabe des Dateinamens drücken Sie die Taste F1, um die Wellenformen auf dem USB-Flash-Speichergerät zu speichern. Der Dateiname mit der Erweiterung .svw erscheint dann in der Dateiliste. Der Dateiname mit der Erweiterung .svw oder .bmp wird in der Dateiliste angezeigt.

**HINWEIS** Der Dateiname kann für englische Großbuchstaben und Zahlen konfiguriert sein. Mit der Rücktaste können vorangehende Zeichen bei der Eingabe des Dateinamens wieder gelöscht werden.

Mit "Clear" werden alle eingegebenen Zeichen bei der Eingabe wieder gelöscht.

## **Wellenformen laden**

Beim Laden einer Wellenformen von einem USB-Flash-Speicher werden Sie dazu aufgefordert, die gewünschte Datei aus der Inhaltsliste des USB-Flash-Speichers auszuwählen. So laden Sie eine Einstellung von einem externen Speichergerät:

- **1** Schließen Sie das USB-Flash-Speichergerät an. Drücken und halten Sie die Taste <sub>(Run/Stop</sub>), um das Save/Recall-Menü zu öffnen.
- **2** Auf dem Bildschirm werden die auf dem Flash-Speicher enthaltenen Dateien angezeigt. Drehen Sie den Drehregler, um den Cursor zu der gewünschten Datei zu bewegen.

**3** Drücken Sie auf die Taste F2, um die Wellenformen zu laden. Die horizontalen und vertikalen Skalierungsfaktoren werden im unteren Anzeigebereich der Wellenform eingeblendet.

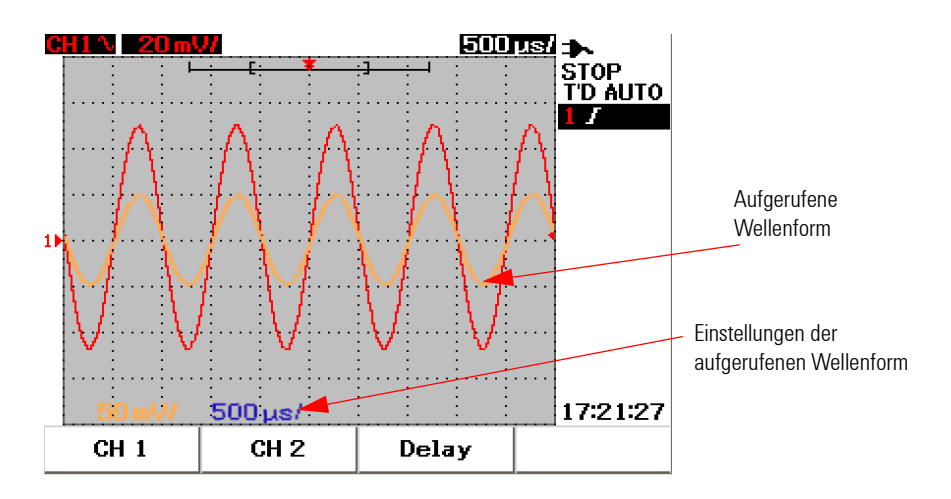

**Abbildung 3-49** Laden einer Wellenformen von einem USB-Flash-Speichergerät

## **Wellenformen löschen**

So löschen Sie Wellenformen von einem USB-Flash-Speichergerät:<br>savelRecall

- **1** Drücken und halten Sie die Taste **Rungston**, um das Save/Recall-Menü zu öffnen.
- **2** Auf dem Bildschirm werden die auf dem Flash-Speicher enthaltenen Dateien angezeigt. Drehen Sie den Drehregler, um den Cursor zu der gewünschten Datei zu bewegen.
- **3** Drücken Sie die Taste F3, um die Datei aus der Liste zu löschen. Bei diesem Schritt wird die Wellenform dauerhaft gelöscht.

## **Wellenformen vom Bildschirm entfernen**

So entfernen Sie die aktuell angezeigte Wellenform vom Bildschirm:

Save/Recall

- 1 Drücken und halten Sie die Taste Run/Stop], um das Save/Recall-Menü zu öffnen.
- **2** Drücken Sie auf die Taste F4, um die Wellenform von dem Bildschirm zu entfernen.

# **Steuerelemente "Autoscale" und "Run/Stop"**

## **Autoscale**

Durch "Autoscale" wird das Oszilloskop automatisch für die beste Anzeige des Eingangssignals für beide Kanäle konfiguriert. Diese automatische Skalierungsfunktion analysiert die vertikale und horizontale Empfindlichkeit und die Triggerkonfiguration und passt diese den Bedingungen bestmöglich an. Das Gerät stellt den Zeit/div-Wert ein, indem es den Triggerimpuls zählt und den am besten geeigneten Zeit/div-Wert für beide Eingangssignale auswählt.

Dabei werden beide Kanäle eingeschaltet und gleichzeitig nach Signalakti vitäten untersucht. Durch Drücken der Taste [Autoscale] auf dem Bedienfeld stellt das Gerät die folgenden Standardwerte für den Autoscale-Modus ein:

| <b>Funktionen</b>            | Autoscale-Voreinstellungen |
|------------------------------|----------------------------|
| CH 1 Coupling                | AC                         |
| CH1 Invert                   | Off                        |
| <b>CH 1 Position</b>         | 0 div                      |
| CH 2 Coupling                | AC                         |
| CH 2 Invert                  | Off                        |
| <b>CH 2 Position</b>         | 0 div                      |
| <b>Time Position</b>         | Center                     |
| Trigger Type                 | Edge                       |
| Trigger Edge                 | CH 1                       |
| <b>Trigger Edge Coupling</b> | DC                         |
| Trigger Edge Slope           | Rising                     |

**Tabelle 3-1** Autoscale-Voreinstellungen

## **Steuerelemente "Run/Stop"**

Mit der Taste "Run/Stop" Run/Stop auf dem Bedienfeld kann die Signalerfassung gestartet oder angehalten werden. Wenn der Trigger im **Run**-Modus auf **Normal** eingestellt ist, wird die Anzeige erst aktualisiert, wenn ein Trigger gefunden wurde. Wenn der Trigger-Modus auf "Auto" eingestellt ist, sucht das Gerät nach einem Trigger. Wenn kein Trigger gefunden wird, wird es automatisch ausgelöst und die Signale sofort angezeigt.

Die Triggeranzeige "Auto" und "Normal" werden in der Trigger-Statuszeile rechts auf dem Bildschirm angezeigt. Wenn kein Trigger gefunden wird, blinkt die Anzeige **T'D** (Trigger Detected) und zeigt an, dass das Gerät einen Trigger automatisch auslöst.

Im **Stop**-Modus bricht das Gerät die Signalerfassung ab. Der Erfassungsstatus wird rechts auf dem Bildschirm angezeigt. Er gibt den Modus des Geräts an, "Run" oder "Stop".

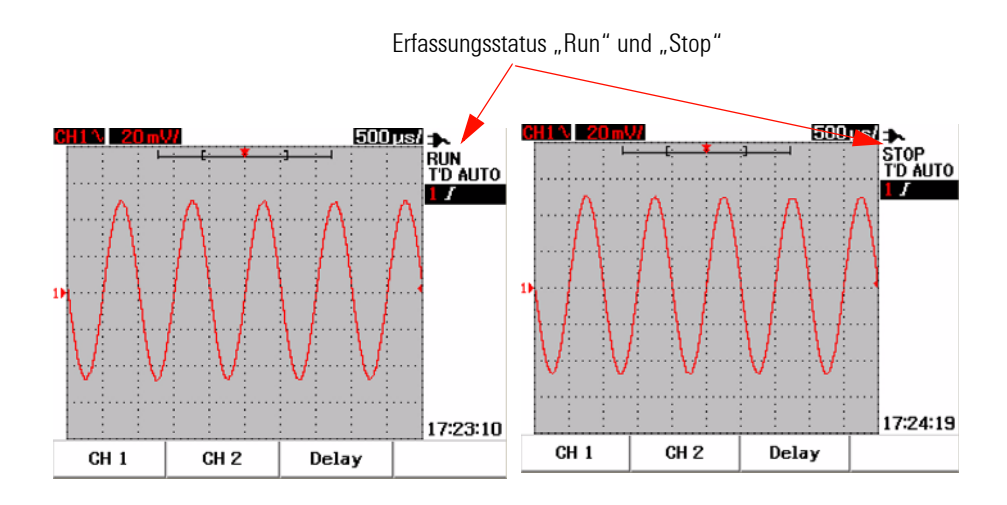

**Abbildung 3-50** Run- und Stop-Modus

# **Utility-Steuerelemente**

Im Utility-Menü können Sie die Benutzerschnittstelle des Geräts einstellen. Über das Utility-Menü können Sie folgende Einstellungen vornehmen:

- **•** Steuerung der automatischen Abschaltfunktion
- **•** Spracheinstellungen
- **•** USB-Flash-Speicher aktivieren oder deaktivieren
- **•** Datumseinstellung
- **•** Uhrzeiteinstellung
- **•** Selbstkalibrierung
- **•** Sondenkalibrierung

## **Steuerung der automatischen Abschaltfunktion**

Durch die automatische Abschaltfunktion können Sie den Stromverbrauch senken. Das Gerät schaltet sich automatisch nach der vorher eingestellten Dauer aus. Weitere Informationen zur Auswahl der automatischen Abschaltfunktion finden Sie unter "Deaktivieren der automatischen [Abschaltfunktion 11"](#page-42-0).

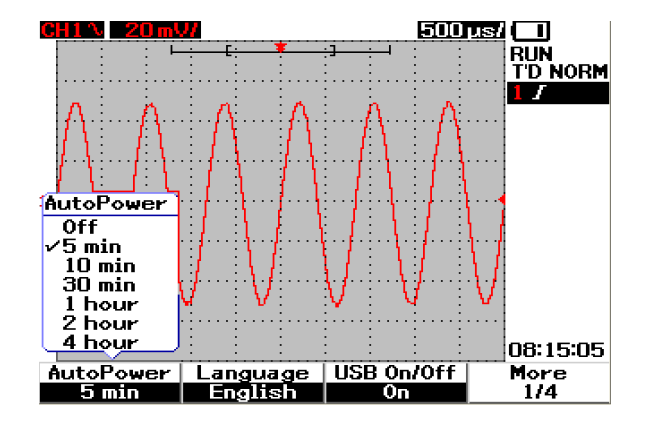

**Abbildung 3-51** Steuerung der automatischen Abschaltfunktion

## **Sprachauswahl**

Für die Schnellhilfe des Geräts steht eine Sprachauswahl zur Verfügung. Bei Markteinführung des Geräts ist die Schnellhilfe in Englisch, Deutsch, Französisch, Italienisch, Portugiesisch, Spanisch und Koreanisch verfügbar. Weitere Informationen zur Sprachauswahl finden Sie unter "Auswählen der [Sprache für die Schnellhilfe 12"](#page-43-0).

## **USB-Flash-Speicher aktivieren oder deaktivieren**

Der USB-Flash-Speicher ist eine optionale Zusatzeinrichtung, um Konfigurationseinstellungen und Wellenformen über ein USB-Flash-Speichergerät zu speichern und zu laden. Vor der Verbindung des Geräts mit einem USB-Flash-Speichergerät müssen Sie das Dienstprogramm für dieses USB-Flash-Speichergerät aktivieren. Weitere Anweisungen zu der Einstellung dieser Funktion finden Sie unter ["Steuerung von "Save" und](#page-117-0)  ["Recall" mit USB-Flash-Speichergerät 86](#page-117-0)".

## **Einstellen von Datum und Uhrzeit**

Sie haben die Möglichkeit, das Datum und die Uhrzeit an dem Gerät einzustellen. Die Uhrzeit wird im 24-Stunden-Format mit Minuten und Sekunden angezeigt. Weitere Informationen finden Sie unter "Einstellen von [Datum und Uhrzeit 9"](#page-40-0).

## **Selbstkalibrierung**

Zur Leistungsüberprüfung und -optimierung können Sie das Gerät eine Selbstkalibrierung ausführen lassen. Die Selbstkalibrierung führt ein internes Selbstanpassungsprogramm durch, um den Signalweg zu optimieren, der Kanalempfindlichkeit, Versatz und Trigger-Parameter beeinflusst.

Weitere Informationen zur Selbstkalibrierung finden Sie unter "[Selbstkalibrierung 150"](#page-181-0).

**WARNUNG Trennen Sie alle mit dem Eingangsanschluss des Geräts verbundenen Sonden. Das Gerät sollte vor dem Durchführen der Selbstkalibrierung bereits mindestens 30 Minuten eingeschaltet sein.**

## **Sondenkalibrierung**

Wenn Sie zum ersten Mal eine passive Messsonde an das Gerät anschließen, muss das Ausgleichen der Oszilloskop-Messsonde durchgeführt werden, um die Messgenauigkeit zu gewährleisten. Weitere Anweisungen zum Ausgleichen der Messsonde finden Sie unter "[Ausgleichen der Oszilloskop-Messsonde 14](#page-45-0)".

## **Niedriger Akkuladestand**

Wenn der Akkuladestand des Geräts niedrig ist, erscheint die folgende Warnmeldung auf dem Bildschirm und ein Signal ertönt. Nach der Anzeige der Warnmeldung kann das Gerät noch etwa 15 Minuten verwendet werden, bevor es sich automatisch ausschaltet. Ist der Akkuladestand im ausgeschalteten Gerät niedrig, schaltet es sich nach dem Einschalten automatisch eine Minute später ab, um den internen Schaltkreis zu schützen.

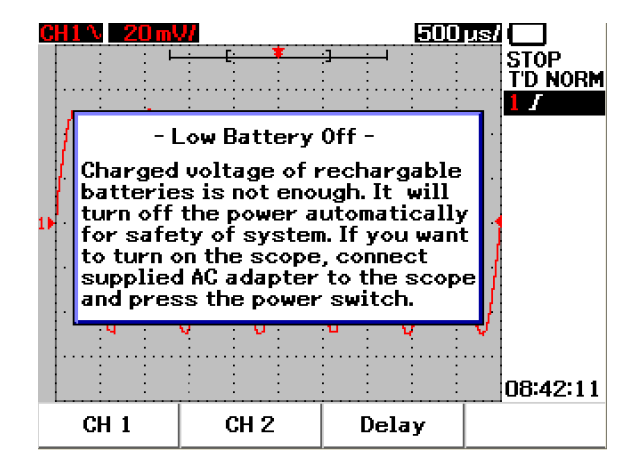

**Abbildung 3-52** Angezeigte Meldung bei niedrigem Akkuladestand

# **Mute-Funktion**

Mit dieser Mute-Funktion (Stummschaltfunktion) können Sie den Tastenton und die Warnmeldung bei niedrigem Akkustand ein- oder ausschalten. Befolgen Sie die unten aufgeführten Schritte, um diese Funktion zu nutzen:

- **1** Drücken Sie auf **User** und anschließend auf den Softkey **F4**, um den Modus **Utility** aufzurufen.
- **2** Drücken Sie auf Seite 4/4 im Utility-Menü auf F1, um das Menü **Mute On/Off** anzuzeigen.
- **3** Wählen Sie **On**, um den Tastenton und die Warnmeldung bei niedrigem Akkustand ein- oder auszuschalten.

## **3 Verwenden der Oszilloskopfunktionen**

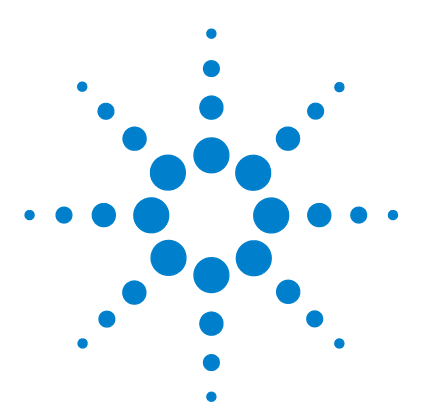

**4**

**Agilent Digitales Handoszilloskop der Serie U1602B/U1604B Benutzer- und Servicehandbuch**

# **Verwendung der Funktionen des digitalen Multimeters**

[Voltmeter](#page-129-0) 98 [Ohmmeter](#page-131-0) 100 [Aux-Meter](#page-137-0) 106 [Relationsfunktion](#page-143-0) 112 [Automatische Messung im Multimeter-Modus](#page-145-0) 114 [Restart Test](#page-146-0) 115 [Modus "Automatische Bereichsauswahl"](#page-146-1) 115

Das digitale Handoszilloskop der Serie U1600B ist mit Multimeterfunktionen ausstattet. Das integrierte True RMS-Multimeter mit 6000-Zählwerk umfasst eine Funktion zur automatischen Bereichsauswahl, die Flexibilität bei der Ausführung von schnellen und präzisen Meter-Messungen bietet. Multimeterfunktionen beinhalten Spannungs-, Widerstands und Hilfsmessungen. Zusätzlich bietet diese U16000B-Serie eine Datenprotokollierungsfunktion, mit der Benutzer eine Reihe von Datenpunkten zum Zweck der Datenaufzeichnung konsolidieren können.

- **HINWEIS •** Alle Multimeter-Messungen funktionieren bei automatischer Bereichsauswahl. Um<br> **HINWEIS •** Finance Bereich monuall zu ektivieren, drücken Sie suf die "<sup>Range</sup> "Teste und wählen einen Bereich manuell zu aktivieren, drücken Sie auf die  $\frac{F_{\text{Range}}}{|A_{\text{outoscale}}|}$ -Taste und wählen Sie manuell den bevorzugten Bereich für die Multimetermessung aus.
	- Benutzer können die Messwerte anhalten, indem sie auf die  $\lfloor \frac{Run/Stop}{F} \rfloor$ -Taste drücken.

**HINWEIS** Zur Erzielung der bestmöglichen Messgenauigkeit mit den Funktionen des digitalen Multimeters darf das Gerät nur mit einer Batterie betrieben werden.

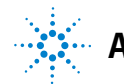

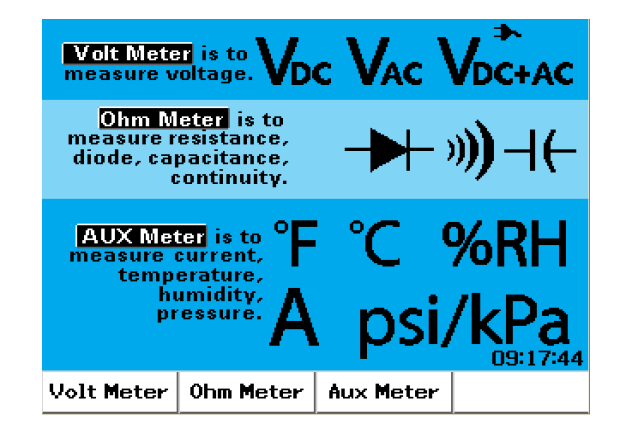

**Abbildung 4-1** Multimeteranzeige

# <span id="page-129-0"></span>**Voltmeter**

Die Voltmeterfunktionen beinhalten AC-, DC- und AC+DC-Messungen. Dieses Instrument ermöglicht True-RMS-Messungen für AC-Spannung, die präzise Messungen für jedes Eingangssignal liefern. Für AC-Eingangssignale mit DC-Offset empfehlen wir Ihnen AC+DC-Messungen.

Führen Sie die folgenden Schritte aus, um Spannungsmessungen durchzuführen:

- **1** Drücken Sie die | Meter | -Taste, um das Menü "Meter" zu öffnen.
- **2** Drücken Sie die variable Taste F1, um das Voltmeter-Untermenü zu öffnen.
- **3** Im Voltmeter-Untermenü, drücken Sie auf F1 und wählen Sie die DC-, ACoder AC+DC-Messfunktion.
- **4** Verbinden Sie die rote Testleitung mit dem CAP. Eingangsanschluss und die schwarze Testleitung mit dem**COM**-Anschluss.
- **5** Testen Sie die Testpunkte des zu testenden Stromkreises.
- **6** Lesen Sie die Spannungswerte von der Anzeige ab. Die Anzeige zeigt die richtigen Dezimalpunkte, Werte und Symbole an.
- **7** Beziehen Sie sich auf den Abschnitt ["Relationsfunktion 112"](#page-143-0) in diesem Kapitel, um eine Relationsfunktion auszuführen.
- **8** Drücken Sie auf F3, um eine automatische Messung für Minimal-, Maximalund Durchschnittswerte durchzuführen.
- **9** Drücken Sie auf F4, um Messwerte zu aktualisieren und erneut abzufragen.

**WARNUNG Vergewissern Sie sich, dass die Sondenpunkte mit den Metallkontakten im Inneren des Ausgangs verbunden sind. Unsachgemäßer Kontakt kann zu ungenauen Spannungsmessungen führen. Es kann dadurch zur Lebensgefahr durch Stromschlag kommen, wenn dem getesteten Gerät Strom zugeführt wird und dies indes aufgrund eines instabilen Kontakts nicht vom Instrument festgestellt wird.** 

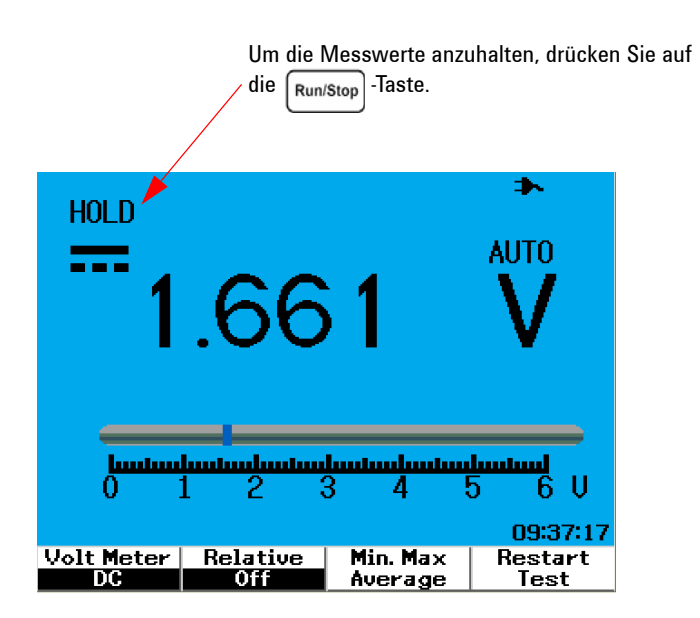

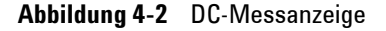

**VORSICHT** Schalten Sie den zu testenden Motor weder ein noch aus, wenn Sie die AC- oder DC-Spannung messen. So vermeiden Sie, dass das Instrument aufgrund hoher Stromspannungen während des Ein- und Auschaltens beschädigt wird.

# <span id="page-131-0"></span>**Ohmmeter**

Das Ohmmeter ermöglicht Widerstandsmessungen, Durchgangstests, Kapazitäts- und Diodentests. Das Instrument wählt mit der automatischen Bereichsauswahl den Bereich aus. Sie können dennoch den Messbereich manuell anpassen, um eine schnellere Leistung zu erzielen. Weitere Informationen finden Sie in diesem Abschnitt unter "Modus "Automatische [Bereichsauswahl" 115](#page-146-1)" .

## **Widerstandsmessung**

**WARNUNG Trennen Sie das Netzteil vom zu testenden Gerät oder Stromkreis und entladen Sie alle Hochspannungskondensatoren, um Stromschläge zu vermeiden und möglichen Schaden am zu testenden Instrument oder Gerät zu vermeiden, während Sie die Widerstandsmessungen vornehmen.**

> Um Widerstandsmessungen durchzuführen, führen Sie die folgenden Schritte aus:

- 1 Drücken Sie die | Meter | -Taste, um das Menü "Meter" zu öffnen.
- **2** Drücken Sie die variable Taste F2, um das Ohmmeter-Untermenü zu öffnen.
- **3** Drücken Sie im Ohmmeter-Untermenü auf F1, um die Widerstandsmessung aus dem Aufklappmenü zu wählen.
- **4** Verbinden Sie die rote Testleitung mit dem CAP. Heingangsanschluss und die schwarze Testleitung mit dem**COM**-Anschluss.
- **5** Testen Sie die Testpunkte des zu testenden Stromkreises oder Geräts.
- **6** Lesen Sie die Widerstandswerte von der Anzeige ab. Die Anzeige zeigt die richtigen Dezimalpunkte, Werte und Symbole an.
- **7** Beziehen Sie sich auf den Abschnitt ["Relationsfunktion 112"](#page-143-0) in diesem Kapitel, um eine Relationsfunktion auszuführen.
- **8** Drücken Sie auf F3, um eine automatische Messung für Minimal-, Maximalund Durchschnittswerte durchzuführen.
- **9** Drücken Sie auf F4, um Messwerte zu aktualisieren und erneut abzufragen.

**HINWEIS** Wenn das zu testende Gerät ein montiertes Teil des Stromkreises ist, empfehlen wir Ihnen ausdrücklich, ein Teil des Geräts zu trennen, um Störungen bei den Widerstandswerten zu verringern.

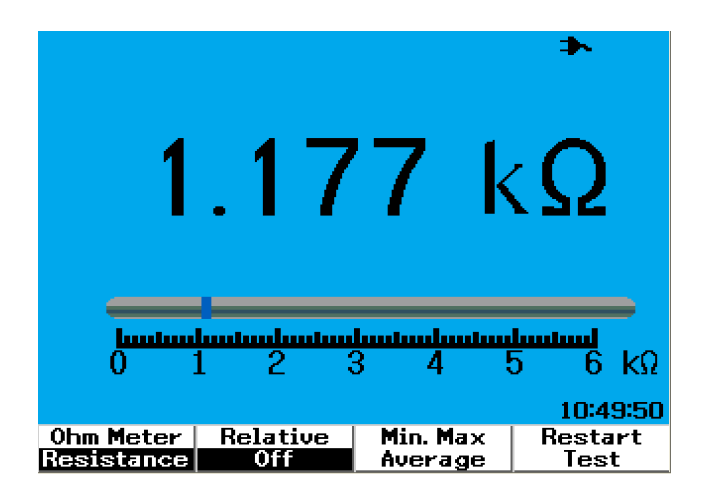

**Abbildung 4-3** Widerstandsmessung

## **Durchgangstest**

**WARNUNG Trennen Sie den Schaltkreis und entladen Sie alle Hochspannungskondensatoren, bevor Sie den Durchgang an Stromkreisen oder Drähten messen, um Stromschläge oder möglichen Schaden am Instrument zu vermeiden.**

Um den Durchgangstest durchzuführen, führen Sie die folgenden Schritte aus:

- **1** Drücken Sie die | Meter | Taste, um das Menü "Meter" zu öffnen.
- **2** Drücken Sie die variable Taste F2, um das Ohmmeter-Untermenü zu öffnen.
- **3** Drücken Sie im Ohmmeter-Untermenü auf F1, um die Durchgangsmessung aus dem Aufklappmenü zu wählen.
- **4** Verbinden Sie die rote Testleitung mit dem CAP. Eingangsanschluss und die schwarze Testleitung mit dem **COM**-Anschluss.
- **5** Testen Sie die Testpunkte des zu testenden Stromkreises oder Geräts.
- **6** Lesen Sie die Widerstandswerte von der Anzeige ab. Die Anzeige zeigt die richtigen Dezimalpunkte, Werte und Symbole an.
- **7** Wenn der Widerstand kleiner als 60 W ist, ertönt ein hörbares Signal.
- **8** Drücken Sie auf F3, um eine automatische Messung für Minimal-, Maximalund Durchschnittswerte durchzuführen.
- **9** Drücken Sie auf F4, um Messwerte zu aktualisieren und erneut abzufragen.

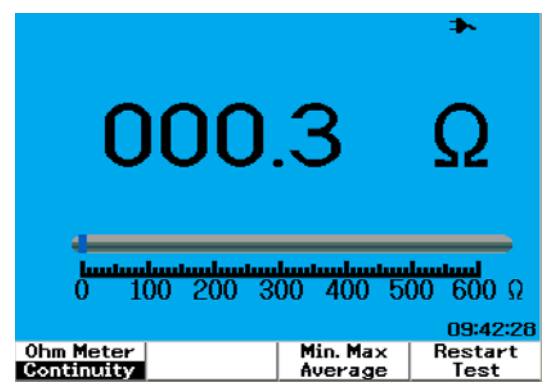

**Abbildung 4-4** Durchgangstest durch hörbares Signal abgebrochen.

# **Diodentest**

**WARNUNG Trennen Sie den Schaltkreis und entladen Sie alle Hochspannungskondensatoren, bevor Sie den Diodentest durchführen, um Stromschläge oder möglichen Schaden am Instrument zu vermeiden.**

Um den Diodentest durchzuführen, führen Sie die folgenden Schritte aus:

- **1** Drücken Sie die | Meter |-Taste, um das Menü "Meter" zu öffnen.
- **2** Drücken Sie die variable Taste F2, um das Ohmmeter-Untermenü zu öffnen.
- **3** Drücken Sie im Ohmmeter-Untermenü auf F1, um den Diodentest aus dem Aufklappmenü zu wählen.
- **4** Verbinden Sie die rote Testleitung mit dem CAP. Eingangsanschluss und die schwarze Testleitung mit dem **COM**-Anschluss.
- **5** Wenden Sie die rote Testleitung auf den positiven Anschluss (Anode) der Diode und die schwarze Testleitung auf den negativen Anschluss (Kathode) an.
- **6** Lesen Sie die Spannungswerte von der Anzeige ab.
- **7** Tauschen Sie die Polarität der Sonden, und messen Sie die Spannung innerhalb der Diode nochmals. Lesen Sie die Spannungswerte von der Anzeige ab.
- **8** Das Diodentestergebnis kann wie folgt beschrieben werden:
	- **•** Die Diode wird als gut betrachtet, wenn das Instrument im Vorwärtsspannungsmodus einen Spannungswert (ungefähr 0,25 V für Germanium und 0,7 V für Silizium) und "OL" im Sperrvorspannungsmodus anzeigt.
	- **•** Die Diode wird als kurzgeschlossen betrachtet, wenn das Instrument ungefähr 0 V im Vorwärtsspannungsmodus und im Sperrvorspannungsmodus anzeigt.
	- Die Diode wird als offen betrachtet, wenn das Instrument "OL" im Vorwärtsspannungsmodus und im Sperrvorspannungsmodus anzeigt.

**HINWEIS** Die typische Vorwärtsspannung von Dioden liegt im Bereich 0,3 V bis 1,00 V.

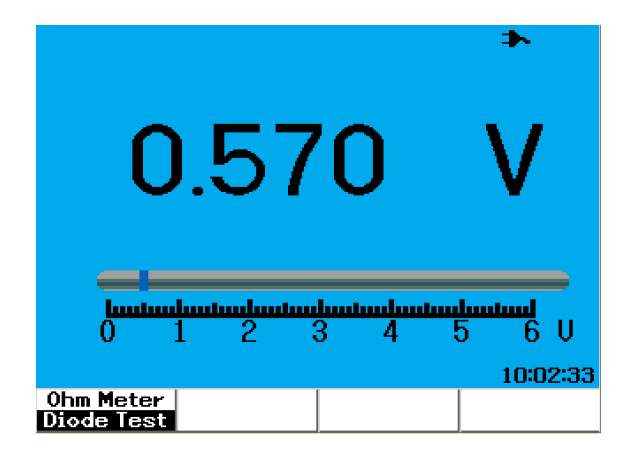

**Abbildung 4-5** Diode in Vorwärtsspannung

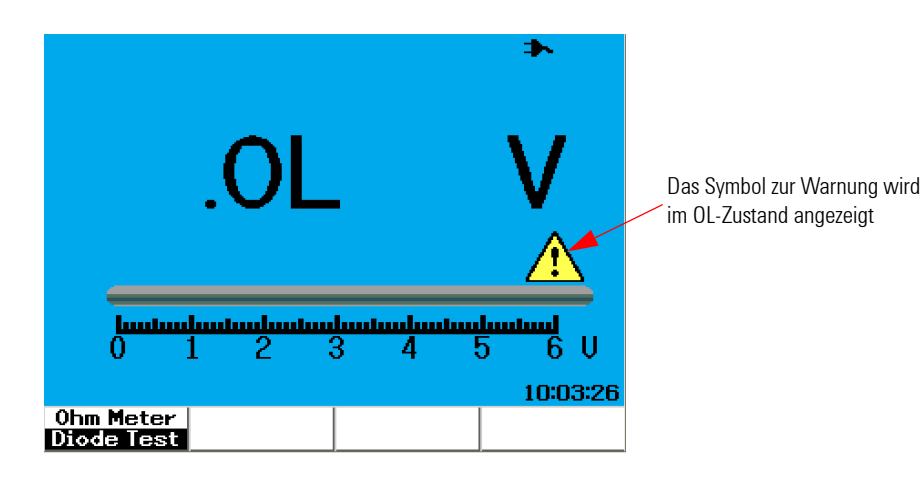

**Abbildung 4-6** Diode in Leerlaufspannung

## **Kapazitätsmessung**

**WARNUNG Trennen Sie den Schaltkreis und entladen Sie alle Hochspannungskondensatoren, bevor Sie die Kapazitätsmessung durchführen, um elektrische Schocks oder möglichen Schaden am Instrument zu vermeiden.**

> Die Kapazitätsmessung ist nur in der automatischen Bereichsauswahl verfügbar. Um Kapazitätsmessungen durchzuführen, führen Sie die folgenden Schritte aus:

- **1** Drücken Sie die | Meter |-Taste, um das Menü "Meter" zu öffnen.
- **2** Drücken Sie die variable Taste F2, um das Ohmmeter-Untermenü zu öffnen.
- **3** Drücken Sie im Ohmmeter-Untermenü auf F1, um die Kapazitätsmessung aus dem Aufklappmenü (wird als "Cap" angezeigt) zu wählen.
- **4** Verbinden Sie die rote Testleitung mit dem C<sub>AP</sub>. Fingangsanschluss und die schwarze Testleitung mit dem **COM**-Anschluss.
- **5** Wenden Sie die rote Testleitung auf den positiven Anschluss (Anode) des Kondensators und die schwarze Testleitung auf den negativen Anschluss (Kathode) an.
- **6** Lesen Sie die Kapazitätswerte von der Anzeige ab.
- **7** Beziehen Sie sich auf den Abschnitt ["Relationsfunktion 112"](#page-143-0) in diesem Kapitel, um eine Relationsfunktion auszuführen.

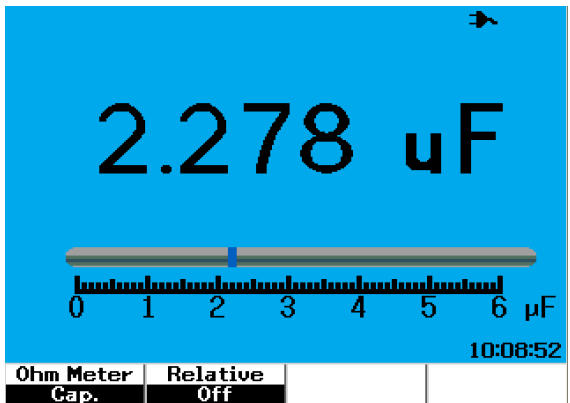

**Abbildung 4-7** Kapazitätsmessung

# <span id="page-137-0"></span>**Aux-Meter**

Das digitale Handoszilloskop der Serie U1600B erweitert seine Leistung durch Aux-Meter-Funktionen, die Temperatur-, Ampere-, Druck- und Feuchtigkeits-Meter-Messungen beinhalten. Zur Durchführung von Aux-Messungen werden die vorgesehenen Adapter benötigt.

## **Temperaturmeter**

Die Temperaturmessung funktioniert in der automatischen Bereichsauswahl mit einem externen Temperaturadapter. Benutzer können als Messeinheit entweder Grad Celsius (°C) oder Grad Fahrenheit (°F) wählen.

So führen Sie eine Temperaturmessung durch:

- **1** Drücken Sie die | Meter |-Taste, um das Menü "Meter" zu öffnen.
- **2** Drücken Sie die variable Taste F3, um das "Auxiliary"-Untermenü zu öffnen.
- **3** Drücken Sie im "Auxiliary"-Untermenü auf F1 und wählen Sie das Temperaturmeter (angezeigt als **Temp Meter**").
- **4** Drücken Sie im Temperaturmeter-Untermenü auf F1 und wählen Sie als Messeinheit entweder Grad Celsius (°C) oder Grad Fahrenheit (°F) wählen.
- **5** Achten Sie darauf, dass der positive Anschluss (+) des Temperaturadapters mit dem Eingangsanschluss des Instruments  $\frac{VQAW}{CAP \cdot H}$  und der negative Anschluss (–) mit den **COM** Eingangsbuchsen des Instruments verbunden ist.
- **6** Berühren Sie das zu testende Material mit der Temperatursondenspitze.
- **7** Beachten Sie den Temperaturwert des Instruments. Ein negatives Zeichen (–) vor dem Messwert gibt an, dass die Temperatur unter 0 °C oder entsprechend 0 °F liegt.
- **8** Beziehen Sie sich auf den Abschnitt ["Relationsfunktion 112"](#page-143-0) in diesem Kapitel, um eine Relationsfunktion auszuführen.

**9** Drücken Sie auf F3, um eine automatische Messung für Minimal-, Maximalund Durchschnittswerte durchzuführen.

**10** Drücken Sie auf F4, um Messwerte zu aktualisieren und erneut abzufragen.

- **VORSICHT •** Vermeiden Sie übermäßiges Biegen und Knicken der Temperaturtestleitungen, da Leitungen brechen können, wenn sie sich länger im gebogenen Zustand befinden.
	- **•** Halten Sie die Temperatursondenspitze nicht in säurehaltige Flüssigkeiten.
	- **•** Wenden Sie an keiner Stelle der Temperatursondenspitze Spannung an.

**HINWEIS** Um eine genaue Messung zu erhalten, müssen Sie sicherstellen, das zwischen der Sondenspitze und dem Objekt ein stabiler Kontakt besteht. Achten Sie darauf, dass die Oberfläche für einen stabilen Temperaturtransfer vom Objekt zur Sondenspitze trocken und sauber ist.

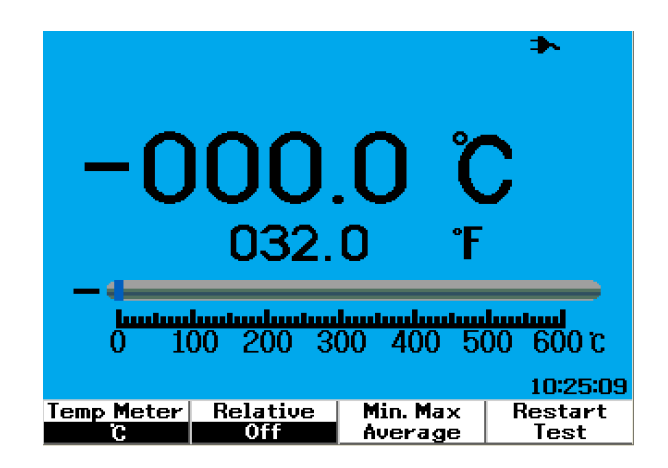

**Abbildung 4-8** Temperaturmessung in Grad Celsius (°C) bei gleichzeitiger Anzeige in Grad Fahrenheit (°F) .

## **Ampere-Meter**

Die Stromstärke- oder Ampere-Messung erfordert einen Stromstärkenadapter, um mit dem Instrument zu arbeiten. Der Stromstärkenbereich wird automatisch vom Instrument ausgewählt und als exakter Dezimalpunkt, Wert und Symbole angezeigt.

So führen Sie eine Stromstärkenmessung durch:

- **1** Drücken Sie die | Meter |-Taste, um das Menü "Meter" zu öffnen.
- **2** Drücken Sie die variable Taste F3, um das "Auxiliary"-Untermenü zu öffnen.
- **3** Drücken Sie im "Auxiliary" Untermenü auf F2 und wählen Sie das Ampere-Meter.
- **4** Drücken Sie im Ampere-Meter-Untermenü auf F1 und wählen Sie die Messung der AC-Stromstärke oder der DC-Stromstärke (siehe hierzu Abbildung 4-9).
- **5** Passen Sie die Skaleneinstellung des Stromstärkenadapters an (1 mV/A oder 10 mV/A).
- **6** Drücken Sie die Taste F4, um auf Seite 2/2 des Ampere-Meter-Untermenüs fortzufahren.
- **7** Drücken Sie die Taste F1 auf Seite 2/2, um den Messbereich auszuwählen (siehe hierzu Abbildung 4-9). Der Messbereich wird basierend auf der Einstellung des aktuellen Stromstärkenadapters ausgewählt (1 mV/A oder  $10$  mV/A).
- **8** Achten Sie darauf, dass der positive Anschluss (+) des Stromstärkenadapters mit dem Eingangsanschluss des Instruments VOAUX und der negative Anschluss (–) mit den **COM** Eingangsbuchsen des Instruments verbunden ist.
- **9** Testen Sie die Testpunkte des zu testenden Geräts.
- **10** Lesen Sie die Werte der Stromstärke von der Anzeige ab. Die Anzeige zeigt die richtigen Dezimalpunkte, Werte und Symbole an.
- **11** Beziehen Sie sich auf den Abschnitt ["Relationsfunktion 112"](#page-143-0) in diesem Kapitel, um eine Relationsfunktion auszuführen.
- **12** Drücken Sie auf F3, um eine automatische Messung für Minimal-, Maximalund Durchschnittswerte durchzuführen.

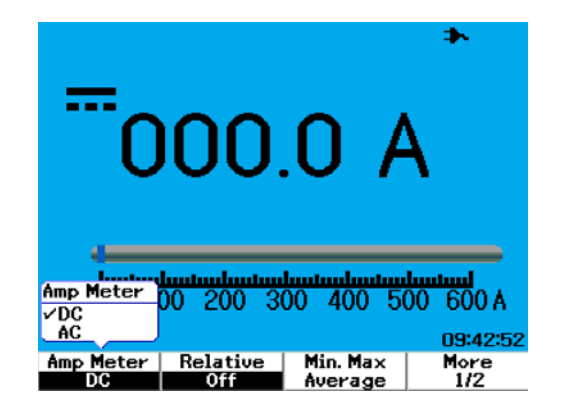

**13** Drücken Sie auf Seite 2/2 des Ampere-Meter-Untermenüs die Taste F2, um Messwerte zu aktualisieren und erneut abzufragen.

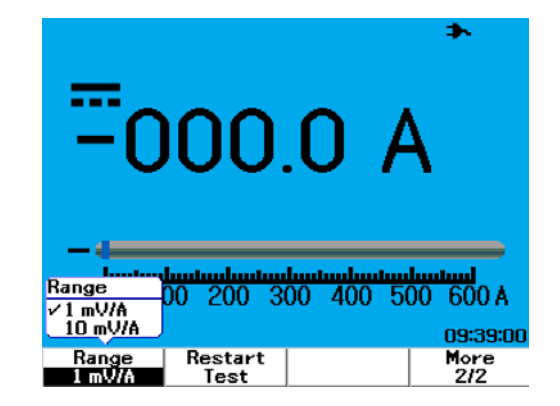

**Abbildung 4-9** Stromstärkenmessung

# **Feuchtigkeitsmeter**

Für die Durchführung einer Feuchtigkeitsmessung ist ein Feuchtigkeitsadapter erforderlich. Der Druckbereich wird automatisch vom Instrument ausgewählt und als exakter Dezimalpunkt, Wert und Symbole angezeigt.

So führen Sie eine Feuchtigkeitsmessung durch:

- **1** Drücken Sie die | Meter |-Taste, um das Menü "Meter" zu öffnen.
- 2 Drücken Sie die variable Taste F3, um das "Auxiliary"-Untermenü zu öffnen.
- **3** Drücken Sie im "Auxiliary" Untermenü auf F3 und wählen Sie das Feuchtigkeitsmeter.
- **4** Achten Sie darauf, dass der positive Anschluss (+) des Feuchtigkeitsadapters mit dem Eingangsanschluss des Instruments  $_{\text{CAP}\rightarrow\text{F}}^{\text{V}\Omega\text{-AUX}}$ und der negative Anschluss (–) mit den **COM** Eingangsbuchsen des Instruments verbunden ist.
- **5** Berühren Sie das zu testende Material mit der Sondenspitze.
- **6** Lesen Sie die Feuchtigkeitswerte in %RH von der Anzeige ab. Die Anzeige zeigt die richtigen Dezimalpunkte, Werte und Symbole an.
- **7** Beziehen Sie sich auf den Abschnitt ["Relationsfunktion 112"](#page-143-0) in diesem Kapitel, um eine Relationsfunktion auszuführen.
- **8** Drücken Sie auf F3, um eine automatische Messung für Minimal-, Maximalund Durchschnittswerte durchzuführen.
- **9** Drücken Sie auf F4, um Messwerte zu aktualisieren und erneut abzufragen.

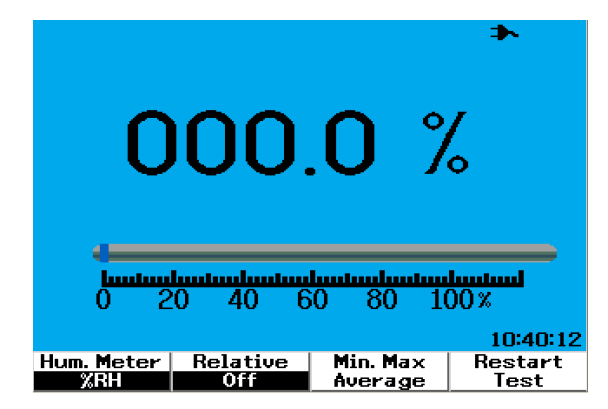

**Abbildung 4-10** Feuchtigkeitsmessung

## **Druckmessgerät**

Zur Durchführung einer Druckmessung ist ein Druckadapter erforderlich. Der genaue Messbereich wird automatisch vom Instrument ausgewählt und als exakter Dezimalpunkt, Wert und Symbole angezeigt.

So führen Sie eine Druckmessung durch:

- **1** Drücken Sie die | Meter |-Taste, um das Menü "Meter" zu öffnen.
- **2** Drücken Sie die variable Taste F3, um das "Auxiliary"-Untermenü zu öffnen.
- 3 Drücken Sie im "Auxiliary" Untermenü auf F4 und wählen Sie das Druckmessgerät.
- **4** Drücken Sie im "Pressure Meter" Untermenü auf F1, um entweder psi oder kPa als Messeinheit zu wählen.
- **5** Achten Sie darauf, dass der positive Anschluss (+) des Druckadapters mit dem Eingangsanschluss des Instruments VOAUX und der negative Anschluss (–) mit den **COM** Eingangsbuchsen des Instruments verbunden ist.
- **6** Berühren Sie das zu testende Material mit der Sondenspitze.
- **7** Lesen Sie den Druckwert von der Anzeige ab. Die Anzeige zeigt die richtigen Dezimalpunkte, Werte und Symbole an.
- **8** Beziehen Sie sich auf den Abschnitt ["Relationsfunktion 112"](#page-143-0) in diesem Kapitel, um eine Relationsfunktion auszuführen.
- **9** Drücken Sie auf F3, um eine automatische Messung für Minimal-, Maximalund Durchschnittswerte durchzuführen.
- **10** Drücken Sie auf F4, um Messwerte zu aktualisieren und erneut abzufragen.

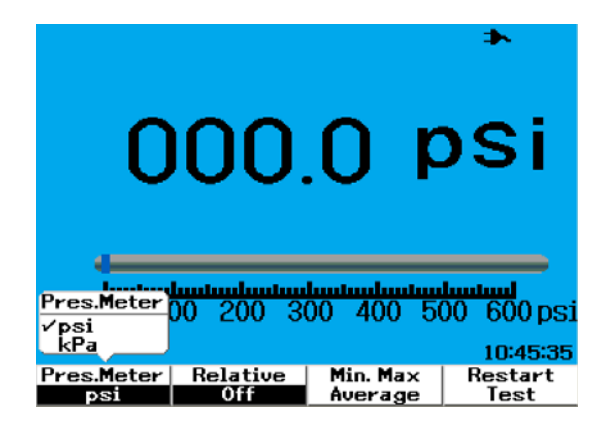

**Abbildung 4-11** Druckmessung

**HINWEIS** 1 kPa = 6,89476 psi

# <span id="page-143-0"></span>**Relationsfunktion**

Die Relationsfunktion wird auch als Nullmessung bezeichnet, also die Differenz zwischen einem gespeicherten Nullwert oder einem Referenzwert und dem gemessenen Wert. Diese Relationsfunktion gilt für alle Multimetermessungen, ausschließlich Diodentest und Durchgangstest. Drücken Sie in jedem entsprechenden Multimeterfunktionsuntermenü auf F2, um die Relationsfunktion ein- oder auszustellen

Beispiel:

Die Widerstandsmessung ergibt 1,177 kW. Legen Sie den Wert als Referenzwert fest, indem Sie die Relationsfunktion betätigen. Der Messwert wird als 0 Wangezeigt. Führen Sie den zweiten Widerstandstest durch, wenn der erhaltene Messwert 1,766 kW (gemessener Wert) ist; das Delta von ungefähr 0,586 kW (relativer Wert) wird angezeigt. Die Formel ist nachstehend dargestellt:

Relativer Wert = gemessener Wert – Referenzwert

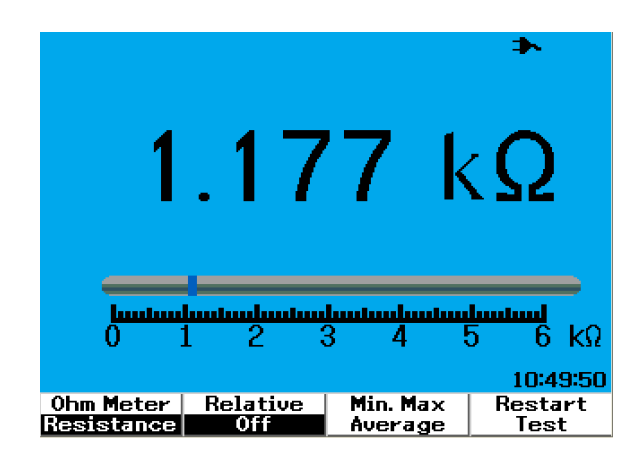

**Abbildung 4-12** Speichern Sie die Messung als Referenzwert
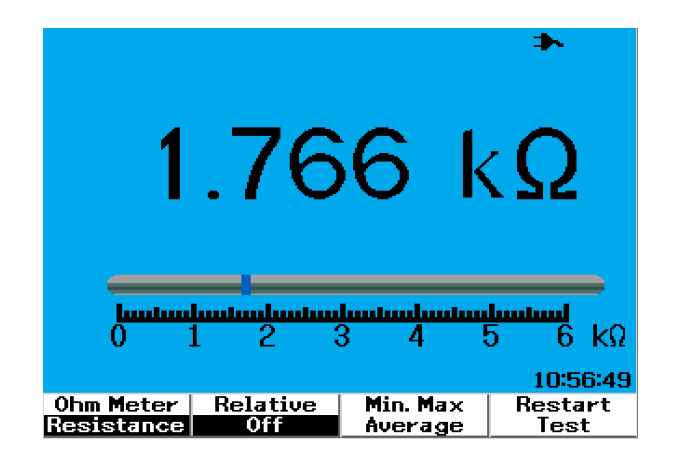

**Abbildung 4-13** Speichern Sie die Messung als gemessenen Wert

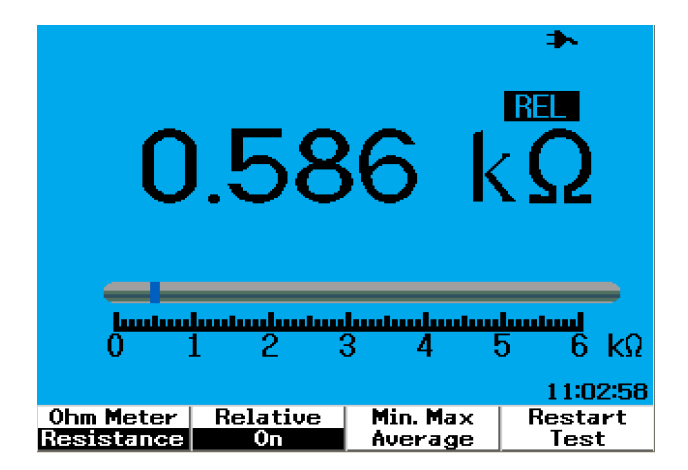

**Abbildung 4-14** Der aus dem Delta des gemessenen und des Referenzwerts ermittelte relative Wert.

# **Automatische Messung im Multimeter-Modus**

Die automatische Minimal-, Maximal- und Durchschnittsmessung ist ebenfalls für alle Multimetermessungen, ausschließlich Diodentest und Kapazitätstest, verfügbar.

Die minimale und maximale Echtzeit-Messung wird neben der aufgezeichneten Zeit angezeigt. Der Durchschnittswert ist das arithmetische Mittel der letzten 8 Messungen.

Um diese Funktion zu aktivieren, drücken Sie auf F3 in jedem entsprechenden Multimeter-Funktions-Untermenü. Siehe Abbildung 4-15.

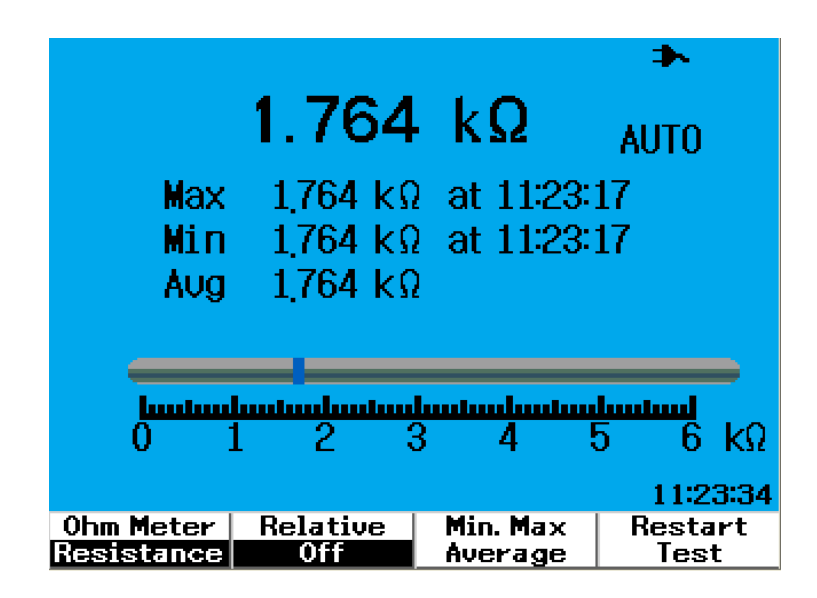

**Abbildung 4-15** Automatische Messung im Widerstandsmessungs-Modus

# **Restart Test**

Der Benutzer kann die zuvor erfassten Messwerte löschen und die Minimal-, Maximal-, und Durchschnittswerte aktualisieren. Durch die Aktivierung dieser Funktion startet und testet das Instrument die Multimeter-Messungen erneut.

Zur Aktivierung dieser Restart-Test-Funktion drücken Sie auf F4 in jedem der entsprechenden Multimeter-Untermenüs. Diese Funktion ist für den Diodentest und Kapazitätsmessungen nicht verfügbar.

# **Modus "Automatische Bereichsauswahl"**

Alle Multimetermessungen sind standardmäßig auf den Modus "Automatische Bereichsauswahl" eingestellt. So aktivieren oder deaktivieren Sie den manuellen Bereichsmodus:

$$
{\sf Range}
$$

- 1 Drücken Sie auf die <sup>[Autoscale]</sup> -Taste, um den Modus für die manuelle Bereichsauswahl zu aktivieren. Das in der rechten Ecke angezeigte AUTO-Symbol wird ausgeblendet.
- **2** Beachten Sie, dass der unter dem Säulendiagramm angezeigte Bereich sich jedes Mal ändert, wenn Sie die  $\frac{Range}{|Aut \text{oscale}|}$ -Taste betätigen.
- **3** Wählen Sie Ihren bevorzugten Bereich und führen Sie Ihre Messung durch.
- **4** Um den Modus für die manuelle Bereichsauswahl zu deaktivieren, drücken und halten Sie die  $\frac{\text{Range}}{\text{Autoscale}}$  -Taste, bis Sie den Signalton hören.

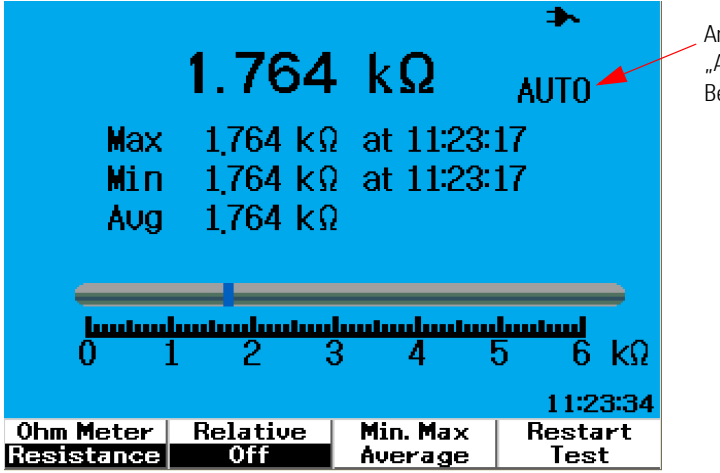

Anzeige für die "Automatische Bereichsauswahl"

Abbildung 4-16 Modus "Automatische Bereichsauswahl"

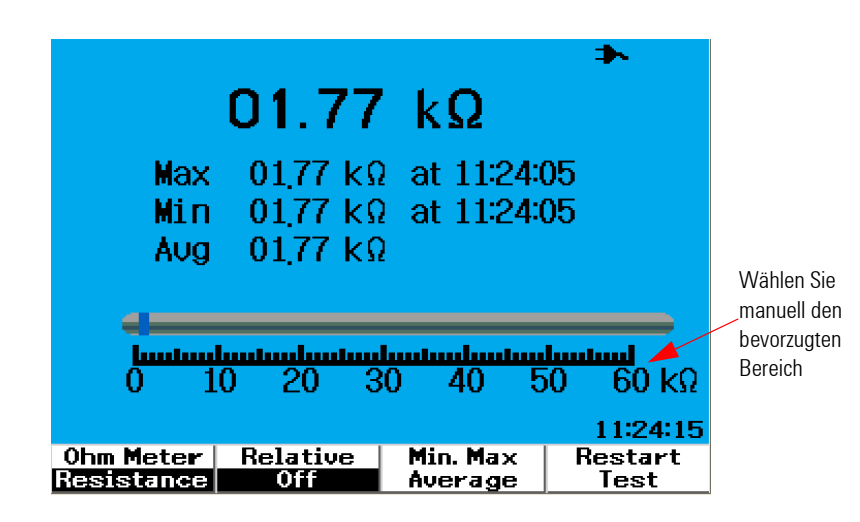

Abbildung 4-17 Modus "Manuelle Bereichsauswahl"

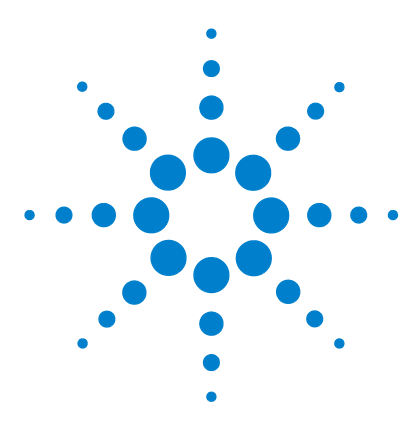

**5**

**Agilent Digitales Handoszilloskop der Serie U1602B/U1604B Benutzer- und Servicehandbuch**

# **Verwendung der Datenprotokollierungsfunktionen**

[Datenprotokollierungsfunktion](#page-149-0) 118 [Automatische Messungen im Datenprotokollierungsmodus](#page-152-0) 121 [Funktion zum Speichern im CSV-Format und Intervalleinstellung](#page-152-1) 121 [Restart Test](#page-153-0) 122

Das digitale Handoszilloskop der Serie U1600B ist mit einer Datenprotokollierungsfunktion für Multimeter-Messungen ausgerüstet. Die Datenprotokollierung zeichnet die Messwerte gegenüber dem Prüfbereich in einer Diagrammanzeige auf. Das Instrument ermöglicht Ihnen, an bis zu 20 Tagen komprimierte Daten aufzuzeichnen und die Größe für die Anzeige auf einem Vollbildschirm anzupassen.

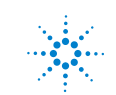

**Agilent Technologies**

# <span id="page-149-0"></span>**Datenprotokollierungsfunktion**

Die Datenprotokollierung zeichnet den Graphen von links nach rechts auf, bis die rechte Ecke des Bildschirms erreicht wird. Die Datenprotokollierungsfunktion komprimiert den Bildschirm mit den Prüfbereichänderungen wie folgt automatisch auf die halbe Breite:

- **•** 150 Sekunden
- **•** 300 Sekunden
- **•** 10 Minuten
- **•** 20 Minuten
- **•** 50 Minuten
- **•** 100 Minuten
- **•** 200 Minuten
- **•** 10 Stunden
- **•** 20 Stunden
- **•** 30 Stunden
- **•** 60 Stunden
- **•** 120 Stunden
- **•** 10 Tage
- **•** 20 Tage

Die Erweiterungen des Prüfbereichs ändern sich bei jeder 10. Division von einem Minimum von 15 s/div (150 Sekunden) auf ein Maximum von 2 Tagen/div für die Datenprotokollierung. So verwenden Sie diese Funktion:

- 1 Drücken Sie die Logger -Taste, um auf den Datenprotokollierungsmodus zuzugreifen.
- **2** Drücken Sie F1, um die folgenden Multimeter-Funktionen für die Datenprotokollierung zu wählen:
	- Voltmeter (angezeigt als "Volt")
	- Ohmmeter (angezeigt als "Ohm")
	- Aux-Meter (angezeigt als "Aux")
- **3** Nachdem Sie die Multimeter-Funktion gewählt haben, drücken Sie auf F2, um von jeder Multimeter-Funktion, wie unten aufgelistet, die Unterfunktion zu wählen:
	- **•** Voltmeter
		- **•** DC
		- **•** AC
		- **•** AC+DC
	- **•** Ohmmeter
		- **•** Widerstand
		- **•** Diodentest
		- **•** Durchgang
		- Kapazität (angezeigt als "Cap")
	- **•** Aux-Meter
		- **•** DC-Stromstärke
		- **•** AC-Stromstärke
		- Temperatur °C (angezeigt als "°C Temp")
		- Temperatur °F (angezeigt als "°F Temp")
		- Relative Feuchtigkeit (angezeigt als "%RH")
		- Druck (angezeigt als "psi")

**HINWEIS** Alle Multimeter-Messungen für die Datenprotokollierung funktionieren bei automatischer Bereichsauswahl.

Beachten Sie die folgenden zwei Beispiele zur Datenprotokollierung von Widerstand und DC-Spannung.

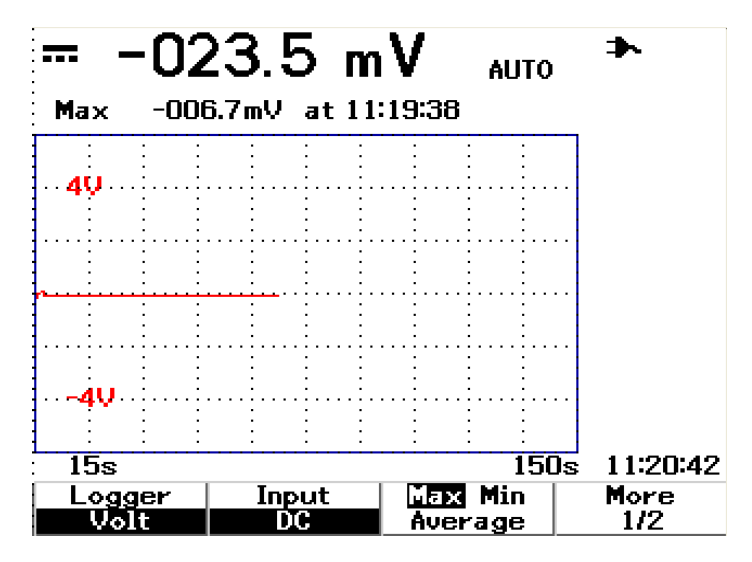

**Abbildung 5-1** Für die Datenaufzeichnung von DC-Spannung ist die maximale Messung gewählt. Der anfängliche Prüfbereich liegt bei 15 Sekunden – 150 Sekunden.

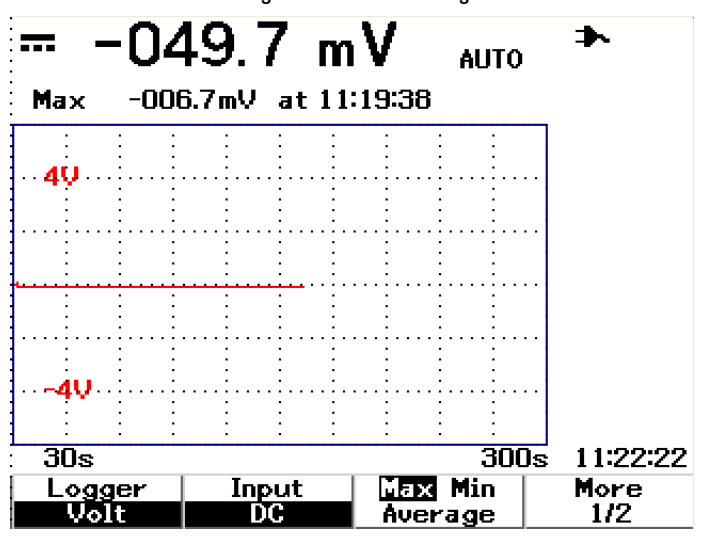

**Abbildung 5-2** Sind 150 Sekunden überschritten, komprimiert der Graph automatisch auf die Hälfte des Bildschirms und der Prüfbereich ändert sich auf 30 Sekunden – 300 Sekunden.

# <span id="page-152-0"></span>**Automatische Messungen im Datenprotokollierungsmodus**

Die automatische Messung für minimale, maximale und Durchschnittswerte ist für die Datenprotokollierungsfunktion verfügbar. Sie können jede dieser Messungen zum Zweck der Datenaufzeichnung wählen.

Minimale und maximale Echtzeit-Messungen werden neben der aufgezeichneten Zeit angezeigt. Der Durchschnittswert ist das arithmetische Mittel der letzten 8 Messungen.

Um diese Funktion zu aktivieren, drücken Sie auf F3 im entsprechenden Multimeter-Funktions-Untermenü.

# <span id="page-152-1"></span>**Funktion zum Speichern im CSV-Format und Intervalleinstellung**

Mit dieser Funktion kann der Benutzer die Daten direkt im USB-Flashlaufwerk speichern. So aktivieren Sie diese Funktion:

- 1 Drücken Sie auf Logger um auf den Datenprotokollierungsmodus zuzugreifen.
- **2** Drücken Sie die Taste F4, um auf Seite 2/2 des Datenprotokollierungsmodus fortzufahren.
- **3** Zur Aktivierung der Funktion zum Speichern im CSV-Format drücken Sie die Taste F2, um zwischen den Optionen zum Starten und Anhalten zu wechseln (siehe hierzu die nachstehende Abbildung 5-3). Es können Daten bis zu 500 Kilobyte gespeichert werden.

**4** Zur Änderung der Intervalleinstellungen drücken Sie jeweils auf die Taste F3, um durch die Liste zu navigieren und eine Auswahl vorzunehmen (siehe hierzu nachstehende Abbildung 5-4).

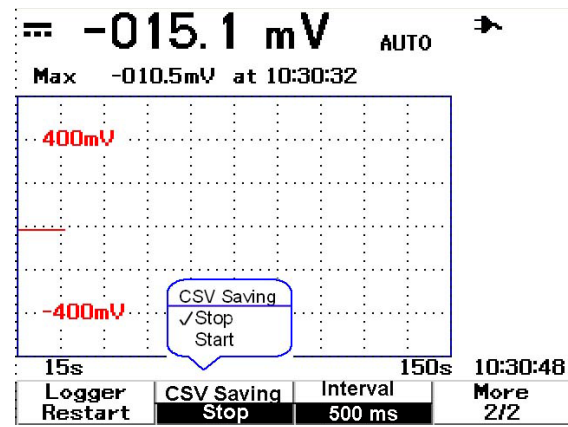

**Abbildung 5-3** Aktivieren der Funktion zum Speichern im CSV-Format

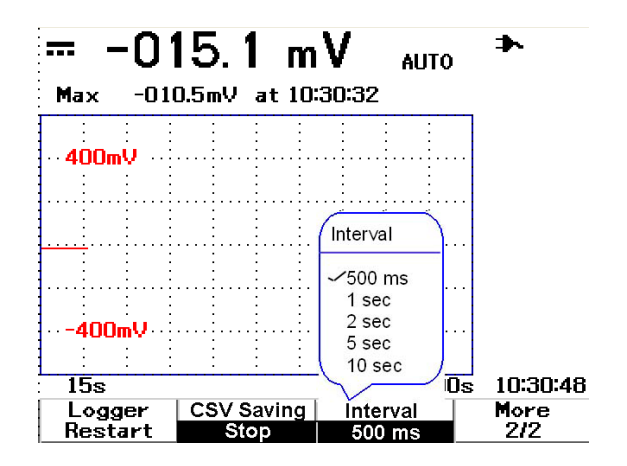

**Abbildung 5-4** Einstellen des Intervalls

# <span id="page-153-0"></span>**Restart Test**

Der Benutzer kann die zuvor erfassten Messwerte löschen und die Minimal-, Maximal-, und Durchschnittswerte aktualisieren. Um diese Funktion zu aktivieren, drücken Sie auf F4, um Messungen erneut aufzuzeichnen.

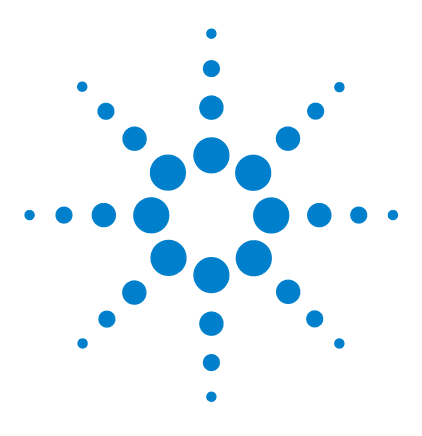

**Agilent Digitales Handoszilloskop der Serie U1602B/U1604B Benutzer- und Servicehandbuch**

# **Service und Wartung**

**6**

[Garantieservices](#page-155-0) 124 [Reinigung](#page-158-0) 127 [Grundlegende Problembehandlungshinweise](#page-158-1) 127

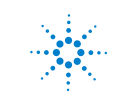

**Agilent Technologies**

# <span id="page-155-0"></span>**Garantieservices**

## **Standardgarantie (weltweit)**

Wenn Ihr Instrument innerhalb der Garantiezeit von drei Jahr nicht funktioniert, wird die Einheit gemäß den Bedingungen Ihrer Garantie repariert oder ausgetauscht. Nach Ablauf dieser Garantiezeit bietet Agilent Reparaturservices zu sehr preisgünstigen Konditionen.

Diese Garantie gilt nicht für Mängel, die auf unsachgemäße oder unzureichende Wartung durch den Käufer zurückzuführen sind. Vom Käufer bereitgestellte Produkte oder Koppellungen, nicht autorisierte Änderungen oder Missbrauch, Gebrauch außerhalb der Umgebungsspezifikationen für dieses Produkt oder unsachgemäße Standortvorbereitung oder Wartung.

Wenn Ihr Produkt einen Defekt aufweist, wenden Sie sich an das nächstgelegene Agilent Technologies Service Center, um für Ihr Instrument einen Service in Anspruch zu nehmen. Dort wird entweder für die Reparatur oder einen Austausch der Einheit gesorgt.

Um unsere Garantieleistungen, Services oder technische Unterstützung in Anspruch zu nehmen, rufen Sie Agilent Technologies unter einer der folgenden Telefonnummern an:

### **Vereinigte Staaten:**

(Tel) 800 829 4444

(Fax) 800 829 4433

### **Kanada:**

(Tel) 877 894 4414

(Fax) 800 746 4866

### **China:**

(Tel) 800 810 0189

(Fax) 800 820 2816

### **Europa:**

(Tel) 31 20 547 2111

### **Japan:**

(Tel) (81) 426 56 7832

(Fax) (81) 426 56 7840

### **Korea:**

(Tel) (080) 769 0800

(Fax) (080) 769 0900

### **Lateinamerika:**

(Tel) (305) 269 7500

### **Taiwan:**

(Tel) 0800 047 866

(Fax) 0800 286 331

### **Andere Länder im Asien- Pazifik- Raum:**

(Tel) (65) 6375 8100

(Fax) (65) 6755 0042

Oder kontaktieren Sie Agilent über den folgenden Link:

[www.agilent.com/find/contactus](http://www.agilent.com/find/contactus)

# **Zubehörgarantie**

Agilent bietet eine Garantie für Produktzubehör von bis zu 3 Monaten ab dem Datum der Abnahme durch den Endbenutzer.

# **Standardkalibrierungsservice (optional)**

Agilent bietet einen optionalen Kalibrierungsservicevertrag für eine Dauer von 3 Jahren ab dem Datum der Abnahme durch den Endbenutzer.

# **Instrumentenrücksendung an Agilent Technologies zwecks Serviceleistung**

Bevor Sie Ihr Instrument zwecks Reparatur oder Austausch versenden, empfiehlt Agilent Ihnen, die Frachtanweisungen vom Agilent Technologies Service Center anzufordern. Die Frachtanweisungen müssen eindeutig verstanden sein, um Ihr Produkt für die Versendung zu sichern.

- **1** Schreiben Sie die folgenden Informationen auf ein Etikett und fixieren Sie dieses am Instrument.
	- **•** Name und Adresse des Eigentümers
	- **•** Modellnummer des Instruments
	- **•** Seriennummer des Instruments
	- **•** Beschreibung des erforderlichen Services oder Fehlermeldungen
- **2** Entfernen Sie jegliches Zubehör vom Instrument

Legen Sie keine Zubehörteile bei, es sei denn diese stehen im Zusammenhang mit den Fehlersymptomen.

- **3** Schützen Sie das Instrument, indem Sie es in Plastik oder festes Papier einwickeln.
- **4** Verpacken Sie das Instrument mit Schaumstoff oder einem anderen stoßfesten Material und legen Sie es in eine feste Transportverpackung.

Wir empfehlen Ihnen, das ursprüngliche Verpackungsmaterial zu verwenden oder von der Agilent Technologies Sales Office Materialien anzufordern. Sollte keine der beiden Optionen möglich sein, wickeln Sie 8 bis 10 cm stoßfestes und antistatisches Verpackungsmaterial um das Instrument, um Erschütterungen während der Lieferung zu vermeiden.

- **5** Verschließen Sie die Verpackung gründlich.
- **6** Kennzeichnen Sie die Verpackung mit ZERBRECHLICH.

Beziehen Sie sich in darauf folgender Korrespondenz auf das Instrument mit der Modellnummer sowie der vollständigen Seriennummer.

*Agilent empfiehlt Ihnen, Ihre Sendungen immer zu versichern.*

# <span id="page-158-0"></span>**Reinigung**

Wenn für das Instrument eine Reinigung notwendig ist , halten Sie sich an die unten aufgeführten Anweisungen:

- **•** Trennen Sie das Netzteil vom Instrument
- **•** Reinigen Sie die externe Oberfläche des Instruments mit einem weichen, faserfreien und leicht angefeuchteten Tuch.
- **•** Stellen Sie sicher, dass das Instrument vollständig trocken ist, bevor Sie es wieder an das Netzteil anschließen.

Eine Demontage ist für die Reinigung nicht erforderlich und wird nicht empfohlen.

# <span id="page-158-1"></span>**Grundlegende Problembehandlungshinweise**

Dieser Abschnitt liefert Hinweise und Vorschläge zur Lösung allgemeiner Probleme, die bei Ihrem Instrument auftreten können. Ihnen wird gezeigt, was Sie in den folgenden Situationen beachten müssen:

- **Es gibt keine Anzeige**
- $\checkmark$  Überprüfen Sie, ob die die Ein-/Aus-Taste im vorderen Bedienfeld auf "Ein" steht.
- ✔ Überprüfen Sie den Zustand des Akkus. Laden Sie den Akku, wenn die Akkuleistung schwach ist.
- $\vee$  Wenden Sie sich, wenn notwendig, an das Agilent Technologies Service Center für technische Unterstützung.

### **• Es gibt keine Ablaufanzeige**

✔ Setzen Sie das Instrument auf Werkeinstellungen zurück, indem Sie auf die Save/Recall

-Taste des vorderen Bedienfelds drücken. Drücken Sie auf Seite 1/4 die F1-Taste, um zum Menü "Save/Load Setup" zu gelangen und drücken Sie anschließend auf Werkeinstellungen.

- ✔ Überprüfen Sie, ob die Drähte der Messsondenleitungen sicher in das Steckerbauteil integriert sind, und ob zwischen den Sondenklemmen und den Drähten der Messsondenleitungen ein stabiler Kontakt hergestellt ist.
- ✔ Überprüfen Sie, ob der Stromkreis, den Sie prüfen, eingeschaltet ist, ob die Sondenklemmen sicher mit den Testpunkten des geprüften Stromkreises verbunden sind und ob die Erdung verbunden ist.
- $\vee$  Drücken Sie auf die Taste "Autoscale", damit das Instrument das Signal für die beste Anzeige automatisch auslösen kann.
- ✔ Wenden Sie sich, wenn notwendig, an das Agilent Technologies Service Center für technische Unterstützung.
- **Die Ablaufanzeige ist ungewöhnlich oder unerwartet**
- ✔ Überprüfen Sie, ob das Horizontal-Steuerelement Zeit/Division korrekt für den erwarteten Frequenzbereich des Eingangssignals eingestellt ist.
- ✔ Überprüfen Sie, ob die Messsonden mit den korrekten Signalen im zu testenden Stromkreis verbunden sind und ob die Erdungsleitung sicher mit der Erdung des Stromkreises verbunden ist, der getestet wird.
- $\vee$  Die Triggereinrichtung ist bei der Erfassung des gewünschten Signals der wichtigste Faktor. Überprüfen Sie, ob die Triggereinstellung korrekt ist.
- $\checkmark$  Überprüfen Sie, ob die unbegrenzte Speicherung im Anzeigemenü ausgeschaltet ist. Drücken Sie auf "Clear Display", um die Anzeige zu entfernen.
- $\vee$  Drücken Sie auf die Taste "Autoscale", damit das Instrument das Signal für die beste Anzeige automatisch auslösen kann.
- ✔ Wenden Sie sich, wenn notwendig, an das Agilent Technologies Service Center für technische Unterstützung.
- **•** Der Kanal ist nicht sichtbar

✔ Setzen Sie das Instrument auf Werkeinstellungen zurück, indem Sie auf die Save/Recall

 $\lceil$ <sup>Run/Stop</sup>]-Taste des vorderen Bedienfelds drücken. Drücken Sie auf die F1-Taste, um zum Menü "Save/Load Setup" zu gelangen. Drücken Sie auf Seite 1/4 auf F1, um die Werkseinstellungen wieder herzustellen.

- $\vee$  Überprüfen Sie, ob das Kabel der Messsonde sicher mit dem Eingangsanschluss verbunden ist.
- ✔ Überprüfen Sie, ob die Drähte der Messsondenleitungen sicher in das Steckerbauteil integriert sind, und ob zwischen den Sondenklemmen und den Drähten der Messsondenleitungen ein stabiler Kontakt hergestellt ist.
- ✔ Überprüfen Sie, ob der Stromkreis, den Sie prüfen, eingeschaltet ist, ob die Sondenklemmen sicher mit den Testpunkten des geprüften Stromkreises verbunden sind und ob die Erdung verbunden ist.
- $\checkmark$  Überprüfen Sie, ob der entsprechenden Sondenkanal ausgeschaltet ist.
- $\checkmark$  Drücken Sie auf die Taste "Autoscale", damit das Instrument automatisch alle Kanäle einrichten kann.
- ✔ Wenden Sie sich, wenn notwendig, an das Agilent Technologies Service Center für technische Unterstützung.

**HINWEIS** Wenn das Instrument gar nicht reagiert, wenden Sie sich an das nächstgelegene Agilent Technologies Service Center, um weitere Unterstützung zu bekommen.

### **6 Service und Wartung**

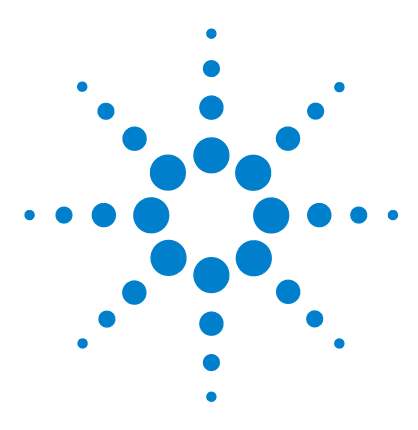

**Agilent Digitales Handoszilloskop der Serie U1602B/U1604B Benutzer- und Servicehandbuch**

# **Leistungstests**

**7**

[Liste der Testausrüstung](#page-164-0) 133 [Oszilloskop-Leistungsüberprüfungstests](#page-166-0) 135 [Multimeter-Leistungsüberprüfungstests](#page-174-0) 143 [Selbstkalibrierung](#page-181-0) 150 [Selbstkalibrierung Fehlercode](#page-182-0) 151

Dieser Abschnitt dokumentiert Leistungstestverfahren. Sie werden erfahren, wie Sie den Betrieb des Instruments überprüfen und Tests durchführen können, um sicherzustellen, dass das Instrument den Leistungsspezifikationen entspricht. Dieser Abschnitt ist in zwei einzelne Abschnitte unterteilt – ein Abschnitt gilt der Testleistung von Sonden, der andere der Multimeter-Testleistung.

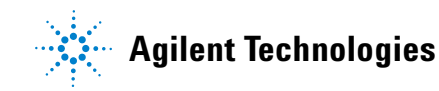

### **Leistungstestintervall**

Das Testen der Leistung, das in diesem Abschnitt beschrieben wird, kann als Eingangsprüfung ausgeführt werden und sollte regelmäßig durchgeführt werden, um zu überprüfen, ob das Oszilloskop den Spezifikationen gerecht wird. Das empfohlene Testintervall ist einmal pro Jahr oder nach 2.000 Betriebstunden. Darüber hinaus sollte die Leistung nach Reparaturen oder größeren Aufrüstungen getestet werden.

### **Leistungstestaufzeichnung**

Ein Formular für die Testaufzeichnung finden Sie unter "[Testaufzeichnung des](#page-185-0)  [digitalen Handoszilloskops Agilent U1602B/U1604B 154"](#page-185-0). Diese Aufzeichnung führt Leistungstests, Testtoleranzen sowie Spalten für die Aufzeichnung von Testergebnissen auf.

### **Warmlauf vor der Testdurchführung**

Lassen Sie das Instrument und die Testgeräte vor der Testdurchführung 30 Minuten warmlaufen, um exakte Testergebnisse zu erzielen. Weitere Informationen zur Selbstkalibrierung finden Sie unter "[Selbstkalibrierung](#page-181-0) 150".

**HINWEIS** Wenn der Leistungstest nach der Selbstkalibrierung fehlschlägt, senden Sie das Instrument für Serviceleistungen an das nächstgelegene Agilent Technologies Service Center.

# <span id="page-164-0"></span>**Liste der Testausrüstung**

Zur Überprüfung der Sondenleistung wird die unten aufgeführte Testausrüstung empfohlen.

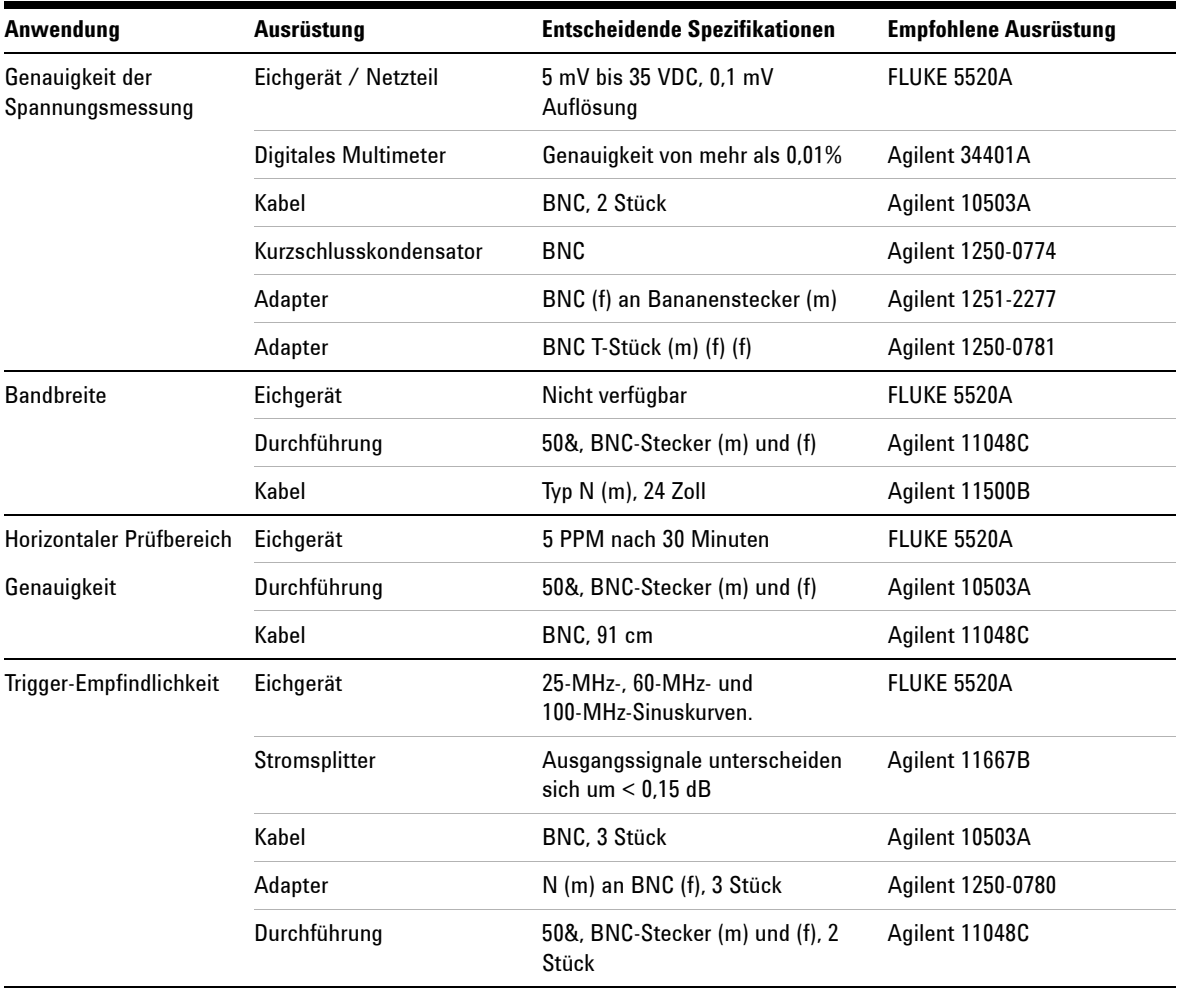

**Tabelle 7-1** Liste der Testausrüstung für den Sondenleistungstest

### **7 Leistungstests**

Zur Überprüfung der Multimeterleistung wird die unten aufgeführte Testausrüstung empfohlen.

**Tabelle 7-2** Liste der Testausrüstung für den Multimeterleistungstest

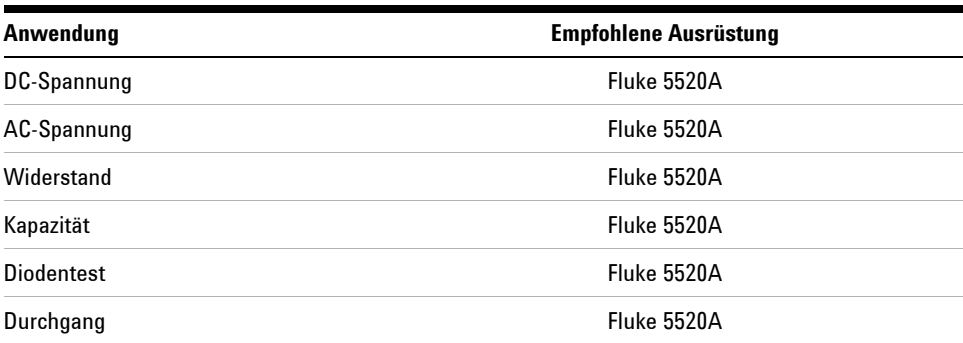

# <span id="page-166-0"></span>**Oszilloskop-Leistungsüberprüfungstests**

Die Leistungstests überprüfen die Messgenauigkeit der Kanäle und das Erfassungssystem, um eine überzeugende Funktionalität und Genauigkeit des Instruments zu bieten. Die Leistungsüberprüfungstests basieren, wie in "Kapitel 9 Spezifikationen und Eigenschaften" dargestellt, auf den Spezifikationen des Instruments.

# **Genauigkeit der Spannungsmessung Überprüfungstest**

Dieser Test überprüft die Spannungsmessgenauigkeit. In diesem Test messen Sie den Ausgang eines Netzteils, indem Sie die Doppel-Cursor\* des Instruments verwenden und die Ergebnisse mit den Werten auf dem Multimeter vergleichen.

Testtoleranzen: 10 mV/div bis 200 V/div ± 3% von Full Scale†

5 mV/div  $\pm$  4% von Full Scale<sup>†</sup>

Beziehen Sie sich auf Tabelle 7-1 für die erforderliche Ausrüstung für diesen Genauigkeitsprüftest für die Spannungsmessung. Führen Sie das folgende Verfahren für Kanal 1 aus, und wiederholen Sie dieselbe Vorgehensweise für Kanal 2.

- **1** Stellen Sie das Instrument ein.
	- **•** Stellen Sie Volt/div auf den Wert, der in der ersten Zeile von Tabelle 7-3 angegeben ist.

<sup>\*</sup> Anweisungen zur dualen Y-Cursormessung finden Sie auf [Seite 70](#page-101-0)

<sup>†</sup> Full Scale ist definiert als 16 mV im Bereich 1 mV/div

| Volt/div            | Netzteileinstellung | <b>Min. Testtoleranz</b> | <b>Max. Testtoleranz</b> |
|---------------------|---------------------|--------------------------|--------------------------|
| 100 V/div           | 250 V               | 226 V                    | 274 V                    |
| 50 V/div            | 250 V               | 238 V                    | 262 V                    |
| 20 V/div            | 140 V               | 115,2 V                  | 124,8 V                  |
| 10 V/div            | 70 V                | 57,6 V                   | 62,4 V                   |
| 5 V/div             | 35 V                | 28,8 V                   | 31,2V                    |
| 2 V/div             | 14 V                | 11,52 V                  | 12,48 V                  |
| 1 V/div             | 7 V                 | 5.76V                    | $6,24$ V                 |
| 0.5 V/div           | 3.5V                | 2,88 V                   | $3,12$ V                 |
| 0.2 V/div           | 1.4V                | 1,152 V                  | 1,248 V                  |
| 0.1 V/div           | 700 mV              | 576 mV                   | 624 mV                   |
| 50 mV/div           | 350 mV              | 288 mV                   | 312 mV                   |
| 20 mV/div           | 140 mV              | $112 \text{ mV}$         | 128 mV                   |
| $10 \text{ mV/div}$ | 70 mV               | 56 mV                    | 64 mV                    |
| $5 \text{ mV/div}$  | $35 \text{ mV}$     | 28 mV                    | $32 \text{ mV}$          |

**Tabelle 7-3** Einstellung für die Prüfung der Spannungsmessgenauigkeit

- Wählen Sie den Modus "User" des Instruments und drücken Sie anschließend auf die variable Taste F1, um den Modus "Acquire" auszuwählen.Drükken Sie auf F1, um den Erfassungsmodus "Average" auszuwählen. Drehen Sie den Drehregler, um die Durchschnittszahl 8 (Avg 8) auszuwählen. Drükken Sie auf den Drehregler, um die Einstellung vorzunehmen.
- **•** Wählen Sie den Scope-Modus des Instruments und drücken Sie dann auf F3, um das Menü "Delay" zu öffnen. Stellen Sie den Prüfbereich YT auf Seite 1/2 des Menüs "Delay" ein, indem Sie F3 drücken.
- Drücken Sie auf  $\sqrt[n]{\begin{array}{c} \sim \text{Time} \sim \end{array}}$ und stellen Sie die Zeit auf 200 ms ein.
- **•** Wählen Sie für die Position des Kanalversatzes -3 div. *(Dadurch kann das vollständige Eingabesignal den gesamten Bereich anzeigen.)*
- 2 Versetzen Sie das Eichgerät in den "Standby"-Modus (STBY).

**3** Verwenden Sie das BNC T-Stück und die Kabel, um das Eichgerät/Netzteil mit dem Instrument und dem Multimeter zu verbinden. Siehe Abbildung 7-1.

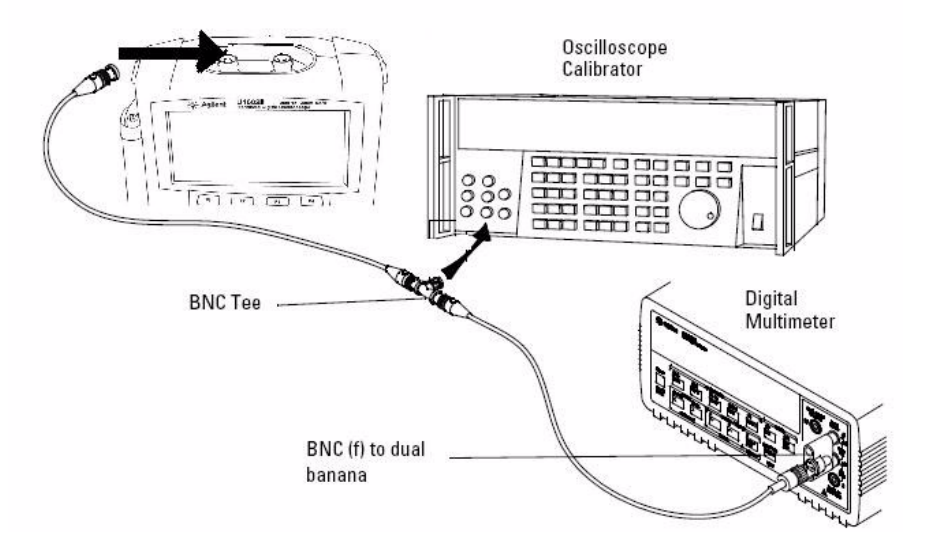

**Abbildung 7-1** Testverbindung vom Eichgerät zum Instrument und zum digitalen Multimeter

- **4** Aktivieren Sie den Y-Cursor und richten Sie den Y1-Cursor an der Signalspur aus.
- **5** Passen Sie den Ausgang des Eichgeräts an und betrachten Sie die Messwertanzeige auf dem Multimeter.
- **6** Warten Sie einige Sekunden, bis die Messung durchgeführt ist. Richten Sie den Y2-Cursor an der aktualisierten Signalspur aus.
- **7** Vergleichen Sie die auf dem Instrument und dem Multimeter angezeigten Messergebnisse (Delta) mit den entsprechenden Testbeschränkungen in Tabelle 7-3.
- **8** Überprüfen Sie weiterhin die Spannungsmessgenauigkeit mit den verbleibenden Volt/div-Einstellungswerten in Tabelle 7-3.
- **9** Wenn Sie alle Netzteileinstellungswerte überprüft haben, trennen Sie das Netzteil vom Oszilloskop.
- **10** Wiederholen Sie dasselbe Prüfverfahren für Kanal 2.

# **Bandbreitenüberprüfungstest**

Dieser Test überprüft die Bandbreite des Instruments. In diesem Test verwenden Sie ein Oszilloskop-Eichgerät, um ein Sinuswellensignal bei 1 MHz und einer Bandbreitenfrequenz (20 MHz und 40 MHz) auszusenden. Sie verwenden die Peak-to-Peak-Spannung, um die Bandbreitenresonanz dieses Instruments zu überprüfen.

### **U1602B**

Testtoleranzen 5 mV/div bis 5 V/div:

- **•** Alle Kanäle (±3 dB)
	- **•** DC bis 20 MHz
	- **•** AC-gekoppelt 10 Hz bis 20 MHz

### **U1604B**

Testtoleranzen bei 5 mV/div bis 5 V/div:

- **•** Alle Kanäle (±3 dB)
	- **•** DC bis 40 MHz
	- **•** AC-gekoppelt 10 Hz bis 40 MHz

Beziehen Sie sich auf Tabelle 7-1 für die erforderliche Ausrüstung für diesen Bandbreitenüberprüfungstest.

**HINWEIS** Das Oszilloskop-Eichgerät wird mit 2 oder mehreren Koaxialkabeln N (m), BNC (m), 1 Meter lang und Fluke P/N 686318 geliefert.

- **1** Verbinden Sie den Ausgang des Eichgeräts über eine 50-Ω-Durchführungsbegrenzung mit dem Eingang von Kanal 1 des Instruments.
- **2** Stellen Sie das Instrument ein.
	- **•** Stellen Sie den Prüfbereich auf 500 ns/div ein.
- **•** Stellen Sie Volt/Div für Kanal 1 auf 1 bis 200 mV/div.
- Wählen Sie den Modus "User" des Instruments und drücken Sie anschließend für den Modus "Acquire" auf die variable Taste F2.
- Drücken Sie auf F1, um den Erfassungsmodus "Average" auszuwählen. Drehen Sie den Drehregler, um die Durchschnittszahl 8 (Avg 8) auszuwählen. Drücken Sie auf den Drehregler, um die Einstellung vorzunehmen.
- **3** Stellen Sie das Eichgerät auf "Level Sine" und OPR/STBY auf "OPR". Stellen Sie das Eichgerät auf 1 MHz ein und teilen Sie die Amplitude durch 6.
- 4 Drücken Sie auf dem Instrument auf "Autoscale".
- **5** Wählen Sie den Modus "Measure" und drücken Sie dann auf F1, um die automatische Messauswahl für Messung 1 auszuwählen. Drehen Sie den Drehregler, um die doppelte Spannung (Pk-Pk) von der Liste der automatischen Messungen auszuwählen.

Warten Sie einige Sekunden, bis die Messung durchgeführt ist.

- **6** Schauen Sie sich die Pk-Pk-Messwerte in der Messreihenanzeige an. Zeichnen Sie die Messwerte auf: Vp-p = T. (Beziehen Sie sich auf ["Testaufzeichnung des digitalen Handoszilloskops Agilent](#page-185-0)  [U1602B/U1604B 154](#page-185-0)")
- **7** Ändern Sie die Frequenz des Signalgenerators auf den unten aufgeführten Wert für Ihr Instrument.

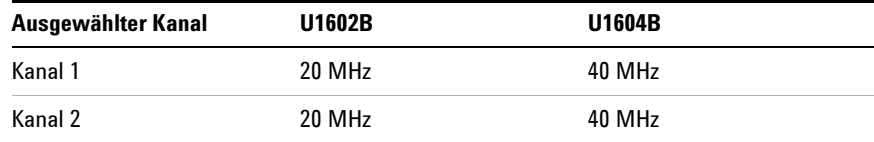

**Tabelle 7-4** Frequenzeinstellungen für den Signalgenerator

**8** Ändern Sie den Prüfbereich auf 50 ns/div.

**9** Warten Sie einige Sekunden, bis die Messung durchgeführt ist.

**10** Schauen Sie sich die Pk-Pk-Messwerte in der Messreihenanzeige an.

- **11** Zeichnen Sie die Messwerte auf: Vp-p = \_\_\_\_\_\_ mV.
- **12** Berechnen Sie die Bandbreitenresonanz (dB) mit der folgenden Formel:

### **20log10 [Ergebnis aus Schritt 11 / Ergebnis aus Schritt 6]**

- **13** Das Ergebnis von Schritt 14 sollte zwischen +3,0 dB und –3,0 dB liegen.
- **14** Verlegen Sie das Kabel vom Eingang von Kanal 1 zum Eingang von Kanal 2 und wiederholen Sie das Prüfverfahren für Kanal 2.

## **Horizontal** Δ**t- und 1/**Δ**t-Genauigkeitsüberprüfungstest**

Dieser Test überprüft die horizontale Δt- und 1/ Δt-Genauigkeit. In diesem Test verwenden Sie das Oszilloskop, um die Ausgabe eines Zeitgenerators zu messen.

Testtoleranzen: ±3% von Full Scale

Informationen zu der erforderlichen Ausrüstung für horizontale Δt- und 1/ Δt-Genauigkeitüberprüfungstests finden Sie in Tabelle 7-1.

- **1** Verbinden Sie das Eichgerät mit Kanal 1 des Instruments und verwenden Sie dazu eine 50-Ω-Durchführungsbegrenzung.
- **2** Stellen Sie die Signalquelle ein.
	- Wählen Sie "Marker" auf dem Eichgerät
	- **•** Stellen Sie das Eichgerät auf die 100-µ-Markierung.
	- **•** Stellen Sie das Eichgerät auf Rechteckwellen.
- **3** Stellen Sie das Oszilloskop ein.
	- Drücken Sie auf die Taste "Autoscale".
	- **•** Stellen Sie den Prüfbereich auf 20 µs/div.
	- **•** Wählen Sie den Modus "Scope" und drücken Sie auf F3, um das Menü "Delay" zu öffnen.
	- Stellen Sie mit F2 die "Time Reference" auf "Left".
	- **•** Passen Sie die Triggerebene an, um eine stabile Anzeige zu erhalten.
- **4** Wählen Sie den Modus "Measure" und drücken Sie dann auf F1, um die automatische Messauswahl für Messung 1 auszuwählen. Drehen Sie den Drehregler, um die Frequenzmessung aus der Liste der automatischen Messungen auszuwählen. Stellen Sie Messung 2 für die Zeitraummessung ein. Messen Sie Folgendes:
	- **•** Frequenz von 10 kHz Testbeschränkungen liegen zwischen 9,7 kHz und 10,3 kHz.
- **•** Dauer von 100 µs Testtoleranzen liegen zwischen 97,00 µs und 100,3 µs.
- **5** Stellen Sie das Eichgerät auf die Markierung 1 µs und den Prüfbereich auf 250 ns/div um. Passen Sie die Triggerebene an, um eine stabile Anzeige zu erhalten.
- **6** Messen Sie Folgendes:
	- **•** Frequenz von 1 MHz Testtoleranzen liegen zwischen 970 kHz und 1,03 MHz.
	- Dauer von 1 µs Testtoleranzen liegen zwischen 9,70 µs und 1,03 µs.

### **U1602B**

- **1** Stellen Sie das Eichgerät auf die Markierung 100 ns und den Prüfbereich auf 50 ns/div um. Passen Sie die Triggerebene an, um eine stabile Anzeige zu erhalten.
- **2** Messen Sie Folgendes:
	- **•** Frequenz von 20 MHz Testtoleranzen liegen zwischen 17 MHz und 23 MHz.
	- **•** Dauer von 10 kHz Testtoleranzen liegen zwischen 9,7 ns und 10,3 ns.

### **U1604B**

- **1** Stellen Sie das Eichgerät auf die Markierung 20 ns und den Prüfbereich auf 10 ns/div um. Passen Sie die Triggerebene an, um eine stabile Anzeige zu erhalten.
- **2** Messen Sie Folgendes:
	- **•** Frequenz von 40 MHz Testtoleranzen liegen zwischen 37 MHz und 53 MHz.
	- **•** Dauer von 20 kHz Testtoleranzen liegen zwischen 17 ns und 23 ns.

# **Überprüfungstest für die Trigger-Empfindlichkeit**

Dieser Test überprüft die Trigger-Empfindlichkeit. In diesem Test senden Sie eine Sinuswelle an das Instrument und verringern die Signalamplitude auf das ausgewiesene Niveau. Überprüfen Sie, ob das Oszilloskop immer noch angesteuert wird. Anschließend wiederholen Sie dasselbe Verfahren für das obere Bandbreitenlimit jedes Modells.

Testtoleranzen für den Trigger:

### **7 Leistungstests**

- **•** 5Mhz bei 0,5 div
- **•** 20MHz und 40MHz bei 1,5 div

Beziehen Sie sich auf Tabelle 7-1 für die erforderliche Ausrüstung für Überprüfungstest für die Trigger-Empfindlichkeit.

- **1** Verbinden Sie das Eichgerät mit Kanal 1 und verwenden Sie eine 50-W-Durchführungsbegrenzung am Eingang des Oszilloskops.
- **2** Überprüfen Sie die Trigger-Empfindlichkeit bei 5 MHz, 0,5 Division.
	- Stellen Sie das Eichgerät auf "Level Sine" und OPR/SBTY auf "OPR".
	- **•** Stellen Sie den Ausgang des Eichgeräts auf 5 MHz und die Amplitude auf 100 mVp-p.
	- Drücken Sie auf die Taste "Autoscale".
	- **•** Stellen Sie den Prüfbereich auf 50 ns/div ein.
	- **•** Stellen Sie Kanal 1 auf 100 mV/div.
	- **•** Verringern Sie das Ausgangssignal des Eichgeräts, bis 0,5 vertikale Division des Signals angezeigt wird.
	- **•** Der Trigger ist stabil, wenn die angezeigte Wellenform stabil ist. Wenn der Trigger nicht stabil ist, versuchen Sie, die Triggerebene anzupassen. Wenn die Wellenform durch die Anpassung stabilisiert werden kann, gilt der Test noch als bestanden.
- **3** Überprüfen Sie die Trigger-Empfindlichkeit bei einer maximalen Bandbreite von 1,5 Division.
	- **•** Ändern Sie das Ausgangssignal des Eichgeräts auf 40 MHz für den U1604B oder auf 20 MHz für den U1602B, und stellen Sie die Amplitude auf 100 mVp-p.
	- **•** Stellen Sie den Prüfbereich auf 10 ns/div ein.
	- **•** Verringern Sie den Ausgang des Eichgeräts, bis 1,5 vertikale Division des Signals angezeigt werden.
	- **•** Der Trigger ist stabil, wenn die angezeigte Wellenform stabil ist. Wenn der Trigger nicht stabil ist, versuchen Sie, die Triggerebene anzupassen. Wenn die Wellenform durch die Anpassung stabilisiert werden kann, ist der Testzähler noch gültig.
- **4** Wiederholen Sie dasselbe Prüfungsverfahren für Kanal 2.

# <span id="page-174-0"></span>**Multimeter-Leistungsüberprüfungstests**

Verwenden Sie den Leistungsüberprüfungstest zur Überprüfung der Multimeter-Messleistung des Instruments. Die Leistungsüberprüfungstests basieren, wie in "Kapitel 8 Spezifikationen und Eigenschaften" dargestellt, auf den Spezifikationen des Instruments.

### **WARNUNG Einige der Überprüfungstests erfordern Hochspannungen. Daher darf nur qualifiziertes Personal diese Tests durchführen.**

**Zur Vermeidung eines elektrischen Schlags oder einer Verletzung, versetzen Sie das Eichgerät immer in den Standby-Modus (STBY), bevor Sie einen Überprüfungstest starten.**

# **Überprüfungstest für die DC-Spannung**

- **1** Versetzen Sie das Eichgerät in den "Standby"-Modus (STBY).
- 2 Wählen Sie den Modus "Meter" des Instruments und drücken Sie anschließend für den Modus "Volt Meter" auf die variable Taste F1.
- **3** Drücken Sie auf F1, um die DC-Spannungsmessung zu wählen.
- **4** Verbinden Sie, wie in Abbildung 7-2 gezeigt, das Eichgerät mit dem Eingang des Instruments und der Erdung und verwenden Sie dazu einen Bananenstecker.
- **5** Wählen Sie jede Funktion und jeden Bereich in der Reihenfolge, die in Tabelle 7-5 dargestellt ist und wenden Sie die Werte des Eichgeräts an, die in Tabelle 7-5 dargestellt sind.
- **6** Vergleichen Sie die Messergebnise mit den entsprechenden Testbeschränkungen in Tabelle 7-5.

### **7 Leistungstests**

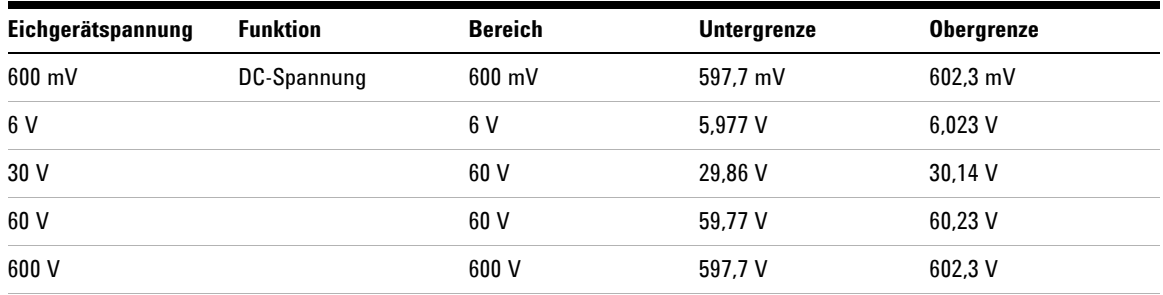

## **Tabelle 7-5** Überprüfungstest für die DC-Spannung

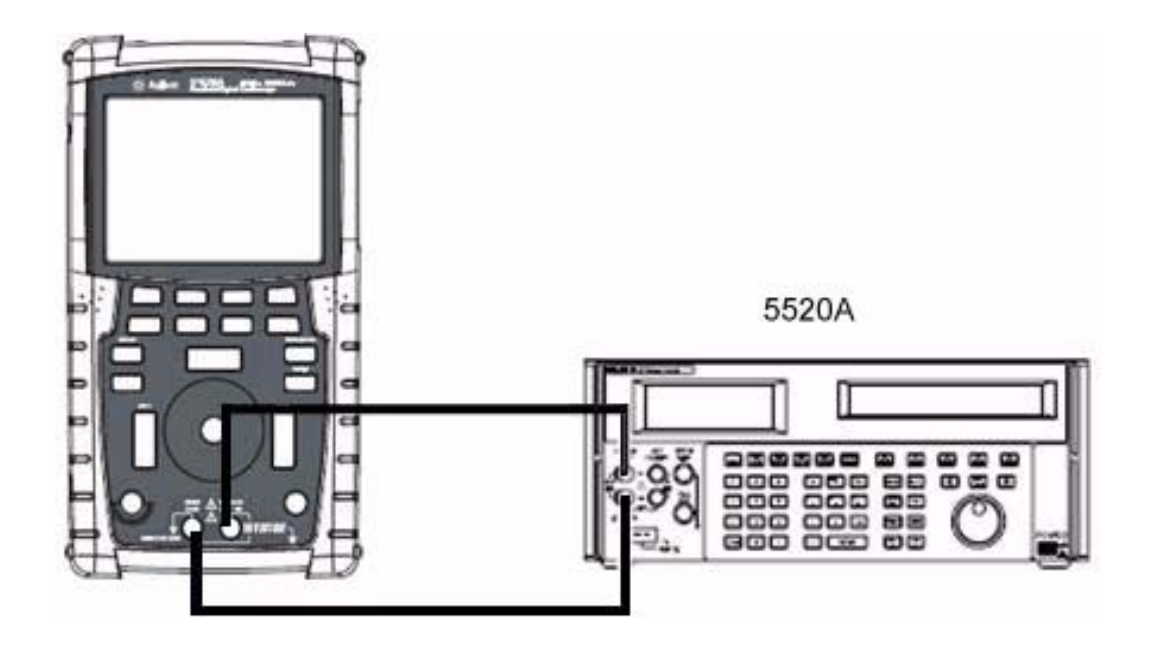

**Abbildung 7-2** Testverbindungen vom Eichgerät zum Instrument

# **Überprüfungstest für die AC-Spannung**

- **1** Versetzen Sie das Eichgerät in den "Standby"-Modus (STBY).
- 2 Wählen Sie den Modus "Meter" des Instruments und drücken Sie anschließend für den Modus "Voltmeter" auf die variable Taste F1.
- **3** Drücken Sie auf F1, um die AC-Spannungsmessung zu wählen.
- **4** Verbinden Sie, wie in Abbildung 7-2 gezeigt, das Eichgerät mit dem Eingang des Instruments und der Erdung und verwenden Sie dazu einen Bananenstecker.
- **5** Wählen Sie jede Funktion und jeden Bereich in der Reihenfolge, die in Tabelle 7-6 dargestellt ist und wenden Sie die Werte des Eichgeräts an, die in Tabelle 7-6 dargestellt sind.
- **6** Vergleichen Sie die Messergebnisse mit den entsprechenden Testbeschränkungen in Tabelle 7-6.

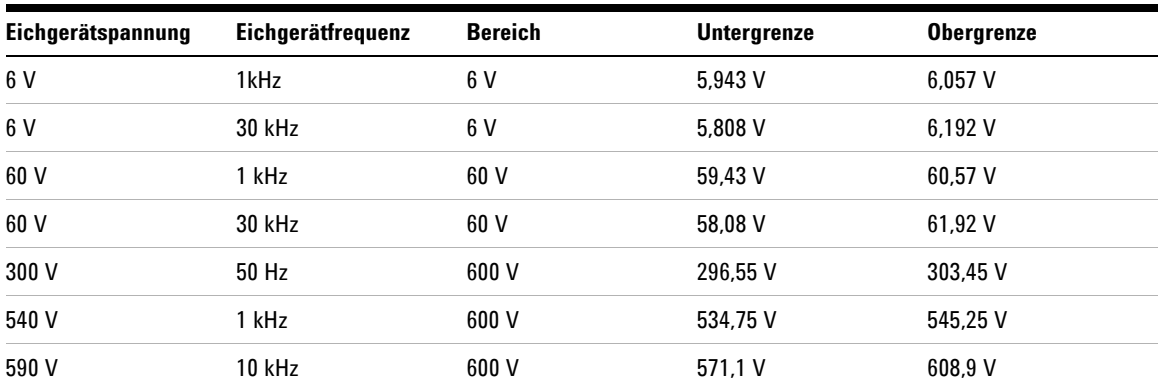

**Tabelle 7-6** Überprüfungstest für die AC-Spannung

### **7 Leistungstests**

# **Widerstandsüberprüfungstest**

- 1 Versetzen Sie das Eichgerät in den "Standby"-Modus (STBY).
- 2 Wählen Sie den Modus "Meter" des Instruments und drücken Sie anschließend für den Modus "Ohmmeter" auf die variable Taste F2.
- **3** Drücken Sie auf F1, um die Widerstandsmessung zu wählen.
- **4** Verbinden Sie, wie in Abbildung 7-2 gezeigt, das Eichgerät mit dem Eingang des Instruments und der Erdung und verwenden Sie dazu einen Bananenstecker.
- **5** Wählen Sie jede Funktion und jeden Bereich in der Reihenfolge, die in Tabelle 7-7 dargestellt ist und wenden Sie die Werte des Eichgeräts an, die in Tabelle 7-7 dargestellt sind.
- **6** Vergleichen Sie die Messergebnisse mit den entsprechenden Testbeschränkungen in Tabelle 7-7.

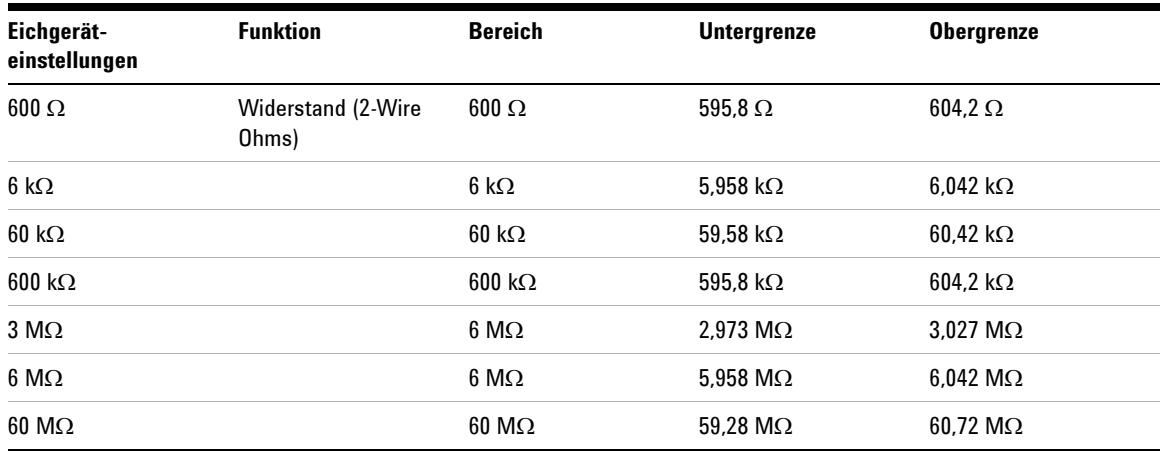

**Tabelle 7-7** Widerstandsüberprüfungstest

# **Kapazitätsüberprüfungstest**

- 1 Versetzen Sie das Eichgerät in den "Standby"-Modus (STBY).
- **2** Wählen Sie den Modus "Meter" des Instruments und drücken Sie für den Modus "Ohmmeter" auf die variable Taste F2.
- **3** Drücken Sie auf F1, um die Kapazitätsmessung zu wählen.
- **4** Verbinden Sie, wie in Abbildung 7-2 gezeigt, das Eichgerät mit dem Eingang des Instruments und der Erdung und verwenden Sie dazu einen Bananenstecker.
- **5** Wählen Sie jede Funktion und jeden Bereich in der Reihenfolge, die in Tabelle 7-8 dargestellt ist und wenden Sie die Werte des Eichgeräts an, die in Tabelle 7-8 dargestellt sind.
- **6** Vergleichen Sie die Messergebnisse mit den entsprechenden Testbeschränkungen in Tabelle 7-8.

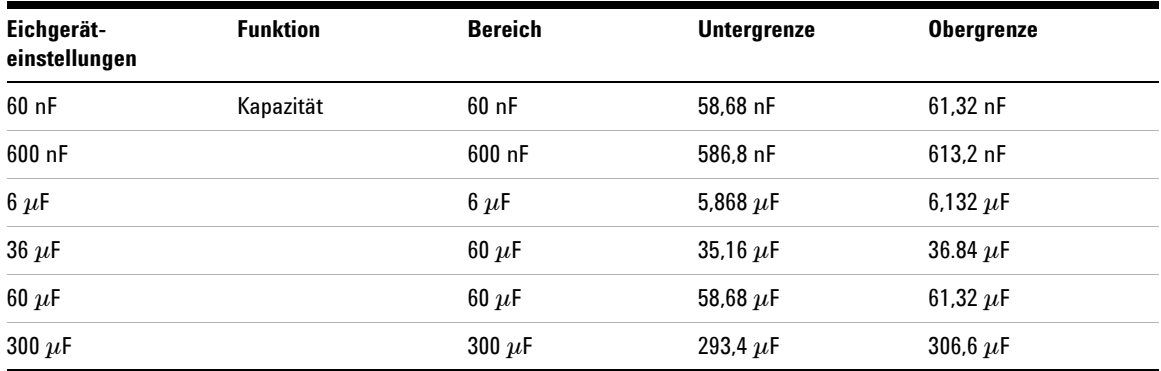

### **Tabelle 7-8** Kapazitätsüberprüfungstest

### **7 Leistungstests**

# **Diodenüberprüfungstest**

- 1 Versetzen Sie das Eichgerät in den "Standby"-Modus (STBY).
- 2 Wählen Sie den Modus "Meter" des Instruments und drücken Sie anschließend für den Modus "Ohmmeter" auf die variable Taste F2.
- **3** Drücken Sie auf F1, um die Diodenmessung zu wählen.
- **4** Verbinden Sie, wie in Abbildung 7-2 gezeigt, das Eichgerät mit dem Eingang des Instruments und der Erdung und verwenden Sie dazu einen Bananenstecker.
- **5** Wählen Sie jede Funktion und jeden Bereich in der Reihenfolge, die in Tabelle 7-9 dargestellt ist und wenden Sie die Werte des Eichgeräts an, die in Tabelle 7-9 dargestellt sind.
- **6** Vergleichen Sie die Messergebnisse mit den entsprechenden Testbeschränkungen in Tabelle 7-9.

**Tabelle 7-9** Diodenüberprüfungstest

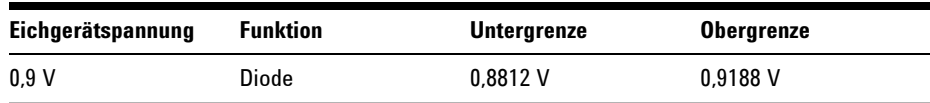
## **Durchgangs-Überprüfungstest**

- **1** Versetzen Sie das Eichgerät in den "Standby"-Modus (STBY).
- 2 Wählen Sie den Modus "Meter" des Instruments und drücken Sie anschließend für den Modus "Ohmmeter" auf die variable Taste F2.
- **3** Drücken Sie auf F1, um die Durchgangsmessung zu wählen.
- **4** Verbinden Sie, wie in Abbildung 7-2 gezeigt, das Eichgerät mit dem Eingang des Instruments und der Erdung und verwenden Sie dazu einen Bananenstecker.
- **5** Wenden Sie einen Widerstandsausgang von 30 Ω vom Eichgerät an, ein Signal sollte zu hören sein.
- **6** Wenden Sie einen Widerstandsausgang von 75 Ω vom Eichgerät an, ein Signal sollte zu hören sein.

#### **7 Leistungstests**

## **Selbstkalibrierung**

Die Selbstkalibrierung führt ein internes Selbstanpassungsprogramm durch, um den Signalweg zu optimieren, der Kanalempfindlichkeit, Versatz und Trigger-Parameter beeinflusst. Es wird empfohlen, dass Sie in den folgenden Situationen einen Selbstkalibrierungstest durchführen:

- **•** Alle 12 Monate oder nach 2000 Betriebsstunden
- **•** Wenn die Umgebungstemperatur > 10°C über der Kalibrierungstemperatur liegt
- **•** Wenn Sie die Messgenauigkeit maximieren möchten
- **•** Wenn Sie einen ungewöhnlichen Betriebzustand feststellen
- **•** Um einen ordnungsgemäßen Betrieb nach einer Reparatur sicherzustellen

### **WARNUNG Trennen Sie alle mit dem Eingangsanschluss des Geräts verbundenen Sonden und Messgeräte. Das Gerät sollte vor dem Durchführen der Selbstkalibrierung bereits mindestens 30 Minuten eingeschaltet sein.**

So starten Sie die Selbstkalibrierung:

- **1** Drücken Sie die Taste | User |, um auf den Utility-Modus auf der variablen Taste F4 zuzugreifen.
- **2** Drücken Sie auf Seite 3/3 im Utility-Modus auf die Taste F1, um die Selbstkalibrierung zu starten.

Es erscheint ein Selbstkalibrierungs-Dialogfeld, das den Benutzer dazu auffordert, alle Eingangsverbindungen von dem Gerät zu trennen, bevor die Taste F1 zum Starten der Selbstkalibrierung gedrückt wird.

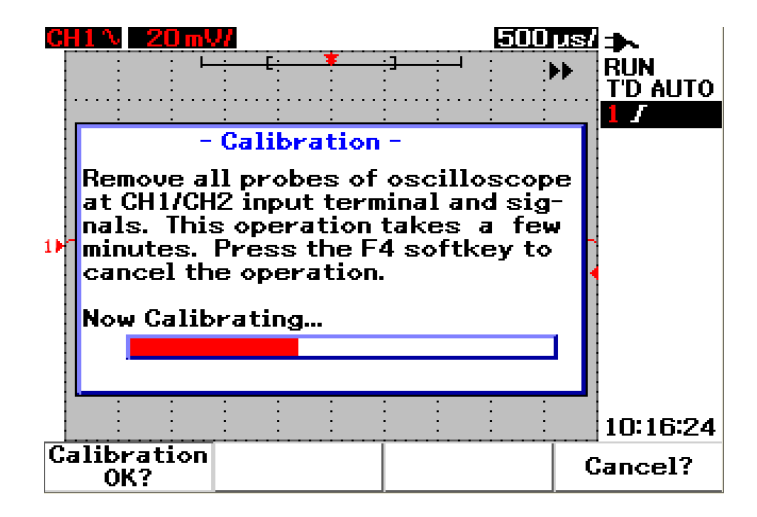

**Abbildung 7-3** Selbstkalibrierungs-Dialogfeld

## **Selbstkalibrierung Fehlercode**

Die folgenden Fehlercodes deuten auf Fehler hin, die während der Selbstkalibrierung des Instruments auftreten können.

## **7 Leistungstests**

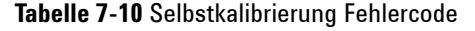

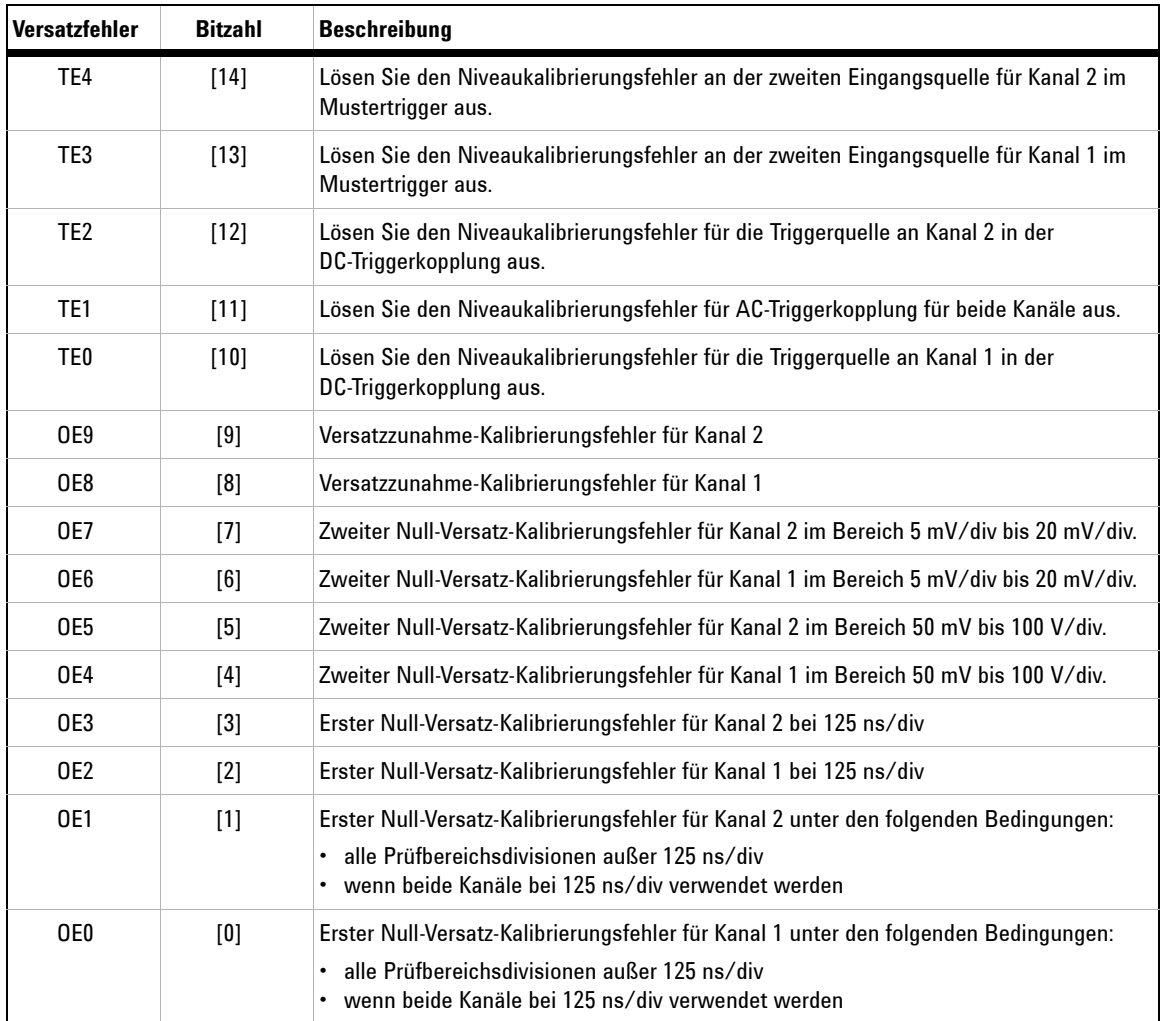

- **HINWEIS •** OE Null-Versatz-Kalibrierungsfehler
	- **•** TE Kalibrierungsfehler der Triggerebene

Der Selbstkalibrierungsfehlercode trägt 15 Bit (0 bis 14, wie in der Bitzahl in Tabelle 6-1 dargestellt). Die Bitzahl wird hexadezimal dargestellt; "0" steht für "bestanden" und "1" für "nicht bestanden". Beispiele finden Sie unten:

- 1 In allen Fällen des Bestehens zeigt das Instrument "OK" anstelle des Hexadezimalcodes (0x0000) an.
- **2** In allen Fällen des Nichtbestehens zeigt das Instrument 0x7fff. an.

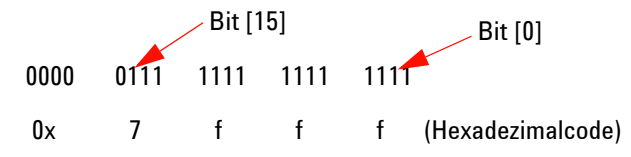

**3** Wenn mehrere Fehler in TE3, TE4, OE2 und OE3 aufgetreten sind, wird der Hexadezimalcode "0x600C" als Ergebnis der Selbstkalibrierung angezeigt.

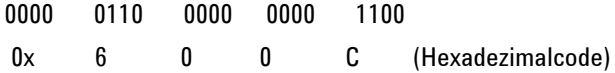

## **7 Leistungstests**

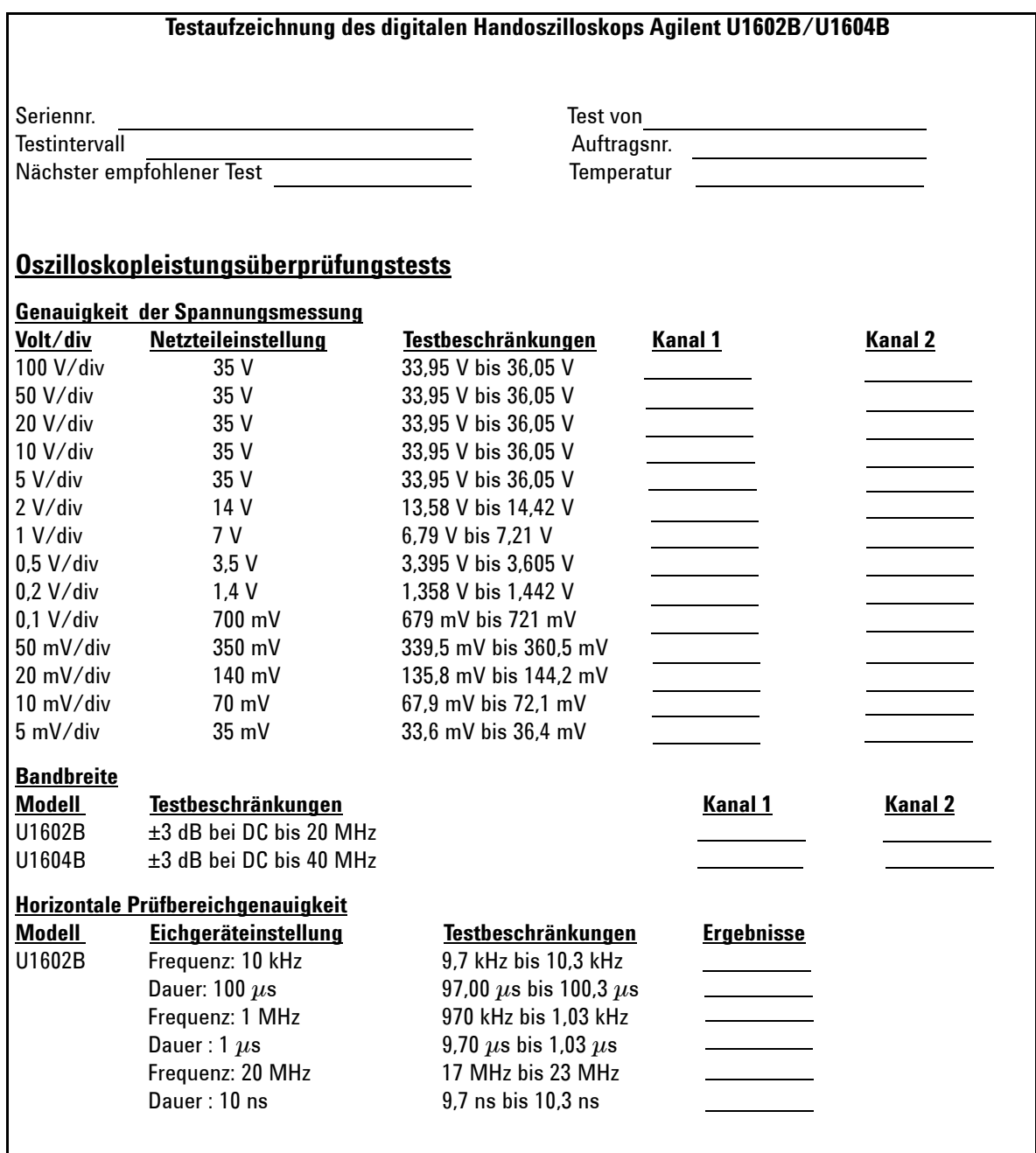

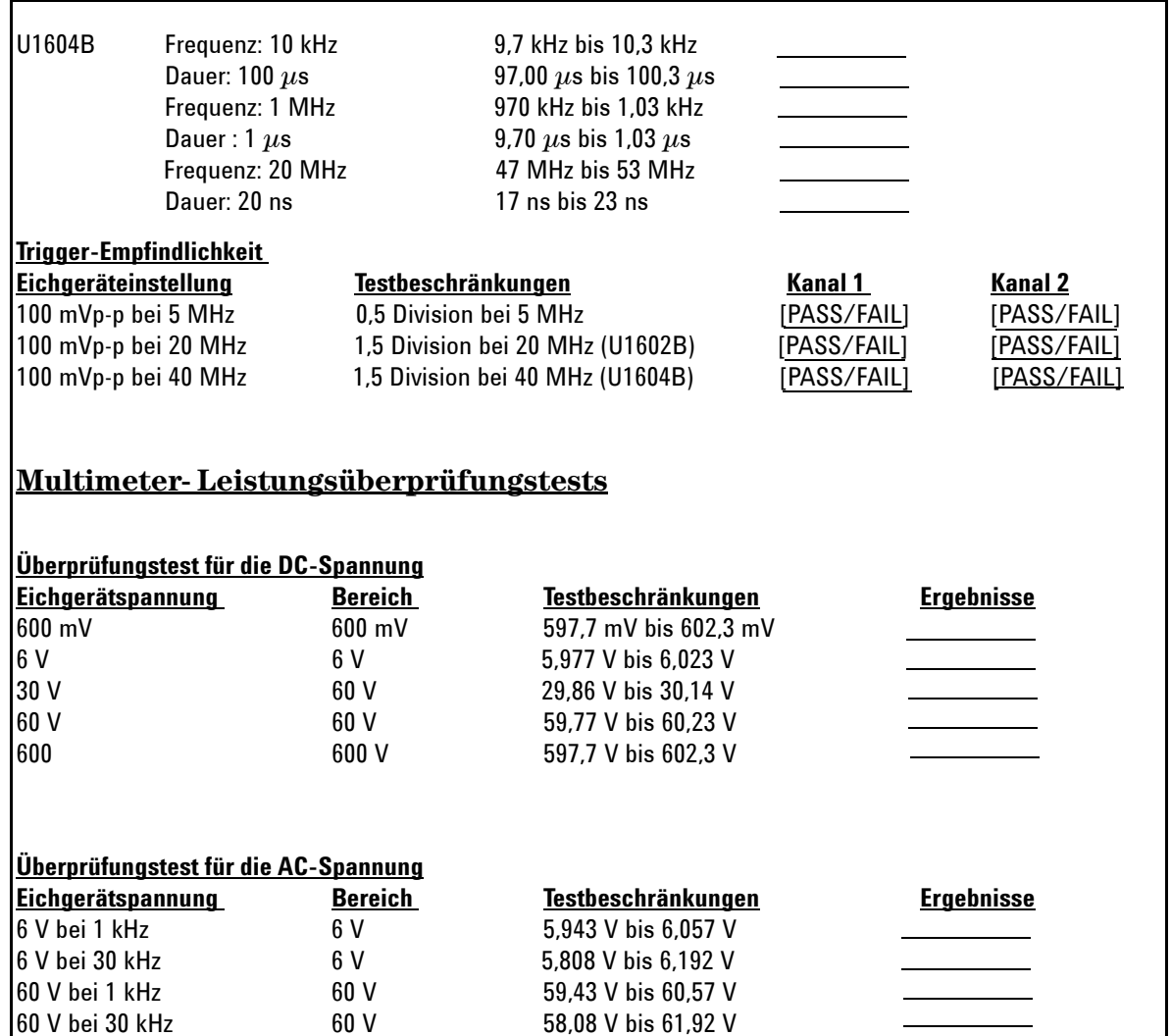

300 V bei 50 kHz 600 V 296,55 V bis 303,45 V 540 V bei 1 kHz 600 V 534,75 V bis 545,25 V 590 V bei 10 kHz 600 V 571,1 V bis 608,9 V

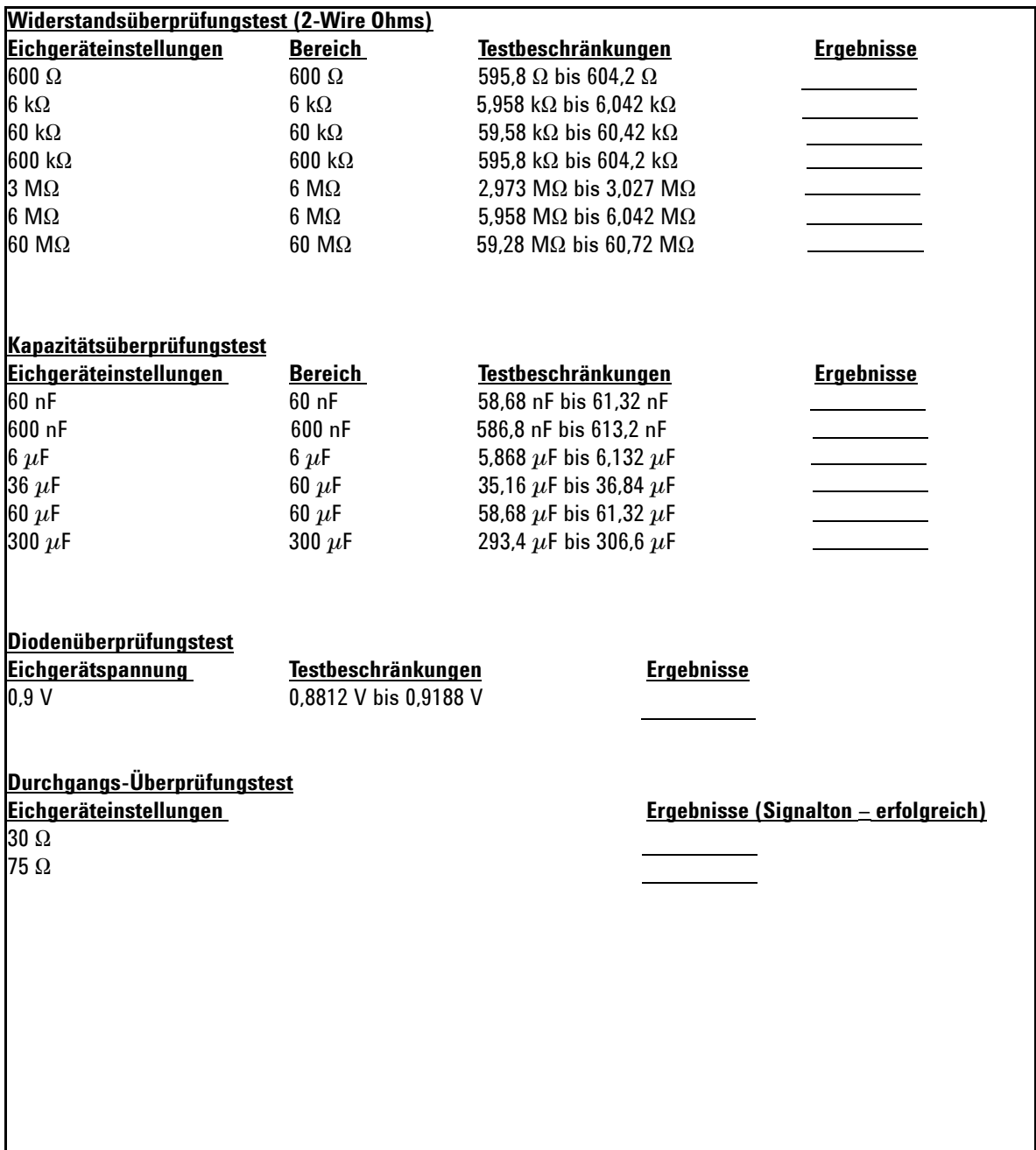

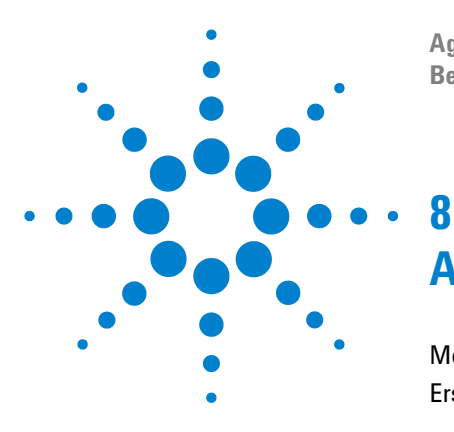

**Agilent Digitales Handoszilloskop der Serie U1602B/U1604B Benutzer- und Servicehandbuch**

# **Allgemeine Demontage**

[Mechanische Demontage](#page-189-0) 158 [Ersatzteile](#page-201-0) 170

Dieses Kapitel zeigt Ihnen schrittweise, wie Sie das Instrument demontieren und Ersatzteile installieren. Um das Instrument wieder zu montieren, befolgen Sie die Anweisungen in der umgekehrten Reihenfolge:

Die in den folgenden Abbildungen dargestellten Teile sind beispielhaft und können von den Teilen in Ihrem Instrument abweichen.

Zu den demontierbaren Teilen gehören:

- **•** Ständer
- **•** Akku
- **•** Handhalterung
- **•** Vordere und hintere Ummantelung
- **•** Tastenfeld
- **•** Systemplatine
- **•** LCD-Anzeige

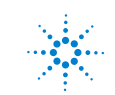

#### **8 Allgemeine Demontage**

**WARNUNG GEFAHR EINES ELEKTRISCHEN SCHLAGS Nur geschulte Servicemitarbeiter, die mit den möglichen Gefahren vertraut sind, sollten die Abdeckungen des Instruments entfernen. Achten Sie zur Vermeidung eines elektrischen Schlags oder einer Verletzung darauf, das Netzkabel vom Instrument zu trennen, bevor Sie die Abdeckungen entfernen. Einige Stromkreise sind selbst dann aktiv und es liegt eine Spannung an, wenn der Stromschalter ausgeschaltet ist. Warten Sie mindestens drei Minuten, damit sich die Kondensatoren im Instrument entladen können, bevor Sie mit der Demontage beginnen.**

## **VORSICHT** VERMEIDEN SIE SCHÄDEN AN DEN ELEKTRONISCHEN KOMPONENTEN

ELEKTROSTATISCHE ENTLADUNG (ESD) kann die elektronischen Komponenten beschädigen. Wenn Sie eines der Verfahren aus diesem Kapitel durchführen, halten Sie sich an die ESD-Vorkehrungen. Sie sollten das Instrument wenigsten auf einer sorgfältig geerdeten ESD-Unterlage platzieren und ein sorgfältig geerdetes ESD-Band verwenden.

## <span id="page-189-0"></span>**Mechanische Demontage**

Befolgen Sie für den Demontageprozess des Instruments die Anweisungen in diesen Abschnitt.

**WARNUNG Nachdem Sie das Instrument demontiert haben, muss eine Kalibrierungsanpassung vorgenommen werden, um die Genauigkeit der Meter- und Oszilloskopmessungen zu gewährleisten. Nur geschulte Servicemitarbeiter sind zur Durchführung der Kalibrierungsanpassung des Instruments berechtigt. Senden Sie das Instrument für die Kalibrierungsanpassung an das nächstgelegene Agilent Technologies Service Center.**

## <span id="page-190-0"></span>**So entfernen Sie den Ständer**

- **1** Entfernen Sie das Stromkabel und alle Verbindungen vom Instrument.
- **2** Drücken Sie leicht auf eine beliebige Seite des Ständers und heben Sie ihn, wie in Abbildung 8-1 dargestellt, behutsam ab.

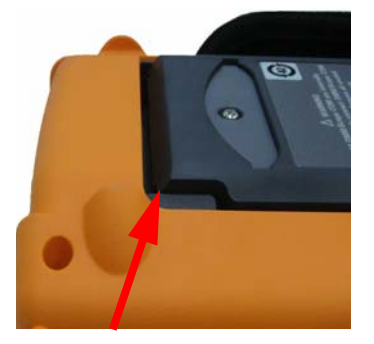

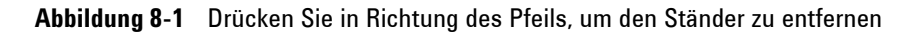

**3** Entfernen Sie den Ständer vom hinteren Bedienfeld des Instruments.

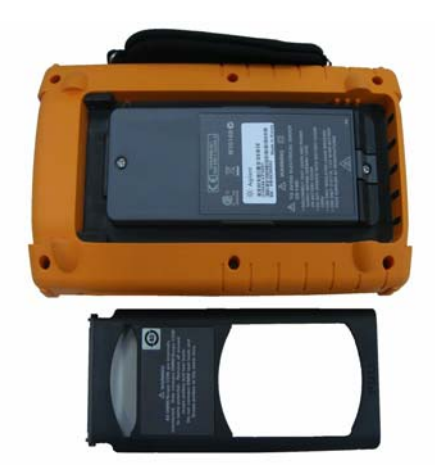

**Abbildung 8-2** Demontieren Sie den Ständer vom Instrument

#### <span id="page-191-0"></span>**8 Allgemeine Demontage**

## **So entfernen Sie den Akku**

**WARNUNG Stellen Sie sicher, dass alle Eingänge und Stromkabel des Instruments getrennt sind, um einen elektrischen Schlag zu vermeiden. Betreiben Sie das Instrument nicht, bevor die Akkuabdeckungen sicher verschlossen sind.**

> Es gibt zwei alternative Möglichkeiten, um den Akku aus dem Instrument zu entfernen:

- **•** ohne eingebauten Ständer
- **•** mit eingebautem Ständer (zum Zweck des Akkuaustauschs)

Führen Sie die nachstehenden Anweisungen sowie das darauf folgende Verfahren zur Entfernung des Akkus ohne eingebauten Ständer aus.

- **•** [So entfernen Sie den Ständer](#page-190-0)
- **1** Entfernen Sie, wie in Abbildung 8-3 dargestellt, die zwei Schrauben.

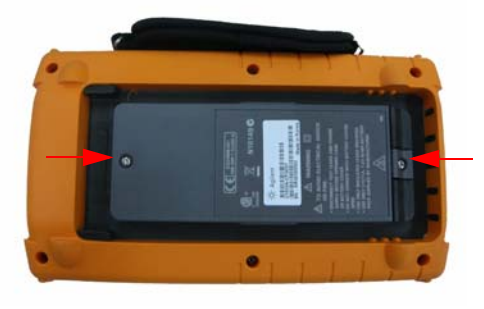

**Abbildung 8-3** Entfernen Sie die Schraube der Akkuabdeckung

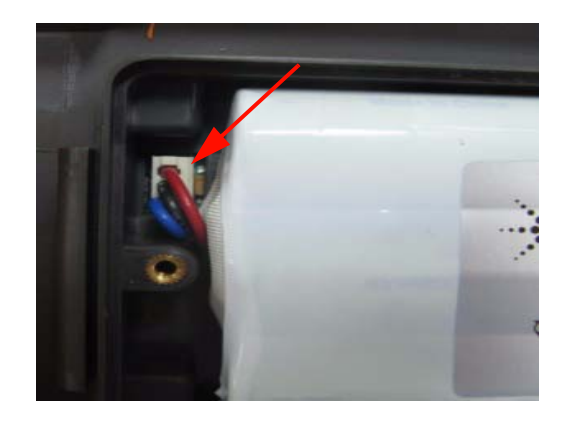

**2** Öffnen Sie die Akkuabdeckung und entfernen Sie die 3-Draht-Stecker mit einer Pinzette von der Leiterplatte.

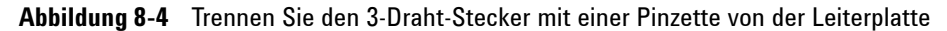

## **So wechseln Sie den Akku aus**

**WARNUNG So vermeiden Sie einen elektrischen Schlag oder ein Feuer während des Batterieaustauschs:**

- **• Entfernen Sie die Testleitungen, Sonden und Netzteile, bevor Sie das Gehäuse oder Batteriefach öffnen.**
- **Verwenden Sie das Instrument nicht bei geöffneter Batteriefachabdeckung.**
- **Verwenden Sie nur isolierte Sonden und spezifizierte Leitungen .**
- **Tauschen Sie nur Akkus mit dem speziellen 7,2 V Ni-MH-Pack aus.**

Befolgen Sie die nachstehenden Schritte, um einen Akkuaustausch vorzunehmen, bei dem Sie den Akku entnehmen können, ohne den Ständer zu entfernen:

#### **8 Allgemeine Demontage**

**1** Entfernen Sie die zwei Schrauben an den in Abbildung 8-3 ausgewiesenen Stellen und öffnen Sie die Akkuabdeckung.

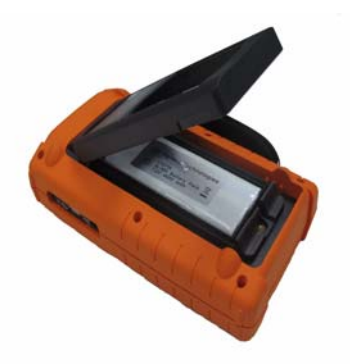

**Abbildung 8-5** Entfernen Sie die Akkuabdeckung, ohne den Ständer zu entfernen

**2** Verwenden Sie eine Pinzette, um den Steckerstift des Akkus vorsichtig durch die Öffnung des Ständers herauszuziehen. Siehe Abbildung 8-6.

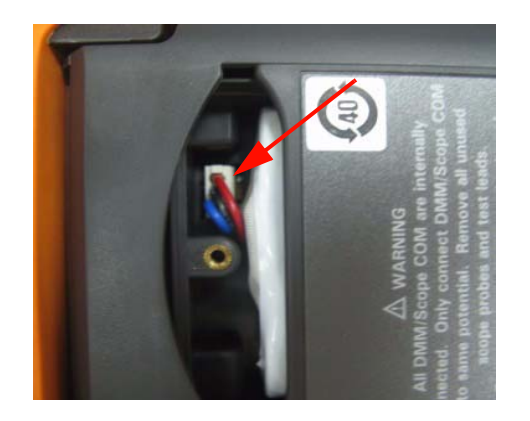

**Abbildung 8-6** Entfernen Sie den 3-Draht-Stecker mit einer Pinzette.

**3** Setzen Sie einen neuen Akku ein und fahren Sie mit der Montage des Akkus fort, indem Sie die Anweisungen in umgekehrter Reihenfolge befolgen.

### **WARNUNG Verwenden Sie keine Batterien (Alkali, Zink-Kohle usw.) in Verbindung mit AC-Adaptern.**

**HINWEIS** Beachten Sie beim Austausch des Akkus, dass der Akku mit der richtigen Polarität im Batteriefach eingesetzt wird und ein stabiler Kontakt zwischen der 3-Draht-Verbindung und der Leiterplatte besteht. Setzen Sie den Akku in das Instrument ein, indem Sie die umgekehrte Reihenfolge des Demontageprozesses befolgen.

## <span id="page-195-0"></span>**So entfernen Sie die Handhalterung**

- **1** Wenden Sie die folgenden Verfahren an:
- **•** [So entfernen Sie den Ständer](#page-190-0)
- **•** [So entfernen Sie den Akku](#page-191-0)
- **2** Lösen Sie alle Schrauben an den in Abbildung 8-7 ausgewiesenen Stellen der Plastikummantelung, um die vordere und hintere Abdeckung zu entfernen.

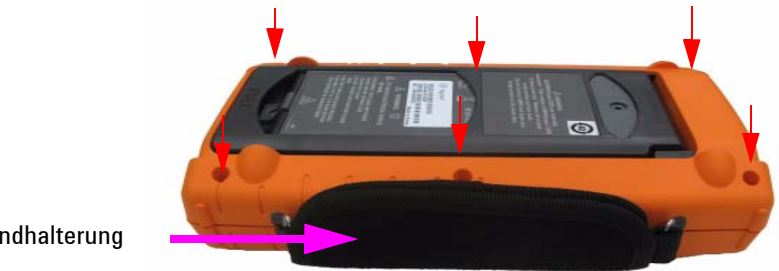

Handhalterung

**Abbildung 8-7** Entfernen Sie die Schrauben der hinteren Abdeckung

**3** Drücken Sie leicht auf das vordere Bedienfeld und entfernen Sie den Haken der Handhalterung von der Hakenklemme.

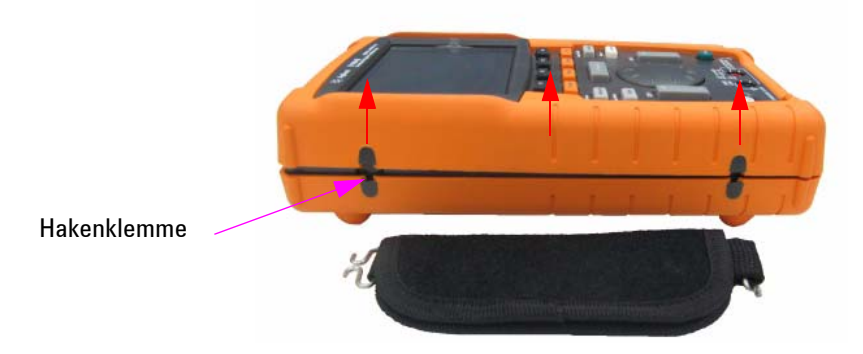

**Abbildung 8-8** Die Handhalterung vom Instrument entfernen

## <span id="page-196-0"></span>**So entfernen Sie die vordere und hintere Ummantelung**

- **1** Wenden Sie die folgenden Verfahren an:
- **•** [So entfernen Sie den Ständer](#page-190-0)
- **•** [So entfernen Sie den Akku](#page-191-0)
- **•** [So entfernen Sie die Handhalterung](#page-195-0)
- **2** Nachdem Sie die zwei oben beschriebenen Verfahren angewendet haben, entfernen Sie behutsam die vordere und hintere Ummantelung des Instruments.
- **3** Entfernen Sie den Anschluss und die Dichtung des Multimeter-Eingangsanschlusses. Entfernen Sie den AC-Stromstecker vom Instrument und bewahren Sie diesen für die erneute Montage sicher auf.

Multimeter-Eingangsanschlussstecker

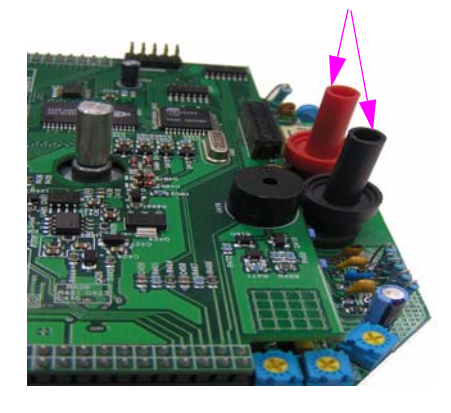

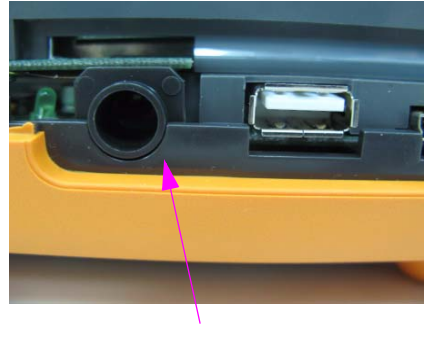

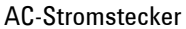

**Abbildung 8-9** Entfernen Sie die oben beschrieben Verschleißteile und bewahren Sie sie für die erneute Montage sicher auf.

### **8 Allgemeine Demontage**

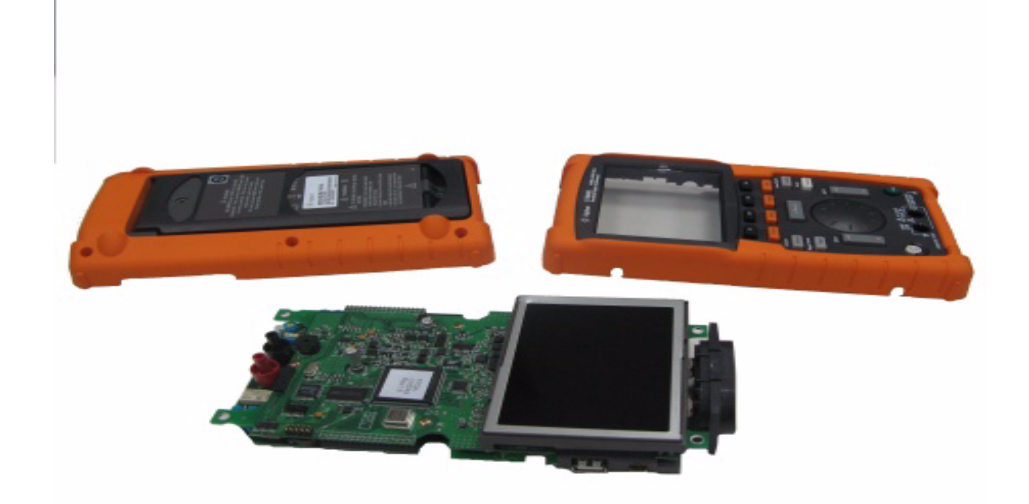

**Abbildung 8-10** Entfernen Sie die vordere Ummantelung (rechts) und die hintere Ummantelung (links) von der Leiterplatte des Instruments

## **So entfernen Sie das Tastenfeld**

- **1** Wenden Sie die folgenden Verfahren an:
- **•** [So entfernen Sie den Ständer](#page-190-0)
- **•** [So entfernen Sie den Akku](#page-191-0)
- **•** [So entfernen Sie die Handhalterung](#page-195-0)
- **•** [So entfernen Sie die vordere und hintere Ummantelung](#page-196-0)
- **2** Lösen Sie, wie in Abbildung 8-11 dargestellt, die Schrauben und entfernen Sie die Schnittstellenplatte des Tastenfelds.

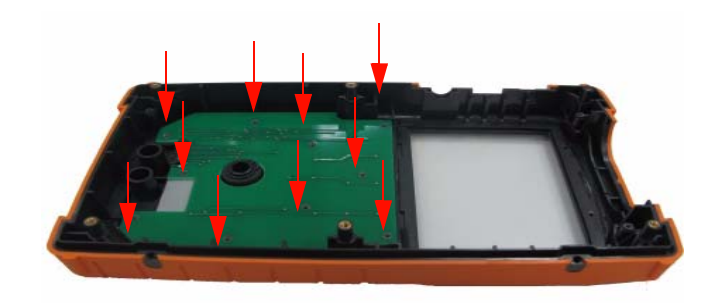

**Abbildung 8-11** Entfernen Sie die zehn Schrauben von der vorderen Abdeckung

**3** Lösen Sie die Schnittstellenplatte des Tastenfelds und entfernen Sie das Gummitastenfeld von der vorderen Abdeckung.

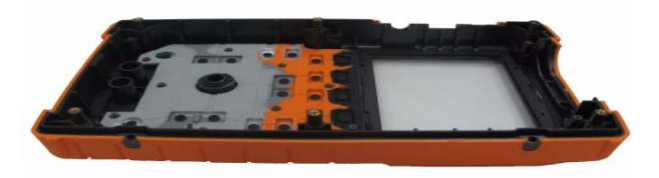

**Abbildung 8-12** Entfernen Sie das Tastenfeld von der vorderen Abdeckung

## <span id="page-199-0"></span>**So entfernen Sie Systemplatinen**

- **1** Wenden Sie die folgenden Verfahren an:
- **•** [So entfernen Sie den Ständer](#page-190-0)
- **•** [So entfernen Sie den Akku](#page-191-0)
- **•** [So entfernen Sie die Handhalterung](#page-195-0)
- **•** [So entfernen Sie die vordere und hintere Ummantelung](#page-196-0)
- **2** Abbildung 8-10 zeigt die Vorderansicht der Leiterplatte. Drehen Sie die Leiteplatte so, dass die LCD-Anzeige nach unten zeigt, und entfernen Sie die Schraube an der in Abbildung 8-13 ausgewiesenen Stelle.

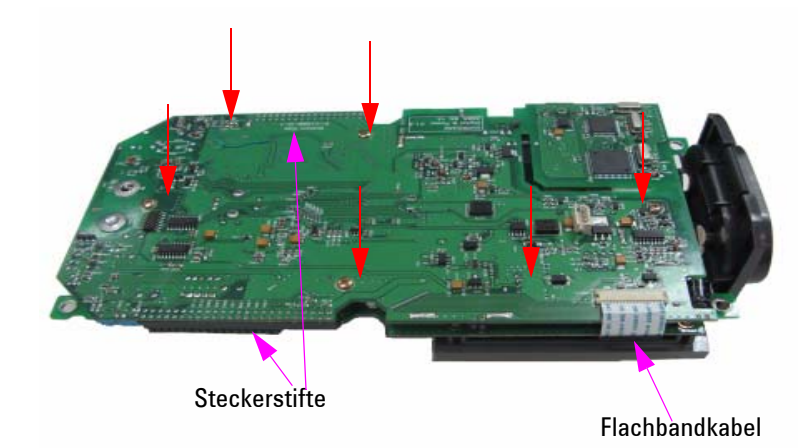

**Abbildung 8-13** Entfernen Sie die sechs Schrauben und ziehen Sie das Flachbandkabel von der Leiterplatte ab

- **3** Trennen Sie behutsam das Flachbandkabel der LCD-Anzeige von der Leiterplatte.
- **4** Ziehen Sie die Steckerstifte, wie in Abbildung 8-13 dargestellt, an beiden Seiten aus der Leiterplatte.
- **5** Trennen Sie die beiden Leiterplatten behutsam voneinander.
- **•** Die erste angeschlossene Leiterplatte mit der LCD-Anzeigeneinheit ist die Multimetermessplatte.
- **•** Die zweite Leiterplatte ist die Oszilloskopmessplatte.

## **So entfernen Sie die LCD-Anzeige**

- **1** Wenden Sie die folgenden Verfahren an:
- **•** [So entfernen Sie den Ständer](#page-190-0)
- **•** [So entfernen Sie den Akku](#page-191-0)
- **•** [So entfernen Sie die Handhalterung](#page-195-0)
- **•** [So entfernen Sie die vordere und hintere Ummantelung](#page-196-0)
- **•** [So entfernen Sie Systemplatinen](#page-199-0)
- **2** Lösen Sie die in Abbildung 8-14 ausgewiesenen vier Schrauben.

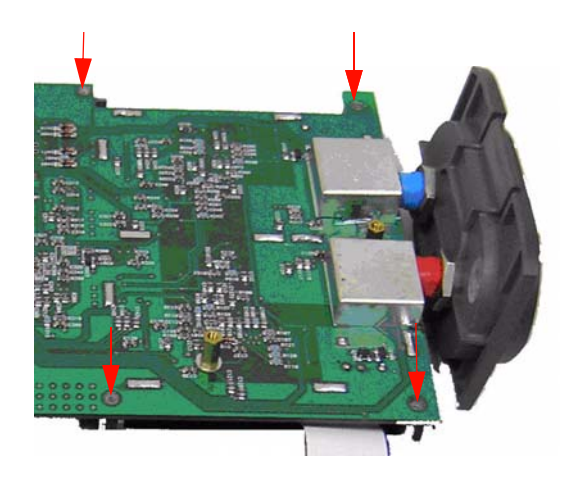

**Abbildung 8-14** Entfernen Sie die vier Schrauben, um die LCD-Anzeige freizulegen

**HINWEIS** Befolgen Sie die Anweisungen in diesem Kapitel in umgekehrter Reihenfolge, um das Instrument erneut zu montieren.

#### **8 Allgemeine Demontage**

## <span id="page-201-0"></span>**Ersatzteile**

Dieser Abschnitt liefert Informationen zur Bestellung von Ersatzteilen für dieses Instrument. Die Ersatzteileliste in Tabelle 8-1 beinhaltet eine kurze Beschreibung für jede Komponente mit den entsprechenden Referenzteilnummern.

Sie können Ersatzteile von Agilent bestellen, indem Sie die in Tabelle 8-1 aufgelistete Teilenummer verwenden. So bestellen Sie Ersatzteile von Agilent:

- **1** Wenden Sie sich an das nächstgelegene Agilent Sales Office oder das Service Center.
- **2** Weisen Sie die Teile mit der Agilent Teilenummer der Ersatzteileliste aus.
- **3** Stellen Sie Modell- und Seriennummer des Instruments bereit.

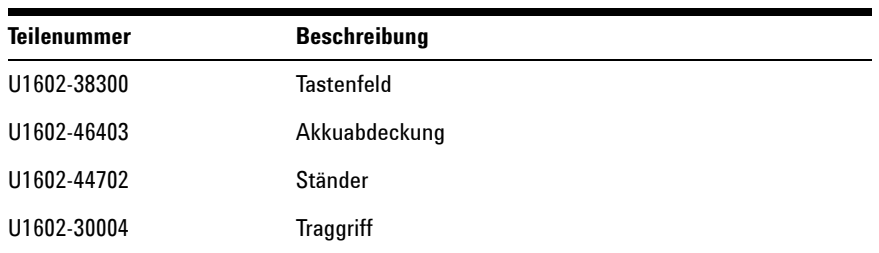

#### **Tabelle 8-1** Ersatzteilliste

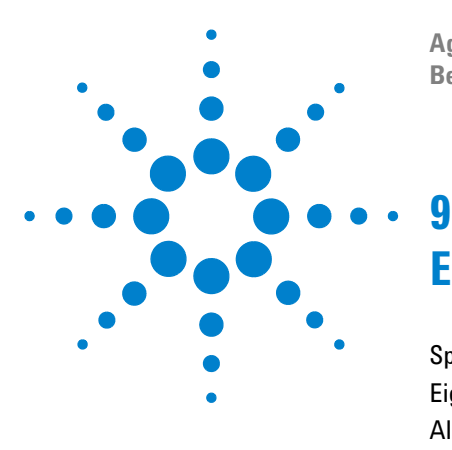

**Agilent Digitales Handoszilloskop der Serie U1602B/U1604B Benutzer- und Servicehandbuch**

# **Eigenschaften und Spezifikationen**

[Spezifikationen](#page-203-0) 172 [Eigenschaften](#page-206-0) 175 [Allgemeine Eigenschaften](#page-212-0) 181 [Umweltbedingungen](#page-213-0) 182 [Verschmutzungsgrad](#page-213-1) 182 [Messkategorie](#page-214-0) 183 [Messkategoriedefinitionen](#page-214-1) 183

Dieses Kapitel listet Spezifikationen, Eigenschaften, Umweltbedingungen und Messkategorien für Agilent U1602B und U1604B Oszilloskope auf.

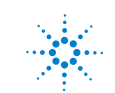

**Agilent Technologies**

## <span id="page-203-0"></span>**Spezifikationen**

Für alle Spezifikationen wird Garantie übernommen. Spezifikationen sind nach einer 30-minütigen Aufwärmdauer und im ± 10 °C-Bereich einer Firmware-Kalibrierungstemperatur gültig.

**Tabelle 9-1** Spezifikationen mit Garantieübernahme

#### **OSZILLOSKOPSPEZIFIKATIONEN**

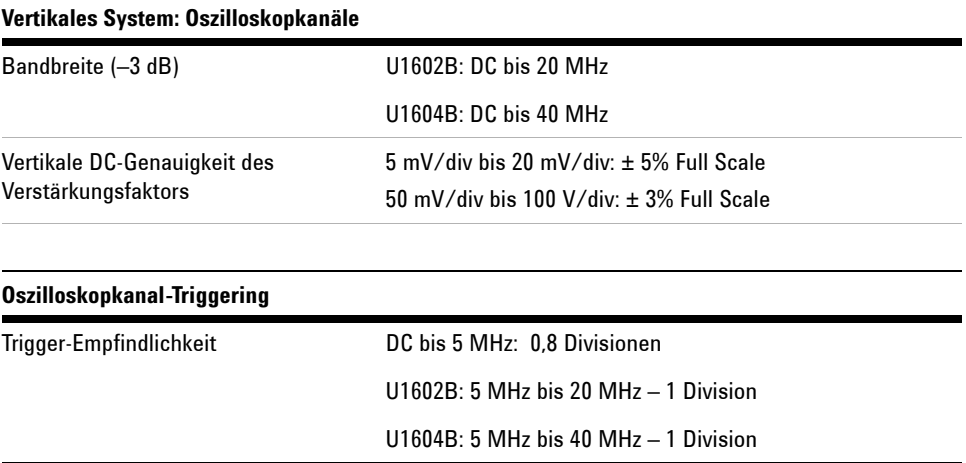

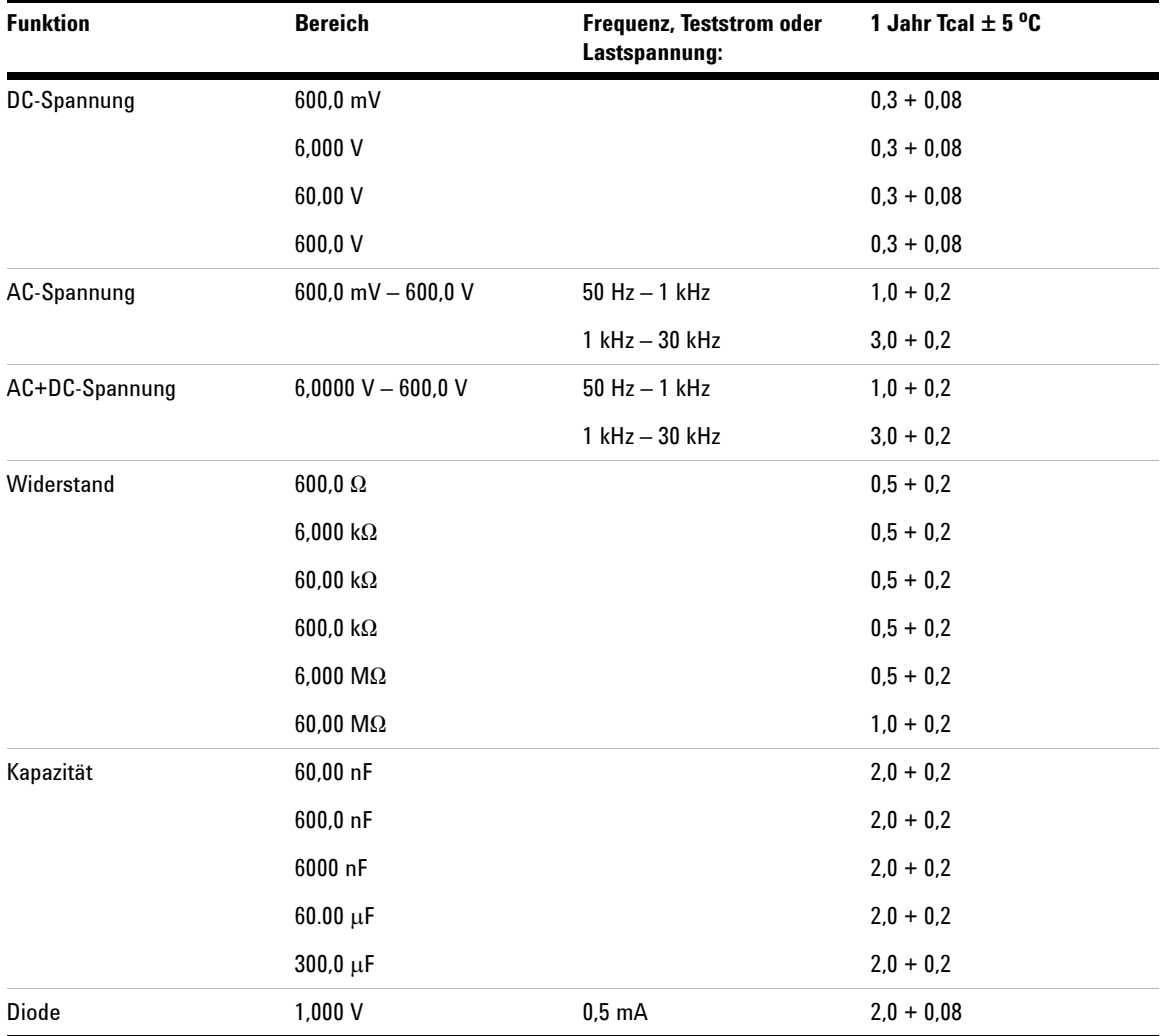

## **DIGITALE MULTIMETER-SPEZIFIKATIONEN[1] ± (% des Wertes + % des Bereichs)**

[1] Fügen Sie für Temperaturen zwischen 0 °C und 18 °C und 28 °C bis 50 °C 0,1% des Werts + 0,02% des Bereichs für jedes Grad Celsius hinzu.

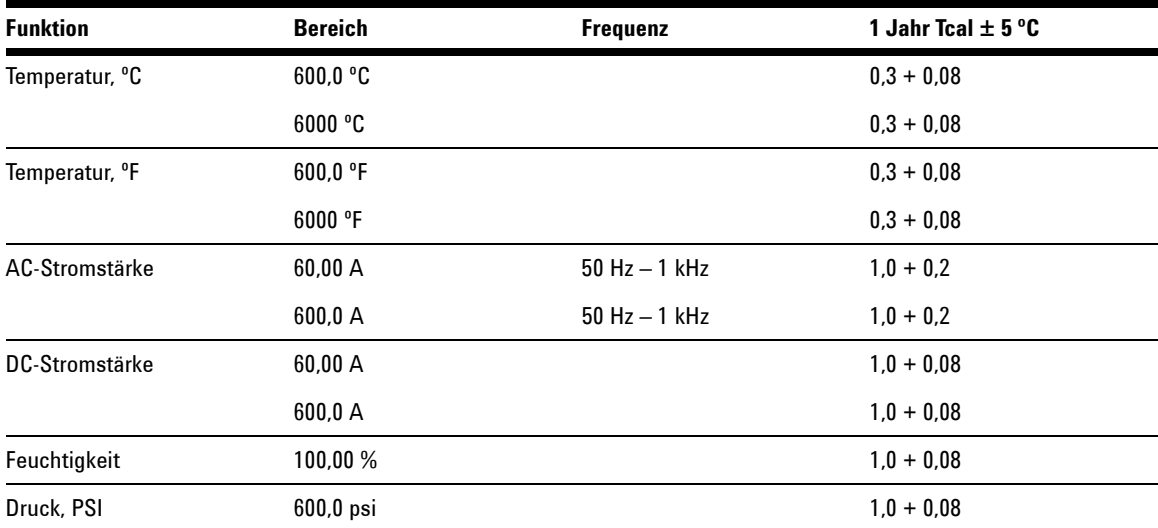

## **AUXILIARY MESSGERÄT-SPEZIFIKATIONEN[1] ± (% des Wertes + % des Bereichs)**

## <span id="page-206-0"></span>**Eigenschaften**

Alle Eigenschaften sind typische Leistungswerte und unterliegen nicht der Garantie. Eigenschaften sind nach einer 30-minütigen Aufwärmdauer und im  $\pm$  10 °C-Bereich einer Firmware-Kalibrierungstemperatur gültig.

**Tabelle 9-2** Eigenschaften

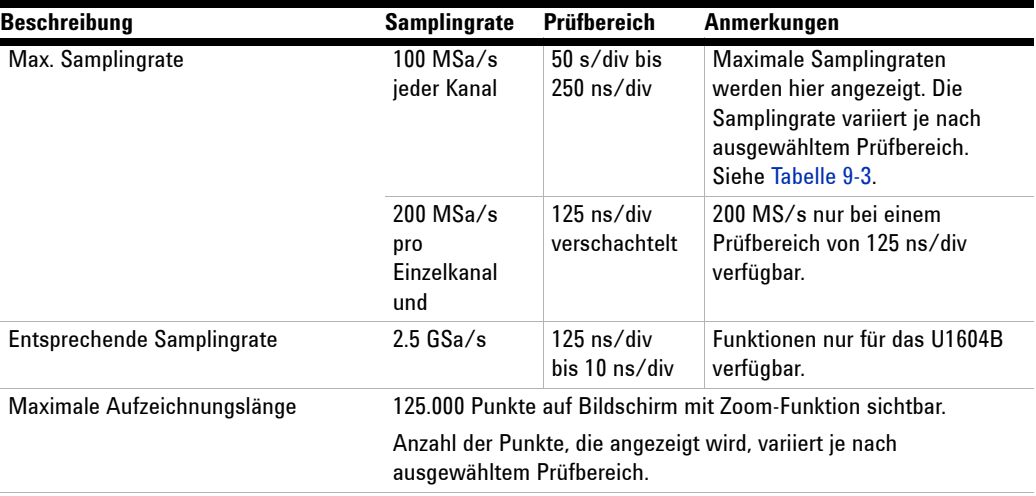

### **OSZILLOSKOPEIGENSCHAFTEN**

#### **Vertikales System: Oszilloskopkanäle**

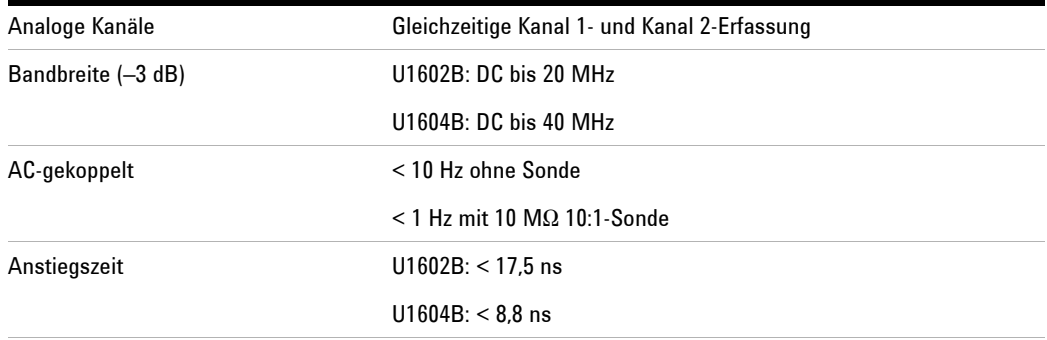

## **9 Eigenschaften und Spezifikationen**

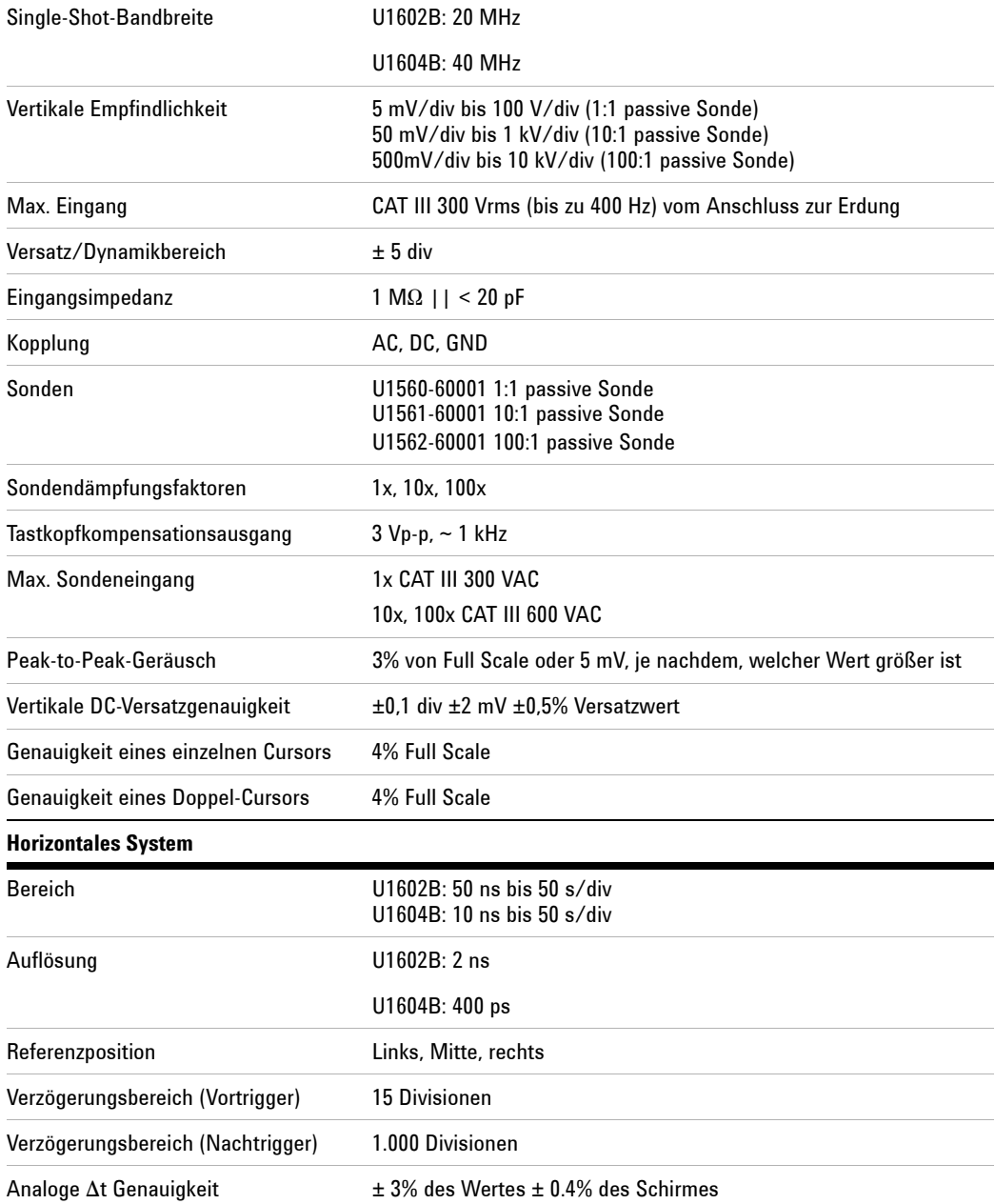

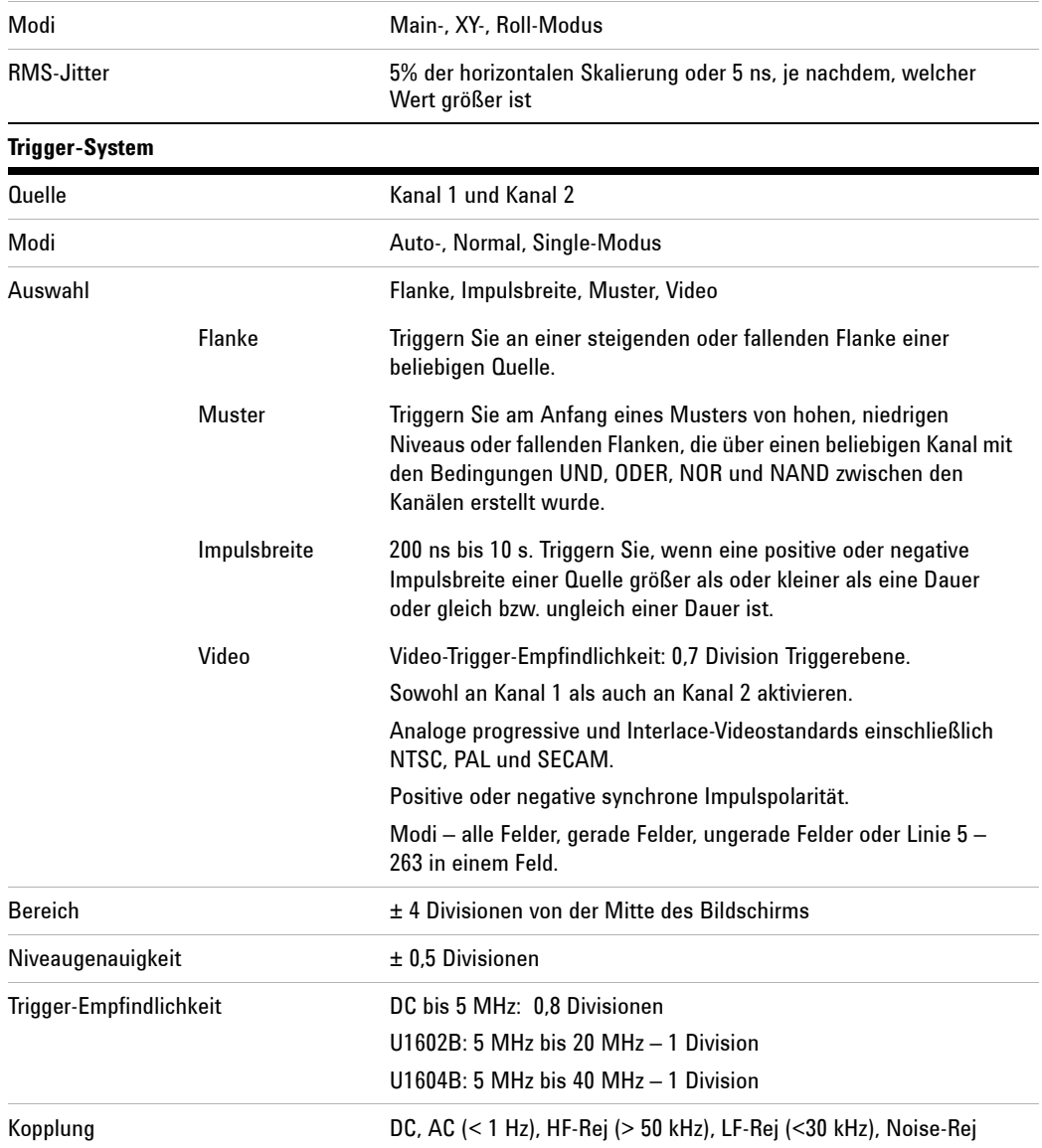

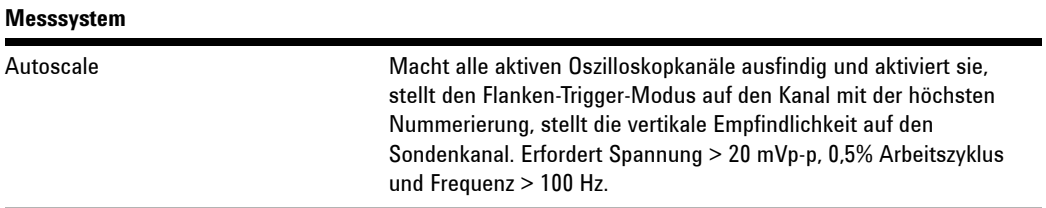

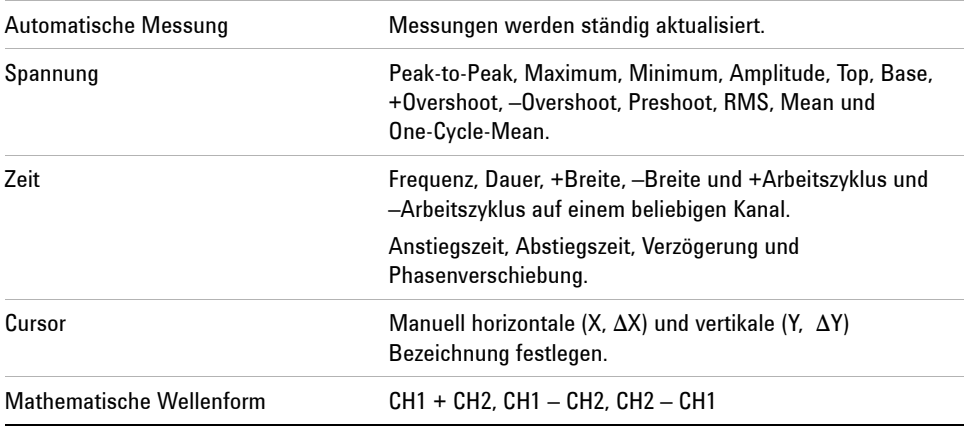

# **FFT[1]**

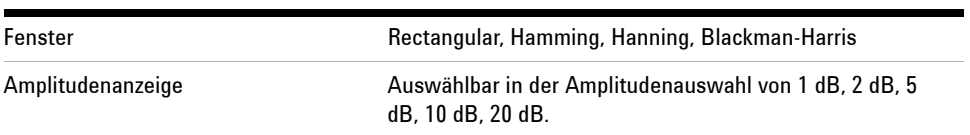

### **Anzeigesystem**

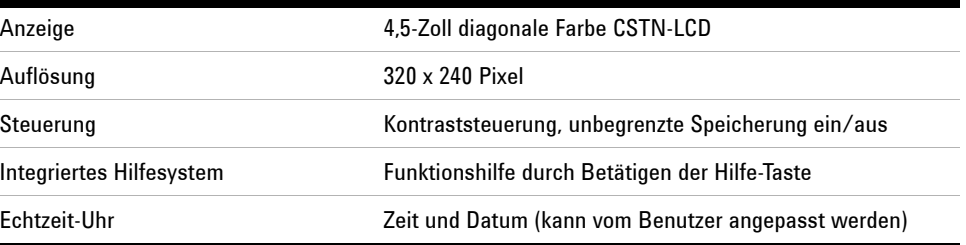

#### **Speicherung**

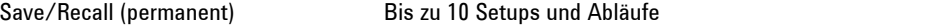

[1] Die FFT-Funktion steht nur für das Modell U1604B zur Verfügung.

## **EIGENSCHAFTEN DES DIGITALEN MULTIMETERS**

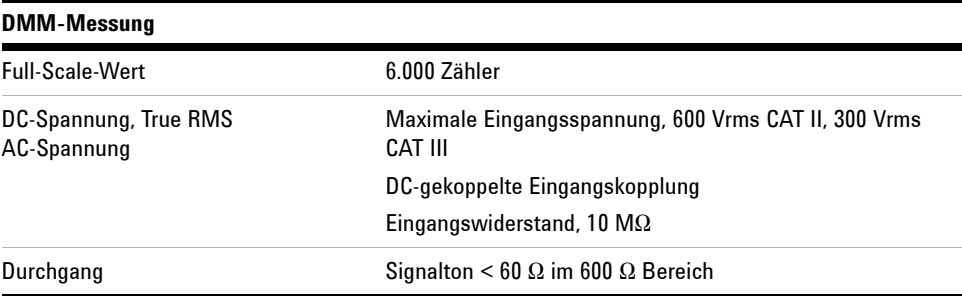

#### **Datenprotokollierung**

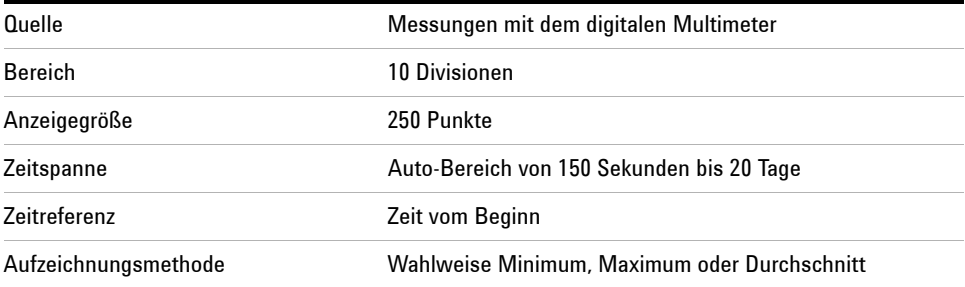

## **9 Eigenschaften und Spezifikationen**

## <span id="page-211-0"></span>**Tabelle 9-3** Samplingrate

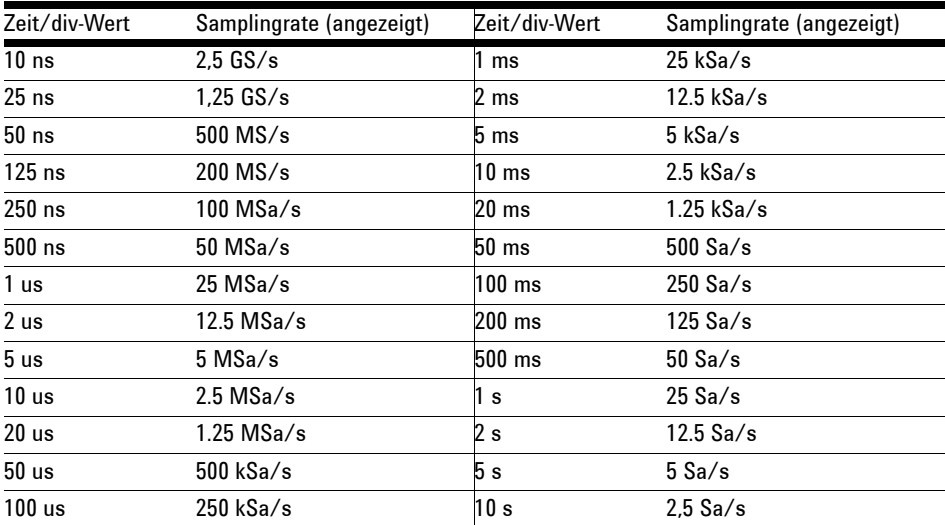

# <span id="page-212-0"></span>**Allgemeine Eigenschaften**

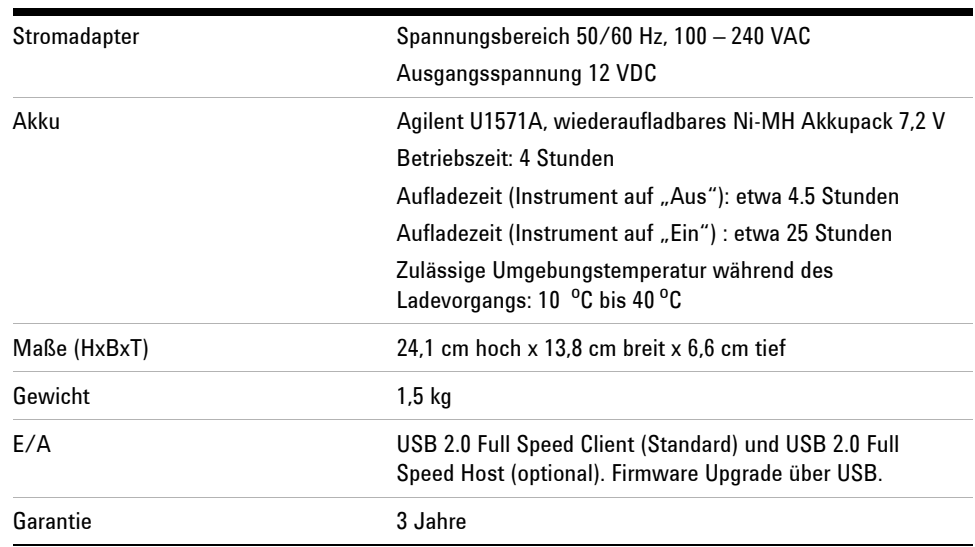

## **Tabelle 9-4** Allgemeine Eigenschaften

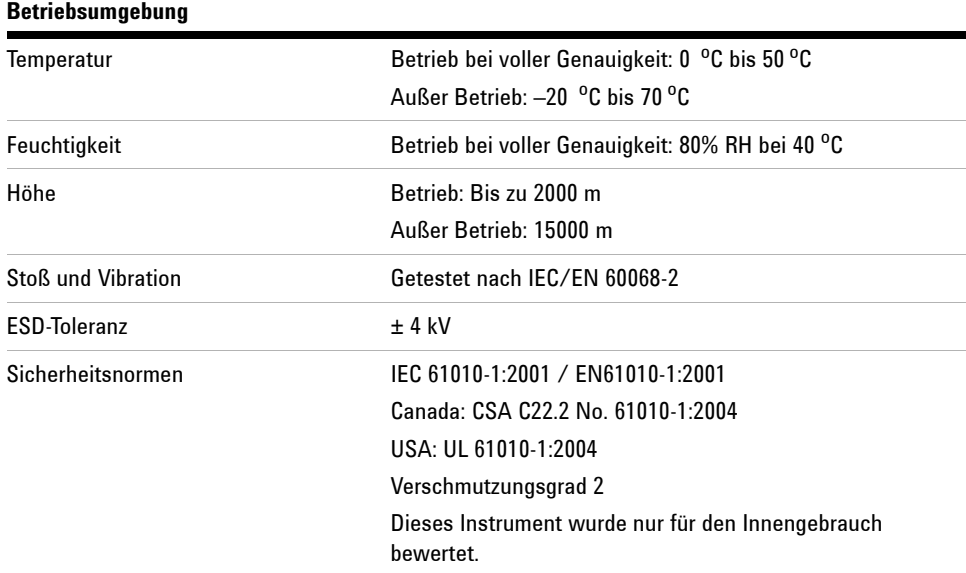

## <span id="page-213-1"></span><span id="page-213-0"></span>**Umweltbedingungen**

## **Verschmutzungsgrad**

Dieses Produkt ist in Umgebungen mit Verschmutzungsgrad 2 einsatzfähig.

#### **Verschmutzungsgraddefinitionen**

Verschmutzungsgrad 1: Keine Verschmutzung, keine leitende Verschmutzung. Die Verschmutzung hat keinen Einfluss. Ein Beispiel ist ein sauberer Raum oder eine klimatisierte Büroumgebung.

Verschmutzungsgrad 2: In der Regel nur trockene nicht-leitende Verschmutzung. Gelegentlich kann eine Leitfähigkeit zeitweise durch Kondensation auftreten. Ein Beispiel ist eine gewöhnliche Umgebung in geschlossenen Räumen.

Verschmutzungsgrad 3: Leitende Verschmutzung oder trockene, nicht-leitende Verschmutzung, die durch erwartete Kondensation leitend wird. Ein Beispiel ist eine überdachte Außenumgebung.

## <span id="page-214-0"></span>**Messkategorie**

Die U1602B und U1604B Oszilloskope sind für Messungen in der Kategorie III vorgesehen, 300 V für Oszilloskopmessungen und Messkategorie III, 300 V und Kategorie II, 600 V für Multimetermessungen.

## <span id="page-214-1"></span>**Messkategoriedefinitionen**

Zur Messkategorie I (CAT I) gehören Messungen, die an Stromkreisen ausgeführt werden, die nicht direkt mit HAUPTSTROMLEITUNGEN verbunden sind. Beispiele sind Messungen an Stromkreisen, die nicht von HAUPTSTROM-LEITUNGEN abgeleitet sind und von HAUPTSTROMLEITUNGEN abgeleitete Stomkreise, die besonders gesichert sind (intern).

Zur Messkategorie II (CAT II) gehören Messungen, die an Stromkreisen ausgeführt werden, die direkt mit der Niederspannungsinstallation verbunden sind. Beispiele sind Messungen an Haushaltsgeräten, tragbaren und ähnlichen Geräten.

Zur Messkategorie III (CAT III) gehören Messungen, die bei der Installation durchgeführt werden. Beispiele sind Messungen an Verteilungen, Trennschaltern, Verkabelungen, einschließlich Kabel, Stromanschlüssen, Abzweigdosen, Switches, Steckdosen in festen Installationen und Geräte für den industriellen Gebrauch sowie einige andere Geräte einschließlich stationärer Motoren mit ständiger Verbindung zu festen Installationen.

Zur Messkategorie IV (CAT IV) gehören Messungen, die an der Quelle der Niederspannungsinstallation vorgenommen werden. Beispiele sind Stromzähler und Messungen an primären Überspannungsschutzgeräten und Wellenkontrolleinheiten.

#### **9 Eigenschaften und Spezifikationen**

**WARNUNG Stellen Sie sicher, dass Sie die richtigen Sicherheits- und Leistungsgrößen des Instruments und des Zubehörs verwenden, wenn Messungen durchgeführt werden.**

**Maximale Eingangsspannung**

- **Eingang CH1 und CH2 direkt (1:1-Messsonde) 300 V CAT III**
- **Eingang CH1 und CH2 über 1:10-Messsonde 600 V CAT III**
- **Eingang CH1 und CH2 über 1:100-Messsonde 600 V CAT III**
- **Eingang Messgerät 300 V CAT III, 600 V CAT II**
- **Oszilloskopeingang 300 V CAT III**
- **• Spannungsnenngrößen sind in Vrms (50 Hz 60 Hz) für Wechselstrom-Sinuswellen und in VDC für Gleichstromanwendungen angegeben.**

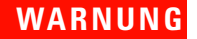

**WARNUNG Maximale Fließspannung**

**• Von beliebigem Anschluss zur Erdung– 300 Vrms CAT III (bis zu 400 Hz)**
# **Index**

### **A**

Abgreifklemmen [2](#page-33-0) abrufen [80](#page-111-0) AC [31](#page-62-0) Agilent [5](#page-36-0) Akku [160](#page-191-0) Akkuladestand [94](#page-125-0) Allgemeine Eigenschaften [181](#page-212-0) Ampere [108](#page-139-0) Amplitude [58](#page-89-0) Analoge [Säulendiagrammanzeige](#page-53-0) [24](#page-55-0) Anzeige 22 Anzeigekontrasts [13](#page-44-0) Ausgleichen [14](#page-45-0) Automatische [24](#page-55-1) Automatische Abschaltfunktion [11](#page-42-0) Automatische Bereichsauswahl [115](#page-146-0) Automatische Messung [58](#page-89-1) Autoscale [20](#page-51-0), [90](#page-121-0) Auto-Trigger [44](#page-75-0) Aux [106](#page-137-0) Average-Erfassung [53](#page-84-0)

### **B**

Bandbreite [138](#page-169-0) Base [58](#page-89-2) besitzen [1](#page-32-0) Blackman [77](#page-108-0)

### **C**

Cursor [20](#page-51-1) Cursormessung [66](#page-97-0) Cycle mean [58](#page-89-3)

### **D**

Datenprotokollierung [118](#page-149-0)

Datum [9](#page-40-0) DC-Kanalkopplung [32](#page-63-0) Delay [59](#page-90-0) den [102](#page-133-0), [103](#page-134-0) der [33](#page-64-0), [37](#page-68-0) die [158](#page-189-0) Diodensüberprüfungstest [148](#page-179-0) Drehregler [21](#page-52-0) Druckmessung [110](#page-141-0) Durchgangs-Überprüfungstest [149](#page-180-0)

## **E**

Echtzeitanzeige [23](#page-54-0) Edge Trigger [45](#page-76-0) Eigenschaften [175](#page-206-0) Ein-/Aus-Schalter [19](#page-50-0) Eingangsspannungsbereiche [5](#page-36-1) Erfassungsmodus "Normal" [53](#page-84-1) Erfassungsstatus [23](#page-54-1) Ersatzteile [170](#page-201-0) Erste Schritte [1](#page-32-1)

### **F**

f [56](#page-87-0) Fadenkreuz [57](#page-88-0) Fall time [58](#page-89-4) Fehlercode [151](#page-182-0) Feuchtigkeitsmessung [109](#page-140-0) Frequency [58](#page-89-5)

### **G**

Gitter [57](#page-88-1)

### **H**

Hakenklemmen [2](#page-33-1) Hamming [77](#page-108-1)

Handhalterung [164](#page-195-0) Hanning [77](#page-108-2) hintere [165](#page-196-0) Horizontale Skalierung [21](#page-52-1)

### **I**

Ihr [126](#page-157-0) Im [39](#page-70-0) Invert-Steuerelement [34](#page-65-0)

## **K**

Kabel Strom [4](#page-35-0) Kanalauswahl [26](#page-57-0) Kapazit [105](#page-136-0) Kapazitätsüberprüfungstest [147](#page-178-0)

### **L**

LCD-Anzeige [169](#page-200-0) Leistungstests [135](#page-166-0) Logger [19](#page-50-1) löschen [82](#page-113-0)

#### **M**

Main [40](#page-71-0) Maximum [58](#page-89-6) Mean [58](#page-89-7) Measure [20](#page-51-2) Messreihe [23](#page-54-2) Meter [19](#page-50-2) Minimum [58](#page-89-8) Multimeterfunktionen [97](#page-128-0)

#### **N**

Nachtrigger [38](#page-69-0)

Normal-Trigger [44](#page-75-1)

### **O**

Ohmmeter [100](#page-131-0) Optionales [2](#page-33-2) Optionales Zubehör [2](#page-33-2) Optionen Stromkabel [4](#page-35-0)

### **P**

Paketinhalt [2](#page-33-3) Paketinhalts [2](#page-33-3) Pattern Trigger [48](#page-79-0) Peak [58](#page-89-9) Period [58](#page-89-10) Phase [59](#page-90-1) Preshoot [59](#page-90-2) Problembehandl[ungshinweise](#page-33-4) [127](#page-158-0) Produktreferenz 2 Pulse Trigger [47](#page-78-0) Punkteanzeige [55](#page-86-0)

## **R**

Rahmen [57](#page-88-2) Range [20](#page-51-3) Raster [57](#page-88-3) Rectangle [77](#page-108-3) Relationsfunktion [112](#page-143-0) Restart Test [115](#page-146-1) Rise time [58](#page-89-11) RMS [58](#page-89-12) Roll-Modus [42](#page-73-0) Run [20](#page-51-4)

## **S**

Save [20](#page-51-5) Schnellhilfe [12](#page-43-0) Schnellstarthandbuch [2](#page-33-5) Scope [19](#page-50-3)

Selbstkalibrierung [8](#page-39-0) Single-Trigger [44](#page-75-2) Sondenkalibrierung [94](#page-125-1) speichern [78](#page-109-0) Speicherung [57](#page-88-4) Spezifikationen [172](#page-203-0) Spitzenerkennung [54](#page-85-0) St [159](#page-190-0) Standardgarantie [124](#page-155-0) Statuszeile [22](#page-53-1) Stecker Strom [4](#page-35-0) Stromkabel [4](#page-35-1) Stromkabeltypen [4](#page-35-1) Stromst [108](#page-139-1) Systemplatinen [168](#page-199-0)

## **T**

Tastenfeld [167](#page-198-0) Temperaturmessung [106](#page-137-1) Testaufzeichnung [132](#page-163-0) Testausrüstung [133](#page-164-0) Top [58](#page-89-13) Transportverpackung [2](#page-33-6) Trigger [20](#page-51-6) Trigger-Modi [43](#page-74-0) Triggerpunkt [38](#page-69-1) Trigger-Status [23](#page-54-3)

**U**

Überprüfungstest [135](#page-166-1) Überprüfungstest für die AC-Spannung [145](#page-176-0) Überpr[üfungstest für die DC-Spannung](#page-40-1) [143](#page-174-0) Uhrzeit 9 Umwelt [182](#page-213-0) USB-Flash-Speicher [86](#page-117-0) User [19](#page-50-4) Utility [20](#page-51-7)

### **V**

Variable Tasten [19](#page-50-5) Vertikale Empfindlichkeit [27](#page-58-0), [30](#page-61-0) vertikale Referenz [28](#page-59-0) Vertikal-Steuerelemente [26](#page-57-1) Video Trigger [51](#page-82-0) Voltmeterfunktionen [98](#page-129-0) Vorderes Bedienfeld [17](#page-48-0) Vortrigger [38](#page-69-2)

### **W**

Warmlauf [132](#page-163-1) Wellenformanzeige [22](#page-53-2) Werkseinstellungen [6](#page-37-0) Widerstandsmessungen [100](#page-131-1) Widerstandsüberprüfungstest [146](#page-177-0) Wiederherstellen der Werkseinstellung [84](#page-115-0)

### **X**

X-Cursor [67](#page-98-0)

## **Y**

YT [39](#page-70-1)

**Z**

Zubehörgarantie [125](#page-156-0)

### **www.agilent.com**

#### **Kontaktdaten**

Um unsere Services, Garantieleistungen oder technische Unterstützung in Anspruch zu nehmen, rufen Sie uns unter einer der folgenden Telefonnummern an:

Vereinigte Staaten: (Tel) 800 829 4444 (Fax) 800 829 4433 Kanada: (Tel) 877 894 4414 (Fax) 800 746 4866 China: (Tel) 800 810 0189 (Fax) 800 820 2816 Europa: (Tel) 31 20 547 2111 Japan: (Tel) (81) 426 56 7832(Fax) (81) 426 56 7840 Korea: (Tel) (080) 769 0800 (Fax) (080) 769 0900 Lateinamerika: (Tel) (305) 269 7500 Taiwan: (Tel) 0800 047 866 (Fax) 0800 286 331 Andere Länder im Asien-Pazifik-Raum: (Tel) (65) 6375 8100 (Fax) (65) 6755 0042

Oder besuchen Sie uns im Internet: www.agilent.com/find/assist

Änderungen der Produktspezifikationen und -beschreibungen in diesem Dokument vorbehalten. Aktuelle Änderungen finden Sie auf der Agilent Website.

© Agilent Technologies, Inc. 2006-2010

Gedruckt in Malaysia Zweite Ausgabe, 4. Juni 2010

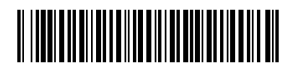

U1602-90024

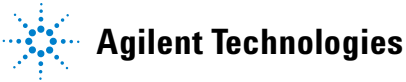